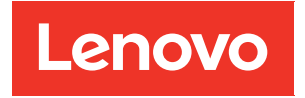

# Guía del usuario de XClarity Controller 2

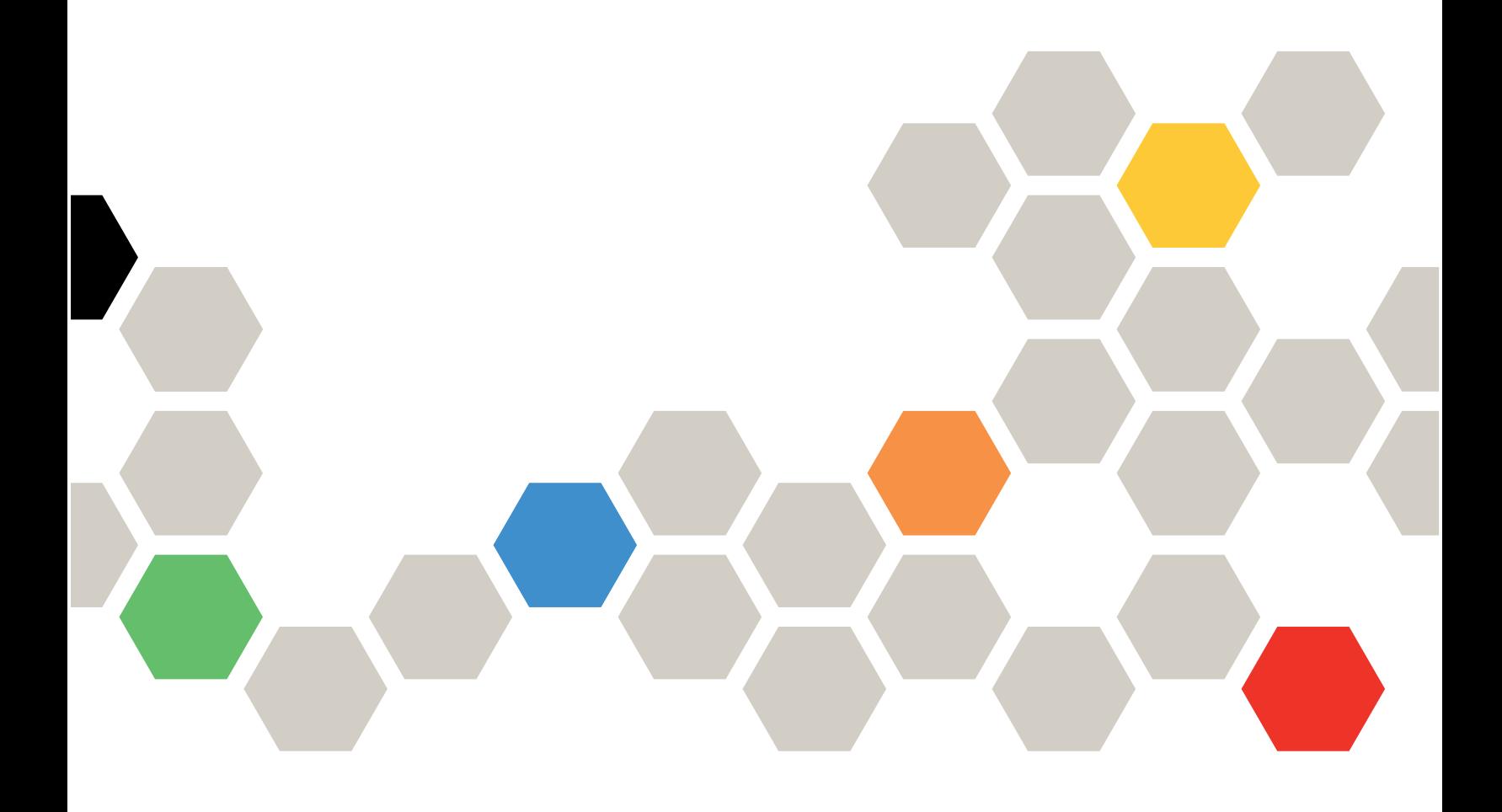

Nota: Antes de utilizar esta información, lea la información general incluida en el apartado Apéndice B ["Avisos" en la página 233](#page-238-0).

Primera edición (Mayo 2021)

© Copyright Lenovo 2017, 2023.

AVISO DE DERECHOS LIMITADOS Y RESTRINGIDOS: si los datos o el software se suministran según el contrato GSA (General Services Administration, administración de servicios generales), el uso, la reproducción o la divulgación están sujetos a las restricciones establecidas en el contrato n.º GS-35F-05925.

# <span id="page-2-0"></span>Contenido

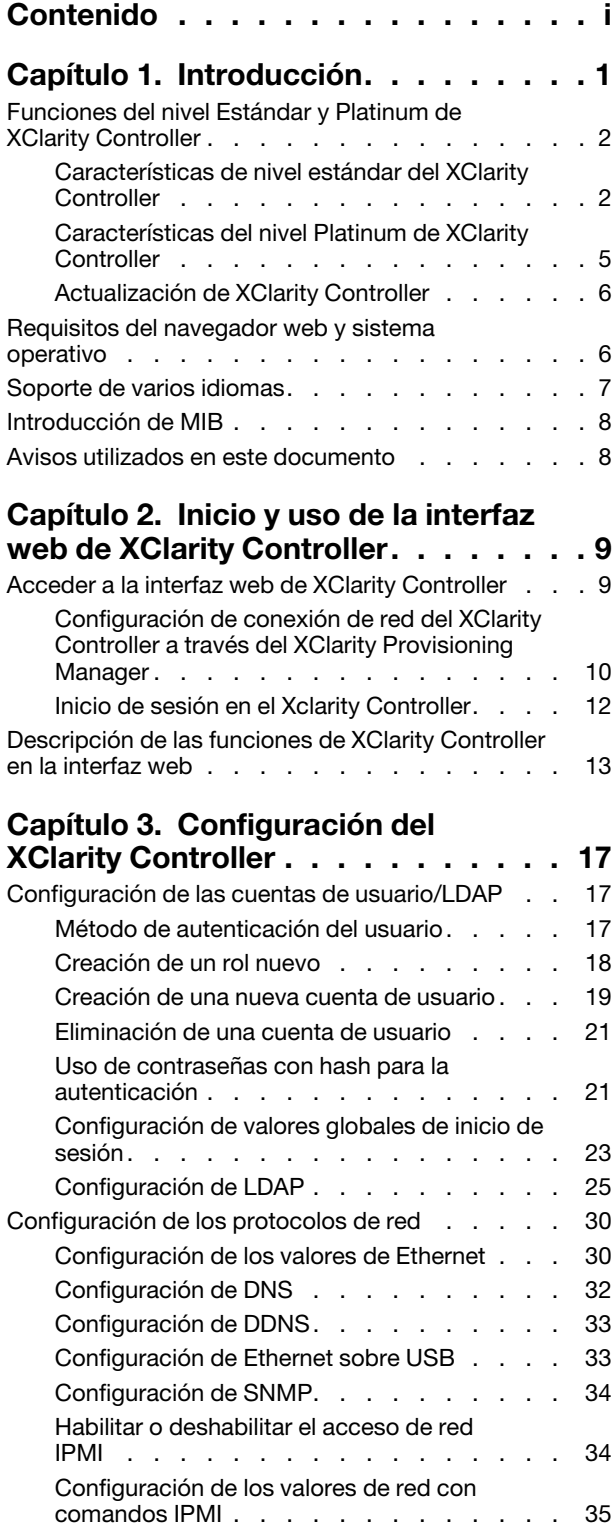

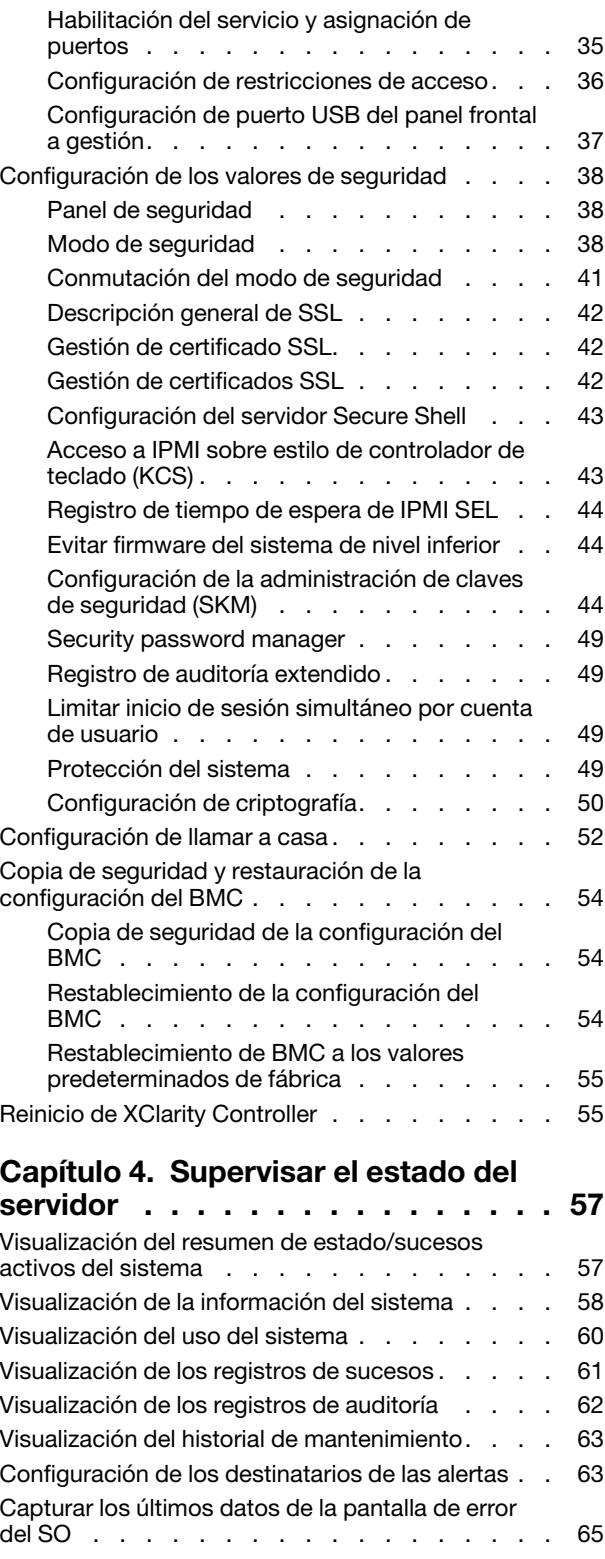

# [Capítulo 5. Configuración del](#page-72-0)

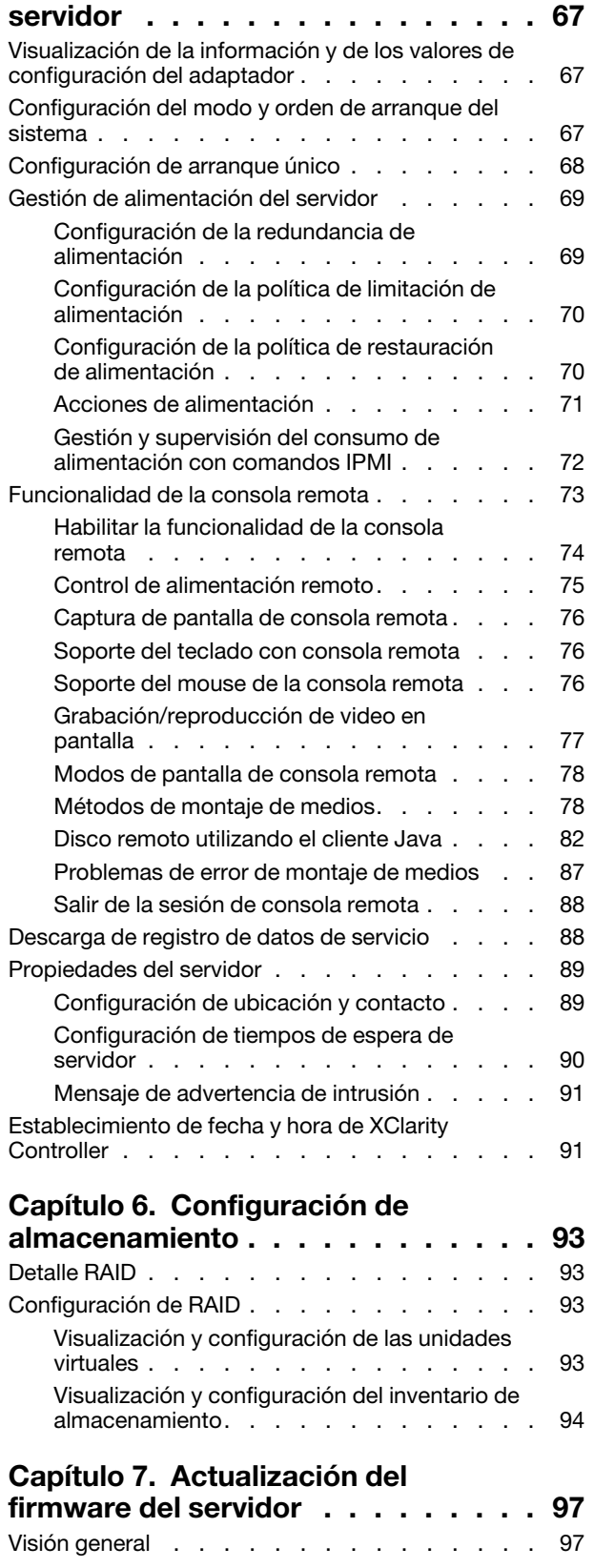

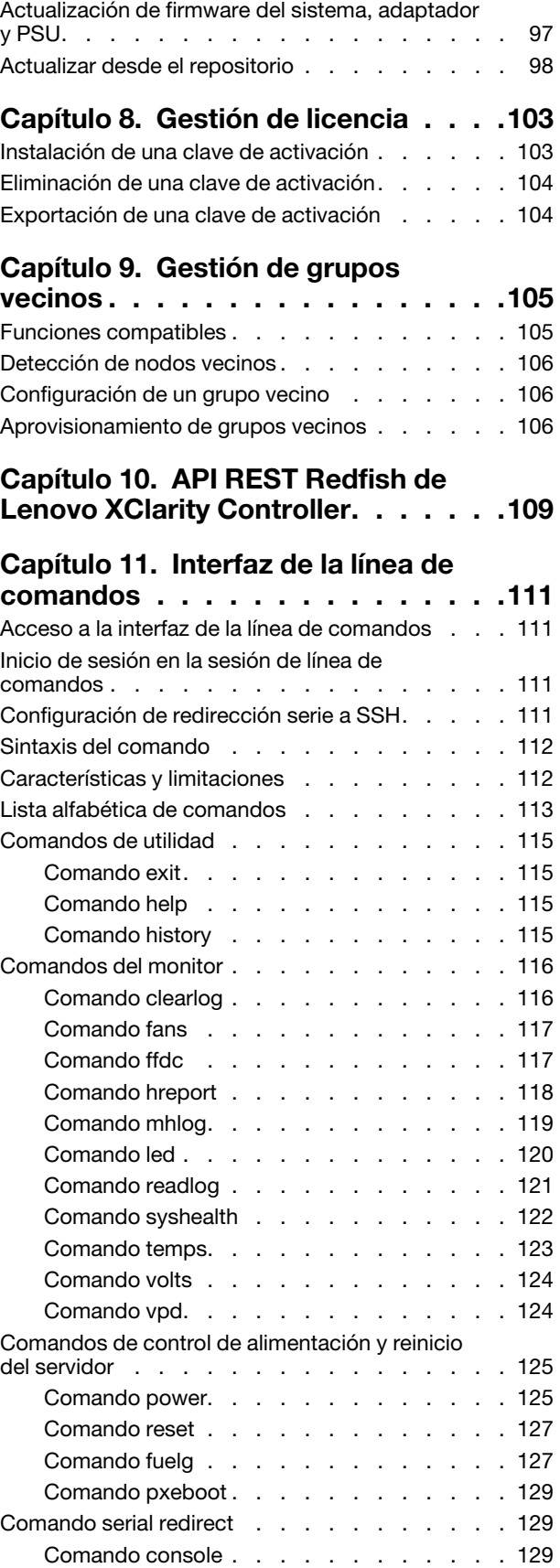

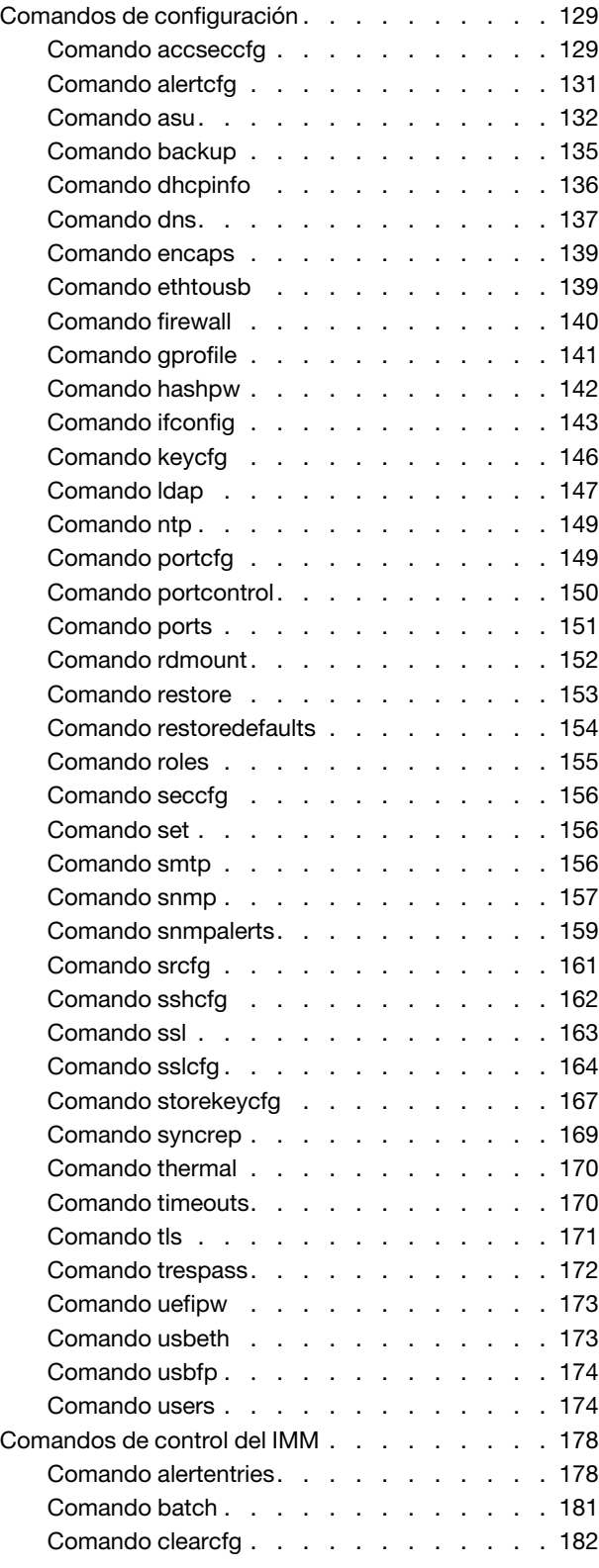

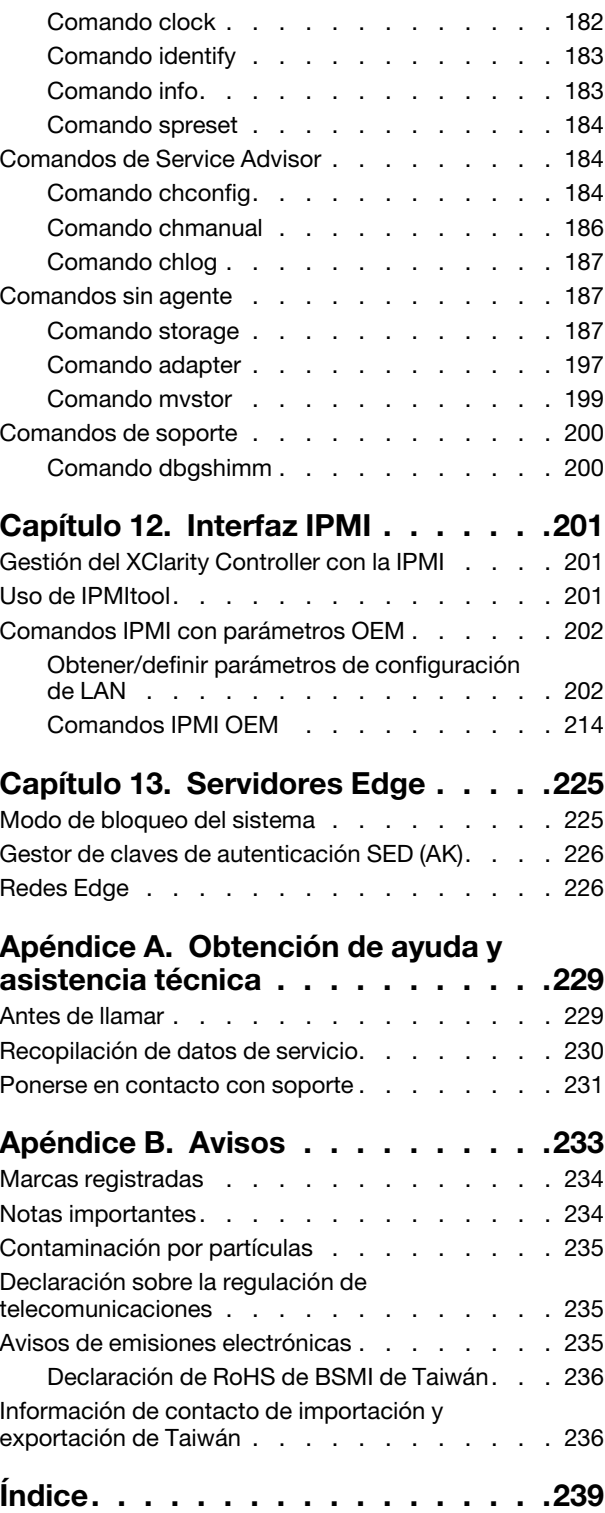

# <span id="page-6-0"></span>Capítulo 1. Introducción

Lenovo XClarity Controller 2 (XCC2) es la siguiente generación de controlador de gestión, la cual viene a sustituir el controlador de gestión de placa base (BMC) para los servidores Lenovo ThinkSystem.

Es la próxima generación del procesador de servicio del Integrated Management Module II (IMM2) que consolida la funcionalidad del procesador de servicio, súper E/S, controlador de video y capacidades de presencia remota en un solo chip en la placa del sistema del servidor. Proporciona las siguientes funciones:

- Opción de una conexión Ethernet dedicada o compartida para la gestión de sistemas
- Soporte para HTML5
- Soporte para el acceso a través de XClarity Mobile
- XClarity Provisioning Manager
- Configuración remota utilizando XClarity Essentials o XClarity Controller CLI.
- Capacidad para que aplicaciones y herramientas tengan acceso al XClarity Controller local o remotamente
- Capacidades avanzadas de la presencia remota.
- Soporte para REST API (esquema Redfish) para servicios web adicionales y aplicaciones de software.

Nota: XClarity Controller admite en la actualidad Redfish Scalable Platforms Management API especificación 1.0.2 y esquema 2016.2

#### Notas:

- En la interfaz web de XClarity Controller, se utiliza BMC para hacer referencia al XCC.
- Es posible que no haya un puerto de red de gestión de sistemas dedicado en algunos servidores ThinkSystem; para estos casos, solo se puede acceder al XClarity Controller mediante un puerto de red compartido con el sistema operativo del servidor.
- Para servidores Flex, el Chassis Management Module (CMM) es el módulo de gestión primario para las funciones de gestión. El acceso al XClarity Controller está disponible a través del puerto de red en el CMM.

Este documento explica cómo utilizar las funciones del XClarity Controller en un servidor ThinkSystem. XClarity Controller trabaja con el XClarity Provisioning Manager y UEFI para entregar capacidades de gestión de sistemas a los servidores ThinkSystem.

Para revisar si existen actualizaciones de firmware, lleve a cabo los pasos siguientes.

Nota: La primera vez que accede a Support Portal, debe elegir la categoría del producto, la familia de productos y los números de modelo para el servidor. La próxima vez que accede a Support Portal, los productos que seleccionó inicialmente se cargan previamente en el sitio web y solo se muestran los enlaces para sus productos. Para cambiar o añadir un producto a la lista, pulse el enlace Gestionar mis listas de productos. El sitio web se modifica periódicamente. Es posible que los procedimientos para localizar el firmware y la documentación sean ligeramente distintos de los que se describen en este documento.

- 1. Visite la página <http://datacentersupport.lenovo.com>.
- 2. Debajo de Support (Soporte), seleccione Data Center (Centro de datos).
- 3. Cuando se cargue el contenido, seleccione Servers (Servidores).
- 4. En Select Series (Seleccionar serie), primero seleccione la serie de hardware del servidor específico, después en Select SubSeries (Seleccionar las subseries), seleccione las subseries del producto del

servidor específico y, finalmente, en Select Machine Type (Seleccionar tipo de equipo) seleccione el tipo de equipo específico.

# <span id="page-7-0"></span>Funciones del nivel Estándar y Platinum de XClarity Controller

Con XClarity Controller, se ofrecen los niveles Estándar y Platinum de la funcionalidad XClarity Controller. Consulte la documentación de su servidor para obtener más información acerca del nivel de funcionalidad del XClarity Controller instalada en el servidor. Todos los niveles proporcionan lo siguiente:

- Acceso remoto y gestión del servidor de tiempo completo
- Gestión remota independiente del estado del servidor gestionado
- Control Remoto de hardware y de sistemas operativos

Nota: Algunas características pueden no aplicar a los servidores Flex System.

A continuación se muestra una lista de las características de nivel estándar del XClarity Controller:

# <span id="page-7-1"></span>Características de nivel estándar del XClarity Controller

A continuación se muestra una lista de las características de nivel estándar del XClarity Controller:

#### Interfaces de gestión estándar de la industria

- Interfaz IPMI 2.0
- Redfish
- DCMI 1.5
- SNMPv3

#### Otras interfaces de gestión

- Web
- CLI heredado
- Panel frontal USB: panel del operador virtual mediante dispositivo móvil

#### Control de encendido/reinicio

- Encender
- Apagado de software/brusco
- Control de alimentación programado
- Restablecer sistema
- Control de orden de arranque

#### Registros de sucesos

- IPMI SEL
- Registro legible humano
- Registro de auditoría
- Miniregistro

#### Control de medio ambiente

- Supervisión de agente libre
- Supervisión de sensor
- Control de ventilador
- Control de LED
- Errores de conjunto de chip (Caterr, IERR, etc.)
- Indicación del estado del sistema
- Supervisión de rendimiento OOB para adaptadores de E/S
- Visualizar y exportar inventario

#### RAS

- NMI virtual
- Recuperación automática de firmware
- Promoción automatizada de firmware de copia de seguridad
- Proceso de vigilancia de POST
- Vigilancia de cargador de SO
- Proceso de vigilancia del SO
- Captura de pantalla azul (error de SO, en FFDC)
- Herramientas de diagnóstico integradas
- Llamar a casa

#### Configuración de red

- IPv4
- IPv6
- Dirección IP, máscara de subred, puerta de enlace
- Modos de asignación de dirección IP
- Nombre de host
- Dirección MAC programable
- Selección MAC doble (si es admitida por el hardware del servidor)
- Reasignaciones de puerto de red
- Etiquetado VLAN

#### Protocolos de red

- DHCP
- DNS
- DDNS
- HTTP/HTTPS
- SNMPv3
- SSL
- SSH
- SMTP
- Cliente LDAP
- NTP
- SSDP
- LLDP

#### Alertas

- Interrupciones PET
- Trampas SNMP
- Correo electrónico
- Sucesos de Redfish

#### Presencia remota

• Disco remoto en tarjeta (RDOC)

#### Redirección serie

- IPMI SOL
- Configuración de puerto serie que incluye autoridad y velocidad
- Búfer de consola serie (120 s)

#### Seguridad

- Procesador no host CRTM
- Actualizaciones de firmware firmado digitalmente
- Control de acceso basado en roles (RBAC)
- Cuentas de usuarios locales
- Cuentas de usuarios LDAP/AD
- Reversión segura de firmware
- NIST SP 800–131a
- Detección de intrusión del chasis (si es compatible con el hardware del servidor)
- Solo protocolos seguros y cifrados habilitados
- Registro de auditoría de cambios de configuración y acciones del servidor
- Autenticación de clave pública (PK)
- Retiro/reasignación del sistema
- Soporte de PFR
- FIPS 140-3
- Modos de seguridad y panel de seguridad
- Almacenamiento seguro de contraseñas

#### Gestión de alimentación

• Medidor de alimentación en tiempo real

#### Features on Demand

• Repositorio de claves de activación

#### Implementación y configuración

- Detección de grupo vecino
- Configuración remota
- Traspaso del SO
- Paquetes de herramientas y controladores integrados de despliegue y configuración
- Copia de seguridad y restauración de la configuración
- Tamaño extendido del RDOC (con tarjeta MicroSD)
- Perfiles térmicos configurables

#### Actualizaciones de firmware

- Actualización de agente libre
- Actualización remota

# <span id="page-10-0"></span>Características del nivel Platinum de XClarity Controller

A continuación se muestra una lista de las características del nivel Platinum de XClarity Controller:

Todas las características de nivel estándar del XClarity Controller más:

#### Registros de sucesos

• Registro de sustitución de componente

#### RAS

- Captura de arranque
- Captura de vídeo del error

#### Alertas

• Syslog

#### Presencia remota

- KVM remoto
- Montaje de imágenes ISO/IMG de cliente local
- Control de calidad/ancho de banda
- Colaboración de consola virtual (6 usuarios)
- Charla de consola virtual
- Grabación/reproducción de vídeo
- Medio virtual de montaje de archivos ISO/IMG remotos http, Samba y NFS
- Cliente Java de la consola remota

#### Redirección serie

• Redirección serie sobre Telnet/SSH

#### Seguridad

- Inicio de sesión único
- Security Key Lifecycle Manager (SKLM)
- Bloqueo de dirección IP
- Modo de seguridad estricto empresarial (cumplimiento con CNSA)
- Protección del sistema

#### Gestión de alimentación

• Limitación de alimentación

- Supervisión de rendimiento OOB Métricas de rendimiento del sistema
- Gráficos de alimentación en tiempo real
- Contadores históricos de alimentación
- Gráficos de temperatura

#### Implementación y configuración

• Despliegue del SO remoto

#### Actualizaciones de firmware

- Sincronización con repositorio
- Actualización automática
- Actualización del paquete de firmware
- Reversión del firmware desde el repositorio local en tarjeta MicroSD

#### Otras funciones de gestión

• Gestión de grupos vecinos

# <span id="page-11-0"></span>Actualización de XClarity Controller

Si el servidor se entregó con el nivel estándar o avanzado de la funcionalidad de firmware de XClarity Controller, es posible que pueda actualizar la funcionalidad de XClarity Controller en el servidor. Para obtener más información sobre los niveles disponibles de la actualización y cómo solicitarlos, consulte [Capítulo 8 "Gestión de licencia" en la página 103](#page-108-0).

## <span id="page-11-1"></span>Requisitos del navegador web y sistema operativo

Utilice la información en este tema para ver la lista de navegadores admisibles, de suites de cifrado y de sistemas operativos para el servidor.

La interfaz web del XClarity Controller requiere uno de los siguientes navegadores web:

- Chrome 48.0 o superior (55.0 o superior para consola remota)
- Firefox ESR 38.6.0 o superior
- Microsoft Edge
- Safari 9.0.2 o superior (iOS7 o posterior y OS X)

Nota: La compatibilidad con la función de consola remota no está disponible a través del navegador en sistemas operativos de dispositivos móviles.

Los navegadores que aparecen arriba corresponden a los admitidos actualmente por el firmware del XClarity Controller. El firmware del XClarity Controller se puede modificar periódicamente para incluir soporte para otros navegadores.

Dependiendo de la versión de firmware del XClarity Controller, el soporte de navegador web puede variar de los navegadores listados en esta sección. Para ver la lista de navegadores compatibles con el XClarity Controller, pulse la lista de menú Navegadores admitidos de la página de inicio de sesión del XClarity Controller.

Para una mayor seguridad, ahora solo son compatibles los cifrados de alto nivel cuando se usa HTTPS. Al usar HTTPS, la combinación del sistema operativo y el navegador de su cliente debe admitir una de las siguientes suites de cifrado:

- ECDHE-ECDSA-AES256-GCM-SHA384
- ECDHE-ECDSA-AES256-SHA384
- ECDHE-ECDSA-AES256-SHA
- ECDHE-ECDSA-AES128-GCM-SHA256
- ECDHE-ECDSA-AES128-SHA256
- ECDHE-ECDSA-AES128-SHA
- ECDHE-RSA-AES256-GCM-SHA384
- ECDHE-RSA-AES256-SHA384
- ECDHE-RSA-AES128-GCM-SHA256
- ECDHE-RSA-AES128-SHA256

La memoria caché del navegador de Internet almacena información sobre las páginas web que se visite para que carguen más rápido en el futuro. Después de una actualización de utilidad flash del firmware del XClarity Controller, es posible que el navegador continúe utilizando la información de la memoria caché en lugar de recuperarlo del XClarity Controller. Después de actualizar el firmware del XClarity Controller es recomendable que borre la memoria caché del navegador para asegurarse de que las páginas web servidas por el XClarity Controller se visualicen correctamente.

# <span id="page-12-0"></span>Soporte de varios idiomas

Utilice la información en este tema para ver una lista de los idiomas soportados por el XClarity Controller.

De forma predeterminada, el idioma elegido para la interfaz web del XClarity Controller es el inglés. La interfaz es capaz de visualizar varios idiomas. Estos incluyen:

- Francés
- Alemán
- Italiano
- Japonés
- Coreano
- Portugués (Brasil)
- Ruso
- Chino simplificado
- Español (internacional)
- Chino tradicional

Para seleccionar el idioma de su preferencia, pulse la flecha junto a un idioma actualmente seleccionado. Un menú desplegable aparecerá para poder elegir el idioma preferido.

Las cadenas de texto generadas por el firmware del XClarity Controller se muestran en el idioma dictado por el navegador. Si el navegador especifica un idioma distinto de uno de los idiomas traducidos indicados anteriormente, el texto se muestra en inglés. Además, cualquier cadena de texto que se muestra por el firmware del XClarity Controller, pero que el XClarity Controller no genera (por ejemplo mensajes generados por UEFI, adaptadores PCIe, etc.) se visualizan en inglés.

La entrada del texto específico de un idioma distinto del inglés, como el Mensaje de advertencia de intrusión no se admite actualmente. Solo se admite texto escrito en inglés.

# <span id="page-13-0"></span>Introducción de MIB

Utilice la información de este tema para acceder a la Base de información de gestión.

Las MIB de SNMP pueden descargarse desde el [https://support.lenovo.com/](https://support.lenovo.com) (Buscar por tipo de equipo en el portal). Incluye las siguientes cuatro MIB.

- La MIB de SMI describe la Estructura de la información de gestión para el Grupo de centros de datos de Lenovo.
- La MIB de producto describe el identificador de objeto para los productos de Lenovo.
- La MIB de XCC proporciona la información de inventario y de supervisión para Lenovo XClarity Controller.
- La MIB de alertas de XCC define las interrupciones para las condiciones de alerta detectadas por Lenovo XClarity Controller.

Nota: El orden de importación para las cuatro MIB es MIB de SMi → MIB de producto → MIB de XCC → MIB de alerta de XCC.

# <span id="page-13-1"></span>Avisos utilizados en este documento

Utilice esta información para comprender los avisos que se utilizan en este documento.

En este documento se utilizan los siguientes avisos:

- Nota: estos avisos proporcionan consejos importantes, ayuda o consejos.
- Importante: estos avisos proporcionan información o consejos que pueden ayudarle a evitar situaciones inconvenientes o problemáticas.
- Atención: estos avisos indican daños potenciales a programas, dispositivos o datos. Inmediatamente antes de la indicación o situación en la que se puede producir el daño se coloca un aviso de atención.

# <span id="page-14-0"></span>Capítulo 2. Inicio y uso de la interfaz web de XClarity **Controller**

Este tema describe los procedimientos de inicio de sesión y las acciones que puede realizar desde la interfaz web del XClarity Controller.

El XClarity Controller combina funciones de procesador de servicios, controlador de video y la función de presencia remota en un único chip. Para acceder al XClarity Controller remotamente utilizando la interfaz web del XClarity Controller, primero debe iniciar la sesión. En este capítulo se describen los procedimientos de inicio de sesión y las acciones que puede realizar desde la interfaz web del XClarity Controller.

# <span id="page-14-1"></span>Acceder a la interfaz web de XClarity Controller

La información de este tema explica cómo acceder a la interfaz web del XClarity Controller.

XClarity Controller admite el direccionamiento IPv4 del protocolo de configuración de host dinámico y estático (DHCP). La dirección estática IPv4 predeterminada asignada al XClarity Controller es 192.168.70.125. XClarity Controller está configurado inicialmente para intentar obtener una dirección de un servidor DHCP y, si es posible, utilizar la dirección estática IPv4.

XClarity Controller también admite el direccionamiento IPv6, pero no tiene una dirección IP de IPv6 estática fija de manera predeterminada. Para el acceso inicial al XClarity Controller en un entorno IPv6, puede utilizar la dirección IP IPv4 o la dirección de enlace local IPv6. XClarity Controller genera una dirección de vínculo local IPv6 única, utilizando la dirección MAC de IEEE 802 insertando dos octetos, con los valores hexadecimales de 0xFF y de 0xFE en el centro de MAC de 48 bits, tal como se describe en RFC4291 y al invertir el 2do bit desde la derecha del primer octeto de la dirección MAC. Por ejemplo, si la dirección MAC es 08-94-ef-2f-28-af, la dirección de vínculo local será: fe80::0a94:efff:fe2f:28af

Cuando accede al XClarity Controller, las siguientes condiciones de IPv6 se configuran de forma predeterminada:

- Se habilita la configuración automática de la dirección IPv6.
- Se deshabilita la configuración de la dirección IP estática de IPv6.
- Se habilita DHCPv6.
- Se habilita la configuración automática sin estado

XClarity Controller proporciona la opción de utilizar una conexión de red de gestión de sistemas dedicada (si procede) o una que es compartida con el servidor. La conexión predeterminada para los servidores montados en bastidor y servidores de torre es utilizar el conector de la red de gestión de sistemas dedicado.

La conexión de red de gestión de sistemas dedicada en la mayoría de los servidores se proporciona mediante un controlador separado de la interfaz de red de 1 Gbit. Sin embargo, en algunos sistemas la conexión de red de gestión de sistemas se puede proporcionar utilizando la interfaz de banda lateral del controlador de red (NCSI) a uno de los puertos de red de un controlador de interfaz de red de varios puertos. En este caso, la conexión de red de gestión de sistemas se limita a la velocidad de 10/100 de la interfaz de banda lateral. Para obtener información y conocer las limitaciones de la implementación del puerto de gestión en el sistema, consulte la documentación del sistema.

Nota: Un puerto de red *dedicado* de gestión de sistemas no puede estar disponible en el servidor. Si el hardware no tiene un puerto de red *dedicado*, la configuración compartida es la única de XClarity Controller disponible.

# <span id="page-15-0"></span>Configuración de conexión de red del XClarity Controller a través del XClarity Provisioning Manager

Use la información de este tema para configurar una conexión de red del XClarity Controller a través del XClarity Provisioning Manager.

Después de que se inicie el servidor, puede utilizar el XClarity Provisioning Manager para configurar la conexión de red del XClarity Controller. El servidor con XClarity Controller debe estar conectado a un servidor DHCP, o la red del servidor debe configurarse para utilizar la dirección IP estática del XClarity Controller. Para configurar la conexión de red del XClarity Controller con el programa de Setup Utility, complete los pasos siguientes:

Paso 1. Encienda el servidor. Se visualiza la pantalla de bienvenida a ThinkSystem.

Nota: Puede tardar hasta 40 segundos después de que el servidor se conecte a la alimentación de CA para que el botón de control de encendido pase a estar activo.

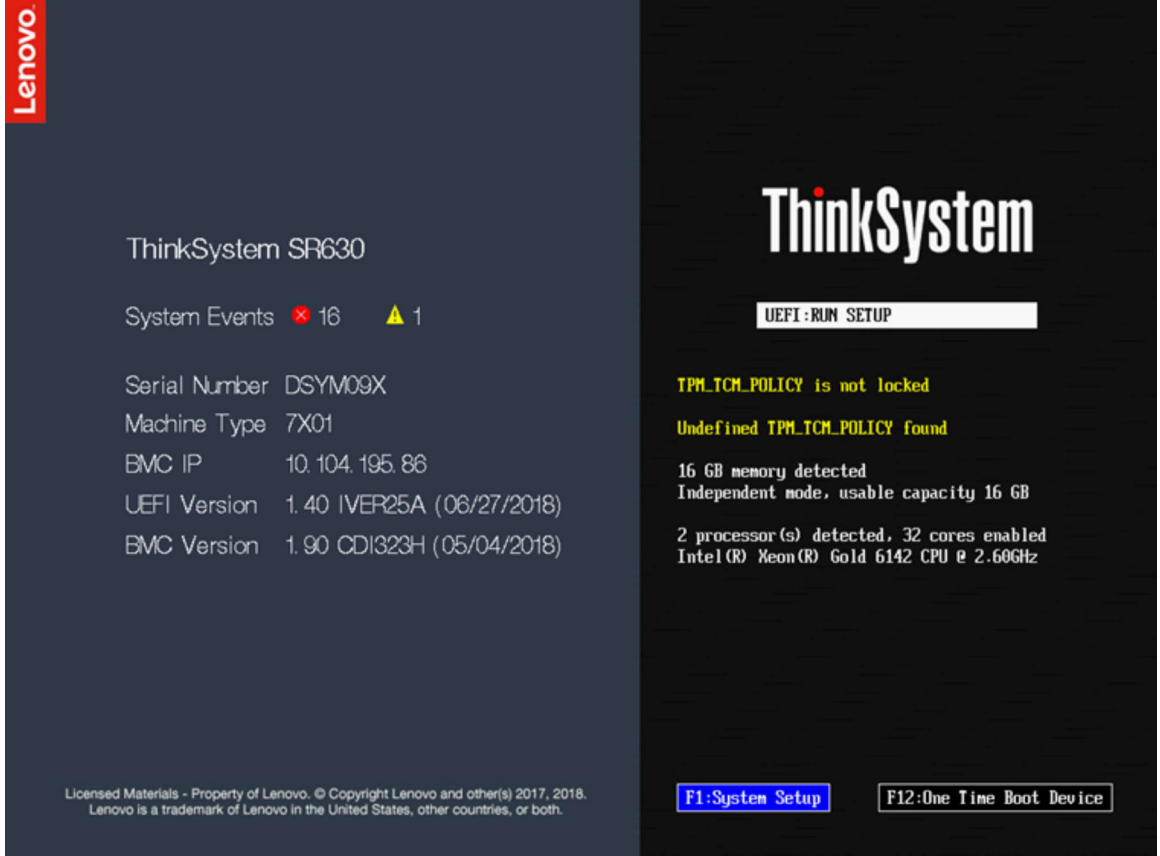

- Paso 2. Cuando aparezca el mensaje <F1> System Setup, presione F1. Si ha establecido una contraseña de encendido y una contraseña de administrador, debe especificar la contraseña de administrador para acceder a XClarity Provisioning Manager.
- Paso 3. Desde el menú principal de XClarity Provisioning Manager, seleccione UEFI Setup.
- Paso 4. En la siguiente pantalla, seleccione **BMC Settings**; a continuación, haga clic en **Network Settings**.
- Paso 5. Existen tres opciones de conexión de red del XClarity Controller en el campo DHCP Control:
	- IP estática
	- DHCP habilitado

#### • DHCP con regreso

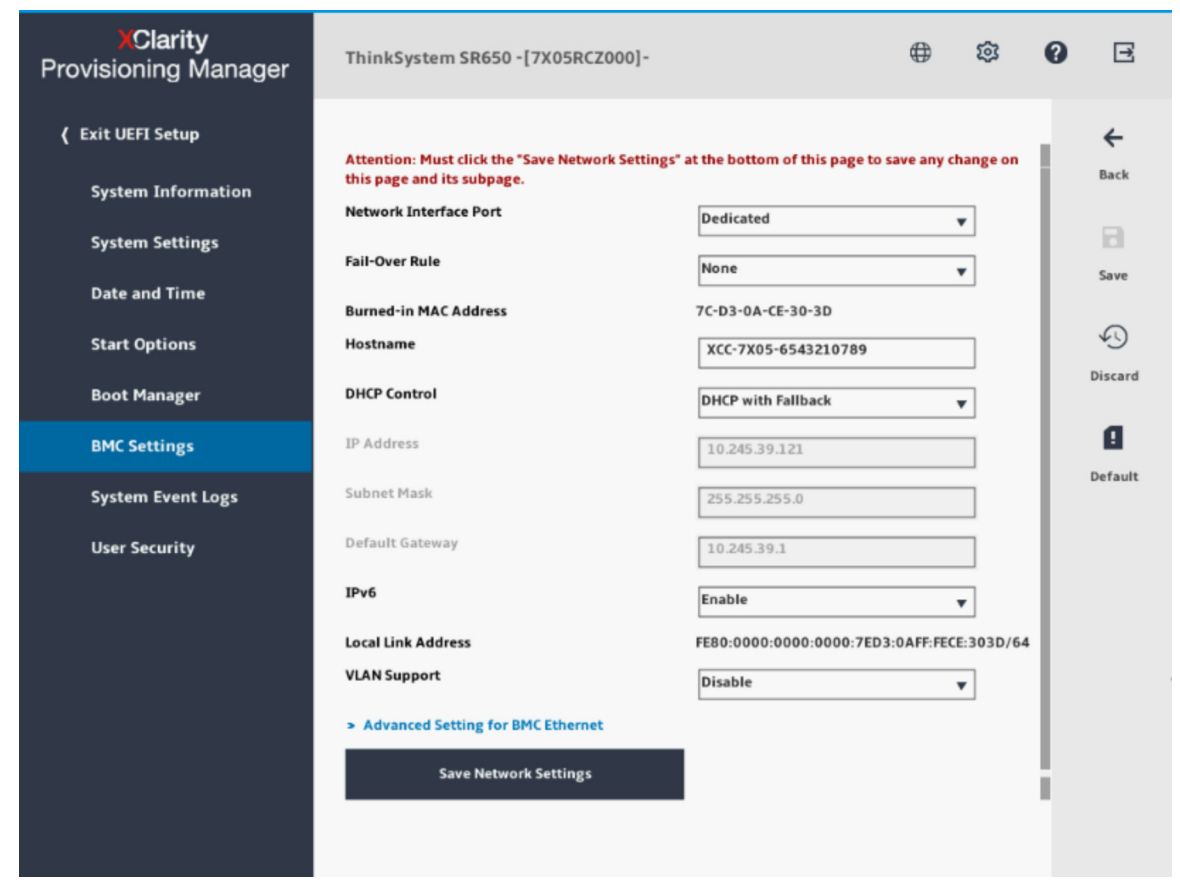

- Paso 6. Seleccione una de las opciones de conexión de red.
- Paso 7. Si elige utilizar una dirección IP estática, debe especificar la dirección IP, la máscara de subred y la puerta de enlace predeterminada.
- Paso 8. También puede utilizar el Lenovo XClarity Controller Manager para seleccionar una conexión de red dedicada (si el servidor tiene un puerto de red dedicado) o una conexión de red compartida de XClarity Controller.

#### Notas:

- Un puerto de red dedicado de gestión de sistemas no puede estar disponible en el servidor. Si el hardware no tiene un puerto de red dedicado, la configuración compartida es la única de XClarity Controller disponible. En la pantalla Network Configuration, seleccione Dedicated (si procede) o Shared en el campo Network Interface Port.
- Para encontrar las ubicaciones de los conectores Ethernet en el servidor que utiliza el XClarity Controller, consulte la documentación incluida con el servidor.
- Paso 9. Pulse Guardar.

Paso 10. Salga del XClarity Provisioning Manager.

#### Notas:

- Debe esperar aproximadamente 1 minuto para que los cambios surtan efecto antes de que el firmware de servidor funcione de nuevo.
- También puede configurar la conexión de red del XClarity Controller a través de la interfaz web o la interfaz de la línea de comandos (CLI) del XClarity Controller. En la interfaz web del XClarity Controller, las

conexiones de red se pueden configurar al pulsar Configuración del BMC en el panel de navegación izquierdo y luego seleccionar Red. En la CLI de XClarity Controller, las conexiones de red se configuran con varios comandos que dependan de la configuración de la instalación.

# <span id="page-17-0"></span>Inicio de sesión en el Xclarity Controller

Use la información de este tema para acceder al XClarity Controller mediante su interfaz web.

Importante: El XClarity Controller se establece inicialmente con un nombre de usuario de USERID y una contraseña de PASSW0RD (con un cero, no con la letra O). Esta configuración de usuario predeterminada tiene acceso de supervisor. Con el fin de obtener una seguridad ampliada, cambie este nombre de usuario y esta contraseña durante la configuración inicial. Después de realizar el cambio, no puede volver a establecer PASSW0RD como la contraseña de inicio de sesión.

Nota: En Flex System, las cuentas de usuario del XClarity Controller se pueden gestionar mediante Flex System Chassis Management Module (CMM) y pueden ser diferentes que la combinación de USERID/ PASSW0RD descrita arriba.

Para acceder al XClarity Controller mediante su interfaz web, realice los siguientes pasos:

- Paso 1. Abrir un navegador web. En el cuadro dirección o URL, escriba la dirección IP o el nombre de host del XClarity Controller con el que desea conectar.
- Paso 2. Seleccione el idioma deseado en la lista desplegable de idioma.

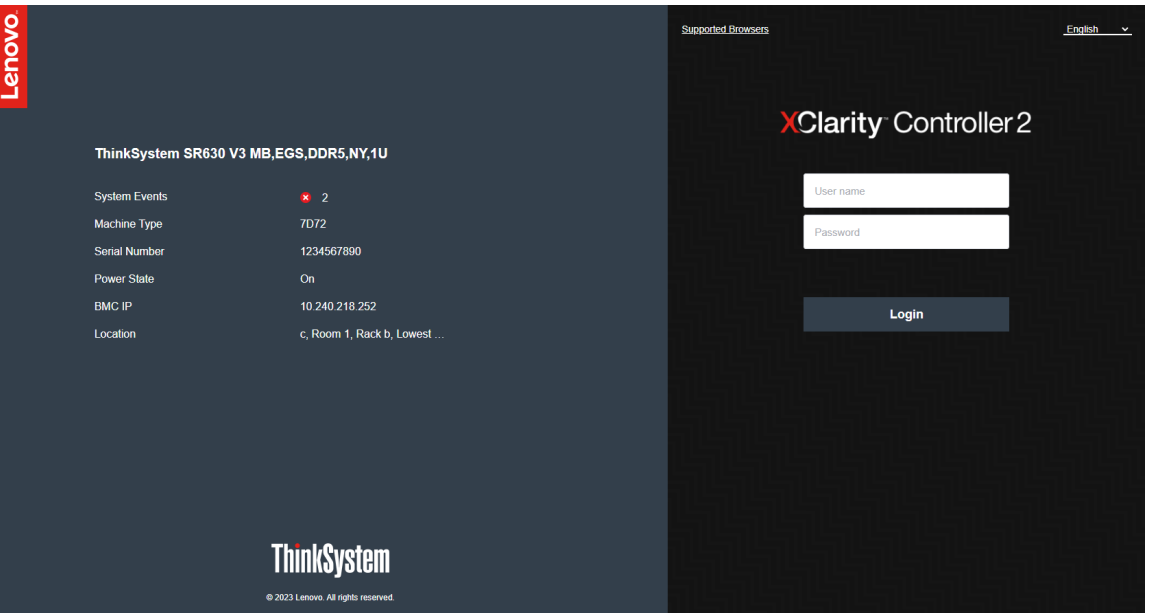

La siguiente ilustración muestra la ventana Inicio de sesión.

- Paso 3. Escriba el nombre de usuario y la contraseña en la ventana de inicio de sesión del XClarity Controller. Si está utilizando XClarity Controller por primera vez, puede obtener el nombre de usuario y la contraseña del administrador del sistema. Todos los intentos de inicio de sesión quedan documentados en el registro de sucesos. En función de cómo el administrador del sistema ha configurado el Id. de usuario, es posible que necesite introducir una nueva contraseña después de iniciar sesión.
- Paso 4. Presione **Iniciar sesión** para iniciar la sesión. El navegador abre la página inicial del XClarity Controller, tal como se muestra en la ilustración siguiente. La página de inicio muestra información

sobre el sistema que el XClarity Controller gestiona, más la indicación de los iconos de más que indican cuántos errores críticos  $\bullet$  y cuántas advertencias  $\blacktriangle$  están actualmente en el sistema.

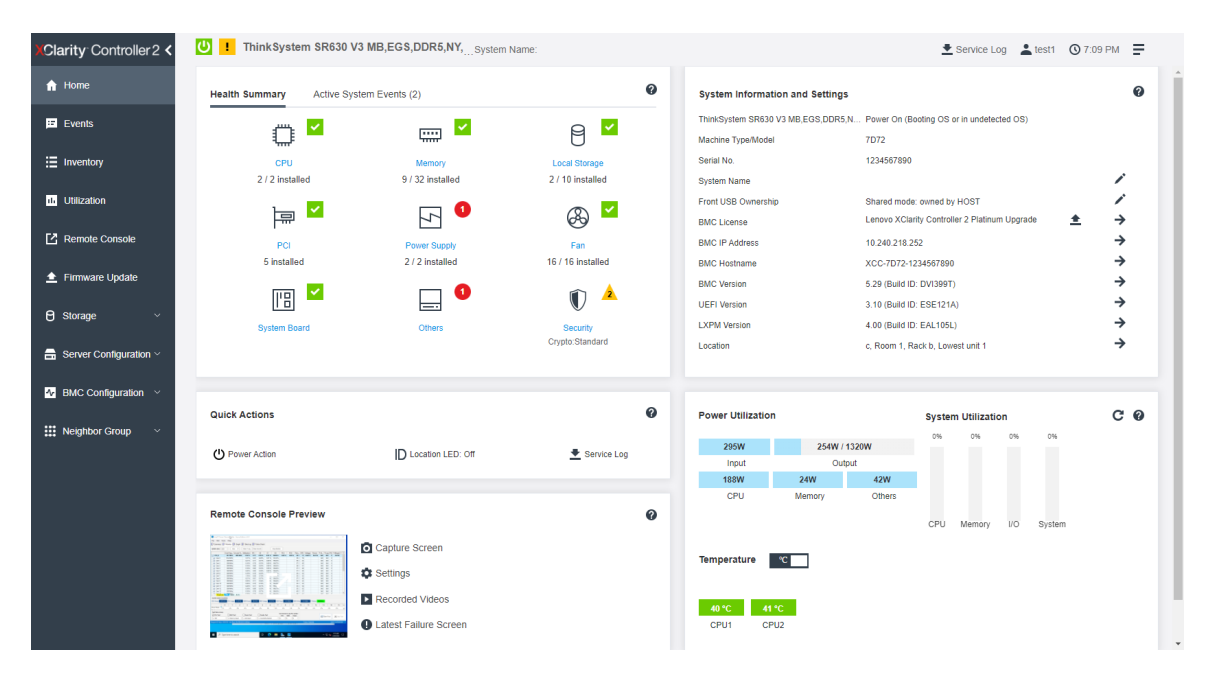

La página Inicio esencialmente se divide en dos secciones. La primera sección es el panel izquierdo de navegación, que es un conjunto de temas que permiten realizar las acciones siguientes:

- Supervisar el estado del servidor
- Configurar el servidor
- Configurar el XClarity Controller o BMC
- Actualización del firmware

La segunda sección es la información gráfica proporcionada a la derecha del panel de navegación. El formato modular le otorga una vista rápida del estado del servidor y de algunas acciones rápidas que se pueden realizar.

## <span id="page-18-0"></span>Descripción de las funciones de XClarity Controller en la interfaz web

La siguiente es una tabla donde se describen las funciones de XClarity Controller en el panel izquierdo de navegación.

Nota: Al navegar la interfaz web, también puede pulsar el icono de signo de interrogación para obtener ayuda en línea.

#### Tabla 1. Funciones de XClarity Controller

Tabla de tres columnas que contiene las descripciones de las acciones que puede realizar en la interfaz web de XClarity Controller.

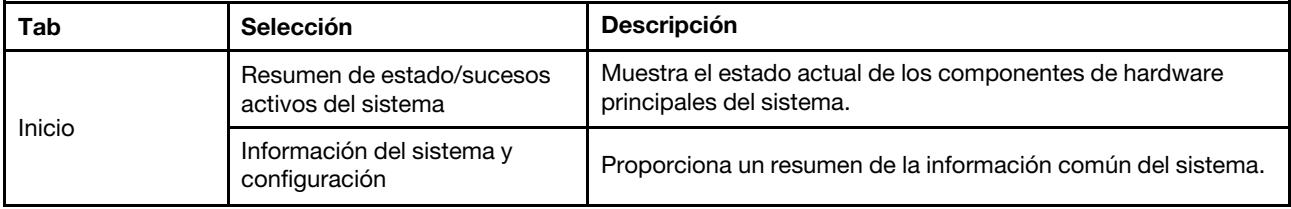

| Tab            | Selección                                                  | <b>Descripción</b>                                                                                                    |
|----------------|------------------------------------------------------------|----------------------------------------------------------------------------------------------------|
|                | Acciones rápidas                                           | Proporciona un enlace rápido para controlar el LED de<br>alimentación del servidor y la ubicación y un botón de<br>descargar datos de servicio.                                                                                                    |
|                | Utilización de alimentación/uso<br>del sistema/temperatura | Proporciona una visión general rápida de utilización actual de<br>alimentación, el uso del sistema y la temperatura general del<br>servidor.                                                                                                    |
|                | Vista previa de consola remota                             | Controla el servidor en el nivel de sistema operativo. Puede ver<br>y utilizar la consola del servidor desde su equipo. La sección de<br>consola remota en la página inicial del XClarity Controller<br>muestra una imagen un botón de arranque. La barra de<br>herramientas derecha incluye las acciones rápidas siguientes:                 |
|                |                                                            | • Pantalla de captura                                                                                                    |
|                |                                                            | • Valores                                                                                                    |
|                |                                                            | • Videos grabados                                                                                                    |
|                |                                                            | Última pantalla de error                                                                                                    |
| Sucesos        | Registro de sucesos                                        | Proporciona un listado histórico de todos los sucesos de<br>hardware y de gestión.                                                                                                    |
|                | Registro de auditoría                                      | Proporciona un historial de las acciones de los usuarios, tales<br>como iniciar sesión en Lenovo XClarity Controller, crear un<br>usuario nuevo o cambiar la contraseña de un usuario. Puede<br>usar el registro de auditoría para efectuar el seguimiento y la<br>documentación de la autenticación y de los controles en<br>sistemas de TI. |
|                | Historial de mantenimiento                                 | Muestra todo el historial de actualización de firmware, la<br>configuración y sustitución de hardware.                                                                                                    |
|                | Destinatarios de alerta                                    | Gestionar a quién se le notificarán los sucesos del sistema. Le<br>permite configurar a cada receptor y gestionar valores que se<br>aplican a todos los destinatarios de sucesos. Puede también<br>generar un suceso de prueba para verificar la configuración de<br>las notificaciones.                                                      |
| Inventario     |                                                            | Muestra todos los componentes del sistema, junto con su<br>estado e información clave. Puede pulsar un dispositivo para<br>mostrar información adicional.                                                                                                    |
|                |                                                            | Nota: Consulte la interfaz web de SMM2 para obtener más<br>detalles sobre el estado de alimentación de la solución.                                                                                                    |
| Utilización    |                                                            | Muestra la temperatura del ambiente o del componente, la<br>utilización de alimentación, los niveles de voltaje, la utilización<br>de subsistemas del sistema e información de la velocidad del<br>ventilador del servidor y sus componentes en formatos gráficos<br>o tabulares.                                                             |
| Almacenamiento | Detalle                                                    | Muestra la estructura física de los dispositivos de<br>almacenamiento y la configuración de almacenamiento.                                                                                                    |
|                | Configuración de RAID                                      | Vea o modifique la configuración RAID actual, incluyendo<br>información de los discos virtuales y dispositivos de<br>almacenamiento físicos.                                                                                                    |

Tabla 1. Funciones de XClarity Controller (continuación)

Tabla 1. Funciones de XClarity Controller (continuación)

| Tab                           | Selección                            | <b>Descripción</b>                                                                                                    |
|-------------------------------|--------------------------------------|----------------------------------------------------------------------------------------------------|
| Puerto remoto                 |                                      | Proporciona acceso a la funcionalidad de la consola remota.<br>Puede utilizar la característica de medios virtual para montar<br>los archivos de imágenes ISO o IMG que están ubicados en el<br>sistema o en una ubicación de red al que el BMC puede<br>acceder utilizando CIFS, NFS, HTTPS o SFTP. El disco<br>montado aparece como una unidad de disco USB que está<br>conectada al servidor.                                           |
| Actualización de<br>firmware  |                                      | • Muestra los niveles de firmware.<br>• Actualiza el firmware de XClarity Controller y el firmware del<br>servidor.<br>• Actualización del firmware del XClarity Controller desde el<br>repositorio.                                                                                                    |
| Configuración del<br>servidor | Adaptadores                          | Muestra la información de adaptadores de red instalados y los<br>valores que se pueden configurar mediante el XClarity<br>Controller.                                                                                                    |
|                               | Opciones de arranque                 | · Seleccione el dispositivo de arranque para arranque único<br>durante el siguiente reinicio del servidor.<br>• Cambie el modo de arranque y la configuración del orden de<br>arranque.                                                                                                    |
|                               | Política de alimentación             | • Configure la redundancia de alimentación durante el suceso<br>de un error de fuente de alimentación.<br>Configure la política de limitación de alimentación.<br>٠<br>• Configure la política de restauración de alimentación.<br>Nota: Consulte la interfaz web de SMM2 para obtener más<br>detalles sobre el estado de alimentación de la solución.                                                                                     |
|                               | Propiedades del servidor             | • Supervise las diferentes propiedades, condiciones de<br>estado y valores de su servidor.<br>• Gestione los tiempos de espera excedidos del servidor para<br>detectar y para recuperarse de cuelgue del servidor.<br>Cree el mensaje de advertencia de intrusión. Un mensaje de<br>٠<br>advertencia de intrusión es un mensaje que puede crear<br>para que los usuarios vean cuando se inicia sesión en el<br><b>XClarity Controller.</b> |
| Configuración<br><b>BMC</b>   | Copia de seguridad y<br>restauración | Restablezca la configuración del XClarity Controller a los<br>valores predeterminados de fábrica, cree copias de seguridad<br>de la configuración actual o restablezca la configuración desde<br>un archivo de restauración.                                                                                                    |
|                               | Licencia                             | Gestione las claves de activación para características<br>opcionales del XClarity Controller.                                                                                                    |
|                               | Red                                  | Configure las propiedades, estado y los valores de red para el<br><b>XClarity Controller.</b>                                                                                                    |
|                               | Seguridad                            | Configure las propiedades, estado y los valores de seguridad<br>para el XClarity Controller.                                                                                                    |

Tabla 1. Funciones de XClarity Controller (continuación)

| Tab | Selección     | <b>Descripción</b>                                                                                                    |
|-----|---------------|----------------------------------------------------------------------------------------------------|
|     | Usuario/LDAP  | • Configure los perfiles de inicio de sesión del XClarity<br>Controller y la configuración de inicio de sesión global.<br>• Vea las cuentas de usuario que se registran actualmente al<br><b>XClarity Controller.</b><br>La pestaña LDAP configura la autenticación del usuario para<br>el uso con uno o más servidores LDAP. También le permite<br>habilitar o deshabilitar la seguridad de LDAP y gestionar los<br>certificados. |
|     | Llamar a casa | Configure la opción Llamar a casa para recopilar información<br>acerca del sistema y enviarla a Lenovo para servicios.                                                                                                    |

# <span id="page-22-0"></span>Capítulo 3. Configuración del XClarity Controller

Utilice la información de este capítulo para comprender las opciones disponibles para las configuraciones del XClarity Controller.

Al configurar el XClarity Controller están disponibles las siguientes opciones clave:

- Copia de seguridad y restauración
- Licencia
- Red
- Seguridad
- <span id="page-22-1"></span>• Usuario/LDAP

### Configuración de las cuentas de usuario/LDAP

Utilice la información de este tema para comprender cómo se gestionan las cuentas de usuario.

Pulse Usuario/LDAP en Configuración de BMC para crear, modificar y ver cuentas de usuario y para configurar los valores de LDAP.

La pestaña Usuario local muestra las cuentas de usuario que se configuran en el XClarity Controller y que actualmente están conectadas al XClarity Controller.

La pestaña LDAP muestra la configuración LDAP para acceder a cuentas de usuario que se guardan en un servidor LDAP.

# <span id="page-22-2"></span>Método de autenticación del usuario

Utilice la información en este tema para comprender las modalidades que el XClarity Controller puede utilizar para autenticar los intentos de inicio de sesión.

Pulse **Habilitar inicios de sesión desde** para seleccionar cómo se autentican los intentos de inicio de sesión del usuario. Puede seleccionar uno de los métodos de autenticación siguientes:

- Únicamente local: los usuarios se autentican mediante una búsqueda de la cuenta de usuario local configurada en el XClarity Controller. Si no hay ninguna coincidencia de Id. de usuario y contraseña, se niega su acceso.
- Únicamente LDAP: XClarity Controller intenta autenticarse con el usuario con las credenciales guardadas en un servidor LDAP. Las cuentas de usuario locales del XClarity Controller no se buscan con este método de autenticación.
- Primero local y después LDAP: se intenta primero la autenticación local. Si la autenticación local falla; a continuación, se intentará la autenticación LDAP.
- LDAP primero, a continuación usuario local: se intenta primero la autenticación LDAP. Si la autenticación LDAP falla; a continuación, se intentará la autenticación local.

#### Notas:

- Solo se comparten las cuentas localmente administradas con las interfaces IPMI y SNMP. Estas interfaces no admiten la autenticación LDAP.
- Los usuarios IPMI y SNMP pueden iniciar sesión utilizando las cuentas administradas localmente cuando el campo Habilitar inicios de sesión desde es Únicamente LDAP.

# <span id="page-23-0"></span>Creación de un rol nuevo

Utilice la información en este tema para crear un rol nuevo.

#### Crear rol

Haga clic en la pestaña Roles y haga clic en Crear para crear un rol personalizado.

Complete los campos siguientes: Nombre de rol y Nivel de autoridad. Para conocer más detalles sobre el nivel de autorización, consulte la sección siguiente.

El rol creado se proporciona al usuario en el menú desplegable de roles de la sección de usuario.

Nota: El rol utilizado en el Usuario y LDAP no tiene permiso para editar y eliminar el nombre del rol, pero tiene acceso a modificar el permiso personalizado correspondiente.

#### Nivel de autoridad

Un rol personalizado puede habilitar cualquier combinación de los privilegios siguientes:

#### Configuración: seguridad de redes y BMC

Un usuario puede modificar los parámetros de configuración en las páginas Seguridad de BMC y Red.

#### Gestión de cuenta de usuario

Un usuario puede añadir, modificar o eliminar usuarios y cambiar los valores de inicio de sesión globales.

#### Acceso a consola remota

Un usuario puede acceder a la consola remota.

#### Acceso a la consola remota y al disco remoto

Un usuario puede obtener acceso a la consola remota y a la característica de medio virtual.

#### Alimentación de servidor remoto/Reiniciar

Un usuario puede realizar las funciones de encendido y reinicio del servidor.

#### Configuración: básico

Un usuario puede modificar los parámetros de configuración en las páginas de Propiedades del servidor y Sucesos.

#### Capacidad de borrar registros de sucesos

Un usuario puede borrar los registros de sucesos. Cualquiera puede ver los registros de sucesos, pero se requiere este nivel de autoridad para borrar los registros.

#### Configuración: avanzado (actualización de firmware, reiniciar el BMC, restaurar la configuración)

Un usuario no tiene restricciones al configurar el XClarity Controller. Además, el usuario tiene acceso administrativo al XClarity Controller. El acceso administrativo incluye las siguientes funciones avanzadas: actualizaciones de firmware, arranque de la red PXE, restaurar el XClarity Controller a los valores de fábrica, modificar y restaurar la configuración de XClarity Controller desde un archivo de configuración y reiniciar o restablecer el XClarity Controller.

#### Configuración: seguridad de UEFI

Un usuario puede modificar la configuración de seguridad de UEFI.

#### Roles predefinidos

Los roles siguientes están predefinidos y no se pueden editar ni eliminar:

#### Administrador

El rol de administrador no tiene restricciones y puede realizar todas las operaciones.

#### Solo lectura

El rol de solo lectura puede mostrar información del servidor, pero no puede realizar la operación que afecta al estado del sistema, como guardar, modificar, borrar, rearrancar, actualizar firmware.

#### **Operador**

El usuario con rol Operador tiene los siguientes privilegios:

- Configuración: seguridad de redes y BMC
- Alimentación de servidor remoto/Reiniciar
- Configuración: básico
- Capacidad de borrar registros de sucesos
- Configuración: avanzado (actualización de firmware, reiniciar el BMC, restaurar la configuración)

## <span id="page-24-0"></span>Creación de una nueva cuenta de usuario

Utilice la información en este tema para crear un nuevo usuario local.

#### Crear usuario

Haga clic en Crear para crear una nueva cuenta de usuario.

Complete los campos siguientes: Nombre de usuario, Contraseña, Confirmar contraseña y seleccione un rol en el menú desplegable. Para conocer más detalles sobre el rol, consulte la sección siguiente.

#### Rol

Los roles siguientes están predefinidos mientras que el nuevo rol personalizado puede crearse de acuerdo con las necesidades del usuario:

#### Administrador

El rol de administrador no tiene restricciones y puede realizar todas las operaciones.

#### Solo lectura

El rol de solo lectura puede mostrar información del servidor, pero no puede realizar la operación que afecta al estado del sistema, como guardar, modificar, borrar, rearrancar, actualizar firmware.

#### Operador

El usuario con rol Operador tiene los siguientes privilegios:

- Configuración: seguridad de redes y BMC
- Alimentación de servidor remoto/Reiniciar
- Configuración: básico
- Capacidad de borrar registros de sucesos
- Configuración: avanzado (actualización de firmware, reiniciar el BMC, restaurar la configuración)

#### Configuración de SNMPv3

Para habilitar el acceso de SNMPv3 para un usuario, seleccione la casilla al lado de Configuración de SNMPv3. Se explican las siguientes opciones de acceso del usuario:

#### Tipo de acceso

Solo se admiten las operaciones de GET. XClarity Controller no admite operaciones SET SNMPv3. SNMP3 solo puede realizar operaciones de consulta.

#### Dirección para interrupciones

Especifique el destino para el usuario. Este puede ser una dirección IP o nombre de host. Al usar interrupciones, el agente SNMP notifica la estación de gestión sobre los sucesos, (por ejemplo, cuando la temperatura del procesador ha excedido el límite).

#### Protocolo de autenticación

Solo HMAC-SHA se admite como protocolo de autenticación. El modelo de seguridad SNMPv3 utiliza este algoritmo para la autenticación.

#### Protocolo de privacidad

La transferencia de datos entre el cliente de SNMP y el agente se puede proteger mediante cifrado. Los métodos admitidos son CBC-DES y AES.

Notas: Incluso si un usuario de SNMPv3 usa cadenas repetitivas de una contraseña, aún se permitirá el acceso al XClarity Controller. Se muestran dos ejemplos para su referencia.

- Si se establece la contraseña en "11111111" (número de ocho dígitos con ocho 1), el usuario aún puede acceder el XClarity Controller, si la contraseña se ingresa accidentalmente con más de ocho 1. Por ejemplo, si la contraseña se ingresa como "11111111111 (número de diez dígitos que contiene diez 1), aún se otorgará el acceso. Se considerará que la cadena repetitiva tiene la misma clave.
- Si la contraseña se establece en "bertbert", el usuario aún podrá acceder al XClarity Controller si la contraseña se ingresa accidentalmente como "bertbertbert". Se considerará que ambas contraseñas tienen la misma clave.

Para obtener más detalles, consulte la página 72 en el documento de Estándar Internet RFC 3414 ([https://](https://tools.ietf.org/html/rfc3414)  [tools.ietf.org/html/rfc3414](https://tools.ietf.org/html/rfc3414)).

#### Clave SSH

XClarity Controller admite autenticación de clave pública SSH (tipo de clave RSA). Para añadir una clave SSH a una cuenta de usuario local, seleccione la casilla al lado de Clave de SSH. Se proporcionan las siguientes dos opciones:

#### Seleccionar archivo de clave

Seleccione el archivo de clave SSH para importar al XClarity Controller desde el servidor.

#### Ingresar clave en un campo de texto

Pegue o escriba los datos desde la clave SSH en el campo de texto.

#### Notas:

- Algunas de las herramientas de Lenovo pueden crear un usuario temporal para acceder al XClarity Controller, cuando la herramienta se ejecuta en el sistema operativo del servidor. Esta cuenta temporal no es visible y no utiliza ninguna de las 12 posiciones de cuentas de usuario locales. La cuenta se crea con un nombre de usuario aleatorio (por ejemplo, "20luN4SB") y la contraseña. La cuenta solo se puede utilizar para acceder al XClarity Controller en la interfaz Ethernet sobre USB interna y solo para las interfaces Redfish y SFTP. La creación y la eliminación de esta cuenta temporal se registra en el registro de auditoría al igual que cualquier acción realizada por la herramienta con las credenciales.
- Para el Id. de motor de SNMPv3, el XClarity Controller usa una cadena hexadecimal para indicar el Id. Esta cadena hexadecimal se convierte en el nombre de host de XClarity Controller predeterminado. Consulte el siguiente ejemplo:

El nombre de host "XCC-7X06-S4AHJ300" primero se convierte en el formato ASCII: 88 67 67 45 55 88 48 54 45 83 52 65 72 74 51 48 48

La cadena hexadecimal está integrada con el formato ASCII (ignore los espacios intermedios): 58 43 43 36 de 2d 37 58 30 48 de 2d 53 34 41 4a 33 30 30

# <span id="page-26-0"></span>Eliminación de una cuenta de usuario

Utilice la información en este tema para eliminar una cuenta de usuario local.

Para eliminar una cuenta de usuario local, pulse el icono de papelera de reciclaje en la fila de la cuenta que desea eliminar. Si cuenta con la autorización, puede eliminar su propia cuenta o la cuenta de otros usuarios, incluso si inició sesión, a menos que sea la única cuenta restante con privilegios de gestión de cuentas de usuario. Las sesiones que ya están en progreso cuando se eliminan las cuentas de usuario no se finalizarán automáticamente.

# <span id="page-26-1"></span>Uso de contraseñas con hash para la autenticación

Utilice la información de este tema para comprender cómo utilizar las contraseñas con hash para la autenticación.

Además de la utilización de contraseñas y cuentas de usuario LDAP/AD, el XClarity Controller también admite contraseñas de terceros con hash para la autenticación. La contraseña especial usa un formato de hash unidireccional (SHA256) y es admitida por las interfaces web de XClarity Controller, OneCLI y CLI. Sin embargo, tenga en cuenta que la autenticación de las interfaces SNMP, IPMI y CIM de XCC no admiten las contraseñas de terceros con hash. Solo la herramienta OneCLI y la interfaz CLI de XCC pueden crear una cuenta nueva con una contraseña con hash o realizar una actualización de la contraseña. El XClarity Controller también permite la herramienta OneCLI y la interfaz de CLI de XClarity Controller para recuperar la contraseña si está habilitada la capacidad de lectura de contraseña con hash.

#### Establecimiento de la contraseña con hash mediante la web de XClarity Controller

Haga clic en Seguridad en Configuración de BMC y desplácese hasta la sección Security Password Manager para habilitar o deshabilitar la función de la contraseña de terceros. Si se habilita, se utiliza una contraseña de terceros con hash para la autenticación de inicio de sesión. También se puede habilitar o deshabilitar la recuperación de contraseña de terceros con hash desde XClarity Controller.

Nota: De forma predeterminada, las funciones Contraseña de terceros y Permitir recuperación de contraseña de terceros están deshabilitadas.

Para comprobar si la contraseña del usuario es Nativa o una Contraseña de terceros, haga clic en Usuario/ LDAP en Configuración de BMC para obtener más detalles. La información estará en la columna Atributo avanzado.

#### Notas:

- Los usuarios no podrán cambiar una contraseña si se trata de una contraseña de terceros y los campos Contraseña y Confirmar contraseña están desactivados.
- Si la contraseña de terceros caducó, se mostrará un mensaje de advertencia durante el proceso de inicio de sesión del usuario.

#### Establecimiento de la contraseña con hash mediante la función OneCLI

• Habilitar la función

\$ sudo OneCli config set IMM.ThirdPartyPassword Enabled

• Creación de contraseña con hash ( Sin Salt ). A continuación se muestra un inicio de sesión de ejemplo en XClarity Controller con la contraseña password123.

\$ pwhash = `echo -n password123 | openssl dgst -sha256 | awk '{print \$NF}'`

\$ echo \$pwhash 5e884898da28047151d0e56f8dc6292773603d0d6aabbdd62a11ef721d1542d8

\$ sudo OneCli config set IMM.Loginid.2 admin

\$ sudo OneCli config set IMM.SHA256Password.2 \$pwhash

\$ sudo OneCli config set IMM.SHA256PasswordSalt.2 ""

• Crear un usuario con la contraseña con hash ( Con Salt ). A continuación se muestra un inicio de sesión de ejemplo en XClarity Controller con la contraseña password123. Salt = abc.

\$ pwhash = `echo -n password123abc | openssl dgst -sha256 | awk '{print \$NF}'`

\$ echo \$pwhash 292bcbc41bb078cf5bd258db60b63a4b337c8c954409442cfad7148bc6428fee

\$ sudo OneCli config set IMM.Loginid.3 Admin

\$ sudo OneCli config set IMM.SHA256Password.3 \$pwhash

\$ sudo OneCli config set IMM.SHA256PasswordSalt.3 'abc'

• Recuperar la contraseña con hash y salt.

\$ sudo OneCli config set IMM.ThirdPartyPasswordReadable Enabled

\$ sudo OneCli config show IMM.SHA256Password.3

\$ sudo OneCli config show IMM.SHA256PasswordSalt.3

• Eliminar la contraseña con hash y salt.

\$ sudo OneCli config set IMM.SHA256Password.3 ""

\$ sudo OneCli config set IMM.SHA256PasswordSalt.3 ""

• Establecer la contraseña con hash para una cuenta existente.

\$ sudo OneCli config set IMM.Loginid.2 admin

\$ sudo OneCli config set IMM.Password.2 Passw0rd123abc

\$ sudo OneCli config set IMM.SHA256Password.2 \$pwhash

\$ sudo OneCli config set IMM.SHA256PasswordSalt.2 ""

Nota: Mientras se establece la contraseña con hash, esta contraseña entrará en efecto inmediatamente. La contraseña estándar original dejará de funcionar. En este ejemplo, la contraseña estándar original Passw0rd123abc no se puede utilizar más hasta que se elimine la contraseña con hash.

#### Establecimiento de la contraseña con hash mediante la función CLI

• Habilitar la función

> hashpw -sw enabled

• Creación de contraseña con hash ( Sin Salt ). A continuación se muestra un inicio de sesión de ejemplo en XClarity Controller con la contraseña password123.

\$ pwhash = `echo -n password123 | openssl dgst -sha256 | awk '{print \$NF}'`

5e884898da28047151d0e56f8dc6292773603d0d6aabbdd62a11ef721d1542d8

> users -2 -n admin -shp 5e884898da28047151d0e56f8dc6292773603d0d6aabbdd62a11ef721d1542d8 -a super

• Crear un usuario con la contraseña con hash ( Con Salt ). A continuación se muestra un inicio de sesión de ejemplo en XClarity Controller con la contraseña password123. Salt = abc.

\$ pwhash = `echo -n password123abc | openssl dgst -sha256 | awk '{print \$NF}'`

\$ echo \$pwhash 292bcbc41bb078cf5bd258db60b63a4b337c8c954409442cfad7148bc6428fee

> users -3 -n Admin -shp 292bcbc41bb078cf5bd258db60b63a4b337c8c954409442cfad7148bc6428fee -ssalt 'abc' -a super

• Recuperar la contraseña con hash y salt.

> hashpw -re enabled

> users -3 -ghp -gsalt

• Eliminar la contraseña con hash y salt.

> users -3 -shp "" -ssalt ""

• Establecer la contraseña con hash para una cuenta existente.

```
> users -2 -n admin -p Passw0rd123abc -shp 
5e884898da28047151d0e56f8dc6292773603d0d6aabbdd62a11ef721d1542d8 -a super
```
Nota: Mientras se establece la contraseña con hash, esta contraseña entrará en efecto inmediatamente. La contraseña estándar original dejará de funcionar. En este ejemplo, la contraseña estándar original Passw0rd123abc no se puede utilizar más hasta que se elimine la contraseña con hash.

Después de configurar la contraseña, recuerde no utilizar estas credenciales para iniciar sesión en XClarity Controller. Al iniciar sesión, deberá usar la contraseña legible. En el ejemplo siguiente, la contraseña legible es "password123".

```
$ pwhash = 'echo —n password123 | openssl dgst —sha256 | awk '{print $NF}''
```

```
5e884898da28047151d0e56f8dc6292773603d0d6aabbdd62a11ef721d1542d8
```
> users -2 -n admin -shp 5e884898da28047151d0e56f8dc6292773603d0d6aabbdd62a11ef721d1542d8 -a super

## <span id="page-28-0"></span>Configuración de valores globales de inicio de sesión

Utilice la información en este tema para configurar las políticas de inicio de sesión y contraseñas que se aplican a todos los usuarios.

#### Tiempo de espera por inactividad de sesión web

Utilice la información en este tema para establecer la opción de tiempo de espera por inactividad de sesión web.

En el campo Tiempo de espera por inactividad de sesión web, puede especificar cuánto tiempo, en minutos, el XClarity Controller espera antes de que desconecte una sesión web inactiva. El tiempo de espera máximo es de 1.440 minutos. Si se establece en 0, la sesión web no se cerrará nunca.

El firmware del XClarity Controller admite hasta seis sesiones web simultáneas. Para liberar sesiones para otros usuarios, se recomienda que cierre la sesión del web cuando haya terminado en vez de confiar que el tiempo de espera de inactividad cierre automáticamente su sesión.

Nota: Si deja el navegador abierto en una página web del XClarity Controller que se actualiza automáticamente, su sesión web no se apagará automáticamente debido a la inactividad.

#### Configuración de la política de seguridad de la cuenta

Utilice esta información para comprender y establecer la configuración de la política de seguridad de la cuenta del servidor.

Notas: En un Flex System, los valores de política de seguridad de cuenta son gestionados por el Flex System Chassis Management Module (CMM) y no pueden modificarse a través de XCC. Cuando el CMM se utiliza para configurar la política de seguridad de cuenta, tome nota de las siguientes acciones:

- A diferencia del XCC, el CMM no tiene el valor Periodo de advertencia de caducidad de la contraseña (en días). Cuando el Periodo de caducidad de la contraseña está configurado para que sea superior a 5 días en el CMM, XCC configurará el periodo de advertencia de caducidad de la contraseña en 5 días. Por el contrario, si el valor es inferior a 5 días, el período de advertencia de caducidad de la contraseña será el mismo que el valor ingresado en Periodo de caducidad de la contraseña.
- Para el valor Número máximo de errores de inicio de sesión (veces), el intervalo establecido en el CMM es de 0 a 100 veces. Sin embargo, el intervalo definido en el XCC es de 0 a 10 veces. Por lo tanto, cuando el usuario selecciona un valor que supera la cantidad de 10 veces en el CMM, XCC aún establecerá el número máximo de errores de inicio de sesión en 10 veces.
- Para la configuración Intervalo de cambio de contraseña mínimo (horas), el intervalo establecido en el CMM es de 0 a 1440 horas. Sin embargo, el intervalo definido en el XCC es de 0 a 240 horas. Por lo tanto, cuando el usuario selecciona un valor que supera las 240 horas en el CMM, XCC aún configurará el intervalo mínimo de cambio de contraseña en 240 horas.

La información siguiente es una descripción de los campos de los valores de seguridad.

#### Obligar a cambiar la contraseña en el primer acceso

Después de configurar un usuario nuevo con una contraseña predeterminada, seleccione esta casilla de verificación para que el usuario cambie la contraseña la primera vez que inicie la sesión. El valor predeterminado para este campo dice hacer la casilla de verificación habilitar.

#### Se requiere una contraseña compleja

El cuadro de opción está activado de manera predeterminada y la contraseña compleja debe seguir las siguientes reglas:

- Solo contener los siguientes caracteres (no se permiten caracteres de espacio en blanco): A-Z, a-z, 0-9, ~`!@#\$%^&\*()-+={}[]|:;"'<>,?/.\_
- Debe contener al menos una letra
- Debe contener al menos un número
- Deben contener al menos dos de siguientes combinaciones:
	- Al menos una letra mayúscula.
	- Al menos una letra minúscula.
	- Al menos un carácter especial.
- No se permiten otros caracteres (especialmente espacios o caracteres de espacio en blanco)
- Las contraseñas no pueden tener más de dos instancias consecutivas de caracteres idénticos (por ejemplo, "aaa").
- La contraseña no puede ser idéntica al nombre de usuario, simplemente repetir el nombre de usuario una o más veces o ser el nombre de usuario en el orden inverso.
- Las contraseñas deben tener una longitud mínima de 8 y un máximo de 32 caracteres

Si el cuadro de opciones no está activado, el número especificado en la longitud mínima de la contraseña puede configurarse como de 0 a 32 caracteres. La contraseña de la cuenta puede estar en blanco si la longitud mínima de la contraseña está configurada en 0.

#### Periodo de caducidad de la contraseña (días)

Este campo contiene la duración máxima de contraseña que se permite antes de que la contraseña se debe modificar.

#### Periodo de advertencia de caducidad de la contraseña (días)

Este campo contiene el número de días antes de que el usuario reciba una advertencia de que va a caducar la contraseña.

#### Longitud mínima de la contraseña

Este campo contiene la longitud mínima de contraseña.

#### Ciclo mínimo de reutilización de la contraseña

Este campo contiene el número de contraseñas anteriores que no se pueden reutilizar.

#### Intervalo mínimo de cambio de contraseña (horas)

Este campo contiene cuánto tiempo debe esperar un usuario entre los cambios de contraseña.

#### Número máximo de errores de inicio de sesión (veces)

Este campo contiene el número de intentos de inicio de sesión fallidos que se permiten antes de que el usuario quede bloqueado durante un periodo de tiempo.

#### Periodo de bloqueo tras superar el número máximo de errores de inicio de sesión (minutos) Este campo especifica cuánto tiempo (en minutos), el subsistema del XClarity Controller deshabilitará los intentos de inicio de sesión remoto después de que el número máximo de fallos de inicio de sesión se haya alcanzado.

# <span id="page-30-0"></span>Configuración de LDAP

Utilice la información en este tema para visualizar o cambiar la configuración de LDAP de XClarity Controller.

El soporte LDAP incluye:

- Soporte para la versión del protocolo LDAP 3 (RFC 2251)
- Soporte para las APi de cliente LDAP estándar (RFC-1823)
- Soporte para la sintaxis de filtros de búsqueda LDAP estándar (RFC-2254)
- Compatibilidad con la extensión de Lightweight Directory Access Protocol (v3) para la Seguridad de capa de transporte (RFC-2830)

La implementación de LDAP admite los siguientes servidores LDAP:

- Microsoft Active Directory ( Windows 2003, Windows 2008, Windows 2012, Windows 2016, Windows 2019)
- Modo de aplicación de Microsoft Active Directory (servidor de Windows 2003)
- Servicio Microsoft Lightweight Directory (Windows 2008, Windows 2012)
- Novell eDirectory Server, versión 8.7, 8.8 y 9.4
- OpenLDAP Server 2.1, 2.2, 2.3 y 2.4

Pulse la pestaña LDAP para ver o para modificar la configuración de LDAP de XClarity Controller.

XClarity Controller puede autenticar remotamente el acceso de un usuario en un servidor LDAP central en vez de, o además de las cuentas locales de usuario que se almacenan en el propio XClarity Controller. Los privilegios se pueden designar para cada cuenta de usuario utilizando la cadena IBMRBSPermissions. También puede utilizar el servidor LDAP para asignar usuarios en grupos y para realizar la autenticación de grupo, además de autenticación normal del usuario (comprobación mediante contraseña). Por ejemplo, un XClarity Controller se puede asociar con uno o varios grupos, el usuario pasará la autenticación de grupo solo si el usuario pertenece al menos a un grupo que esté asociado con el XClarity Controller.

Para configurar un servidor LDAP, lleve a cabo los pasos siguientes:

- 1. En Información del servidor LDAP, las opciones siguientes están disponibles en la lista de elementos:
	- Usar el servidor LDAP únicamente para autenticación (con autorización local): esta selección indica al XClarity Controller utilizar las credenciales únicamente para autenticar con el servidor LDAP

y para recuperar información de membresía de grupo. Los nombres y privilegios de grupo se pueden configurar en la sección de Configuración de Active Directory.

• Usar el servidor LDAP para autenticación y autorización: esta selección indica al XClarity Controller utilizar las credenciales para autenticar con el servidor LDAP y para identificar el permiso del usuario.

Nota: Los servidores LDAP que se usan para autenticación se pueden configurar manualmente o se pueden descubrir dinámicamente mediante los registros de DNS SRV.

- Usar servidores preconfigurados: puede configurar hasta cuatro servidores LDAP al ingresar la dirección IP de cada servidor o nombre de host, si DNS esté habilitado. El número de puerto para cada servidor es opcional. Si este campo se deja en blanco, se usa el valor predeterminado de 389 para conexiones LDAP no seguras. Para conexiones seguras, el valor predeterminado puerto es 636. Debe configurar al menos un servidor LDAP.
- Usar DNS para encontrar servidores: puede optar por descubrir los servidores LDAP dinámicamente. Los mecanismos descritos en RFC2782 (A DNS RR para especificar la ubicación de los servicios) se utilizan para localizar los servidores LDAP. Esto se conoce como SRV DNS. Debe especificar un nombre de dominio completamente calificado (FQDN) que se usará como el nombre de dominio en la solicitud de DNS SRV.
	- Bosque de AD: en un entorno con grupos universales en varios dominios, el nombre de bosque (grupo de dominios) debe configurarse para detectar los catálogos globales requeridos (GC). En un entorno donde no se aplica la membresía de grupo entre dominios, este campo se puede dejar en blanco.
	- Dominio AD: deberá especificar un nombre de dominio completamente calificado (FQDN) que se usará como el nombre de dominio en la solicitud de DNS SRV.

Si desea habilitar el LDAP seguro, pulse la casilla de verificación **Habilitar LDAP seguro**. Para poder admitir LDAP seguro, debe existir primero un certificado SSL válido y se debe importar al menos un certificado de confianza del cliente SSL en XClarity Controller. El servidor LDAP debe admitir la versión 1.2 de seguridad de la capa de transporte (TLS) para que sea compatible con el cliente LDAP seguro de XClarity Controller. Para obtener más información sobre la administración de certificados, consulte ["Gestión de certificado SSL" en la página 42](#page-47-1).

2. Complete la información en Parámetros adicionales. A continuación aparecen explicaciones de los parámetros.

#### Método de vinculación

Antes de que pueda buscar o consultar el servidor LDAP, debe enviar una solicitud de vinculación. Este campo controla cómo se realiza esta vinculación inicial con el servidor LDAP. Los siguientes métodos de vinculación están disponibles:

#### • No se necesitan credenciales

Utilice este método para vincular sin un nombre distinguido (DN) o una contraseña. Este método no se recomienda porque la mayoría de los servidores están configurados para rechazar solicitudes de búsqueda sobre registros de usuarios específicos.

#### • Usar credenciales configuradas

Utilice este método para vincular con el cliente DN y la contraseña configurada.

#### • Usar credenciales de inicio de sesión

Use este método para vincular con las credenciales proporcionadas durante el proceso de inicio de sesión. El Id. de usuario se puede proporcionar usando un DN, un DN parcial, un nombre de dominio completamente calificado o mediante un Id. de usuario que coincida con el atributo de búsqueda de UID configurado en el XClarity Controller. Si las credenciales presentadas se asemejan a un nombre distinguido parcial (por ejemplo cn=joe), este nombre distinguido parcial

se presentará al DN raíz configurado en un intento de crear un nombre distinguido que coincida con el registro del usuario. Si el intento de vinculación falla, se intentará realizar un último intento de vinculación al presentar cn= con la credencial de inicio de sesión y presentar la cadena resultante con el DN raíz configurado.

Si la vinculación inicial se completa correctamente, se realiza una búsqueda para buscar una entrada en el servidor LDAP que pertenezca al usuario que inicia la sesión. De ser necesario, se realiza un segundo intento de vinculación, esta vez con el nombre distinguido recuperado del registro LDAP del usuario y la contraseña ingresada durante el proceso de inicio de sesión. Si falla un segundo intento de vinculación, se rechaza el acceso al usuario. El segundo intento de vinculación solo se realiza cuando se utilizan los métodos de vinculación No se requieren credenciales o Credenciales configuradas por el usuario.

#### Nombre distinguido (DN) raíz

Este es el nombre distinguido (DN) de la entrada raíz de árbol de directorio en el servidor LDAP (por ejemplo, dn=mycompany,dc=com). Este DN se utiliza como el objeto base para todas las solicitudes de búsqueda.

#### Atributo de búsqueda UID

Cuando el método de vinculación está configurado como No se requieren credenciales o Credenciales configuradas por el usuario, una solicitud de búsqueda sigue el enlace inicial al servidor LDAP al recuperar la información específica acerca del usuario, incluyendo el DN de usuario, permisos de inicio y membresía de grupo. Esta solicitud de búsqueda debe especificar el nombre del atributo que representa a las Id. de usuario en ese servidor. Este nombre de atributo se configura en este campo. En los servidores de Active Directory, el nombre de atributo generalmente es sAMAccountName. En los servidores Novell eDirectory y OpenLDAP, el nombre del atributo es uid. Si este campo se deja en blanco, el valor predeterminado es uid.

#### Filtro del grupo

El campo Filtro de grupo se usa para la autenticación de grupos. Después de verificar las credenciales de usuario correctamente, se intentará la autenticación del grupo. Si falla una autenticación de grupo, se rechaza el intento de inicio de sesión del usuario. Cuando se configura el filtro de grupo, se utiliza para especificar a qué grupos pertenece XClarity Controller. Esto significa que el usuario deben pertenecer a, al menos, uno de los grupos configurados para que la autenticación de grupo se realice correctamente. Si el campo Filtro de grupo se deja en blanco, la autenticación de grupo se realiza correctamente de forma automática. Si el filtro de grupo está configurado, se realiza un intento de hacer coincidir al menos un grupo en la lista con un grupos al que el usuario pertenezca. Si no hay ninguna coincidencia, la autenticación de usuario falla y se niega el acceso. Si existe al menos una coincidencia, la autenticación de grupo se realiza correctamente.

Las comparaciones distinguen entre mayúsculas y minúsculas. El filtro tiene un límite de 511 caracteres y consiste en uno o más nombres de grupo. El carácter de dos puntos (:) debe utilizarse para delimitar nombres de grupo múltiples. Los espacios antes y después se omiten, pero cualquier otro espacio se trata como parte del nombre del grupo.

Nota: El carácter comodín (\*) ya no se considera como comodín. El concepto de comodín se ha interrumpido para impedir que se produzcan exposiciones de seguridad. Un nombre de grupo se puede especificar como un DN completo o utilizando la parte del cn. Por ejemplo, un grupo con un DN de cn=adminGroup, dc=mycompany, dc=com se puede especificar utilizando el DN real o al utilizar adminGroup.

Únicamente en los entornos de Active Directory, se admite la membresía de grupo jerarquizada. Por ejemplo, si un usuario es un miembro del GroupoA y de GroupoB, y GroupoA también hay un miembro de GroupoC, el usuario se considera miembro de GroupoC también. Las búsquedas jerarquizadas se detienen si se han buscado 128 grupos. Los grupos en un nivel se buscan antes que los grupos en un nivel inferior. No se detectan los bucles.

#### Atributo de búsqueda de grupos

En un entorno Active Directory o Novell eDirectory, el campo Atributo de búsqueda de grupos especifica el nombre de atributo usado para identificar los grupos al que pertenece un usuario. En un entorno Active Directory, el nombre de atributo es memberOf. En un entorno eDirectory, el nombre de atributo es groupMembership. En un entorno de servidor OpenLDAP, los usuarios generalmente se asignan a grupos cuyo objectClass equivale a PosixGroup. En ese contexto, este campo especifica el nombre de atributo usado para identificar los miembros de un PosixGroup en particular. Este nombre de atributo es memberUid. Si este campo se deja en blanco, el nombre del atributo en el filtro usa memberOf de forma predeterminada.

#### Atributo de permiso de inicio de sesión

Cuando un usuario se autentica a través de un servidor LDAP satisfactoriamente, deben recuperarse los permisos de inicio de sesión para el usuario. Para poder recuperar los permisos de inicio de sesión, el filtro de búsqueda enviado al servidor debe especificar el nombre de atributo asociado con los permisos de inicio de sesión. El campo Atributo de permiso de inicio de sesión especifica el nombre de atributo. Si este campo se deja en blanco, al usuario se le asignan permisos predeterminados de solo lectura y se supone que el usuario pasa la autenticación de usuario y de grupo.

El valor del atributo que el servidor LDAP devuelve busca la cadena de palabra clave IBMRBSPermissions=. A esta cadena de palabra clave le debe seguir inmediatamente una cadena de bit ingresada como 12 0 o 1 consecutivos. Cada bit representa un conjunto de funciones. Los bits reciben una numeración de acuerdo con su posición. El bit más a la izquierda es la posición de bit 0 y el bit de más a la derecha es la posición de bit 11. Un valor de 1 en una posición en particular habilita esa función en especial que se asocia con la posición del bit. Un valor de 0 en una posición de bit deshabilita la función asociada a esa posición de bit.

La cadena IBMRBSPermissions=010000000000 es un ejemplo válido. La palabra clave IBMRBSPermissions= se utiliza para permitir que esté colocado en cualquier lugar en este campo. Esto le permite al administrador LDAP reutilizar un atributo existente y así evitar una extensión del esquema LDAP. Además, esto permite que se pueda usar el atributo para su propósito original. Puede añadir la cadena de palabras clave en cualquier lugar en este campo. El atributo utilizado puede permitir una cadena de formato libre. Cuando el atributo se recupera satisfactoriamente, el valor que el servidor LDAP devuelve se interpreta de acuerdo con la información en la tabla siguiente.

#### Tabla 2. Bits de permiso

Tabla de tres columnas que contiene las explicaciones de la posición de bit.

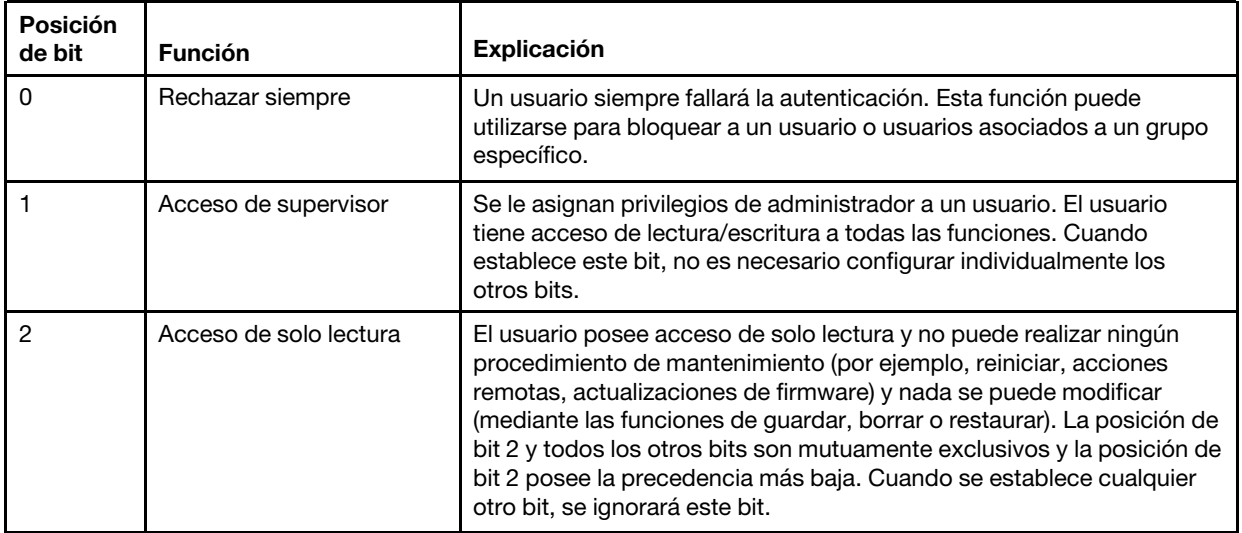

| Posición<br>de bit | <b>Función</b>                                          | Explicación                                                                                                    |
|--------------------|---------------------------------------------------------|----------------------------------------------------------------------------------------------------|
| 3                  | Redes y seguridad                                       | Un usuario puede modificar la configuración en Seguridad, Protocolos<br>de red, Interfaz de red, Asignaciones de puertos y Puerto de serie.                                                                                                    |
| 4                  | Gestión de cuenta de<br>usuario                         | Un usuario puede añadir, modificar o eliminar usuarios y cambiar la<br>configuración de inicio de sesión global en la ventana de perfiles de<br>inicio de sesión.                                                                                                    |
| 5                  | Acceso a consola remota                                 | Un usuario puede acceder a la consola remota del servidor.                                                                                                    |
| 6                  | Acceso a la consola<br>remota y al disco remoto         | Un usuario puede acceder a la consola remota del servidor y a las<br>funciones del disco remoto para el servidor remoto.                                                                                                    |
| $\overline{7}$     | Acceso al encendido/<br>reinicio del servidor<br>remoto | Un usuario puede acceder a las funciones de encendido y reinicio del<br>servidor remoto.                                                                                                    |
| 8                  | Configuración de<br>adaptador básico                    | Un usuario puede modificar los parámetros de configuración en las<br>ventanas de configuración del sistema y alertas.                                                                                                    |
| 9                  | Capacidad de borrar<br>registros de sucesos             | Un usuario puede borrar los registros de sucesos.<br>Nota: Todos los usuarios pueden ver los registros de sucesos; pero<br>para borrar los registros de sucesos se pedirá al usuario tener este<br>nivel de permiso.                                                                                                    |
| 10                 | Configuración de<br>adaptador avanzado                  | Un usuario no tiene restricciones al configurar el XClarity Controller.<br>Además, el usuario tiene acceso administrativo al XClarity Controller.<br>El usuario también puede realizar las siguientes funciones avanzadas:<br>actualizaciones de firmware, arranque de la red PXE, restaurar el<br>XClarity Controller a los valores de fábrica, modificar y restaurar la<br>configuración del adaptador desde un archivo de configuración y<br>reiniciar o restablecer el XClarity Controller.                                                                                                    |
| 11                 | Reservado                                               | Esta posición de bit está reservada para un uso futuro. Si ninguno de<br>los bits está establecido, el usuario tiene autoridad de solo lectura. Se<br>le da prioridad a los permisos de inicio de sesión recuperados<br>directamente desde el registro del usuario.<br>Si el atributo de permiso de inicio de sesión no está en el registro del<br>usuario, se realiza un intento por recuperar los permisos de los grupos<br>a los que el usuario pertenece. Esto se ejecuta como parte de la fase<br>de la autenticación de grupo. Al usuario se le asigna el OR inclusivo<br>para todos los bits para todos los grupos.<br>El bit de acceso de solo lectura (posición 2) se establece si todos los<br>demás bits están establecidos en cero. Si se establece el bit Rechazar |
|                    |                                                         | siempre (posición 0) para cualquier de los grupos, el usuario no tendrá<br>acceso. El bit Rechazar siempre (posición 0) posee precedencia<br>siempre sobre cualquier otro bit.                                                                                                    |

Tabla 2. Bits de permiso (continuación)

Si no se establece ninguno de estos bits, el valor predeterminado se establece como Solo lectura para el usuario.

Tenga en cuenta que se le da prioridad a los permisos de inicio de sesión recuperados directamente desde el registro del usuario. Si el usuario no tiene el atributo de permiso de inicio de sesión en el registro, se intentará recuperar los permisos de los grupos a los que pertenece el usuario y, si está configurado, que coincidan con el filtro de grupo. En este caso, al usuario se le asignará el OR inclusivo para todos los bits para todos los grupos. Del mismo modo, el bit Acceso solo de lectura solo se establece si todo el resto de los bits son cero. Además, tenga presente que si se establece el bit

Rechazar siempre para cualquier de los grupos, el usuario no tendrá acceso. El bit Rechazar siempre posee precedencia siempre sobre cualquier otro bit.

Nota: Si le otorga a un usuario la capacidad de modificar parámetros de configuración del adaptador básicos, de red o relacionados con la seguridad, debe considerar otorgar a este mismo usuario la capacidad de reiniciar el XClarity Controller (posición de bit 10). De lo contrario, sin esta capacidad, el usuario puede ser capaz de cambiar los parámetros (por ejemplo la dirección IP del adaptador), pero no podrá hacer que surtan efecto.

- 3. Elija Habilitar seguridad basada en roles mejorada para usuarios de Active Directory o no en Configuración de Active Directory (si se usa el modo Usar servidores LDAP para autenticación y autorización), o configure Grupos para autorización local (si se usa el modo Usar servidores LDAP únicamente para autenticación (con autorización local)).
	- Habilitación de seguridad basada en roles mejorada para usuarios de Active Directory

Si está habilitada la configuración de seguridad avanzada basada en roles, se debe configurar un nombre de servidor libre de formato para que actúe como el nombre de destino para este XClarity Controller en particular. Se puede asociar el nombre de destino con uno o más roles en el servidor de Active Directory mediante el complemento de seguridad basada en roles (RBS). Esto se consigue al crear destinos gestionados y al otorgarles nombres específicos y luego asociarlos a los roles apropiados. Si se configura un nombre en este campo, proporciona la capacidad de definir roles específicos para usuarios y XClarity Controller (destinos) que pertenezcan al mismo rol. Cuando un usuario inicia sesión en el XClarity Controller y se autentica mediante Active Directory, los roles a los que pertenece el usuario se recuperan del directorio. Los permisos asignados al usuario se extraen de los roles que también tienen como miembro un destino cuyo nombre de destino coincida con el nombre de servidor que está configurado aquí, o con un destino que coincida con cualquier XClarity Controller. Múltiples XClarity Controller pueden compartir el mismo nombre de destino. Esto se puede utilizar para agrupar varios XClarity Controller y asignarles el mismo rol (o roles) al usar un destino gestionado único. Cada XClarity Controller puede recibir un nombre exclusivo.

• Grupos para autorización local

Se configuran nombres de grupos para proporcionar especificaciones de autorización local para grupos de usuarios. A cada nombre de grupo se le pueden asignar permisos (roles) que son iguales como se describe en la tabla arriba. El servidor LDAP asocia usuarios en un nombre de grupo. Cuando el usuario inicia la sesión, se asignan permisos que están asociados a la agrupación al que el usuario pertenece. Los grupos adicionales pueden configurarse al pulsar el icono "+" o se pueden eliminar al pulsar icono "x".

# <span id="page-35-0"></span>Configuración de los protocolos de red

Utilice la información en este tema para visualizar o establecer los valores de red de XClarity Controller.

# <span id="page-35-1"></span>Configuración de los valores de Ethernet

Utilice la información en este tema para ver o cambiar cómo el XClarity Controller se comunica por una conexión Ethernet.

Nota: Los servidores AMD no admiten la función de conmutación por error Ethernet.

El XClarity Controller utiliza dos controladores de red. Un controlador de red está conectado al puerto de gestión dedicado y el otro controlador de red está conectado al puerto compartido. Cada uno de los controladores de red recibe su propia dirección MAC grabada. Si se va a utilizar DHCP para asignar una dirección IP para el XClarity Controller, cuando un usuario cambia entre los puertos de red o cuando se produce una conmutación por error desde el puerto de red dedicado para el puerto de red compartido, puede asignarse una dirección IP distinta por el servidor DHCP para el XClarity Controller. Se recomienda que, cuando se utiliza DHCP, los usuarios deben utilizar el nombre de host para acceder al XClarity
Controller en lugar de usar una dirección IP. Aunque no se cambian los puertos de red de XClarity Controller, el servidor DHCP posiblemente pueda asignar una dirección IP distinta al XClarity Controller cuando caduque la concesión de DHCP, o cuando se reinicia el XClarity Controller. Si un usuario necesita acceder al XClarity Controller utilizando una dirección IP que no se cambia, debe configurarse el XClarity Controller para una dirección IP estática en lugar de DHCP.

Pulse Red en Configuración de BMC para modificar los valores de Ethernet del XClarity Controller.

### Configuración del nombre del host de XClarity Controller

El nombre de host predeterminado de XClarity Controller se genera usando una combinación de la cadena "XCC - " seguida del tipo de máquina del servidor y el número de serie del servidor (por ejemplo "XCC-7X03- 1234567890"). Puede cambiar el nombre de host de XClarity Controller al ingresar hasta un máximo de 63 caracteres en este campo. El nombre de host no debe incluir puntos (.) y puede contener solo caracteres alfabéticos, numéricos, guiones y guiones bajos.

### Puertos Ethernet

Este valor controla la habilitación de los puertos Ethernet que utiliza el controlador de gestión, incluidos los puertos compartidos y dedicados.

Una vez están deshabilitados, no se asignará ninguna dirección IPv4 o IPv6 a todos los puertos Ethernet y se evitarán cambios adicionales a las configuraciones de Ethernet.

Nota: Este valor no afecta a la interfaz USBLAN o al puerto de gestión USB que se encuentra en la parte frontal del servidor. Esas interfaces tienen sus propios valores de habilitación dedicados.

### Configurar valores de red IPv4

Para usar la conexión Ethernet IPv4, lleve a cabo los pasos siguientes:

1. Habilite la opción IPv4.

Nota: Deshabilitar la interfaz Ethernet evita el acceso al XClarity Controller desde la red externa.

- 2. En el campo Método, seleccione una de las opciones siguientes:
	- Obtener IP del DHCP: XClarity Controller obtendrá su dirección IPv4 de un servidor DHCP.
	- Utilizar dirección IP estática: XClarity Controller utilizará el valor especificado por el usuario para su dirección IPv4.
	- Primero DHCP, luego dirección IP estática: XClarity Controller intentará obtener su dirección IPv4 desde un servidor DHCP, pero si ese intento falla, XClarity Controller utilizará el valor especificado por el usuario para su dirección IPv4.
- 3. En el campo Dirección estática escriba la dirección IP que desea asignar al XClarity Controller.

Nota: La dirección IP debe contener cuatro enteros de 0 a 255 sin espacios y separados por puntos. Este campo no se puede configurar si el método se establece como Obtener IP del DHCP.

4. En el campo Máscara de red, escriba la máscara de subred utilizada por XClarity Controller.

Nota: La máscara de subred debe contener cuatro enteros de 0 a 255 sin espacios ni puntos consecutivos y separados por puntos. El valor predeterminado es 255.255.255.0. Este campo no se puede configurar si el método se establece como Obtener IP del DHCP.

5. En el campo Puerta de enlace predeterminada, escriba su enrutador de puerta de enlace de red.

Nota: La dirección de la puerta de enlace debe contener cuatro enteros de 0 a 255 sin espacios ni puntos consecutivos y separados por puntos. Este campo no se puede configurar si el método se establece como Obtener IP del DHCP.

### Configurar los valores de Ethernet avanzados

Pulse la pestaña Ethernet avanzado para establecer los valores de Ethernet adicionales.

Nota: En un Flex System, un CMM de Flex System gestiona los valores de VLAN y no se pueden modificar desde el XClarity Controller.

Para habilitar el etiquetado de LAN virtual (VLAN) seleccione la casilla de verificación **Habilitar VLAN**. Cuando se habilita VLAN y se configura un Id. de VLAN, XClarity Controller solo acepta paquetes con los Id. de VLAN especificados. Los Id. de VLAN se pueden configurar con los valores numéricos entre 1 y 4094.

Desde la lista Selección MAC elija una de las selecciones siguientes:

• Usar dirección MAC grabada

La opción de dirección MAC grabada es una dirección física única asignada a este XClarity Controller por el fabricante. La dirección es un campo de solo lectura.

• Usar dirección MAC personalizada

Si se especifica un valor, la dirección administrada localmente anula la dirección MAC grabada. La dirección administrada localmente debe ser un valor hexadecimal entre 000000000000 y FFFFFFFFFFFF. Este valor debe estar en la forma de xx:xx:xx:xx:xx:xx donde x es un número hexadecimal de 0 a 9 o "a" hasta "f". XClarity Controller no admite el uso de una dirección multidifusión. El primer byte de una dirección multidifusión es un número impar (el bit menos importante se establece en 1); por lo tanto, el primer byte debe ser un número par.

En el campo Unidad de transmisión máxima, especifique el tamaño máximo de un paquete (en bytes) para la interfaz de red. El rango de unidad de transmisión máximo es de 60 a 1500. El valor predeterminado para este campo es 1500.

Para usar la conexión Ethernet IPv6, lleve a cabo los pasos siguientes:

## Configurar valores de red IPv6

- 1. Habilite la opción IPv6.
- 2. Puede asignar una dirección IPv6 a la interfaz utilizando uno de los siguientes métodos de asignación:
	- Usar la configuración automática de dirección sin estado
	- Usar la configuración de dirección con estado (DHCPv6)
	- Usar la dirección IP asignada estáticamente

Notas: Cuando se elige Utilizar la dirección IP asignada estáticamente, se le solicitará la siguiente información:

- Dirección IPv6
- Longitud del prefijo
- Puerta de enlace

# Configuración de DNS

Utilice la información en este tema para visualizar o cambiar la configuración de sistema de nombres de dominio (DNS) de XClarity Controller.

Nota: En Flex System, los valores de DNS no se pueden modificar en el XClarity Controller. Las configuraciones DNS son manejadas por el CMM.

Pulse Red en Configuración de BMC para ver o modificar los valores de DNS del XClarity Controller.

Si pulsa la casilla de verificación Usar servidores de dirección DNS adicionales, especifique las direcciones IP de hasta tres servidores del sistema de nombres de dominio en la red. Cada dirección IP debe contener enteros de 0 a 255, separados por puntos. Estas direcciones de servidor DNS se añaden en la parte superior de la lista de búsqueda, por lo que la búsqueda de nombre de host se hace en estos servidores antes de que se asigne automáticamente por un servidor DHCP.

# Configuración de DDNS

Utilice la información en este tema para habilitar o deshabilitar el protocolo del Sistema de nombres de dominio dinámico (DDNS) del XClarity Controller.

Pulse Red en Configuración de BMC para ver o modificar los valores de DDNS del XClarity Controller.

Pulse la casilla de verificación **Habilitar DDNS**, para habilitar DDNS. Cuando se habilita el DDNS, el XClarity Controller notifica a un servidor de nombres de dominio cambiar en tiempo real, la configuración del servidor de nombre de dominio activo de los nombres de host configurados en el XClarity Controller, las direcciones u otra información que se almacena en el servidor de nombres de dominio.

Elija una opción de la lista para seleccionar cómo desea que el nombre de dominio del XClarity Controller se seleccione.

- Usar nombre de dominio personalizado: puede especificar el nombre de dominio al que pertenece el XClarity Controller.
- Usar nombre de dominio obtenido a través del servidor DHCP: el nombre de dominio al que el XClarity Controller pertenece es especificado por el servidor DHCP.

# Configuración de Ethernet sobre USB

Utilice la información en este tema para controlar la interfaz de Ethernet sobre USB que se utiliza para la comunicación en banda entre el servidor y el XClarity Controller.

Pulse Red en Configuración de BMC para ver o modificar los valores de Ethernet sobre USB del XClarity **Controller** 

Ethernet sobre USB se utiliza para las comunicaciones en banda del XClarity Controller. Pulse la casilla de verificación para habilitar o deshabilitar la interfaz Ethernet sobre USB.

Importante: Si deshabilita Ethernet sobre USB, no es posible realizar una actualización en banda del firmware del XClarity Controller o del firmware de servidor por medio de los programas de utilidad flash de Linux o Windows.

Seleccione el método que el XClarity Controller utiliza para asignar a las direcciones en los puntos finales de la interfaz de Ethernet sobre USB.

• Usar dirección local de enlace IPv6 para Ethernet sobre USB: Este método utiliza las direcciones IPv6 basadas en la dirección MAC que se han asignado a los puntos finales de la interfaz de Ethernet sobre USB. Normalmente, la dirección local de enlace IPv6 se genera utilizando la dirección MAC (RFC 4862), pero Windows 2008 y sistemas operativos más recientes del 2016 admiten una dirección IPv6 local de enlace estática en el extremo host de la interfaz. En su lugar, el comportamiento de Windows predeterminado regenera las direcciones locales de enlace aleatorias mientras se ejecuta. Si la interfaz de Ethernet sobre USB del XClarity Controller está configurado para utilizar la modalidad de dirección local de enlace IPv6, varias funciones que utilizan esta interfaz no funcionarán porque el XClarity Controller no conoce qué dirección Windows ha asignado a la interfaz. Si el servidor se está ejecutando Windows usa uno de los métodos de configuración de dirección de Ethernet sobre USB, o deshabilita el comportamiento de Windows predeterminado utilizando este comando: netsh interface ipv6 set global randomizeidentifiers=disabled

- Usar dirección local de enlace IPv4 para Ethernet sobre USB: Se asigna una dirección IP en el rango 169.254.0.0/16 al XClarity Controller y en el extremo del servidor de la red.
- Configurar IPv4 para Ethernet sobre USB: Con este método, especifica las direcciones IP y máscara de red que se asignan al XClarity Controller y al extremo del servidor de la interfaz de Ethernet sobre USB.

### Notas:

- 1. Los valores de configuración de IP del sistema operativo no se utilizan para establecer la dirección IP del SO de la interfaz Ethernet sobre USB, pero se utiliza para notificar a BMC que la dirección IP del sistema operativo de Ethernet sobre USB cambió.
- 2. Antes de configurar los tres valores de IP para Ethernet sobre USB, debe configurar manualmente la dirección IP del SO de la interfaz de Ethernet sobre USB de su sistema operativo local.

La asignación de los números externos del puerto Ethernet a los números de puerto de Ethernet sobre USB es controlada pulsando la casilla de verificación Habilitar reenvío de puerto externo de Ethernet a Ethernet sobre USB y al completar la información de asignación para los puertos que desea reenviar desde la interfaz de red de gestión al servidor.

# Configuración de SNMP

Utilice la información en este tema para configurar los agentes SNMP.

Lleve a cabo los pasos siguientes para configurar los valores de alerta SNMP del XClarity Controller.

- 1. Pulse Red en Configuración de BMC.
- 2. Marque el recuadro de selección correspondiente para habilitar la captura de SNMPv1, la captura de SNMPv2 o la captura de SNMPv3.
- 3. Si habilita la captura de SNMPv1 o la captura de SNMPv2, complete los campos siguientes:
	- a. En el campo Nombre de comunidad, introduzca el nombre de la comunidad; el nombre no puede estar vacío.
	- b. En el campo Host, introduzca la dirección del host.
- 4. Si habilita la captura de SNMPv3, complete los campos siguientes:
	- a. En el campo ID de motor, introduzca el ID del motor. El ID del motor no puede estar vacío.
	- b. En el campo Puerto del receptor de capturas, introduzca el número de puerto. Número de puerto predeterminado es 162.
- 5. Si habilita las trampas SNMP, seleccione los siguientes tipos de sucesos para los que desea recibir alertas:
	- Crítico
	- Atención
	- Sistema

Nota: Haga clic en cada categoría importante para seleccionar mejor los tipos de sucesos de subcategoría en los que desea recibir la alerta.

# Habilitar o deshabilitar el acceso de red IPMI

Utilice la información en este tema para controlar el acceso de red al XClarity Controller.

Pulse Red en Configuración de BMC para ver o modificar los valores de IPMI del XClarity Controller. Complete estos campos para ver o para modificar los valores de IPMI:

## Acceso de IPMI sobre LAN

Pulse el conmutador para habilitar o deshabilitar el acceso de red IPMI al XClarity Controller.

### Importante:

- Si no está usando herramientas o aplicaciones que tienen acceso al XClarity Controller mediante la red usando el protocolo IPMI, se recomienda que se deshabilite el acceso de red a IPMI para una mayor seguridad.
- El acceso de IPMI sobre LAN al XClarity Controller está deshabilitado de manera predeterminada.

# Configuración de los valores de red con comandos IPMI

Utilice la información de este tema para configurar los valores de red mediante los comandos IPMI.

Dado que cada valor de red del BMC se configura con solicitudes separadas de IPMI y en ningún orden determinado, el BMC no tiene la vista completa de todos los valores de red hasta que el BMC se reinicie para aplicar los cambios de red pendientes. La solicitud de cambiar un valor de red puede tener éxito en el momento de realizar la solicitud, pero luego se puede determinar que no es válida cuando se piden los cambios adicionales. Si los valores de red pendientes son incompatibles cuando se reinicie el BMC, los valores nuevos no serán implementados. Después de reiniciar el BMC, debe intentar acceder al BMC utilizando los valores nuevos para asegurarse de que se hayan aplicado correctamente.

# Habilitación del servicio y asignación de puertos

Utilice la información en este tema para ver o cambiar los números de puertos utilizados por algunos servicios en el XClarity Controller.

Pulse Red en Configuración de BMC para ver o modificar los valores asignación de puertos del XClarity Controller. Complete estos campos para ver o para modificar las asignaciones de puertos:

### Web

El número de puerto es 80. El usuario no puede configurar este campo.

### Web sobre HTTPS

En este campo especifique el número de puerto para la web sobre HTTPS. El valor predeterminado es 443.

### REST sobre HTTPS

El número de puerto cambiará automáticamente al especificado en el campo de web sobre HTTPS. El usuario no puede configurar este campo.

### Presencia remota

En este campo especifique el número de puerto para la presencia remota. El valor predeterminado es 3900.

### IPMI sobre LAN

El número de puerto es 623. El usuario no puede configurar este campo.

Nota: IPMI está deshabilitado de forma predeterminada.

### **SFTP**

En este campo especifique el número de puerto utilizado para el Protocolo de transferencia de archivos SSH (SFTP). El número de puerto es 115. El usuario no puede configurar este campo.

Nota: IMM.SFTPPortControl=open es necesario para las actualizaciones en banda de OneCLI.

**SSDP** 

El número de puerto es 1900. El usuario no puede configurar este campo.

#### **SSH**

En este campo especifique el número de puerto que está configurado para acceder a la interfaz de línea de comandos mediante el protocolo SSH. El valor predeterminado es 22.

#### Agente de SNMP

En este campo especifique el número de puerto del agente SNMP que se ejecuta en el XClarity Controller. El valor predeterminado es 161. Los valores válidos del número de puerto son de 1 a 65535.

#### Trampas SNMP

En este campo especifique el número de puerto utilizado para las trampas SNMP. El valor predeterminado es 162. Los valores válidos del número de puerto son de 1 a 65535.

# Configuración de restricciones de acceso

Utilice la información en este tema para visualizar o cambiar los valores que bloquean el acceso de direcciones IP o direcciones MAC del XClarity Controller.

Pulse Red en Configuración de BMC para ver o modificar los valores de control de acceso del XClarity Controller.

### Lista de bloqueo y restricción de tiempo

Estas opciones le permiten bloquear determinadas direcciones IP/MAC específicas durante un periodo de tiempo específico.

- Lista de direcciones IP bloqueadas
	- Puede especificar hasta tres direcciones IPv4 o intervalos y tres direcciones o intervalos de IPv6 separados por comas, que no se permite que accedan al XClarity Controller. Consulte las ilustraciones de IPv4 abajo:
	- Ejemplo de dirección IPv4 única: 192.168.1.1
	- Ejemplo de dirección IPv4 de red superior: 192.168.1.0/24
	- Ejemplo de rango IPv4: 192.168.1.1–192.168.1.5
- Lista de direcciones MAC bloqueadas
	- Puede especificar hasta tres direcciones MAC separados por comas, que no se permite que accedan al XClarity Controller. Por ejemplo: 11:22:33:44:55:66.
- Acceso restringido (una vez)
	- Puede programar un intervalo de tiempo de un solo uso en el cual no se puede acceder a XClarity Controller. Para el intervalo de tiempo que se especifica:
	- La fecha y hora de inicio debe ser posterior a la hora actual de XCC.
	- La fecha y hora de término debe ser posterior que la fecha y hora de inicio.
- Acceso restringido (diario)
	- Puede programar uno o más intervalos diarios de uso en el cual no se puede acceder a XClarity Controller. Para cada intervalo de tiempo que se especifica:
	- La fecha y hora de término debe ser posterior que la fecha y hora de inicio.

#### Lista de bloqueos desencadenados externamente

Estas opciones le permiten configurar el bloqueo automático de direcciones IP específicas (IPv4 e IPv6) desde las que el cliente intentó iniciar sesión sucesivamente en XClarity Controller con un nombre de usuario o contraseña incorrecto diferente.

El bloqueo automático determinará dinámicamente cuando se producen errores de inicio de sesión excesivos desde una dirección IP específica y bloquea el acceso de la dirección a XClarity Controller durante un periodo de tiempo predeterminado.

- Número máximo de errores de inicio de sesión desde una IP específica
	- El número máximo de veces indica el número de errores de inicio de sesión permitidos para un usuario con una contraseña incorrecta desde una dirección IP específica antes de que se bloquee.
	- Si se establece en 0, la dirección IP nunca se bloqueará debido a errores de inicio de sesión.
	- El contador de inicios de sesión erróneos para la dirección IP específica se restablecerá a cero después del inicio de sesión correcto desde esa dirección IP.

#### • Periodo de bloqueo para bloquear un IP

- Cantidad mínima de tiempo (en minutos) que debe transcurrir antes de que un usuario pueda intentar volver a iniciar sesión desde una dirección IP bloqueada.
- Si se establece en 0, el acceso desde la dirección IP bloqueada permanecerá bloqueado hasta que el administrador lo desbloquee expresamente.
- Lista de bloqueo
	- La lista de bloqueo de la tabla muestra todas las direcciones IP bloqueadas. Puede desbloquear una o todas las direcciones de IP desde la lista de bloqueo.

# Configuración de puerto USB del panel frontal a gestión

Utilice la información en este tema para configurar la gestión del puerto USB del panel frontal del XClarity Controller.

En algunos servidores, el puerto USB del panel frontal se puede conmutar para que esté conectado al servidor o al XClarity Controller. La conexión al XClarity Controller está diseñada para utilizarla con un dispositivo móvil que ejecute la aplicación de dispositivos móviles de Lenovo XClarity. Cuando un cable USB está conectado entre el dispositivo móvil y el panel frontal del servidor, se establece la conexión de Ethernet sobre USB entre la aplicación móvil que se ejecuta en el dispositivo y el XClarity Controller.

Pulse Red en Configuración de BMC para ver o modificar los valores de la gestión del puerto USB del panel frontal de XClarity Controller.

Hay cuatro tipos de valores que se pueden elegir:

### Modo de host único

El puerto USB del panel frontal está siempre conectado únicamente al servidor.

### Modo de BMC único

El puerto USB del panel frontal está siempre conectado únicamente al XClarity Controller.

### Modo compartido: propiedad de BMC

El puerto USB del panel frontal es compartido por el servidor y el XClarity Controller, pero el puerto se cambia al XClarity Controller.

#### Modo compartido: propiedad de host

El puerto USB del panel frontal es compartido por el servidor y el XClarity Controller, pero el puerto se cambia al host.

Para obtener información adicional sobre cómo acceder a la aplicación móvil, consulte el siguiente sitio:

[http://sysmgt.lenovofiles.com/help/topic/com.lenovo.lxca.doc/lxca\\_usemobileapp.html](http://sysmgt.lenovofiles.com/help/topic/com.lenovo.lxca.doc/lxca_usemobileapp.html)

### Notas:

- Si el puerto USB del panel frontal está configurado para el modo compartido, el puerto se conecta al XClarity Controller cuando no recibe alimentación y se conecta al servidor cuando hay alimentación. Cuando recibe alimentación, el control del puerto USB del panel frontal puede cambiarse entre el servidor y el XClarity Controller. En el modo compartido, el puerto también puede cambiar entre el host y el XClarity Controller pulsando y sosteniendo el botón de identificación del panel frontal (para nodos de cálculo puede ser el botón de gestión USB) durante más de 3 segundos.
- Cuando está configurado en modo compartido y el puerto USB está conectado al servidor, el XClarity Controller puede admitir una solicitud de devolver el puerto USB del panel frontal al XClarity Controller. Cuando se ejecuta esta solicitud, el puerto USB del panel frontal seguirá conectado al XClarity Controller hasta que no haya actividad de USB al XClarity Controller para el periodo especificado por el tiempo de espera de inactividad.

# Configuración de los valores de seguridad

Utilice la información de este tema para configurar los protocolos de seguridad.

Nota: La configuración mínima de la versión de TLS predeterminado es TLS 1.2, pero puede configurar el XClarity Controller para utilizar otras versiones de TLS si es necesario para sus aplicaciones de navegador o de gestión. Para obtener más información, consulte ["Comando tls" en la página 171.](#page-176-0)

Pulse Seguridad en Configuración de BMC para acceder y para configurar las propiedades de seguridad, el estado y los valores del XClarity Controller.

# Panel de seguridad

En este tema se proporciona una visión general del panel de seguridad.

El panel de seguridad proporciona una evaluación general de la seguridad y el estado del sistema.

- Sucesos de seguridad de BMC informa de sucesos provocados por problemas de seguridad, como intrusión en el chasis, corrupción detectada en el PFR, incoherencia de hardware detectada por la protección del sistema, puente de seguridad abierto en la placa, etc.
- Modo de seguridad de BMC proporciona un estado general del cumplimiento del modo de seguridad.
- Servicios y puertos de BMC enumera todos los servicios/puertos no seguros habilitados, pero que no cumplen con el modo de seguridad actual.
- Certificados de BMC enumera todos los certificados no conformes utilizados por XCC.
- Cuentas de usuario de BMC proporciona sugerencias generales sobre cómo hacer más segura la gestión de cuentas y contraseñas.

Nota: El panel muestra un icono de advertencia si hay riesgo en estas áreas de seguridad a través de XCC. El enlace detallado bajo cada categoría también lleva al usuario a la página de configuración para resolver los problemas.

# Modo de seguridad

En este tema se proporciona una visión general del modo de seguridad.

La licencia Estándar de XCC permite a los usuarios configurar sus servidores en uno de los dos modos de seguridad: modo estándar y modo de compatibilidad. Estos están disponibles en todos los servidores V3.

La licencia Platinum de XCC viene con un tercer modo de seguridad: el modo estricto empresarial. Este modo es el más adecuado para los requisitos de seguridad de alto nivel.

### Modo de seguridad estricto empresarial

- El modo de seguridad estricto empresarial es el modo más seguro.
- Todos los algoritmos criptográficos utilizados por BMC cumplen con el modo estricto empresarial.
- El BMC funciona en el modo estándar validado.
- Requiere certificados de grado estricto de empresa.
- Solo se permiten los servicios que admiten criptografía de nivel estricto empresarial.
- Requiere la habilitación de la clave de característica bajo demanda.

### Modo de seguridad estándar

- El modo estándar es el modo de seguridad predeterminado.
- Todos los algoritmos criptográficos utilizados por BMC cumplen con el modo estándar.
- El BMC funciona en el modo estándar validado.
- Requiere certificados de grado estándar.
- Los servicios que requieren criptografía que no admiten la criptografía de nivel estándar están deshabilitados de manera predeterminada.

### Modo de seguridad de compatibilidad

- El Modo de compatibilidad es el modo que se debe utilizar cuando los servicios y los clientes requieren una criptografía que no sea compatible con el modo estricto empresarial/estándar.
- Se admite un rango de algoritmos criptográficos.
- Cuando este modo está habilitado, BMC NO está funcionando en el modo validado estándar.
- Permite habilitar todos los servicios.

Matriz de servicio en tres modos de seguridad:

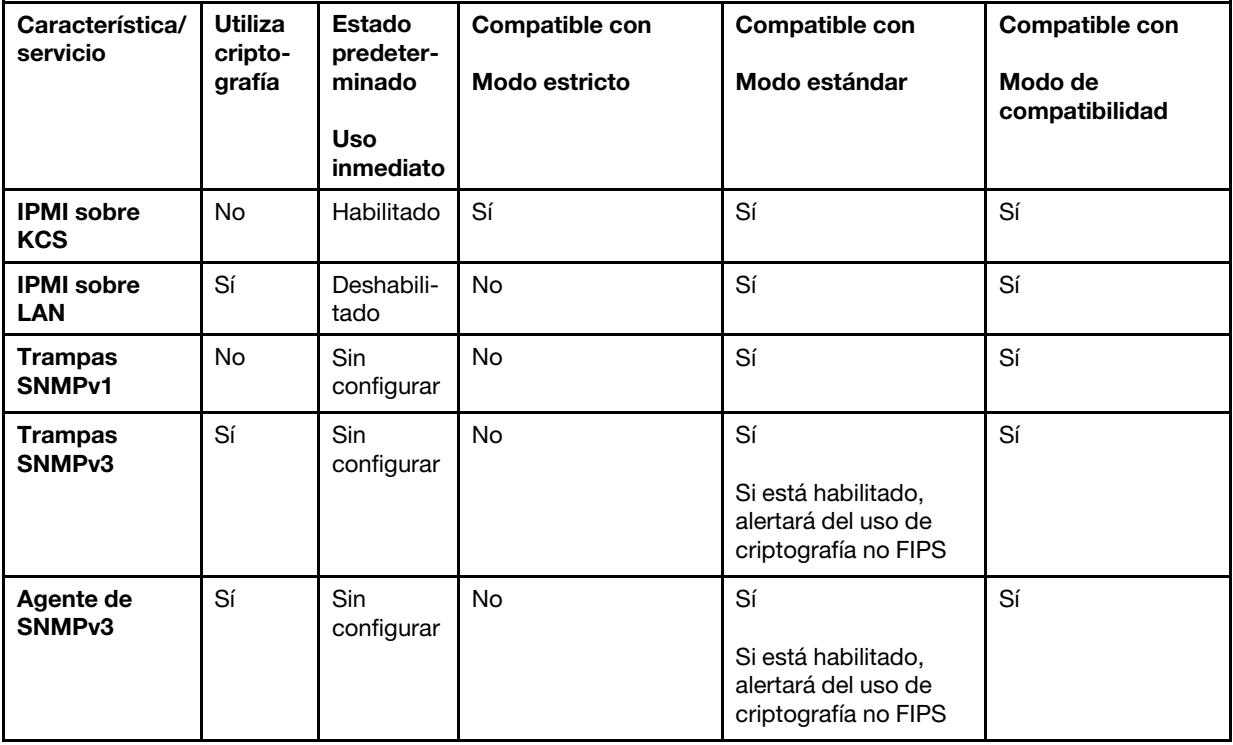

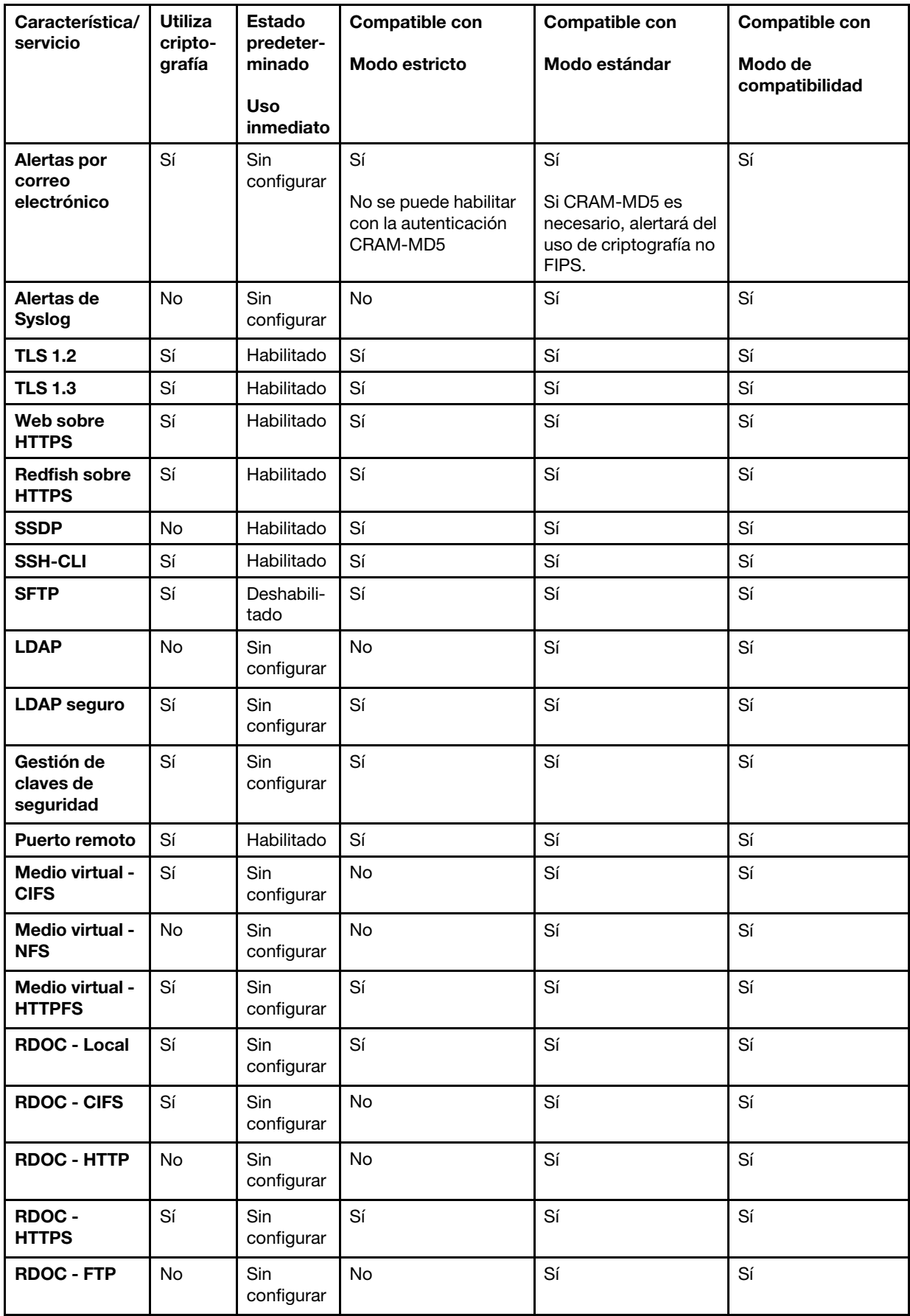

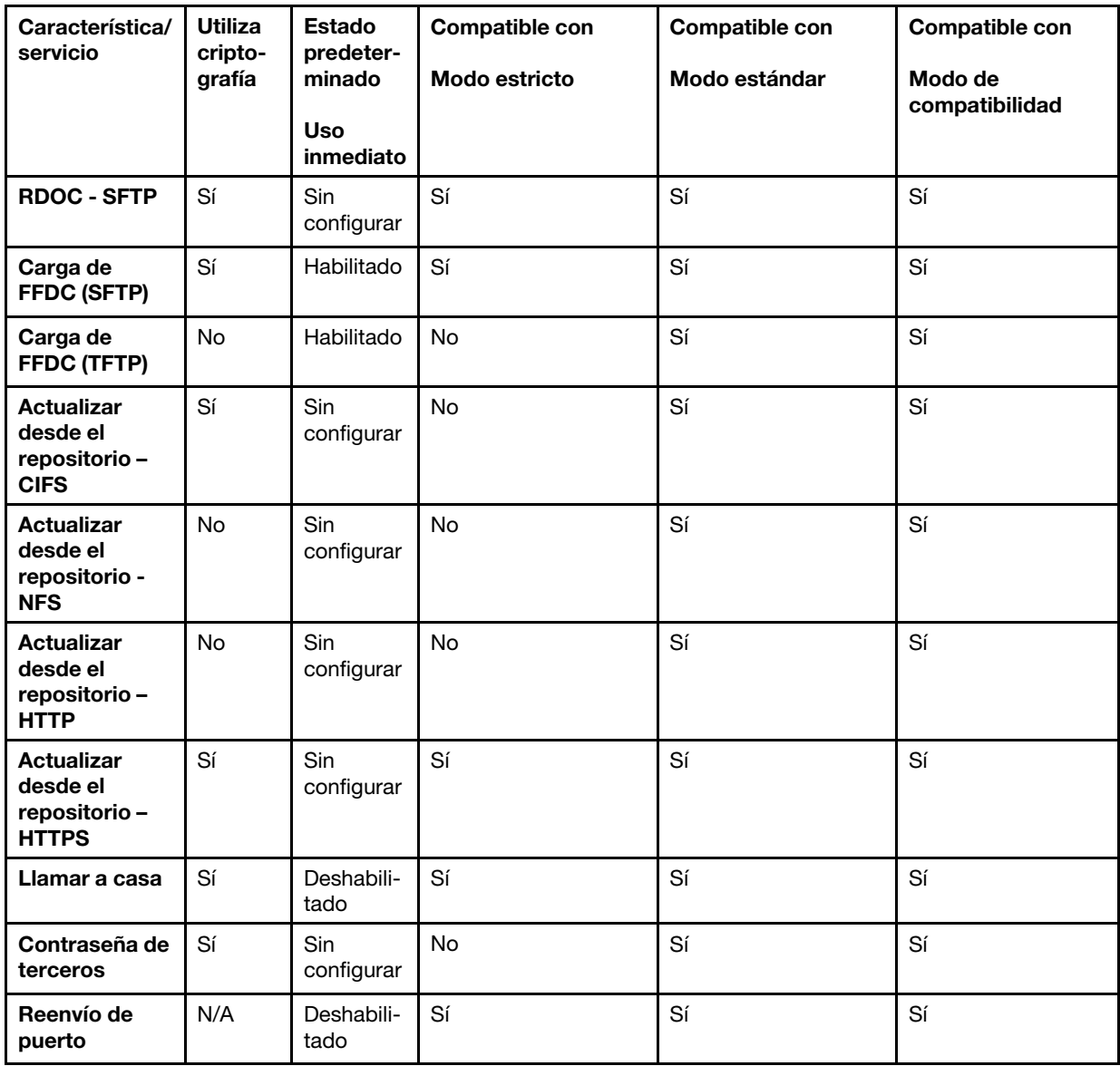

# Conmutación del modo de seguridad

Utilice la información de este tema para cambiar y validar el modo de seguridad.

El modo estándar es el modo de seguridad predeterminado.

En general, si XCC detecta algún ajuste no conforme con el modo estándar, mostrará una notificación, pero no exigirá al usuario que cambie el modo. En este caso, XCC entrará en modo de seguridad Estándar con sustitución (incumplimiento).

El usuario puede abrir el menú desplegable para seleccionar un modo diferente y utilizar la función "Validar" para determinar cuántos elementos no conformes detecta XCC.

Cuando el usuario haga clic en "Aplicar", XCC también validará los elementos conformes.

# Descripción general de SSL

Este tema es una visión general del protocolo de seguridad de SSL.

SSL es un protocolo de seguridad que ofrece privacidad de las comunicaciones. SSL permite que las aplicaciones cliente/servidor pueden comunicarse de una manera que está diseñada para evitar la interceptación, la alteración y la falsificación de mensajes. Puede configurar el XClarity Controller para utilizar el soporte SSL para distintos tipos de conexiones, tales como servidor web seguro (HTTPS), conexión LDAP segura (LDAPS), CIM sobre HTTPS y servidor SSH y gestionar los certificados que se requieren para SSL.

# Gestión de certificado SSL

Este tema proporciona información sobre la gestión de certificados que se puede utilizar con el protocolo de seguridad de SSL.

Puede usar SSL con un certificado autofirmado o con un certificado firmado por una tercera entidad de certificación. Usar un certificado autofirmado es el método más sencillo para usar SSL, pero presenta un riesgo de seguridad ligeramente mayor. El riesgo se da porque el cliente SSL no tiene forma de validar la identidad del servidor DDL para la primera conexión que se intente entre el cliente y el servidor. Por ejemplo, es posible que terceros pueden suplantar al servidor web del XClarity Controller e interceptar datos que fluyan entre el verdadero servidor web del XClarity Controller y el navegador web de los usuarios. Si en el momento de la conexión inicial entre el navegador y el XClarity Controller se importa el certificado autofirmado al almacenamiento de certificados del navegador, todas las comunicaciones futuras serán seguras para ese navegador (suponiendo que la conexión inicial no sufrió algún ataque).

Para mayor seguridad, se puede usar un certificado firmado por una entidad de certificación (CA). Para obtener un certificado firmado, deberá seleccionar Generar solicitud de firma de certificado (CSR). Seleccione Descargar solicitud de firma de certificado (CSR) y envíe la solicitud de firma de certificado (CSR) a una CA para obtener un certificado firmado. Cuando se reciba el certificado firmado, seleccione Importar certificado firmado para importarlo al XClarity Controller.

La función de la CA consiste en verificar la identidad del XClarity Controller. Un certificado contiene firmas digitales para la CA y el XClarity Controller. Si una CA reconocida emite un certificado o si el certificado de la CA ya se ha importado al navegador web, el navegador podrá validar el certificado e identificar correctamente el servidor web de XClarity Controller.

XClarity Controller requiere un certificado para utilizarlo con el servidor HTTPS, CIM sobre HTTPS y el cliente LDAP seguro. Además, el cliente LDAP seguro también requiere que se importe uno o más certificados de confianza. El certificado de confianza se utiliza por el cliente LDAP seguro para identificar positivamente el servidor LDAP. El certificado de confianza es el certificado de la CA que firmó el certificado del servidor LDAP. Si el servidor LDAP utiliza certificados autofirmados, el certificado de confianza puede ser el certificado del propio servidor LDAP. Se deben importar certificados de confianza adicionales si se utiliza más de un servidor LDAP en la configuración.

# Gestión de certificados SSL

Este tema proporciona información algunas de las acciones que se pueden seleccionar para la gestión de certificados con el protocolo de seguridad SSL.

Pulse Seguridad en Configuración de BMC para configurar la gestión de certificados SSL.

Al gestionar los certificados del XClarity Controller, se le presentan las acciones siguientes:

## Descargar certificado firmado

Utilice este enlace para descargar una copia del certificado instalado actualmente. El certificado se puede descargar en formato PEM o DER. El contenido del certificado se puede ver mediante una

herramienta externa como OpenSSL (www.openssl.org). Un ejemplo de la línea de comandos para ver el contenido de certificado mediante OpenSSL se vería así:

openssl x509 -in cert.der -inform DER -text

#### Descargar una solicitud de firma de certificado (CSR)

Utilice este enlace para descargar una copia de la solicitud de firma de certificado. La CSR se puede descargar en formato PEM o DER.

#### Generar certificado firmado

Generar certificado autofirmado. Después de que se realice la operación, SSL se puede habilitar mediante el nuevo certificado.

Nota: Cuando se realiza la acción Generar certificado firmado, se abre una ventana Generar certificado autofirmado para HTTPS. Se le solicitará completar los campos necesarios y opcionales. Debe completar los campos necesarios. Una vez que se ha ingresado la información, pulse Generar para completar la tarea.

#### Generar una solicitud de firma de certificado (CSR)

Generar una solicitud de firma de certificado (CSR). Después de que se realice la operación, el archivo de CSR se puede descargar y enviar a una autoridad de certificación (CA) para que se firme.

Nota: Cuando se realiza la acción Generar solicitud de firma de certificado (CSR), se abre una ventana Generar solicitud de firma de certificado para HTTPS. Se le solicitará completar los campos necesarios y opcionales. Debe completar los campos necesarios. Una vez que se ha ingresado la información, pulse Generar para completar la tarea.

#### Importar un certificado firmado

Use esto para importar un certificado firmado. Para obtener un certificado firmado, primero se debe generar una solicitud de firma de certificado (CSR) y se debe enviar a una autoridad de certificación (CA).

# Configuración del servidor Secure Shell

Utilice la información en este tema para comprender y habilitar el protocolo de seguridad de SSH.

Pulse Red en Configuración de BMC para configurar el servidor Secure Shell.

Para utilizar el protocolo SSH, se debe generar una clave primero para habilitar el servidor SSH.

#### Notas:

- No se requiere ninguna gestión de certificados para usar esta opción.
- XClarity Controller inicialmente creará una clave del servidor SSH. Si desea generar una nueva clave de servidor SSH, pulse Red en Configuración del BMC; a continuación, pulse Regenerar clave.
- Después de completar la acción, debe reiniciar el XClarity Controller para que los cambios entren en vigor.

# Acceso a IPMI sobre estilo de controlador de teclado (KCS)

Utilice la información en este tema para controlar el acceso de IPMI sobre el estilo de controlador del teclado (KCS) al XClarity Controller.

XClarity Controller proporciona una interfaz IPMI a través del canal KCS que no requiere autenticación.

Pulse Seguridad en Configuración de BMC para habilitar o deshabilitar el acceso de IPMI sobre KCS.

Nota: Después de cambiar los valores, debe reiniciar el XClarity Controller para que los cambios entren en vigor.

Importante: Si no está ejecutando herramientas o aplicaciones en el servidor que tiene acceso al XClarity Controller mediante el protocolo IPMI, se recomienda que se deshabilite el acceso IPMI KCS para una mayor seguridad. XClarity Essentials usa la interfaz de IPMI sobre KCS para el XClarity Controller. Si deshabilita la interfaz de IPMI sobre KCS, vuelva a habilitarla antes de ejecutar XClarity Essentials en el servidor. A continuación, deshabilite la interfaz después de haber terminado.

# Registro de tiempo de espera de IPMI SEL

Utilice la información en este tema para configurar el registro de IPMI SEL.

XClarity Controller proporciona una opción de registro de tiempo de espera de IPMI SEL.

Haga clic en el conmutador de la esquina superior derecha para habilitar o deshabilitar el registro de tiempo de espera de IPMI SEL.

Esta función permite el registro circular del registro de IPMI SEL. El nuevo registro SEL siempre se añade y el más antiguo se elimina cuando el registro de IPMI SEL está lleno.

Nota: Si aplica este valor, debe reiniciar el BMC.

# Evitar firmware del sistema de nivel inferior

Utilice la información en este tema para evitar que el firmware del sistema cambie a niveles de firmware más antiguos.

Esta característica le permite decidir si desea permitir que el firmware del sistema vuelva a un nivel de firmware anterior.

Pulse Red en Configuración de BMC para evitar que el uso de firmware del sistema más antiguo

Para habilitar o deshabilitar esta función, pulse Red en Configuración de BMC. Cualquier cambio que se realice surtirá efecto inmediatamente sin la necesidad de reiniciar el XClarity Controller.

# Configuración de la administración de claves de seguridad (SKM)

Utilice la información de este tema para crear y gestionar las claves de seguridad.

Este característica utiliza el servidor de administración de claves centralizado para proporcionar claves que desbloquean hardware de almacenamiento y así obtener acceso a datos almacenados en SED en un servidor ThinkSystem. El servidor de administración de claves incluye el servidor de administración de claves SKLM - IBM SED y los servidores de administración de claves KMIP - Thales/Gemalto SED (KeySecure y CipherTrust).

XClarity Controller utiliza la red para recuperar claves desde el servidor de administración de claves; por lo tanto, el servidor de administración de claves debe ser accesible para XClarity Controller. XClarity Controller proporciona el canal de comunicación entre el servidor de administración de claves y el servidor solicitante de ThinkSystem. El firmware de XClarity Controller intenta conectarse con cada servidor de administración de claves configurado y se detiene cuando se establece una conexión satisfactoria.

XClarity Controller establece la comunicación con el servidor de administración de claves si se cumplen las siguientes condiciones:

- Hay uno o más nombres de host de administración de claves/direcciones IP configuradas en XClarity Controller.
- Hay dos certificados (cliente y servidor) para la comunicación con el servidor de administración de claves instalados en XClarity Controller.

Nota: Configure al menos dos servidores de administración de claves (uno principal y uno secundario) con el mismo protocolo para su dispositivo. Si el servidor de administración de claves principal no responde al intento de conexión desde XClarity Controller; los intentos de conexión se inician con los servidores de administración de claves adicionales hasta que se establezca una conexión satisfactoria.

Se debe establecer una conexión de seguridad de la capa de transporte (TLS) entre XClarity Controller y el servidor de administración de claves. XClarity Controller autentica el servidor de administración de claves al comparar el certificado del servidor enviado por el servidor de administración de claves, con el certificado del servidor de administración de claves importado previamente en el repositorio de confianza de XClarity Controller. El servidor de administración de claves autentica a cada XClarity Controller que se comunique con él y verifica que XClarity Controller pueda acceder al servidor de administración de claves. Esta autenticación se logra comparando el certificado de cliente que XClarity Controller presenta, con una lista de certificados de confianza que se almacenan en el servidor de administración de claves.

Por lo menos un servidor de administración de clavesse conectará y el grupo de dispositivo se considera opcional. Se deberá importar el certificado del servidor de administración de claves y se debe especificar el certificado de cliente. De forma predeterminada, se utiliza el certificado HTTPS. Si desea sustituirlo, puede generar uno nuevo.

Nota: Para conectar el servidor KMIP (KeySecure y CipherTrust), se debe generar una solicitud de firma de certificado (CSR), y su nombre común debe coincidir con el nombre de usuario definido en el servidor KMIP. A continuación, se debe importar un certificado que haya sido firmado por la Entidad de certificación (CA) de confianza del servidor KMIP para la CSR.

## Configuración de los servidores de administración de claves

Utilice la información en este tema para crear el nombre de host o dirección IP y la información de puerto asociada para el servidor de administración de claves.

La sección Configuración de los servidores de administración de claves consta de los siguientes campos:

#### Nombre de host o dirección IP

Escriba el nombre de host (si DNS si está habilitado y configurado) o la dirección IP del servidor de administración de claves en este campo. Se pueden añadir hasta cuatro servidores.

#### Puerto

Escriba el número de puerto del servidor de administración de claves en este campo. Si se deja en blanco este campo, se usa el valor predeterminado de 5696. Los valores válidos del número de puerto son 1 a 65535.

## Configuración del grupo de dispositivos

Utilice la información de este tema para configurar el grupo de dispositivos utilizado en el servidor SKLM.

En el servidor SKLM, un grupo de dispositivos le permite a los usuarios gestionar las claves de unidad autocrifrada (SED) en múltiples servidores como un grupo. Un grupo de dispositivos con el mismo nombre también se debe crear en el servidor SKLM.

La sección de grupo de dispositivos contiene el campo siguiente:

### Grupo de dispositivos

Un grupo de dispositivos le permite a los usuarios gestionar las claves de las SED en múltiples servidores como un grupo. Un grupo de dispositivos con el mismo nombre también se debe crear en el servidor SKLM. El valor predeterminado para este campo es IBM\_SYSTEM\_X\_SED.

## Establecer la gestión de certificados

Este tema proporciona información sobre la gestión de certificados de cliente y de servidor.

Los certificados de cliente y de servidor se utilizan para autenticar la comunicación entre el servidor SKLM y el XClarity Controller situados en el servidor ThinkSystem. En esta sección se explica la gestión de certificados de cliente y de servidor.

### Gestión de certificados del cliente

Este tema proporciona información sobre la gestión de certificados de cliente.

Los certificados de cliente se clasifican como uno de los siguientes:

- Un certificado autoasignado de XClarity Controller.
- Un certificado generado de una solicitud de firma de certificado (CSR) del XClarity Controller y firmado (externamente) por una CA tercera.

Un certificado de cliente es necesario para la comunicación con el servidor SKLM. El certificado de cliente contiene firmas digitales para la CA y el XClarity Controller.

#### Notas:

- Los certificados se preservan a través de las actualizaciones de firmware.
- Si un certificado de cliente no se crea para la comunicación con el servidor SKLM, se utiliza el certificado de servidor HTTPS de XClarity Controller.
- La función de la CA consiste en verificar la identidad del XClarity Controller.

Para crear un certificado de cliente, haga clic en el icono más ( $\bigoplus$ ) y seleccione uno de los siguientes elementos:

- Generar una nueva clave y un certificado autofirmado
- Generar una nueva clave y una solicitud de firma de certificado (CSR)

La acción Generar una nueva clave y un certificado autofirmado genera una nueva clave de cifrado privada y un certificado autofirmado. En la ventana Generar una nueva clave y un certificado autofirmado, escriba o seleccione la información en los campos obligatorios y opcionales que se apliquen a su configuración, (consulte la tabla siguiente). Pulse Aceptar para generar la clave de cifrado privada y el certificado. Aparece una ventana de progreso que indica que se está generando el certificado autofirmado. Aparece una ventana de progreso que indica cuando el certificado está instalado correctamente.

Nota: La nueva clave de cifrado privada y el certificado sustituye cualquier clave y certificado existentes.

### Tabla 3. Generar una nueva clave y un certificado autofirmado

Tabla de dos columnas con los encabezados que documentan los campos obligatorios y opcionales para generar una nueva clave y una acción de certificado autofirmado. La fila inferior abarca ambas columnas.

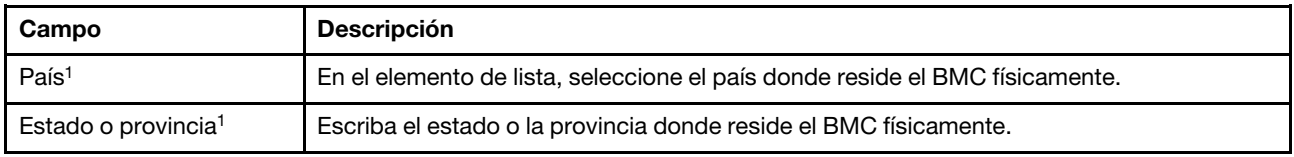

Tabla 3. Generar una nueva clave y un certificado autofirmado (continuación)

| Campo                                     | <b>Descripción</b>                                                                                                    |
|-------------------------------------------|----------------------------------------------------------------------------------------------------|
| Ciudad o localidad <sup>1</sup>           | Escriba la ciudad o la localidad donde reside el BMC físicamente.                                                     |
| Nombre de la<br>organización <sup>1</sup> | Escriba el nombre de la empresa u organización a la que pertenece el BMC.                                             |
| Nombre de host del<br>BMC <sup>1</sup>    | Escriba el nombre de host del BMC que aparece en la barra de la dirección web.                                        |
| Persona de contacto                       | Escriba el nombre de la persona de contacto que es responsable del BMC.                                               |
| Dirección de correo<br>electrónico        | Escriba la dirección de correo electrónico de la persona de contacto que es responsable<br>del BMC.                   |
| Unidad organizativa                       | Escriba la unidad en la empresa que posee el BMC.                                                                     |
| Apellido                                  | Escriba el apellido de la persona que es responsable del BMC. Este campo puede tener<br>un máximo de 60 caracteres.   |
| Nombre                                    | Escriba el nombre de la persona que es responsable del BMC. Este campo puede tener<br>un máximo de 60 caracteres.     |
| Iniciales                                 | Escriba las iniciales de la persona que es responsable del BMC. Este campo puede tener<br>un máximo de 20 caracteres. |
| Calificador de DN                         | Escriba el calificador de nombre distinguido para el BMC. Este campo puede tener un<br>máximo de 60 caracteres.       |
| 1. Este es un campo obligatorio.          |                                                                                                    |

Después de que se haya generado el certificado de cliente puede descargar el certificado al almacenamiento en su XClarity Controller seleccionando la acción Descargar certificado.

La acción Generar nueva clave y solicitud de firma de certificado (CSR) genera una nueva clave de cifrado privada y una CSR. En la ventana Generar una nueva clave y una solicitud de firma de certificado, escriba o seleccione la información en los campos obligatorios y opcionales que se apliquen a su configuración, (consulte la tabla siguiente). Pulse Aceptar para generar la nueva clave de cifrado privada y la CSR.

Aparece una ventana de progreso mientras se está generando la CSR y una ventana de confirmación se visualiza ante la correcta finalización. Después de la generación de la CSR debe enviar la CSR a una CA para la firma digital. Seleccione la acción Descargar solicitud de firma de certificado (CSR) y pulse Aceptar para guardar la CSR en su servidor. Luego podrá enviar la CSR a su CA para la firma.

### Tabla 4. Generar una nueva clave y una solicitud de firma de certificado

Tabla de dos columnas con los encabezados que documentan los campos obligatorios y opcionales para generar una nueva clave y una acción de solicitud de firma de certificado. La fila inferior abarca ambas columnas.

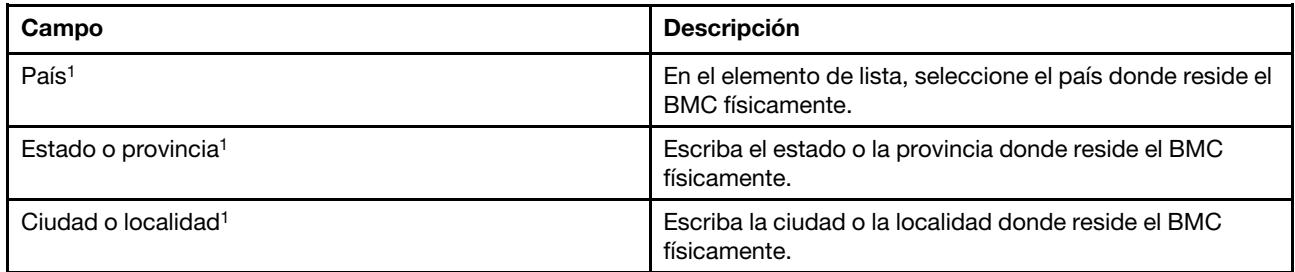

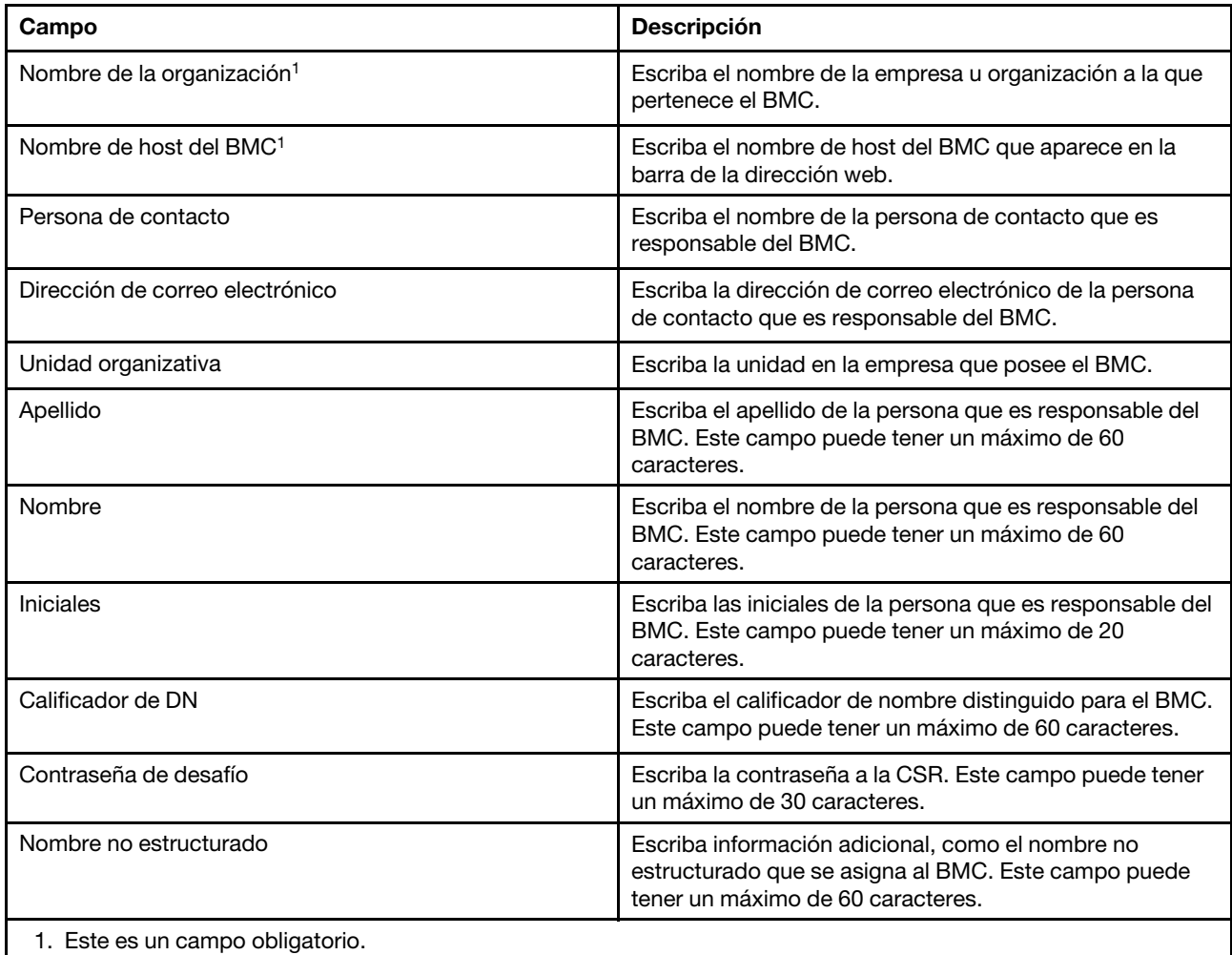

Tabla 4. Generar una nueva clave y una solicitud de firma de certificado (continuación)

La CA firma digitalmente la CSR utilizando la herramienta de procesamiento de certificado del usuario, como la herramienta de línea de comando OpenSSL o Certutil. Todos los certificados de cliente que se firman utilizando la herramienta de procesamiento de certificado de usuario tienen el mismo certificado base. Este certificado base también se debe importar al servidor SKLM de modo que todos los servidores firmados digitalmente por el usuario son aceptados por el servidor SKLM.

Después de que la CA ha firmado el certificado, debe importarlo en el BMC. Seleccione la acción Importar un certificado firmado y seleccione el archivo para cargar como el certificado de cliente; a continuación, pulse el botón **Aceptar**. Aparece una ventana de progreso que indica que se está cargando el certificado firmado por la CA. Aparece una ventana de carga de certificado si el proceso de carga es satisfactorio. Aparece una ventana de error de carga de certificado si el proceso de carga no es satisfactorio.

## Notas:

- Para una mayor seguridad, use un certificado firmado digitalmente por la CA.
- El certificado que se importa al XClarity Controller debe corresponder a la CSR previamente generada.

Después de importar un certificado firmado por la CA al BMC, seleccione la acción **Descargar certificado**. Cuando selecciona esta acción, el certificado firmado por la CA se descarga del XClarity Controller al almacenamiento en su sistema.

### Gestión de certificados del servidor

Este tema proporciona información sobre la gestión de certificados de servidor.

El certificado de servidor se genera en el servidor SKLM y se debe importar al XClarity Controller antes de que la funcionalidad de acceso seguro a la unidad funcione. Para importar el certificado que autentica el servidor SKLM con el BMC, pulse *Importar un certificado* en la sección Estado del certificado del servidor de la página Acceso a la unidad. Se visualiza un indicador de progreso a medida que se transfiere el archivo almacenamiento en el XClarity Controller.

Después de que el certificado de servidor se extrae correctamente en el XClarity Controller, el área de estado del certificado del servidor muestra el contenido siguiente: A server certificate is installed.

Si desea quitar un certificado de confianza, pulse el botón Quitar correspondiente.

## Security password manager

Utilice la información de este tema para habilitar la contraseña de terceros.

Esta función permite al usuario decidir si permite o no el uso de contraseñas de terceros.

- Contraseña de terceros: una vez habilitada, el BMC podrá usar un hash de contraseña proporcionado por el usuario para la autenticación.
- Permitir recuperación de contraseña de terceros: el usuario también puede habilitar o deshabilitar la recuperación del hash de contraseña de terceros desde BMC.

# Registro de auditoría extendido

Utilice la información de este tema para controlar el registro de auditoría extendido.

Esta función le permite decidir si va a incluir o no las entradas de registro del comando IPMI set (datos sin procesar) desde canales LAN y KCS en el registro de auditoría.

Haga clic en Seguridad en Configuración de BMC en XCC web para habilitar/deshabilitar el registro de auditoría extendido.

Nota: Si el comando de la configuración IPMI es del canal de LAN, el nombre de usuario y la dirección IP de origen se incluirán en el mensaje de registro. Y se excluyen todos los comandos IPMI con información de seguridad confidencial (por ejemplo, la contraseña).

# Limitar inicio de sesión simultáneo por cuenta de usuario

Utilice la información de este tema para limitar las sesiones simultáneas por cuenta de usuario.

Esta función permite al usuario decidir cuántas sesiones simultáneas se permiten por cuenta de usuario.

- Número de sesiones web simultáneas: se puede configurar de 1 a 10 sesiones.
- Número de sesiones simultáneas de la línea de comandos: se puede establecer desde 1 o 2 sesiones.
- Número de sesiones Redfish simultáneas: se puede configurar de 1 a 16 sesiones.

Nota: Si el número total de sesiones supera el número establecido, el usuario ya no puede crear una sesión nueva.

# Protección del sistema

En este tema se proporciona una visión general de la protección del sistema.

La función de protección del sistema toma una instantánea del inventario de componentes de hardware como referencia de confianza y, a continuación, supervisa cualquier desviación de la instantánea de referencia. Cuando se produce una desviación, puede informar de un suceso al usuario y, opcionalmente, también puede impedir que el servidor arranque en el sistema operativo y solicitar al usuario una respuesta.

El usuario puede tomar una instantánea en cualquier momento, incluso cuando la función está deshabilitada. La generación de la instantánea dura aproximadamente un minuto. El usuario puede seleccionar un subconjunto de componentes de hardware para aplicar y seleccionar la acción que debe realizarse cuando se detecte una desviación.

Nota: La detección de desviaciones se ejecuta al encender el servidor (POST) o al reiniciar el sistema. Por ejemplo, mientras el SO sigue funcionando, si se extrae una unidad de disco y se vuelve a conectar después, la función de protección del sistema no registrará el suceso ni realizará ninguna acción. Si la unidad de disco extraída permanece ausente hasta el siguiente reinicio, la función de protección del sistema entraría en acción.

## Habilitación de la protección del sistema

Utilice la información en este tema para habilitar la protección del sistema.

La función de protección del sistema está deshabilitada de forma predeterminada. Se habilita antes del envío según el requisito del usuario final.

La opción de restablecimiento de XCC a los valores predeterminados también deshabilita la protección del sistema y borra la configuración excepto el historial de instantáneas.

Al activar la protección del sistema, se pide al usuario que confirme la configuración, que utilice la instantánea de confianza existente o que capture el inventario como una nueva instantánea de confianza antes de activar la protección del sistema. Una vez activada:

- Si el sistema está apagado, la protección del sistema comienza a recopilar el inventario de hardware de inmediato.
- Si el sistema está encendido, la protección del sistema compara los datos del inventario de componentes con la instantánea de confianza.

Si el resultado de la comparación indica una desviación de la instantánea de confianza, XCC muestra una advertencia de incumplimiento debido a una discrepancia de configuración del hardware. En los detalles de la discrepancia se enumera cada componente de hardware que falta/cambiado/nuevo con atributos de ubicación/identificador/descripción, en comparación con la instantánea de confianza.

El usuario puede configurar el alcance y la acción de la protección del sistema y decidir qué acción tomar cuando el sistema a no es conforme a través del panel Alcance y acción.

# Configuración de criptografía

Utilice la información de este tema para comprender las distintas configuraciones de criptografía.

## Modo de seguridad alta

- Solo admite cifrados muy fuertes y muy fuertes.
- Compatible con NIST.
- Compatible con PFS (Perfect Forward Secrecy).

## Modo de compatibilidad

• Admite una amplia gama de cifrados para mayor compatibilidad.

• No compatible con PFS y NIST.

### Modo compatible con NIST

- Admite una amplia gama de cifrados para mayor compatibilidad.
- Compatible con NIST.
- Compatible con PFS.

### Soporte de versión de TLS

- TLS 1.0 y superior
- TLS 1.1 y superior
- TLS 1.2 y superior
- TLS 1.3

El valor de criptografía de TLS es restringir las suites de cifrado TLS admitidas contra los servicios de BMC.

Consulte la siguiente tabla para ver los distintos valores en los que se admiten las suites de cifrado TLS

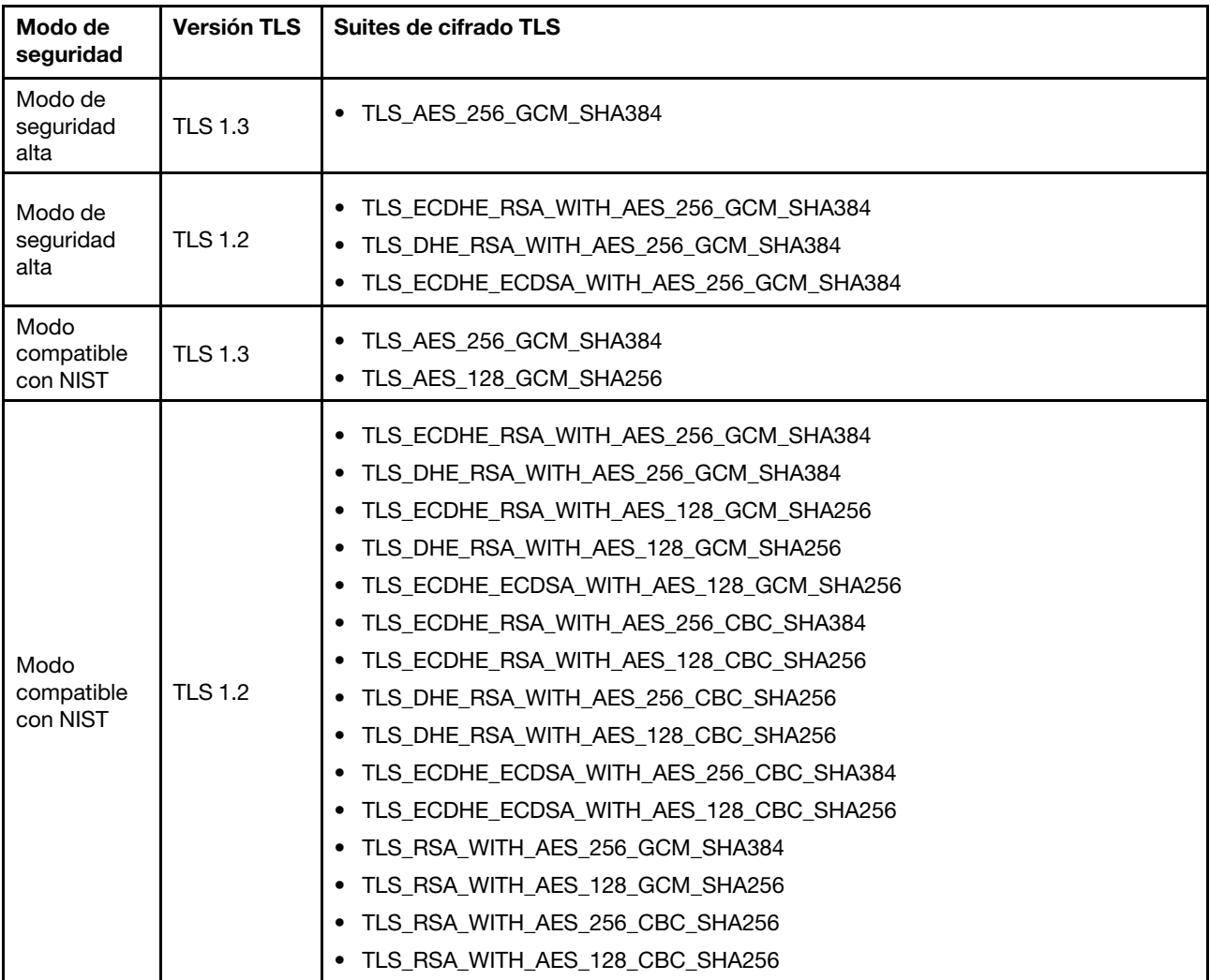

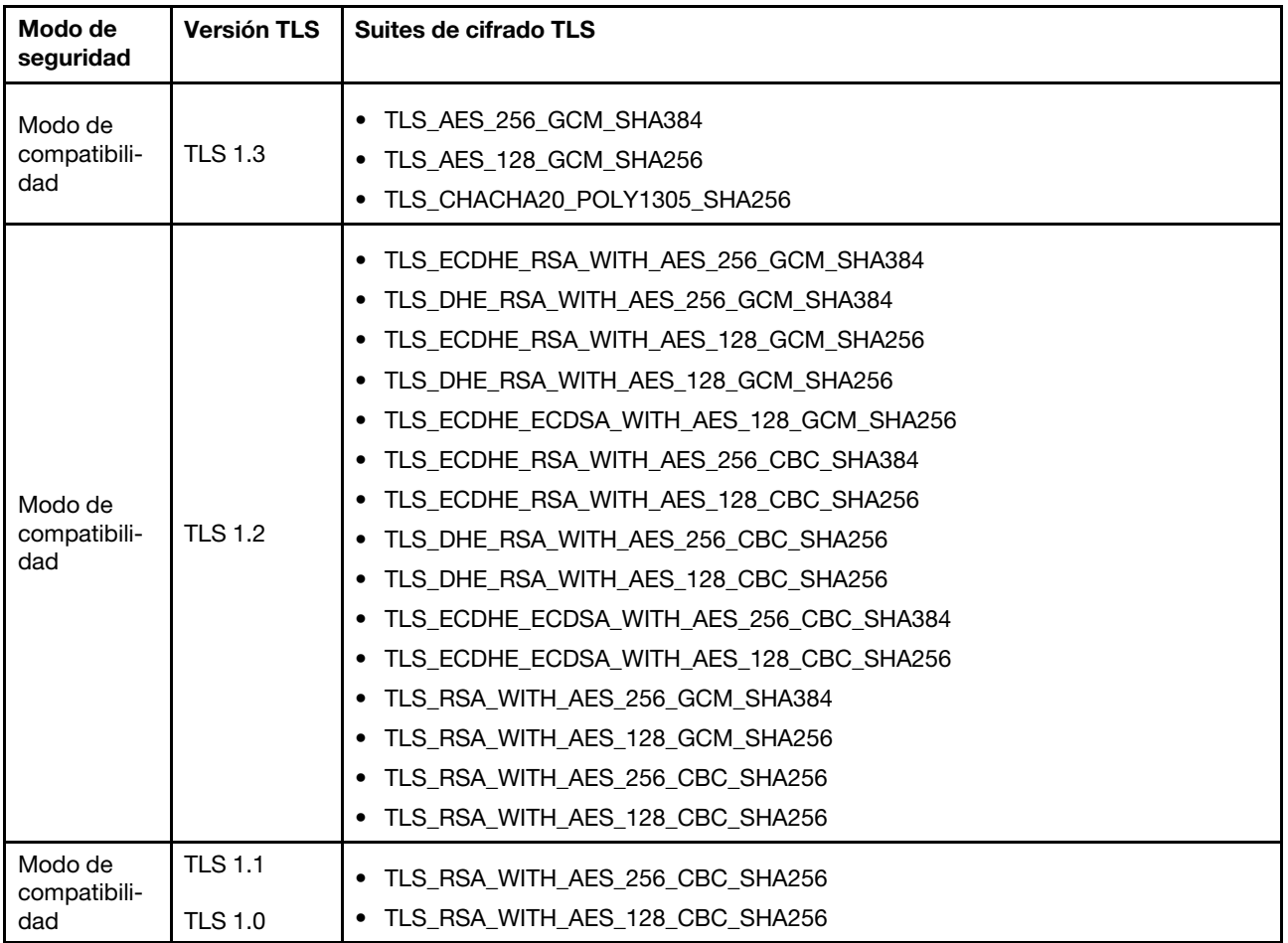

# Configuración de llamar a casa

Utilice la información en este tema para configurar la función Llamar a casa.

Puede crear un despachador de servicio que envíe automáticamente datos de servicio para cualquier dispositivo gestionado al soporte de Lenovo mediante la función Llamar a casa.

Lenovo está comprometido con la seguridad. Cuando está habilitada, Llamar a casa contacta a Lenovo automáticamente para abrir un informe de servicio y envía los datos de servicio recopilados desde un dispositivo gestionado siempre que el dispositivo notifica un error de hardware. Los datos de servicio que normalmente se cargarían manualmente al soporte de Lenovo se envían automáticamente al Centro de soporte de Lenovo a través de HTTPS utilizando TLS 1.2 o una versión posterior, los datos comerciales no se transmiten nunca. El acceso a los datos de servicio en el Centro de soporte de Lenovo está restringido al personal de servicio autorizado.

## Entrada de la página de llamar a casa por primera vez

Al ingresar la página de Llamar a casa por primera vez, verá una ventana de advertencia, haga clic en "Ver términos y condiciones" para continuar.

Atención: debe aceptar la [Declaración de privacidad de Lenovo](https://www.lenovo.com/privacy/) antes de poder transferir datos al soporte de Lenovo. Esta acción solo debe se debe llevar a cabo al entrar en la página por primera vez.

Nota: Puede encontrar "Ver términos y condiciones" y la [Declaración de privacidad de Lenovo](https://www.lenovo.com/privacy/) en la parte superior de la página para revisarlos en cualquier momento.

### Configuración de Llamar a casa

Hay nueve campos obligatorios que se van a rellenar:

- País
- Nombre de contacto
- Teléfono
- Correo electrónico
- Código postal
- Nombre de la empresa
- Dirección
- Ciudad
- Estado/provincia

Atención: se deben rellenar todos los campos obligatorios o no se podrán aplicar los cambios y habilitar la Notificación al servicio de Lenovo.

### Estado de informe

Cada informe puede tener uno de los cinco estados:

- Pendiente: se está enviando la información del servicio o esperando respuesta.
- Activo: la información del servicio se ha enviado correctamente y el problema se está procesando actualmente.
- Error: la información del servicio no envió correctamente.
- Cerrado: el problema se ha procesado y cerrado.
- Cancelado: el problema se ha procesado y cancelado.

### Probar Llamar a casa

Puede probar la función llamar a casa haciendo clic en "Probar Llamar a casa", se mostrará un mensaje en la parte superior de la página para indicar si la operación se ha realizado correctamente. Además, podrá consultar el registro de sucesos que se incluye a continuación para obtener el resultado de la prueba.

- Acción: Cancelar: Cuando el estado de un informe es "Activo", puede hacer clic en el icono "Deshacer" en la columna "Acción" para cancelar el informe.
- Acción: Nota: al hacer clic en el icono "Nota" en la columna "Acción", se le pedirá que deje las notas para el suceso correspondiente.

Nota: Tanto el título como el cuerpo del mensaje se deben rellenar para que se envíen correctamente. Esta función **SOLO envía información al servidor**. No es para quardar y mostrar la información. Si vuelve a hacer clic en Nota, se le pedirá que incluya una nueva ventana de notas para dejar otro mensaje.

Atención: para Llamar a casa correctamente, asegúrese de que los valores de DNS sean válidos y de que exista una conexión con la dirección de Internet requerida por la función Llamar a casa. Si XClarity Controller accede a Internet a través de un proxy HTTP, asegúrese de que el servidor proxy esté configurado para utilizar la autenticación básica y de que esté configurado como un proxy de no terminación.

## Proxy HTTP

El proxy HTTP cumple dos roles intermedios como un cliente HTTP y un servidor HTTP para la funcionalidad de seguridad, gestión y almacenamiento en caché. El proxy HTTP enruta solicitudes de clientes HTTP desde un navegador web a Internet, mientras admite el almacenamiento en caché de los datos de Internet.

- Dirección del servidor proxy: se requiere este campo para habilitar el proxy HTTP. Solo puede aceptar un máximo de 63 caracteres, lo que permite que los usuarios especifiquen una dirección IP o un nombre de host. El nombre de host solo contiene caracteres alfanuméricos, guiones ("-") y guiones bajos (" ").
- Puerto: se requiere este campo para especificar el puerto del proxy HTTP. Este campo solo permite ingresar números, que van desde 1 a 65535.
- Probar proxy: para habilitar esta función, debe rellenar la ubicación de proxy y el puerto de proxy correctos para probar si la función de proxy HTTP actual está disponible.
- Nombre de usuario: si la opción "Requiere autenticación" está marcada, el nombre de usuario será obligatorio y representará una credencial de proxy. Este campo permite una longitud máxima de 30 caracteres y los espacios no son válidos.
- Contraseña: este campo es opcional y se mostrará si la opción "Requiere autenticación" está seleccionada. Este campo permite una longitud máxima de 15 caracteres y los espacios no son válidos.

# Copia de seguridad y restauración de la configuración del BMC

La información de este tema describe cómo restaurar o modificar la configuración del BMC.

Seleccione Copia de seguridad y restauración en Configuración del BMC para realizar las acciones siguientes:

- Ver un resumen de configuración del controlador de gestión
- Crear copia de seguridad o restaurar la configuración del controlador de gestión
- Ver el estado de copia de seguridad o de restauración
- Restablece la configuración del controlador de gestión a su configuración predeterminada de fábrica
- Accede al asistente de configuración inicial del controlador de gestión

# Copia de seguridad de la configuración del BMC

La información de este tema describe cómo crear una copia de seguridad de la configuración del BMC.

Seleccione Copia de seguridad y restauración en Configuración del BMC. En la parte superior está la sección Configuración de copia de seguridad de BMC.

Si se realizó una copia de seguridad anteriormente, verá los detalles en el campo Última copia de seguridad.

Para realizar una copia de seguridad de la configuración actual del BMC, siga los pasos siguientes:

- 1. Especifique la contraseña para el archivo de copia de seguridad del BMC.
- 2. Seleccione si desea cifrar el archivo o únicamente datos confidenciales.
- 3. Inicie el proceso de copia de seguridad pulsando **Iniciar copia de seguridad**. Durante el proceso, no podrá realizar ninguna acción de restauración o reinicio.
- 4. Cuando se completa el proceso, aparecerá un botón para descargar y guardar el archivo.

Nota: Cuando el usuario establece un nuevo usuario y contraseña de XClarity Controller y realiza una copia de seguridad de la configuración, la cuenta y la contraseña predeterminada (USERID/PASSW0RD) también se incluyen. Si se borra posteriormente la cuenta/contraseña predeterminada desde la copia de seguridad, el sistema mostrará un mensaje que notificar al usuario de que hay un error para restaurar la cuenta/contraseña de XClarity Controller. Usuarios pueden ignorar este mensaje.

# Restablecimiento de la configuración del BMC

La información de este tema describe cómo restaurar la configuración del BMC.

Seleccione Copia de seguridad y restauración en Configuración del BMC. Debajo de Crear copia de seguridad de la configuración del BMC está la sección Restaurar BMC desde el archivo de configuración.

Para restaurar el BMC a una configuración guardada anteriormente, siga los pasos siguientes:

- 1. Navegue para seleccionar el archivo de copia de seguridad y escriba la contraseña cuando se le solicite.
- 2. Verifique el archivo al pulsar Ver contenido para ver los detalles.
- 3. Después de verificar el contenido, pulse Iniciar la restauración.

# Restablecimiento de BMC a los valores predeterminados de fábrica

La información de este tema describe cómo restablecer el BMC a los valores de fábrica.

Seleccione Copia de seguridad y restauración en Configuración del BMC. Debajo de Restaurar BMC desde el archivo de configuración está la sección Restablecer el BMC a los valores predeterminados de fábrica.

Para restablecer el BMC a los valores predeterminados de fábrica, siga los pasos siguientes:

1. Pulse Comenzar a restablecer el BMC a los valores predeterminados de fábrica.

### Notas:

- Solo los usuarios con el nivel de autorización de supervisor pueden realizar esta acción.
- La conexión Ethernet se desconecta temporalmente. Debe iniciar la sesión en la interfaz web del XClarity Controller de nuevo después de que se realice la operación de restablecimiento.
- Al hacer clic en Comenzar a restablecer el BMC a los valores predeterminados de fábrica, aparecerá una ventana de confirmación y podrá marcar las casillas de verificación para conservar la siguiente configuración:
	- Conservar configuración de usuario local
	- Conservar configuración de red
- Al hacer clic en Aceptar, se perderán todos los cambios de configuración anteriores, excepto los que decida conservar.
- Si desea habilitar LDAP al restaurar la configuración de BMC, antes de ello debe importar un certificado de seguridad de confianza.
- Si está trabajando desde el sistema local BMC, perderá su conexión TCP/IP. Deberá volver a configurar la interfaz de red de BMC para restablecer la conectividad.
- Después de que se realice el proceso, el XClarity Controller se reiniciará.
- El restablecimiento del BMC a los valores predeterminados de fábrica no afecta a los valores de UEFI.

# Reinicio de XClarity Controller

La información de este tema explica cómo reiniciar el XClarity Controller.

Para conocer más detalles sobre cómo reiniciar el XClarity Controller, consulte ["Acciones de alimentación"](#page-76-0) [en la página 71](#page-76-0)

# <span id="page-62-0"></span>Capítulo 4. Supervisar el estado del servidor

Utilice la información en este tema para comprender cómo ver y supervisar la información del servidor al que va a acceder.

Una vez que se registra en XClarity Controller, se muestra una página de estado del sistema. En esta página, puede ver el estado de hardware del servidor, registros de sucesos y de auditoría, el estado del sistema, el historial de mantenimiento y los destinatarios de alertas.

# Visualización del resumen de estado/sucesos activos del sistema

Utilice la información de este tema para entender cómo ver el resumen de estado/sucesos activos del sistema.

Cuando accede a la página de inicio del XClarity Controller, Resumen de estado se muestra de forma predeterminada. Se proporciona una representación gráfica, que muestra el número de componente de hardware que se han instalado y su estado respectivo. Los componentes de hardware que se están supervisando incluyen:

- Procesador (CPU)
- Memoria
- Almacenamiento local
- Adaptadores PCI
- Fuente de alimentación
- Ventilador
- Placa del sistema
- Otros

Nota: Es posible que el almacenamiento local muestre "not available" (no disponible) en el icono de estado en sistemas con una configuración de copia de seguridad de intercambio simple.

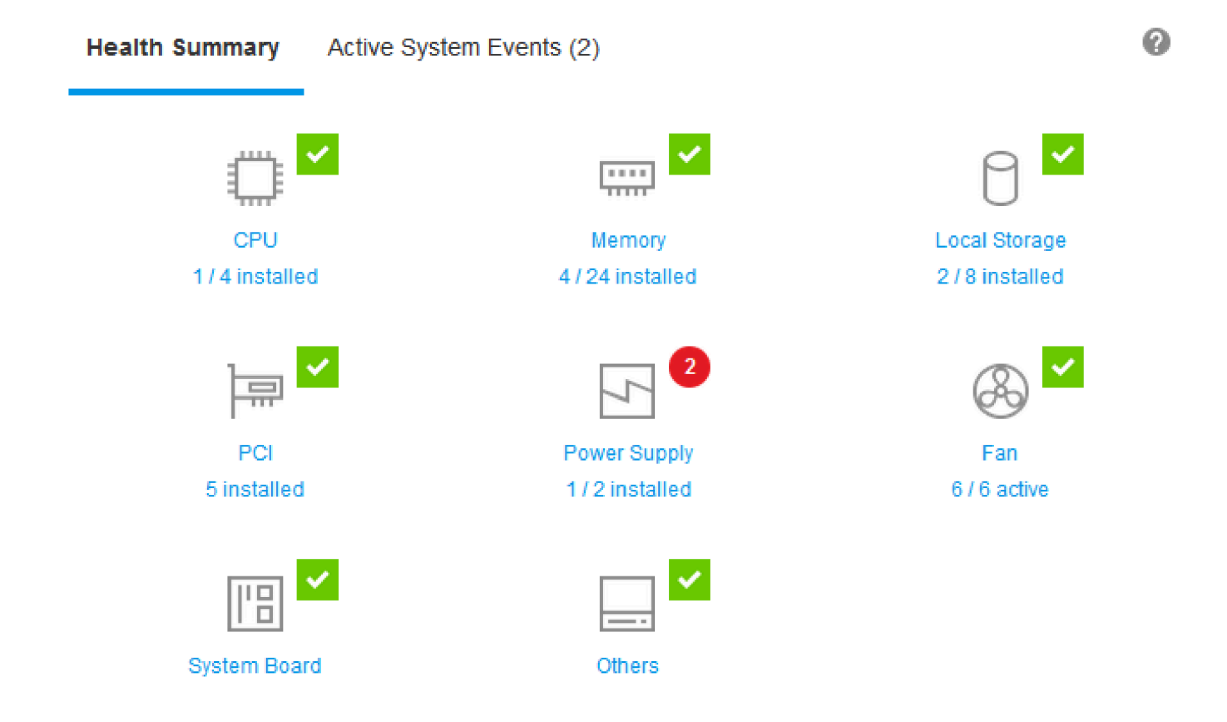

Si los componentes de hardware no están funcionando normalmente, se marca por un icono crítico o de aviso. Un estado crítico se indica mediante un icono de círculo rojo, mientras que una condición de advertencia se indica con un icono de triángulo amarillo. Al pasar sobre el icono del mouse sobre la señal crítica o de advertencia, se muestran hasta tres sucesos activos para ese componente.

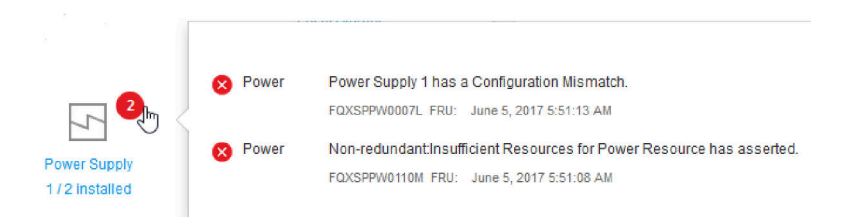

Para ver los otros sucesos, pulse la pestaña **Sucesos activos del sistema**. Una ventana aparecerá que muestra los sucesos que activos en el sistema. Pulse Ver todos los registros de sucesos para ver todo el historial de sucesos.

Si el componente de hardware está marcado con una marca de verificación verde, está funcionando normalmente y no hay sucesos activos.

El texto debajo del componente de hardware indica el número de componentes instalados. Si pulsa el texto, se le dirigirán a la página Inventario.

# Visualización de la información del sistema

Este tema explica cómo obtener un resumen de información común del servidor.

El panel Información y valores de sistema que se encuentra a la izquierda de la página de inicio proporciona un resumen de información común del servidor, que incluye lo siguiente:

- Nombre del equipo, alimentación y estado del sistema operativo
- Tipo/modelo de equipo
- Número de serie
- Nombre de sistema
- Propiedad de USB frontal
- Licencia de BMC
- Dirección IP de BMC
- Nombre de host de BMC
- Versión UEFI
- Versión BMC
- Versión LXPM
- Ubicación

El servidor puede estar en uno de los estados del sistema enumerados en la siguiente tabla.

Tabla 5. Descripciones de estado del sistema

Tabla de dos columnas con encabezados que documentan los estados del sistema del servidor.

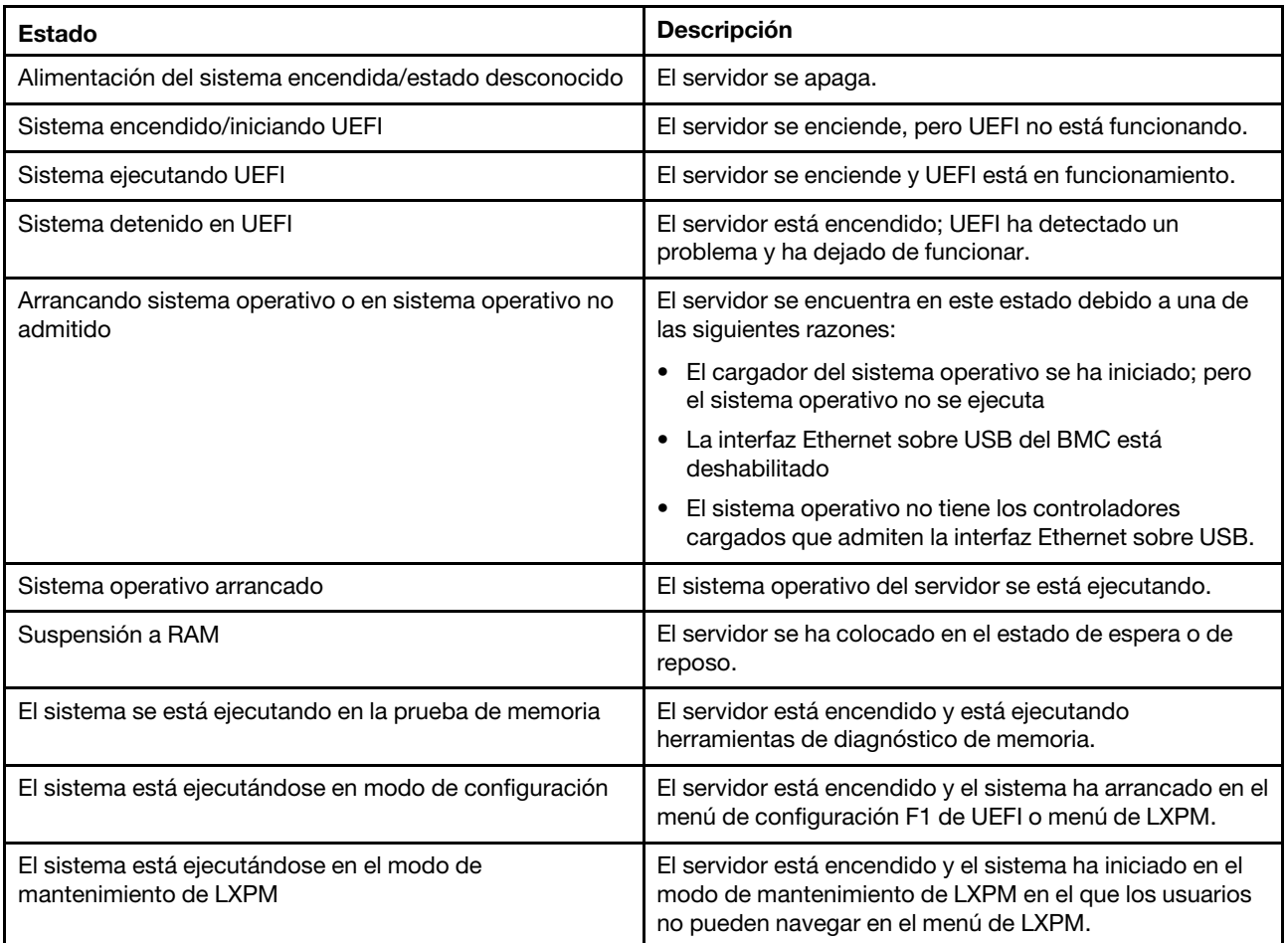

Si desea cambiar el nombre del sistema, pulse el icono de lápiz. Escriba el nombre del sistema que desea utilizar; a continuación, pulse la marca de verificación verde.

Si desea cambiar la propiedad de USB frontal, pulse el icono de lápiz y seleccione el modo Propiedad del panel frontal USB que desea del menú desplegable. A continuación, pulse la marca de verificación verde.

Si el servidor tiene una licencia que no sea la licencia empresarial del XClarity Controller, puede comprar una actualización de la licencia para habilitar funciones ampliadas. Para instalar la licencia de una actualización después de haber obtenido una licencia de actualización, pulse el icono de flecha hacia arriba.

 $\left| \frac{1}{2} \right|$ 

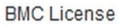

Para agregar, eliminar o exporte una licencia, pulse el icono de flecha hacia la derecha.

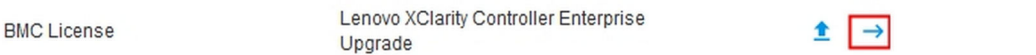

Para cambiar los valores de dirección IP del BMC, el nombre de host del BMC, la versión de UEFI, la versión de BMC y los elementos de ubicación, pulse la flecha hacia la derecha.

- Para la dirección IP y el nombre de host, irá a la sección Configuración de Ethernet en Red.
- Para los elementos de la versión de UEFI y de BMC, irá a la página Actualización de firmware.
- Para el elemento de ubicación, irá a la sección Propiedades del servidor en la página Configuración de servidor.

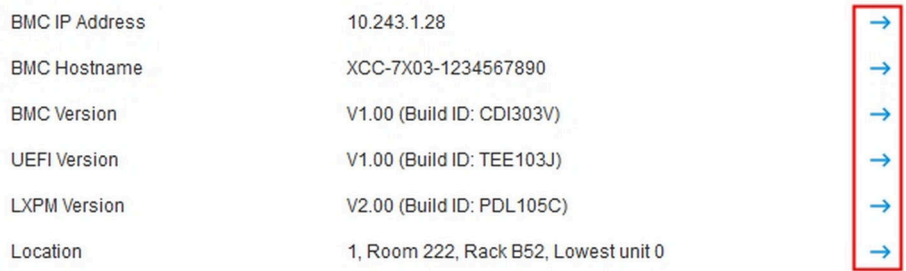

## Visualización del uso del sistema

Al hacer clic en Utilización en el panel izquierdo, se proporciona un resumen de información de utilización común del servidor.

Utilización del sistema es una medición compuesta basada en la utilización en tiempo real de los procesadores, la memoria y los subsistemas de E/S. Todos los datos de utilización proceden del lado del ME (Gestor de nodos) y se pueden visualizar en la vista gráfica o la vista de tabla, que incluye lo siguiente:

- Temperatura
	- Muestra la temperatura ambiente en tiempo real y las temperaturas de los componentes clave.
	- Al pasar el cursor del ratón sobre un módulo de memoria, se mostrará su temperatura actual.
	- La pestaña Historial muestra los gráficos de temperaturas históricas de hasta las últimas 24 horas.

### • Consumo de energía

- Muestra el gráfico circular de consumo de energía actual, así como los gráficos históricos de consumo de energía de hasta las últimas 24 horas.
- Al pasar el cursor del ratón sobre el gráfico circular, se mostrará su consumo de energía actual.
- El gráfico circular de consumo de energía actual está formado por cuatro categorías: CPU, Memoria, Otros y Repuesto. "Otros" significa el consumo total de energía del sistema menos el consumo de energía de la CPU y la memoria. "Repuesto" significa la energía total asignada disponible menos el consumo total de energía del sistema.
- La pestaña Tensión muestra las lecturas de tensión actuales y el estado de todos los sensores de tensión compatibles con el hardware.

## • Utilización del sistema

- Representa la instantánea de utilización actual del sistema, procesador, memoria y subsistemas de E/ S.
- Utilice la función de actualización o recarga del navegador para actualizar los datos de utilización actuales.
- La utilización en el nivel de subsistema de la CPU representa el porcentaje del ancho de banda total de la CPU que se encuentra en uso actualmente, medido por los contadores de rendimiento incorporados en la CPU (puede diferir ligeramente de la utilización de la CPU que notifica el sistema operativo).
- La utilización en el nivel de subsistema de memoria representa el porcentaje del ancho de banda total del controlador del canal de memoria que se encuentra en uso actualmente. (No refleja la cantidad de memoria que se está utilizando actualmente).
- La utilización en el nivel de subsistema de E/S representa el porcentaje del ancho de banda total del tráfico de PCIe que se encuentra en uso actualmente.
- Ancho de banda medida calculada como porcentaje del ancho de banda usada y máxima disponible (por segundo).
- Velocidad del ventilador (RPM)
	- La sección de velocidad del ventilador muestra las velocidades del ventilador como porcentaje de la velocidad máxima.
	- El usuario puede hacer clic en el icono de engranaje para acceder a las opciones de Aumento de velocidad del ventilador.
		- Este ajuste permite una refrigeración adicional del servidor en función de la temperatura ambiente. Puede aumentar el ventilador por encima de la velocidad normal mediante un algoritmo térmico controlado. No habrá ningún cambio si el ventilador ya está funcionando a toda velocidad

# <span id="page-66-0"></span>Visualización de los registros de sucesos

El Registro de sucesos proporciona un listado histórico de todos los sucesos de hardware y de gestión.

Seleccione la pestaña Registro de sucesos en Sucesos para visualizar la página Registro de sucesos. Se marca el tiempo de todos los sucesos en el registro por medio del uso de los valores de fecha y hora del XClarity Controller. Algunos sucesos también generan alertas cuando suceden, si se los configura para hacerlo en Destinatarios de alerta. Puede clasificar y filtrar sucesos en el registro de sucesos.

A continuación se encuentra una descripción de las acciones que se pueden realizar en la página **Registro** de sucesos.

• Personalizar tabla: seleccione esta acción para elegir el tipo de información que desea mostrar en la tabla. Se puede mostrar un número de secuencia para ayudar a determinar el orden de sucesos cuando hay más de un suceso en la misma hora.

Nota: Algunos números de secuencia utilizan procesos internos de BMC, de modo que es normal que puede haber espacios en los números de secuencia cuando los sucesos son clasificados por número de secuencia.

• Borrar registros: seleccione esta acción para eliminar los registros de sucesos.

- Actualizar: seleccione esta acción para actualizar la pantalla con cualquier entrada del registro de sucesos que pueda haberse producido desde la última visualización de la página.
- Tipo: seleccione qué tipos de sucesos se van a mostrar. Los tipos de sucesos incluyen lo siguiente:

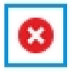

Muestra las entradas de errores en el registro

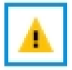

Muestra las entradas de advertencia en el registro

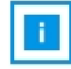

Muestra las entradas informativas en el registro

Pulse cada icono para apagar o encender los tipos de errores que aparecen. Al pulsar el icono varias veces alternará entre mostrar y no mostrar los sucesos. Una caja azul que rodea el icono indica qué tipo de suceso se mostrará.

- Filtro de tipo de fuente: seleccione un elemento del menú desplegable para mostrar solo el tipo de entradas de registro de sucesos que desee mostrar.
- Filtro de tiempo: seleccione esta acción para especificar el intervalo de los sucesos que desea mostrar.
- Buscar: para buscar tipos específicos de sucesos o de palabras clave, pulse el icono de lupa y escriba una palabra para buscar en el cuadro Buscar. Tenga en cuenta que la entrada distingue entre mayúsculas y minúsculas.

Nota: El número máximo de entradas del registro de sucesos es 1024. Cuando los registros de sucesos estén llenos, la nueva entrada de registro sobrescribirá automáticamente la más antigua.

# Visualización de los registros de auditoría

El Registro de auditoría proporciona un historial de las acciones de los usuarios, tales como iniciar sesión en XClarity Controller, crear un usuario nuevo o cambiar la contraseña de un usuario.

Puede usar el registro de auditoría para efectuar el seguimiento y la documentación de la autenticación, de los cambios y las acciones del sistema.

El registro de sucesos y el registro de auditoría admiten acciones similares de mantenimiento y visualización. Para ver la descripción de la pantalla y las acciones de filtrado que se pueden realizar en la página de Registro de auditoría, consulte ["Visualización de los registros de sucesos" en la página 61](#page-66-0).

### Notas:

- Una vez ejecutadas las herramientas de Lenovo en el sistema operativo del servidor, el registro de auditoría puede contener registros que muestran las acciones realizadas por un nombre de usuario (por ejemplo usuario "20luN4SB") que pueda no reconocer. Cuando algunas de las herramientas se ejecutan en el sistema operativo del servidor, puede crear un usuario temporal para acceder al XClarity Controller. La cuenta se crea con un nombre de usuario y una contraseña aleatoria y solo se puede utilizar para acceder al XClarity Controller en la interfaz Ethernet sobre USB interna. La cuenta solo se puede utilizar para acceder a las interfaces de Redfish y SFTP de XClarity Controller. La creación y la eliminación de esta cuenta temporal se registra en el registro de auditoría al igual que cualquier acción realizada por la herramienta con las credenciales.
- El número máximo de entradas del registro de auditoría es 1024. Cuando los registros de auditoría estén llenos, la nueva entrada de registro sobrescribirá automáticamente la más antigua.

# Visualización del historial de mantenimiento

La página **Historial de mantenimiento** incluye información sobre el historial de actualización de firmware, la configuración y la sustitución del hardware.

El contenido del historial de mantenimiento se puede filtrar para mostrar ciertos tipos de sucesos o ciertos intervalos de tiempo.

Nota: El número máximo de entradas del historial de mantenimiento es 250. Cuando los registros del historial de mantenimiento estén llenos, la nueva entrada de registro sobrescribirá automáticamente la más antigua.

## Configuración de los destinatarios de las alertas

Para añadir y modificar las notificaciones de correo electrónico y Syslog o los destinatarios de SNMP TRAP, utilice la información de este tema.

A continuación se encuentra una descripción de las acciones que se pueden realizar en la pestaña Destinatarios de alertas.

Las siguientes acciones se pueden realizar en la sección de los destinatarios Correo electrónico/Syslog.

- Crear: seleccione esta acción para crear los nuevos destinatarios adicionales de correo electrónico y de Syslog. Se pueden configurar hasta 12 destinatarios de correo electrónico y Syslog.
	- Crear destinatario de correo electrónico: seleccione esta acción para crear un destinatario de correo electrónico.
		- Escriba el nombre y la dirección de correo electrónico del destinatario.
		- Seleccione para habilitar o deshabilitar la notificación de sucesos. Si selecciona deshabilitar, la cuenta seguirá configurada, pero no se enviarán notificaciones por correo electrónico.
		- Seleccione los tipos de sucesos que se notificarán al destinatario. Si pulsa el menú desplegable junto a las etiquetas de categoría Crítico, Atención o Sistema, puede seleccionar o cancelar la selección de las notificaciones para los componentes específicos en la categoría.
		- Puede elegir incluir o no los contenidos del registro de eventos en la alerta de correo electrónico.
		- El índice especifica cuál de las 12 ranuras receptoras se asignan.
		- Aquí puede configurar el servidor de correo electrónico al que se enviarán los sucesos o puede pulsar la acción del servidor SMTP en la parte superior de la sección. Consulte el servidor SMTP a continuación para conocer los detalles de la configuración.
	- Crear destinatario de Syslog: seleccione esta acción para crear destinatarios de Syslog.
		- Escriba el nombre y la dirección IP o el nombre de host del servidor Syslog.
		- Seleccione para habilitar o deshabilitar la notificación de sucesos. Si selecciona deshabilitar, la cuenta seguirá configurada, pero no se enviarán notificaciones por correo electrónico.
		- El índice especifica cuál de las 12 ranuras receptoras se asignan.
		- Seleccione los tipos de sucesos que se enviarán al servidor Syslog. Si pulsa el menú desplegable junto a las etiquetas de categoría Crítico, Atención o Sistema, puede seleccionar o cancelar la selección de las notificaciones para los componentes específicos en la categoría.
- Servidor SMTP: seleccione esta acción para configurar los valores pertinentes para el servidor de correo electrónico de SMTP. Solo se puede configurar un servidor de correo electrónico. Se usa la misma configuración de correo electrónico al enviar alertas a todos los destinatarios de correo electrónico configurados. El BMC cambia automáticamente de una conexión segura a una conexión cifrada para la

transferencia de correo usando el comando STARTTLS de forma uniforme a través del puerto 587, si el servidor de correo de destino lo admite.

- Escriba el nombre de host o la dirección IP y el número de puerto de red del servidor de correo electrónico.
- Si el servidor de correo electrónico requiere autenticación, seleccione la casilla de verificación Requiere autenticación y especifique el nombre de usuario y la contraseña. Seleccione el tipo de autenticación requerido por el servidor de correo electrónico, ya sea un método de desafío y respuesta (CRAM-MD5) o de credenciales simples (LOGIN).
- Algunas redes pueden bloquear notificaciones por correo electrónico salientes si el valor de la ruta inversa no es la esperada. De forma predeterminada, XClarity Controller utilizará alertmgr@dominio, donde el dominio es el nombre de dominio como se especifica en la sección del DDNS de la página web de la red del XClarity Controller. Puede especificar su propia información de remitente en lugar de la opción predeterminada.
- Puede comprobar la conexión con el servidor de correo electrónico para asegurarse de que los valores de correo electrónico se han configurado correctamente. XClarity Controller mostrará un mensaje que indica si la conexión se realiza correctamente o no.
- Volver a intentar y retrasar: seleccione esta acción para configurar los valores relevantes para las opciones de reintento y retraso.
	- El límite de reintentos especifica el número de veces que XClarity Controller volverá a intentar enviar una alerta, si el intento inicial falla.
	- El retraso entre las entradas especifica el tiempo que XClarity Controller esperará después de enviar una alerta a un destinatario para enviar una alerta al destinatario siguiente.
	- El retraso entre los intentos especifica el tiempo que XClarity Controller esperará después de un intento fallido antes de volver a intentar enviar la alerta.
- Protocolo: seleccione esta acción para configurar los valores pertinentes para el protocolo de conexión.
	- Puede elegir entre el protocolo TCP o el protocolo UDP, tenga en cuenta que este valor se aplicará a todos los destinatarios de syslog.
- Si se han creado destinatarios de correo electrónico o de Syslog, serán listados en esta sección.
	- Para editar los valores del destinatario de correo electrónico o de Syslog, pulse el icono de lápiz debajo del encabezado de la acción en la fila junto al destinatario que desea configurar.
	- Para eliminar un destinatario de correo electrónico o de Syslog, pulse el icono de papelera de reciclaje.
	- Para enviar una alerta de prueba a un destinatario de correo electrónico o de Syslog, pulse el icono de avión de papel.

Las siguientes acciones se pueden realizar en el segmento de usuario SNMPv3.

- Crear: seleccione esta acción para crear destinatarios de SNMPv3 TRAP.
	- Seleccione la cuenta de usuario que se debe asociar con SNMPv3 TRAP. La cuenta de usuario debe contener una de las doce cuentas de usuario locales.
	- Especifique el nombre de host o la dirección IP del gestor SNMPv3 que recibirá las SNMPv3 TRAP.
	- XClarity Controller utiliza el algoritmo hash HMAC-SHA para autenticarse con el gestor de SNMPv3. Este es el único algoritmo compatible.
	- La contraseña de privacidad se utiliza con el protocolo de privacidad para cifrar los datos de SNMP.
	- La Configuración global de SNMPv3 se aplica a todos los destinatarios de SNMPv3 TRAP. Estos valores se pueden configurar al crear un destinatario de SNMPv3 TRAP o pulsando la acción de los valores de SNMPv3 en la parte superior del segmento del usuario SNMPv3.
- Seleccione para habilitar o deshabilitar las SNMPv3 TRAP. Si no está habilitada, la configuración seguirá establecida, pero no se enviarán SNMPv3 TRAP.
- Se requiere la información de contacto y de ubicación del BMC y se configura en la página web de Propiedades del servidor. Para obtener más información, consulte ["Configuración de ubicación y](#page-94-0)  [contacto" en la página 89](#page-94-0).
- Seleccione los tipos de sucesos que harán que se envíen TRAP al gestor de SNMPv3. Si pulsa el menú desplegable junto a las etiquetas de categoría Crítico, Atención o Sistema, puede seleccionar o cancelar la selección de las notificaciones para los componentes específicos en la categoría.

Nota: La transferencia de datos entre el cliente de SNMP y el agente se puede proteger mediante cifrado. Los métodos compatibles para el protocolo de privacidad son CBC-DES y AES.

- Si se han creado destinatarios de SNMPv3 TRAP, serán listados en esta sección.
	- Para editar los valores de un destinatario SNMPv3, pulse el icono de lápiz debajo del encabezado de la acción en la fila junto al destinatario que desea configurar.
	- Para eliminar un destinatario de SNMPv3, pulse el icono de papelera de reciclaje.

# Capturar los últimos datos de la pantalla de error del SO

Utilice la información de este tema para capturar y ver una pantalla de error del sistema operativo.

La pantalla del sistema operativo se captura automáticamente cuando se produce el tiempo de espera del proceso de vigilancia del SO. Si se produce un suceso que hace que el SO se detenga, se activa la función del proceso de vigilancia del SO y se captura el contenido de la pantalla. XClarity Controller almacena solo una captura de pantalla. Cuando se produce el tiempo de espera del proceso de vigilancia del SO, una nueva captura de pantalla sobrescribe la captura de pantalla anterior. Se debe habilitar el proceso de vigilancia del SO para que se capturen pantallas de error del SO. Para establecer el tiempo de espera del proceso de vigilancia del SO, consulte ["Configuración de tiempos de espera de servidor" en la página 90](#page-95-0) para obtener información. La característica de captura de pantalla de error del SO está disponible solo con el nivel de funcionalidad avanzada o empresarial de XClarity Controller. Consulte la documentación de su servidor para obtener información acerca del nivel de funcionalidad del XClarity Controller instalada en el servidor.

Pulse la acción Última pantalla de error en la sección Consola remota de la página de inicio del XClarity Controller para ver una imagen de pantalla del sistema operativo que se capturó cuando se produjo el tiempo de espera del proceso de vigilancia del SO. La captura también se puede ver pulsando Servicio y luego Última pantalla de error en la sección Acción rápida de la página de inicio. Si el sistema no ha experimentado un tiempo de espera del proceso de vigilancia del SO y no ha capturado una pantalla del SO, se muestra un mensaje que indica que la pantalla de error no se ha creado.
# <span id="page-72-0"></span>Capítulo 5. Configuración del servidor

Utilice la información de este capítulo para comprender las opciones disponibles para las configuraciones del servidor.

Al configurar el servidor están disponibles las opciones siguientes:

- Adaptadores
- Opciones de arranque
- Política de alimentación
- Propiedades del servidor

# Visualización de la información y de los valores de configuración del adaptador

Utilice la información de este tema para ver información sobre los adaptadores instalados en el servidor.

Pulse Adaptadores en Configuración del servidor para ver información sobre los adaptadores instalados en el servidor.

### Notas:

• Si el adaptador no admite la supervisión de estado, no se podrá ver para supervisar o cambiar la configuración. Para revisar la información del inventario de todos los adaptadores PCI instalados, visite la página Inventario.

# Configuración del modo y orden de arranque del sistema

Para configurar el modo y orden de arranque del sistema, utilice la información de este tema.

Cuando selecciona Opciones de arranque en Configuración del servidor, puede configurar el modo y el orden de arranque del sistema.

Nota: No se permite que ningún método en banda no autenticado cambie los valores del sistema relacionados con la seguridad. Por ejemplo, el arranque seguro NO debe poder configurar a través de API en banda autenticadas desde el sistema operativo o el shell de UEFI. Esto incluye OneCLI ejecutándose en banda y obtener las credenciales temporales utilizando IPMI, o con cualquier herramienta y API para configurar los valores relacionados con el Arranque seguro, la TPM y la contraseña de configuración de UEFI. Todos los valores relacionados con la seguridad deben requerir una autenticación adecuada con privilegios suficientes.

Para el modo de arranque del sistema, están disponibles las siguientes dos opciones:

### **Arranque UEFI**

Seleccione esta opción para configurar un servidor compatible con Unified Extensible Firmware Interface (UEFI). Si arranca sistemas operativos habilitados para UEFI, esta opción podría reducir el tiempo de arranque, deshabilitando las ROM opcionales de valores heredados.

### Arranque heredado

Seleccione esta opción si configura un servidor para que arranque un sistema operativo que requiera firmware heredado (BIOS). Seleccione esta opción solo si arranca sistemas operativos no habilitados para UEFI.

Para configurar el orden de arranque del sistema, seleccione un dispositivo de la lista Dispositivos disponibles y pulse la flecha derecha para agregar el dispositivo al orden de arranque. Para eliminar un dispositivo del orden de arranque, seleccione un dispositivo de la lista de orden de arranque y pulse la flecha izquierda para regresar el dispositivo a la lista de dispositivos disponibles. Para cambiar el orden de arranque, seleccione un dispositivo y pulse la flecha arriba o abajo para mover el dispositivo hacia arriba o hacia abajo en prioridad.

Cuando realiza un cambio en el orden de arranque, debe seleccionar una opción de reinicio antes de aplicar el cambio. Las siguientes opciones se encuentran disponibles:

- Reiniciar el servidor inmediatamente: Se guardan los cambios del orden de arranque y el servidor se reinicia inmediatamente sin apagar el sistema operativo.
- Reiniciar el servidor normalmente: Se guardan los cambios del orden de arranque y el sistema operativo se apaga antes de reiniciar el servidor.
- Reiniciar manualmente después: Los cambios del orden de arranque serán guardados, pero no surtirán efecto hasta la próxima vez que se reinicie el servidor.

# Configuración de arranque único

Para ignorar temporalmente el arranque configurado y usar en vez el arranque de un dispositivo especificado una vez, use la información de este tema.

Pulse Opciones de arranque en Configuración del servidor y seleccione un dispositivo del menú desplegable para configurar el dispositivo del que el sistema se rearrancará una sola vez en el siguiente reinicio del servidor. Las siguientes opciones se encuentran disponibles:

### Red PXE

Configura el servidor para intentar un arranque de red del entorno de ejecución de prearranque.

#### Soportes extraíbles principales

El servidor se arranca desde el dispositivo USB predeterminado.

#### CD/DVD predeterminado

El servidor se arranca desde la unidad de CD/DVD predeterminada.

#### Configuración del sistema F1

El servidor se arranca en el Lenovo XClarity Provisioning Manager.

#### Partición de diagnóstico

El servidor se arranca en la sección de diagnóstico del Lenovo XClarity Provisioning Manager.

#### Unidad de disco duro predeterminada

El servidor se arranca desde la unidad de disco predeterminada.

#### Soportes remotos principales

El servidor se arranca desde el medio virtual montado.

#### Sin arranque único

Se utiliza el orden de arranque configurado. No existe una omisión de arranque de una sola vez del orden de arranque configurado.

Cuando cambia el tipo de arranque que se realizará con el dispositivo de arranque de una sola vez, también puede especificar el arranque para sea un arranque heredado o un arranque UEFI. Pulse la casilla de verificación Preferir arranque heredado si desea que el arranque sea un arranque de BIOS heredado. Desmarque la casilla si desea un arranque UEFI. Cuando selecciona un cambio de una sola vez al orden de arranque, debe seleccionar una opción de reinicio antes de aplicar el cambio.

- Reiniciar el servidor inmediatamente: Se guardan los cambios del orden de arranque y el servidor se reinicia inmediatamente sin apagar el sistema operativo.
- Reiniciar el servidor normalmente: Se guardan los cambios del orden de arranque y el sistema operativo se apaga antes de reiniciar el servidor.
- Reiniciar manualmente después: Los cambios del orden de arranque serán guardados, pero no surtirán efecto hasta la próxima vez que se reinicie el servidor.

# Gestión de alimentación del servidor

Para visualizar la información sobre la gestión de alimentación y realizar funciones de gestión de alimentación, utilice la información de este tema.

Seleccione Política de alimentación en Configuración del servidor para visualizar la información sobre la gestión de alimentación y realizar funciones de gestión de alimentación.

Nota: En un chasis que contiene un blade o nodos de servidores de alta densidad, la refrigeración y la alimentación del chasis está controlada por el controlador de gestión de chasis en lugar del XClarity Controller.

# Configuración de la redundancia de alimentación

Para configurar la redundancia de alimentación, utilice la información de este tema.

Nota: El usuario actual no puede cambiar la política de alimentación en los sistemas AMD.

Cuando hay 2 unidades de fuente de alimentación instaladas, el modo de redundancia se establece en Redundante (N+N). Con esta configuración de 2 unidades de fuente de alimentación, si una de las unidades de fuente de alimentación falla, se perdió o se quitó la CA, presentará un suceso de pérdida redundante en el registro de sucesos XCC.

### Cuando solo se instala 1 unidad de fuente de alimentación después del envío, el modo de redundancia se configurará automáticamente en modo No redundante.

Los campos disponibles en la sección de redundancia de alimentación incluyen:

- Redundante (N+N): hay dos o más fuentes de alimentación independientes capaces de suministrar alimentación al sistema simultáneamente. Esto significa que si una o varias fuentes de alimentación fallan, las otras pueden seguir suministrando energía al sistema sin interrupción. La redundancia N+N proporciona un alto nivel de tolerancia a fallos y garantiza que el sistema siga funcionando incluso en caso de fallos múltiples.
	- Modo de salida cero: una vez que se ha habilitado en la configuración redundante, algunas PSU entran automáticamente en el estado en espera bajo condiciones de carga liviana. De esta manera, la alimentación restante proporciona la carga de energía completa para aumentar la eficiencia.
- Redundante (N+1): hay una fuente de alimentación principal capaz de suministrar energía al sistema. Además, hay al menos una fuente de alimentación de reserva disponible para tomar el relevo si falla la principal. La fuente de reserva está diseñada para proporcionar energía suficiente para mantener el sistema en funcionamiento hasta que se pueda reparar o sustituir la fuente principal. La redundancia N+1 proporciona un nivel más bajo de tolerancia a fallos en comparación con la redundancia N+N.
- Modo no redundante: en este modo, no se garantiza que el servidor continuará funcionando con la pérdida de una fuente de alimentación. El servidor se regulará si una fuente de alimentación falla, en un intento por mantenerse funcionando.

Pulse Aplicar después de realizar los cambios de la configuración.

# Configuración de la política de limitación de alimentación

Para configurar el política de limitación de alimentación, utilice la información de este tema.

Nota: Los servidores de procesador AMD no admiten que los usuarios configuren la función de la política de limitación de la alimentación.

Puede elegir habilitar o deshabilitar la función de limitación de alimentación. Si se habilita la limitación de alimentación, se puede hacer una selección para limitar la cantidad de alimentación utilizada por el servidor. Si la limitación de alimentación está deshabilitada, el límite máximo de alimentación usado por el servidor será determinado por la política de redundancia de alimentación. Para cambiar el valor, primero pulse Restablecer. Elija el valor preferido; a continuación pulse Aplicar.

La limitación de alimentación se puede habilitar mediante medidas de consumo de alimentación de CA o medidas de consumo de alimentación de CC. En el menú desplegable, seleccione el tipo de medición que se utilizará para determinar la limitación de alimentación. Al cambiar entre CA y CC, el número en el control deslizante cambiará por consiguiente.

Hay dos modos de cambiar el valor de limitación de alimentación:

- Método 1: Mueva la marca del control deslizante al voltaje deseado para establecer el límite total de alimentación del servidor.
- Método 2: Ingrese el valor en el cuadro de entrada. La marca del control deslizante se moverá automáticamente a la posición correspondiente.

Pulse Aplicar después de realizar los cambios de la configuración.

Nota: La opción Políticas de alimentación no está disponible cuando XClarity Controller está en un chasis que contiene un blade o nodos de servidor de alta densidad. La política de alimentación es controlada por el controlador de gestión de chasis en lugar del XClarity Controller.

# Configuración de la política de restauración de alimentación

Para configurar cómo el servidor reacciona cuando se restaura la alimentación después de una pérdida de alimentación, utilice la información de este tema.

Al configurar la política de restauración de alimentación, están disponibles las siguientes tres opciones:

### Siempre desactivado

El servidor permanecerá apagado incluso cuando se restaure la alimentación.

### Restaurar

El servidor se encenderá automáticamente cuando se restaure la alimentación si el servidor se ha encendido luego que ocurrió la falla de alimentación. De lo contrario, el servidor permanecerá apagado cuando se restaure la alimentación.

### Siempre encendido

El servidor se encenderá automáticamente cuando se restablezca la alimentación.

Pulse Aplicar después de realizar los cambios de la configuración.

Nota: La opción Políticas de restauración de alimentación no está disponible en un chasis que contiene un blade o nodos de servidor de alta densidad. La política de restauración de alimentación es controlada por el controlador de gestión de chasis en lugar del XClarity Controller.

# <span id="page-76-0"></span>Acciones de alimentación

Consulte la información de este tema para comprender las acciones de alimentación que se pueden hacer que el servidor.

Pulse Acción de alimentación en la sección Acción rápida de la página de inicio del XClarity Controller.

La siguiente tabla contiene una descripción de las acciones de alimentación y reinicio que se pueden realizar en el servidor.

Tabla 6. Acciones de alimentación y descripciones

Tabla de dos columnas que contiene las descripciones de acciones de alimentación del servidor y reinicio.

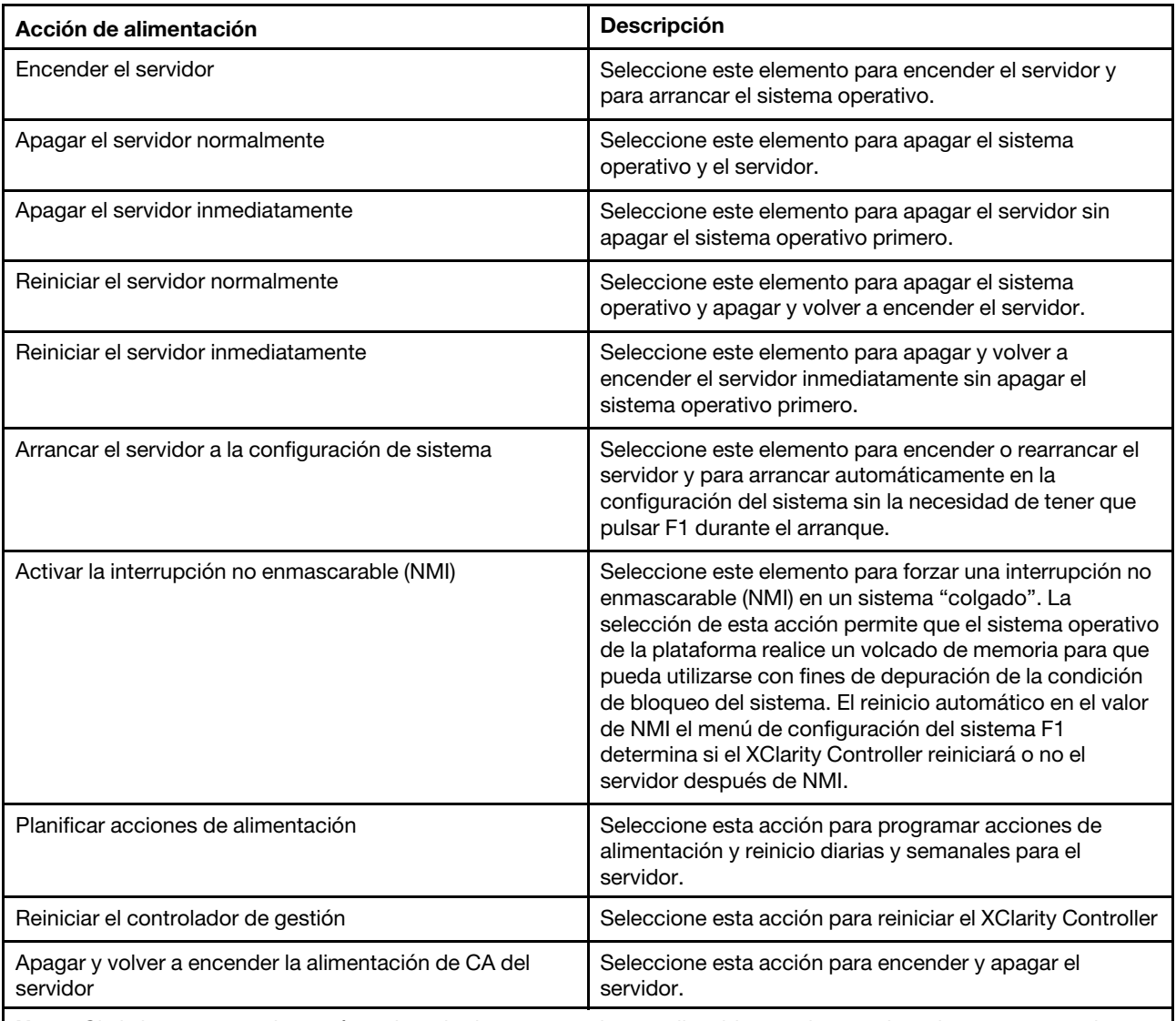

Nota: Si el sistema operativo está en el modo de protector de pantalla o bloqueado cuando se intenta apagar el sistema operativo, el XClarity Controller no pueda iniciar un apagado normal. El XClarity Controller realizará un reinicio de hardware o se apagará después de que caduque el intervalo de retraso de apagado, mientras el sistema operativo puede seguir ejecutándose.

# Gestión y supervisión del consumo de alimentación con comandos IPMI

Utilice la información de este tema para gestionar y supervisar el consumo de alimentación mediante los comandos IPMI.

En este tema se explica cómo se puede usar el Intel Intelligent Power Node Manager y la Data Center Manageability Interface (DCMI) para proporcionar una supervisión de alimentación y térmico y una gestión de alimentación basada en políticas para un servidor mediante el uso de los comandos de gestión de alimentación de Intelligent Platform Management Interface (IPMI).

Para los servidores que usan Intel Node Manager SPS 3.0, los usuarios de XClarity Controller pueden usar los comandos de gestión de alimentación de IPMI proporcionados por el Management Engine (ME) de Intel para controlar las funciones del Node Manager y para supervisar el consumo de alimentación del servidor. La gestión de alimentación del servidor también se puede realizar mediante los comandos de gestión de alimentación de DCMI. En este tema se proporcionan ejemplos de comandos de gestión de alimentación de Node Manager y DCMI.

# Gestión de alimentación del servidor mediante comandos de gestión de nodo

Utilice la información de este tema para gestionar la alimentación del servidor mediante el gestor del nodo.

El firmware Intel Node Manager no tiene una interfaz externa; por lo tanto, los comandos del Node Manager se deben primero recibir por el XClarity Controller y en seguida enviar al Intel Node Manager. XClarity Controller funciona como una transmisión y un dispositivo de transporte para los comandos IPMI mediante el enlace estándar de IPMI.

Nota: Cambiar las políticas de Node Manager mediante los comandos IPMI de Node Manager puede crear conflictos con la funcionalidad de gestión de alimentación del XClarity Controller. De forma predeterminada, crear un enlace con los comandos de Node Manager está deshabilitado para evitar cualquier conflicto.

Para los usuarios que desean gestionar la alimentación del servidor mediante Node Manager en vez de XClarity Controller, existe un comando IPMI de OEM (función de red: 0x3A) y (comando: 0xC7) disponible para su uso.

Para habilitar los comandos IPMI de Node Manager de forma remota, escriba:ipmitool -H <\$XClarity\_ Controller\_IP> -U <USERID> -P <PASSW0RD> raw 0x3a 0xc7 0x01

Para deshabilitar los comandos IPMI de Node Manager de forma remota, escriba:ipmitool -H <\$XClarity\_ Controller\_IP> -U <USERID> -P <PASSW0RD> raw 0x3a 0xc7 0x00

La siguiente información corresponde a ejemplos de los comandos de gestión de alimentación de Node Manager.

# Notas:

- Al especificar IPMI canal 0 y una dirección de destino 0x2c, puede usar la IPMITOOL para enviar comandos al Intel Node Manager para su procesamiento. Un mensaje de solicitud se utiliza para iniciar una acción y un mensaje de respuesta se devuelve al solicitante.
- Los comandos se muestran en los formatos siguientes debido a las limitaciones de espacio.

Supervisión de alimentación mediante el uso de Get Global System Power Statistics, (código de comando 0xC8): Solicitud:ipmitool -H <\$XClarity\_Controller\_IP> -U <USERID> -P <PASSW0RD> -b 0x00 -t 0x2c raw 0x2E 0xC8 0x57 0x01 0x00 0x01 0x00 0x00 Respuesta:57 01 00 38 00 04 00 41 00 39 00 ec 56 f7 53 5a 86 00 00 50

Limitación de alimentación usando Set Intel Node Manager Policy, (código de comando 0xC1): Solicitud:ipmitool -H <\$XClarity\_Controller\_IP> -U <USERID> -P <PASSW0RD> -b 0x00 -t 0x2c raw 0x2e

0xC1 0x57 0x01 0x00 0x10 0x01 0xA0 0x00 0x00 0x00 0x60 0xea 0x00 0x00 0x00 0x00 0x1e 0x00Respuesta:57 01 00

Limitación de alimentación usando Set Intel Node Manager Policy, (código de comando 0xC1): Solicitud:ipmitool -H <\$XClarity\_Controller\_IP> -U <USERID> -P <PASSW0RD> -b 0x00 -t 0x2c raw 0x2e 0xC1 0x57 0x01 0x00 0x10 0x01 0x00 0x00 0x00 0x00 0x60 0xea 0x00 0x00 0x00 0x00 0x1e 0x00

Obtener la función de Id. de dispositivo usando Get Intel Management Engine Device ID:Solicitud: ipmitool -H <\$XClarity Controller IP> -U <USERID> -P <PASSW0RD> -b 0x00 -t 0x2c raw 0x06 0x01Respuesta:50 01 03 05 02 21 57 01 00 05 0b 03 40 20 01

Para conocer comandos de Intel Node Manager adicionales, consulte la última publicación de Especificación de interfaz externa de Intel Intelligent Power Node Manager usando IPMI en [https://](https://businessportal.intel.com) [businessportal.intel.com](https://businessportal.intel.com).

# Gestión de alimentación del servidor mediante comandos DCMI

Utilice la información de este tema para gestionar la alimentación del servidor mediante los comandos DCMI.

El DCMI proporciona las funciones de supervisión y de control que se pueden exponer mediante interfaces estándar del software de gestión. Las funciones de gestión de alimentación del servidor también se pueden realizar mediante los comandos de DCMI.

La siguiente información corresponde a ejemplos de las funciones y de los comando de uso general de gestión de alimentación de DCMI. Un mensaje de solicitud se utiliza para iniciar una acción y un mensaje de respuesta se devuelve al solicitante.

Nota: Los comandos se muestran en los formatos siguientes debido a las limitaciones de espacio.

Get Power Reading: Solicitud:ipmitool -H <\$XClarity\_Controller\_IP> -U <USERID> -P <PASSW0RD> raw 0x2c 0x02 0xdc 0x01 0x00 0x00 Respuesta:dc 39 00 38 00 3b 00 39 00 e3 6f 0a 39 e8 03 00 00 40

Set Power Limit: Solicitud:ipmitool -H <\$XClarity Controller IP> -U <USERID> -P PASSW0RD raw 0x2c 0x04 0xdc 0x00 0x00 0x00 0x00 0xA0 0x00 0xe8 0x03 0x00 0x00 0x00 0x00 0xe8 0x03 Respuesta:dc

Get Power Cap: Solicitud:ipmitool -H <\$XClarity\_Controller\_IP> -U <USERID> -P <PASSW0RD> raw 0x2c 0x03 0xdc 0x00 0x00 Respuesta:dc 00 00 00 a0 00 e8 03 00 00 00 00 01 00

Activate the Power Limit: Solicitud:ipmitool -H <\$XClarity\_Controller\_IP> -U <USERID> -P <PASSW0RD> raw 0x2c 0x05 0xdc 0x01 0x00 0x00 Respuesta:dc

Deactivate the Power Limit: Solicitud:ipmitool -H<\$XClarity\_Controller\_IP> -U <USERID> -P <PASSW0RD> raw 0x2c 0x05 0xdc 0x00 0x00 0x00 Respuesta:dc

Nota: Es posible que en algunos servidores, las acciones de excepción del comando Set Power Limit no sean compatibles. Por ejemplo, es posible que el parámetro Apagar el hardware del sistema y registrar sucesos en SEL no sea compatible.

Para obtener la lista completa de comandos que admite la especificación de DCMI, consulte la versión más reciente de la Especificación de la interfaz de la gestionabilidad de centros de datos en [https://www.intel.com/](https://www.intel.com/content/dam/www/public/us/en/documents/technical-specifications/dcmi-v1-5-rev-spec.pdf) [content/dam/www/public/us/en/documents/technical-specifications/dcmi-v1-5-rev-spec.pdf](https://www.intel.com/content/dam/www/public/us/en/documents/technical-specifications/dcmi-v1-5-rev-spec.pdf).

# Funcionalidad de la consola remota

Utilice la información de este tema para entender cómo ver e interactuar remotamente con la consola del servidor.

Puede utilizar la funcionalidad de la consola remota en la interfaz web del XClarity Controller para ver y para interactuar con la consola del servidor. Puede asignar una imagen de disco (archivo ISO o IMG) como una unidad virtual en el servidor. La funcionalidad de la consola remota está disponible con las funciones de nivel avanzado o empresarial de XClarity Controller y solo están disponibles mediante la interfaz web. Debe iniciar sesión en el XClarity Controller con un Id. de usuario que tenga privilegios de acceso de supervisor o de acceso a la consola remota para utilizar las características de la consola remota. Para obtener más información sobre cómo actualizar desde la versión estándar de XClarity Controller a las versiones avanzadas o empresariales de XClarity Controller, consulte ["Actualización de XClarity Controller" en la](#page-11-0)  [página 6.](#page-11-0)

Use las funciones de la consola remota para hacer lo siguiente:

- Visualización remota de video con resoluciones de gráficos de hasta 1280 x 1024 a 72 Hz o 75 Hz, independientemente del estado del servidor.
- Acceso remoto al servidor, utilizando el teclado y el ratón desde un cliente remoto.
- Monte los archivos ISO e IMG que se encuentran en el sistema local o en un sistema remoto como unidades virtuales disponibles para ser utilizadas por el servidor.
- Cargue una imagen IMG o ISO a la memoria del XClarity Controller y móntela al servidor como una unidad virtual. Se pueden cargar hasta un máximo de dos archivos con un tamaño máximo de 50 MB en la memoria del XClarity Controller.

# Notas:

- Cuando la función de consola remota se inicia en modo multiusuario, (el XClarity Controller con las funciones empresariales configuradas para seis sesiones simultáneas), la función de disco remoto se puede ejecutar solo una sesión a la vez.
- La consola remota puede mostrar solo el video que se genera por el controlador de video en la placa del sistema. Si un adaptador del controlador de video separado está instalado y se usa en lugar del controlador de video del sistema, la consola remota del XClarity Controller no puede mostrar el contenido de video del adaptador añadido.
- Si tiene firewalls en la red, se debe abrir un puerto de red para admitir la función de consola remota. Para ver o cambiar el número de puerto de red utilizado por la función de consola remota, consulte ["Habilitación del servicio y asignación de puertos" en la página 35](#page-40-0).
- La función de consola remota utiliza HTML5 para mostrar el video del servidor en las páginas web. Para utilizar esta característica, su navegador debe admitir la visualización de contenido de video utilizando los elementos HTML5.
- Si utiliza certificados autofirmados y una dirección IPv6 para acceder al BMC con el navegador Internet Explorer, la sesión de consola remota puede no iniciarse debido a un error del certificado. Para evitar este problema, el certificado autofirmado se puede agregar a las entidades de certificación raíz de confianza de Internet Explorer:
	- Seleccione Seguridad en Configuración de BMC y descargue el certificado autofirmado.
	- Cambie la extensión del archivo del certificado a \*.crt y pulse dos veces el archivo del certificado de la web.
	- Borre la caché del navegador IE11.
	- Pulse Instalar certificado para instalar el certificado en el almacén de certificados siguiendo los pasos del Asistente de importación de certificado.

# Habilitar la funcionalidad de la consola remota

Este tema proporciona información acerca de la funcionalidad de la consola remota.

Como ya se mencionó, la funcionalidad de la consola remota de XClarity Controller solo está disponible con las funciones de nivel avanzado o empresarial de XClarity Controller. Si no tiene los privilegios para operar la consola remota, verá un icono de cerradura.

Después de comprar y obtener la clave de activación para la actualización de la versión avanzada de XClarity Controller, instálela utilizando las instrucciones que aparece en ["Instalación de una clave de](#page-108-0)  [activación" en la página 103](#page-108-0).

Para utilizar la funcionalidad de la consola remota, realice los pasos siguientes:

- 1. Pulse la imagen con una flecha blanca diagonal en la sección de la consola remota de la página de inicio del XClarity Controller o de la página web de la consola remota.
- 2. Seleccione uno de los siguientes modos:
	- Iniciar la consola remota en modo de usuario único
	- Iniciar la consola remota en modo multiusuario

Nota: XClarity Controller con las funciones empresariales admite hasta seis sesiones de video simultáneas en el modo multiusuario.

- 3. Seleccione si desea permitir o no que otros soliciten enviar una solicitud de desconexión a un usuario de consola remota cuando alguien desee usar la función de consola remota y la función ya esté en uso en el modo de usuario único o cuando el número máximo de usuarios estén usando la función de consola remota en el modo multiusuario. Sin intervalo de tiempo de respuesta especifica cuánto tiempo el XClarity Controller esperará antes de automáticamente desconectar el usuario si no se recibe ninguna respuesta a la solicitud de desconexión.
- 4. Seleccione si desea permitir o no que se registren videos de los últimos tres arranques del servidor.
- 5. Seleccione si desea permitir o no que se registren videos de los últimos tres bloqueos del servidor.
- 6. Seleccione si se debe permitir o no la captura de pantalla del error del SO con un error de hardware.
- 7. Pulse Iniciar consola remota para abrir la página de la consola remota en otra pestaña. Cuando todas las sesiones de consola remota posibles están en uso, aparecerá un cuadro de diálogo. En este cuadro de diálogo, el usuario puede enviar una solicitud de desconexión a un usuario de consola remota que ha habilitado el valor de Permitir que otros pidan mi desconexión de sesión remota. El usuario puede aceptar o rechazar la solicitud de desconexión. Si el usuario no responde dentro del intervalo especificado por el valor Sin intervalo de tiempo de respuesta, la sesión del usuario se finalizará automáticamente por el XClarity Controller.

# Control de alimentación remoto

Este tema explica cómo enviar comandos de alimentación y reinicio del servidor desde la ventana de la consola remota.

Puede enviar comandos de encendido y reinicio del servidor desde la ventana de la consola remota sin tener que regresar a la página web principal. Para controlar la alimentación del servidor con la consola remota, pulse Alimentación y seleccione uno de los siguientes comandos:

### Encender el servidor

Seleccione este elemento para encender el servidor y para arrancar el sistema operativo.

#### Apagar el servidor normalmente

Seleccione este elemento para apagar el sistema operativo y el servidor.

### Apagar el servidor inmediatamente

Seleccione este elemento para apagar el servidor sin apagar el sistema operativo primero.

### Reiniciar el servidor normalmente

Seleccione este elemento para apagar el sistema operativo y apagar y volver a encender el servidor.

### Reiniciar el servidor inmediatamente

Seleccione este elemento para apagar y volver a encender el servidor inmediatamente sin apagar el sistema operativo primero.

#### Arrancar el servidor a la configuración de sistema

Seleccione este elemento para encender o rearrancar el servidor y para arrancar automáticamente en la configuración del sistema sin la necesidad de tener que pulsar F1 durante el arranque.

# Captura de pantalla de consola remota

Utilice la información de este tema para entender cómo utilizar la función de captura de pantalla de consola remota.

La característica de captura de pantalla en la ventana de consola remota captura el contenido de visualización en video del servidor. Para capturar y guardar una imagen de pantalla, lleve a cabo los pasos siguientes:

- Paso 1. En la ventana de la consola remota, pulse **Capturar pantalla**.
- Paso 2. En la ventana emergente, pulse **Guardar archivo** y pulse **Aceptar**. El archivo tiene el nombre rpviewer.png y se guarda en su carpeta de descarga predeterminada.

Nota: La imagen de captura de pantalla se guarda como tipo de archivo PNG.

# Soporte del teclado con consola remota

En la ventana de la consola remota en Teclado, se proporcionan los siguientes elementos de opción:

- Pulse Teclado virtual para iniciar el teclado virtual. Esta función es útil si está utilizando un dispositivo de tableta que no tiene un teclado físico. Las siguientes opciones se pueden utilizar para crear los macros y las combinaciones de teclas que se enviarán al servidor. El sistema operativo en el sistema del cliente que está usando puede atrapar ciertas combinaciones de teclas (por ejemplo Ctrl+Alt+Del), en vez de transmitirlas al servidor. Otras teclas, tales como F1 o Esc, se pueden interceptar por el programa o el navegador que esté utilizando. Los macros proporcionan un mecanismo para enviar combinaciones de teclas al servidor que el usuario no pueda enviar.
- Pulse Macros del servidor para utilizar los macros definidos por el servidor. Algunos macros del servidor quedan predefinidos por el firmware del XClarity Controller. Otros macros definidos por el servidor se pueden definir utilizando Lenovo XClarity Essentials y descargarlos del XClarity Controller. Estos macros se definen para todos los usuarios de la función de consola remota.
- Pulse Configurar para añadir o retirar macros definidos por el usuario. Los macros definidos por el usuario se definen solo para el usuario actual de la consola remota. Otros usuarios de la consola remota no verán macros definidos por el usuario de cada uno.
	- Pulse el icono Agregar macros y presione las secuencias de teclas que desee; a continuación, pulse Añadir para añadir un nuevo macro.
	- Para eliminar un macro definido por el usuario, seleccione el macro de la lista y pulse el icono de papelera de reciclaje.
	- Para enviar un macro definido por el usuario al servidor, seleccione la opción Macros definidos por el usuario y pulse el macro que desea enviar.

# Soporte del mouse de la consola remota

Utilice esta información para entender las opciones del mouse con control remoto.

La ventana de la consola remota ofrece varias opciones para el control del mouse, incluido el control de mouse absoluto, el control de mouse relativo (sin aceleración) y el control de mouse (RHEL, Linux más antiguo).

# Control absoluto y relativo del mouse

Utilice esta información para acceder a las opciones absolutas y relativas para controlar el mouse.

Para acceder a las opciones absolutas y relativas para controlar el mouse, realice los siguientes pasos:

- Paso 1. En la ventana de la consola remota, pulse Mouse.
- Paso 2. Pulse Configuración del mouse el menú desplegable.
- Paso 3. Seleccione uno de los siguientes modos de Aceleración del mouse:

### Posicionamiento absoluto (Windows, Linux más reciente y Mac OS X)

El cliente envía los mensajes de ubicación del mouse al servidor que en relación con el origen (área superior izquierda) del área de visualización.

#### Posicionamiento relativo, sin aceleración

El cliente envía la ubicación del mouse como desplazamiento desde la posición anterior del mouse.

#### Posicionamiento relativo (Linux antiguo)

Este modo aplica un factor de aceleración para alinear mejor el mouse en algunos destinos de Linux. Los valores de aceleración se han seleccionado para maximizar la compatibilidad con distribuciones de Linux más antiguas.

# Grabación/reproducción de video en pantalla

Utilice la información de este tema para grabar o reproducir videos de la pantalla de presencia remota.

La interfaz web de XClarity Controller proporciona una función de tipo DVR que admite la grabación y la reproducción de los videos de la pantalla de presencia remota. Esta función solo admite la grabación de video en una carpeta de red. Actualmente, se admiten los protocolos NFS y CIFS. A continuación se describen los pasos para utilizar la función de grabación y reproducción.

- 1. En la página web de la consola remota, haga clic en Grabación de pantalla para abrir la ventana de configuración.
- 2. En la ventana de configuración, es posible que tenga que especificar la siguiente información.
	- $\bullet$  Si se selecciona el tipo de montaje "CIFS", especifique la **Carpeta remota**, el **Nombre de usuario** y los parámetros de Contraseña. El formato de la carpeta remota CIFS es "//<dirección IP remota>/ <nombre de la carpeta>". Por ejemplo: //xxx.xxx.xxx.xxx/carpeta.
	- Si se selecciona el tipo de montaje "NFS", especifique los parámetros de Carpeta remota. El formato de la carpeta remota NFS es "<dirección IP remota>:/<nombre de carpeta>". Por ejemplo: xxx.xxx.xxx.xxx:/carpeta.
	- Especifique el nombre del archivo de video, de ser necesario. Si ya se proporcionó un nombre de archivo, se mostrará un cuadro de mensaje de error. Para sobrescribir el nombre de archivo existente, elija "Sobrescribir nombre de archivo". Si el cuadro "Auto" está marcado, el nombre del archivo de video se genera automáticamente.
	- "Tamaño máximo de archivo" denota el tamaño máximo del archivo de video antes de que la grabación de video se detenga automáticamente.
	- "Duración máxima de grabación" denota la duración máxima de la grabación de video antes de que la grabación se detenga automáticamente.
- 3. Haga clic en Iniciar grabación para iniciar la grabación de video.
- 4. Haga clic en **Detener grabación** para detener la grabación de video. Aparecerá una ventana emergente que indica "Grabación de video completada", que muestra la información de grabación de video relevante.
- 5. Descargue los videos grabados de NFS o CIFS a su carpeta local. En la sección vista previa de la consola remota de la página de inicio de XClarity Controller, haga clic en Videos grabados y seleccione el archivo de video para reproducir.

# Modos de pantalla de consola remota

Utilice la información de este tema para configurar los modos de la pantalla de consola remota.

Para configurar los modos de pantalla de la consola remota, pulse Modo de pantalla.

Las siguientes opciones de menú están disponibles:

#### Pantalla completa

Este modo llena el escritorio del cliente con la visualización en video. Si presiona la tecla Esc en este modo saldrá del modo de pantalla completa. Dado que el menú de la consola remota no se podrá ver en modo de pantalla completa, tendrá que salir del modo de pantalla completa para utilizar las características proporcionadas en el menú de la consola remota, como los macros del teclado.

#### Ajustar a pantalla

Este es el valor predeterminado cuando se inicia la consola remota. En esta configuración, el escritorio de destino se muestra por completo sin barras de desplazamiento. Se mantiene la relación de aspecto.

#### Pantalla de escalamiento

Con la escalabilidad habilitada, se ajusta la imagen de video para escalar la imagen completa para llenar la ventana de la consola.

### Pantalla de origen

La imagen de video tiene las mismas dimensiones que el servidor final. Las barras de desplazamiento se visualizan si es necesario para permitir la visualización de las áreas de la imagen de video que no caben dentro de la ventana.

### Modo de color

Ajusta la intensidad de color de la ventana de la consola remota. Hay dos opciones de modo de color:

- Color: 7, 9, 12, 15 y 23 bit
- Escala de grises: 16, 32, 64, 128 tonalidades

Nota: Generalmente, los ajustes del modo de color se realizan si su conexión con el servidor remoto posee un ancho de banda limitado y desea reducir la demanda de ancho de banda.

# Métodos de montaje de medios

Utilice la información de este tema para comprender cómo realizar el montaje de medios.

Hay tres mecanismos proporcionados para montar los archivos ISO e IMG como unidades virtuales.

- Las unidades virtuales se pueden agregar al servidor desde una sesión de consola remota pulsando Soportes.
- Directamente desde la página web de la consola remota, sin establecer una sesión de consola remota.
- Herramienta independiente

Los usuarios necesitan contar con privilegios de Acceso a Consola remota y Disco remoto para usar las funciones del medio virtual.

Los archivos se pueden montar como medio virtual desde el sistema local o desde un servidor remoto y se pueden acceder mediante la red o se pueden cargar en la memoria de XClarity Controller mediante la función de RDOC. Estos mecanismos se describen más abajo.

• Las medios locales son los archivos ISO e IMG que se encuentran en el sistema que está utilizando para acceder al XClarity Controller. Este mecanismo está disponible únicamente mediante la sesión de consola remota, no directamente desde la página web de la consola remota y está disponible con las características de XClarity Controller Enterprise. Para montar medios locales, pulse Activar en la sección Montar medio local. Se pueden montar hasta cuatro archivos concurrentemente en el servidor.

### Notas:

- Al utilizar el explorador Google Chrome, estará disponible una opción de montaje adicional denominada Montar archivos/carpetas, la cual le permitirá arrastrar y soltar los archivos o carpeta.
- Si hay varias sesiones simultáneas de consola remota en marcha con un XClarity Controller, esta función se puede activar únicamente por una de las sesiones.
- Los archivos que están ubicados en un sistema remoto también se pueden montar como medio virtual. Se pueden montar hasta cuatro archivos simultáneos como unidades individuales. El XClarity Controller admite estos protocolos para compartir archivos:
	- CIFS: Sistema de archivos de Internet común:
		- Escriba la URL que ubica el archivo en el sistema remoto.
		- Si desea que el archivo se presente al servidor como medio virtual de solo lectura, marque la casilla de verificación.
		- Especifique las credenciales necesarias para que el XClarity Controller acceda al archivo en el sistema remoto.

Nota: El XClarity Controller no admite espacios en el nombre de usuario, contraseña o URL. Asegúrese de que el servidor CIFS no tenga credenciales de inicio de sesión configuradas con un espacio en el nombre o la contraseña de usuario y que la URL no contiene un espacio.

- Las opciones de montaje son opcionales y las define el protocolo CIFS.
- Si el servidor remoto pertenece a un grupo de servidores, donde la seguridad se gestiona centralmente, especifique el nombre de dominio al que pertenece el servidor remoto.
- NFS: Network File System:
	- Escriba la URL que ubica el archivo en el sistema remoto.
	- Si desea que el archivo se presente al servidor como medio virtual de solo lectura, marque la casilla de verificación.
	- Las opciones de montaje son opcionales y las define el protocolo NFS. Se admiten tanto NFSv3 y NFSv4. Por ejemplo, para usar NFSv3, se debe especificar la opción "nfsvers = 3". Si el servidor NFS utiliza el tipo de seguridad AUTH\_SYS para autenticar operaciones de NFS, debe especificar la opción "sec=sys".

### – HTTPFS: Sistema de archivos HTTP basado en FUSE:

- Escriba la URL que ubica el archivo en el sistema remoto
- Si desea que el archivo se presente al servidor como medio virtual de solo lectura, marque la casilla de verificación.

Nota: Pueden producirse errores durante el proceso de montaje de los certificados de seguridad generados por Microsoft IIS. Si esto ocurre, consulte ["Problemas de error de montaje de medios" en la](#page-92-0)  [página 87](#page-92-0).

Pulse Montar todos los medios remotos para montar el archivo como un medio virtual. Para quitar el medio virtual, pulse el icono de papelera de reciclaje a la derecha del medio montado.

- Se pueden cargar hasta dos archivos en la memoria del XClarity Controller y montar como medio virtual mediante la característica de RDOC del XClarity Controller. El tamaño total para ambos archivos no debe exceder 50 MB. Estos archivos se mantendrán en la memoria del XClarity Controller hasta que se eliminan, incluso si se termina la sesión de consola remota. La función RDOC admite estos mecanismos al cargar archivos:
	- CIFS: Sistema de archivos de Internet común: consulte la descripción arriba para obtener detalles.

### Ejemplo:

Para montar un archivo ISO denominado account\_backup.iso que se encuentra en el directorio backup\_2016 de un servidor CIFS en la dirección IP 192.168.0.100 como una unidad virtual de solo lectura en el servidor, debe rellenar los campos, como se muestra en la siguiente figura. En este ejemplo, el servidor que se encuentra en 192.168.0.100 es miembro de un grupo de servidores en el dominio "accounting". El nombre de dominio es opcional. Si su servidor CIFS no forma parte de un dominio, deje el campo Dominio en blanco. Se ha especificado la opción de montaje CIFS "nocase" en el campo Opciones de montaje en este ejemplo para indicarle al servidor CIFS que se debe omitir la comprobación de mayúsculas y minúsculas del nombre de archivo. El campo Opciones de montaje es opcional. El BMC no utiliza la información especificada por el usuario en este campo y simplemente se envía al servidor CIFS cuando se realiza la solicitud de montaje. Consulte la documentación de implementación del servidor CIFS para determinar qué opciones son compatibles con el servidor CIFS.

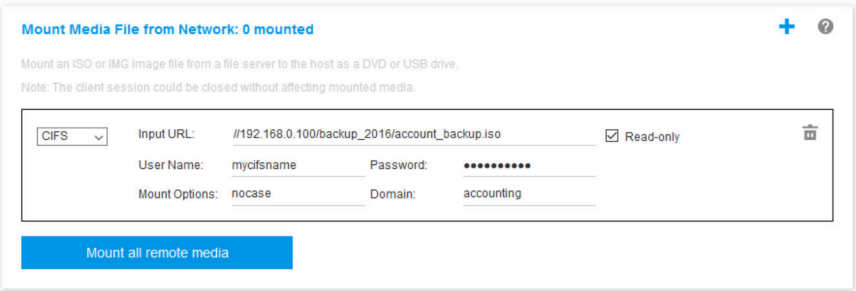

El BMC proporciona directrices cuando se especifica la URL. Si la URL que se introducen no es válida, el botón de montaje estará desactivado y se mostrará texto en rojo en el campo de la URL donde se muestra el formato esperado para la URL.

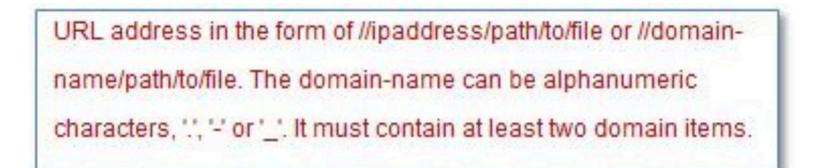

– NFS: Sistema de archivos de red: consulte la descripción arriba para obtener detalles.

### Ejemplo:

Para montar un archivo ISO denominado US\_team.iso que se encuentra en el directorio "personnel" de un servidor NFS en la dirección IP 10.243.28.77 como una unidad virtual de solo lectura en el servidor, debe rellenar los campos, como se muestra en la siguiente figura. La opción de montaje "puerto=2049" de NFS especifica que el puerto de red 2049 debe utilizarse para transferir los datos. El campo

Opciones de montaje es opcional. La información especificada por el usuario en este campo se envía al servidor NFS cuando se realiza la solicitud de montaje. Consulte la documentación de implementación del servidor NFS para determinar qué opciones son compatibles con el servidor NFS.

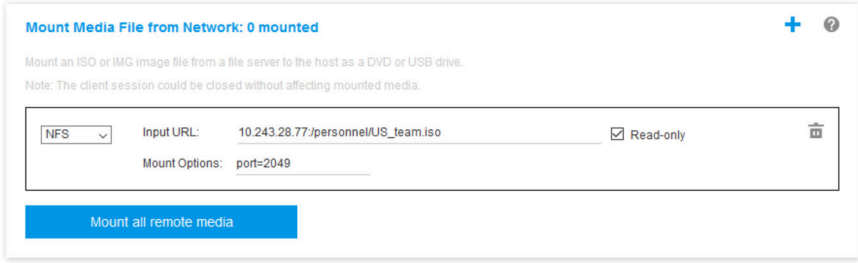

El BMC proporciona directrices cuando se especifica la URL. Si la URL que se introducen no es válida, el botón de montaje estará desactivado y se mostrará texto en rojo en el campo de la URL donde se muestra el formato esperado para la URL.

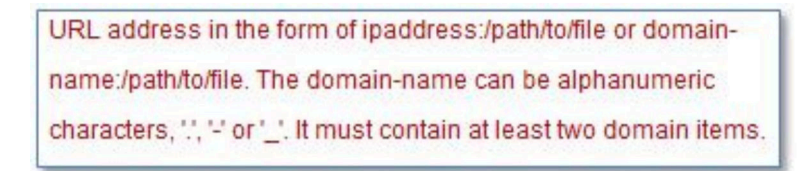

- HTTPS Protocolo seguro de transferencia de hipertexto:
	- Escriba la URL que ubica el archivo en el sistema remoto.
	- Si desea que el archivo se presente al servidor como medio virtual de solo lectura, marque la casilla de verificación.
	- Especifique las credenciales necesarias para que el XClarity Controller acceda al archivo en el sistema remoto.

#### Notas:

- Pueden producirse errores durante el proceso de montaje de los certificados de seguridad generados por Microsoft IIS. Si esto ocurre, consulte ["Problemas de error de montaje de medios" en](#page-92-0)  [la página 87.](#page-92-0)
- El XClarity Controller no admite espacios en el nombre de usuario, contraseña o URL. Asegúrese de que el servidor CIFS no tenga credenciales de inicio de sesión configuradas con un espacio en el nombre o la contraseña de usuario y que la URL no contiene un espacio. Ejemplo:

Para montar un archivo ISO denominado EthernetDrivers.ISO que se encuentra en el directorio "newdrivers" de un servidor HTTPS con el nombre de dominio "mycompany.com" mediante el puerto de red 8080 como una unidad virtual de solo lectura en el servidor, debe rellenar los campos, como se muestra en la siguiente figura.

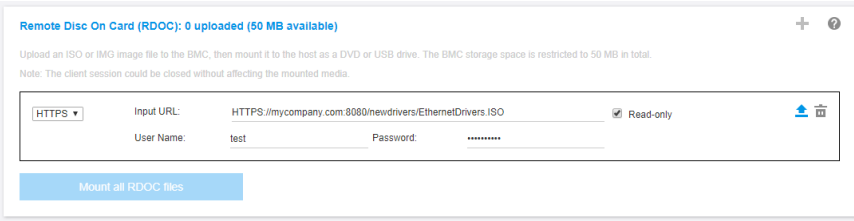

El BMC proporciona directrices cuando se especifica la URL. Si la URL que se introducen no es válida, el botón de montaje estará desactivado y se mostrará texto en rojo en el campo de la URL donde se muestra el formato esperado para la URL.

URL address in the form of https://ipaddress[:port]/path/to/file or HTTPS://domainname[:port]/path/to/file. The domain-name can be alphanumeric characters, '.', '-' or '\_'. It must contain at least two domain items. The port number is optional

# – SFTP: Protocolo de transferencia de archivos SSH

- Escriba la URL que ubica el archivo en el sistema remoto.
- Si desea que el archivo se presente al servidor como medio virtual de solo lectura, marque la casilla de verificación.
- Especifique las credenciales necesarias para que el XClarity Controller acceda al archivo en el sistema remoto.

### Notas:

- El XClarity Controller no admite espacios en el nombre de usuario, contraseña o URL. Asegúrese de que el servidor CIFS no tenga credenciales de inicio de sesión configuradas con un espacio en el nombre o la contraseña de usuario y que la URL no contiene un espacio.
- Cuando el XClarity Controller se conecta a un servidor HTTPS, aparecerá una ventana emergente que muestra información del certificado de seguridad utilizado por el servidor HTTPS. El XClarity Controller no puede verificar la autenticidad del certificado de seguridad.
- LOCAL: Sistema de archivos de Internet común:
	- Examine su sistema en busca del archivo ISO o IMG que desea montar.
	- Si desea que el archivo se presente al servidor como medio virtual de solo lectura, marque la casilla de verificación.

Pulse Montar todos los archivos RDOC para montar el archivo como un medio virtual. Para quitar el medio virtual, pulse el icono de papelera de reciclaje a la derecha del medio montado.

### Herramienta independiente

Para los usuarios que requieren el montaje de los dispositivos o imágenes (.iso/.img) utilizando XClarity Controller, los usuarios pueden utilizar la parte de código rdmount independiente del paquete OneCLI. En particular, rdmount abrirá una conexión con XClarity Controller y montará el dispositivo o imágenes en el host.

rdmount tiene la siguiente sintaxis:

rdmount -s ip address -d <iso or device path> -l <userid> -p <password> -w port (443)

Ejemplo para montar un archivo iso:

\$sudo ./rdmount -s 10.243.11.212 -d /home/user/temp/SLE-15-Installer-DVD-x86\_64-RC2-DVD1.iso -l userid -p password -w 443

# Disco remoto utilizando el cliente Java

En esta sección se describe cómo montar los soportes locales utilizando el cliente Java.

Puede utilizar el cliente Java para asignar al servidor una unidad de CD o DVD, una unidad de disquetes, una unidad flash USB que se encuentra en su equipo, o puede especificar una imagen de disco en su sistema para que el servidor la utilice. Puede utilizar la unidad para funciones como el reinicio (arranque) del servidor,

la actualización de código, la instalación de nuevo software en el servidor y la instalación o actualización del sistema operativo en el servidor. Puede acceder al disco remoto. Las unidades y las imágenes de disco se muestran como unidades USB en el servidor.

Notas: La consola remota Java admite uno de los siguientes entornos Java y solo se puede abrir si el cliente HTML5 no se está ejecutando.

- 1. Oracle Java Runtime Environment 1.8/Java SE 8 o versiones más recientes
- 2. OpenJDK 8. Se admite la distribución de AdoptOpenJDK con HotSpot JVM.

Si utiliza AdoptOpenJDK, debe usar <https://openwebstart.com/> en OSX, Windows y Linux.

#### Creación de un archivo de imágenes

Para crear un archivo de imagen nuevo desde una carpeta de origen especificada, lleve a cabo los pasos siguientes:

- 1. Haga clic en la opción Crear imagen en la pestaña Medio virtual en la ventana de Cliente de Java de medio virtual. Se muestra la ventana Crear imagen desde carpeta.
- 2. Haga clic en el botón Examinar asociado con el campo Carpeta de origen para seleccionar la carpeta de origen específica.
- 3. Haga clic en el botón Examinar asociado con el campo Nuevo archivo de imagen para seleccionar el archivo de imagen que se va a utilizar.
- 4. Haga clic en el botón Crear imagen.

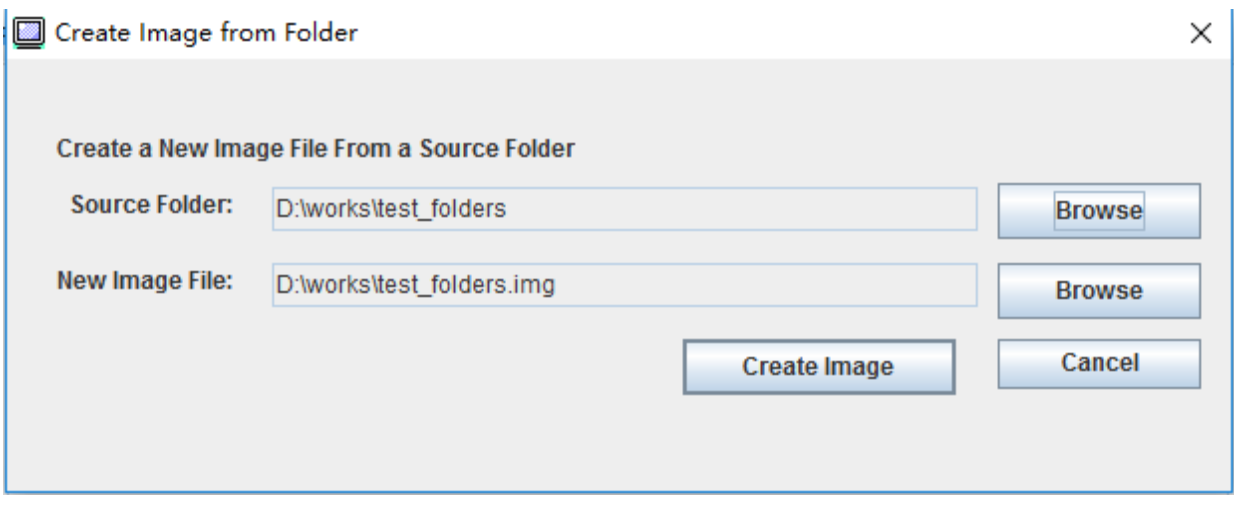

Figura 1. Creación de un archivo de imágenes

#### Selección de los dispositivos que se van a montar

Para montar la imagen local, la carpeta y la unidad de CD/DVD/USB, lleve a cabo los pasos siguientes:

Haga clic en la opción Seleccionar dispositivos para montar en la pestaña Medio virtual en la ventana de Cliente de Java de medio virtual. Se muestra la ventana Seleccionar dispositivos para montar.

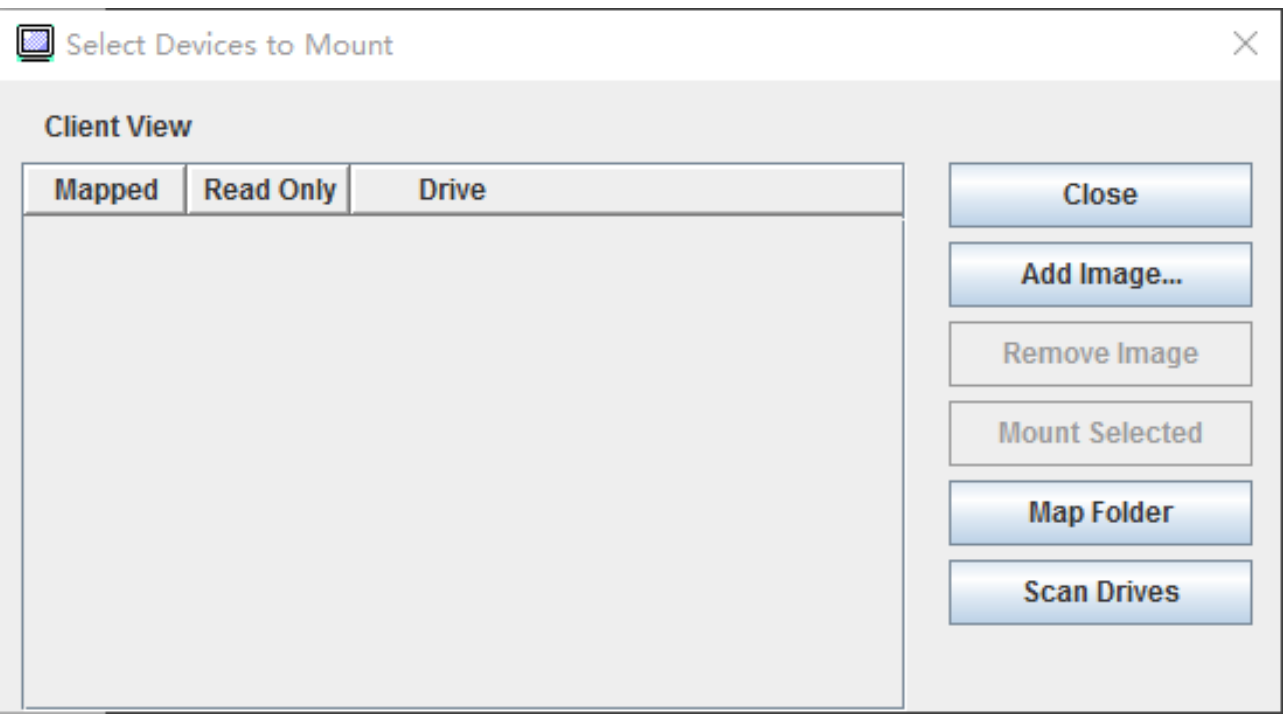

Figura 2. Ventana Seleccionar dispositivos para montar

Puede montar la imagen local, la carpeta y la unidad de CD/DVD/USB llevando a cabo los pasos siguientes:

# • Montar imagen local:

- 1. Haga clic en el botón Añadir imagen para seleccionar la imagen que desea montar.
- 2. Compruebe la opción Asignada.
- 3. Compruebe la opción Solo lectura para habilitar la función si es necesario.
- 4. Haga clic en el botón Montar selección y podrá montar la imagen local satisfactoriamente.

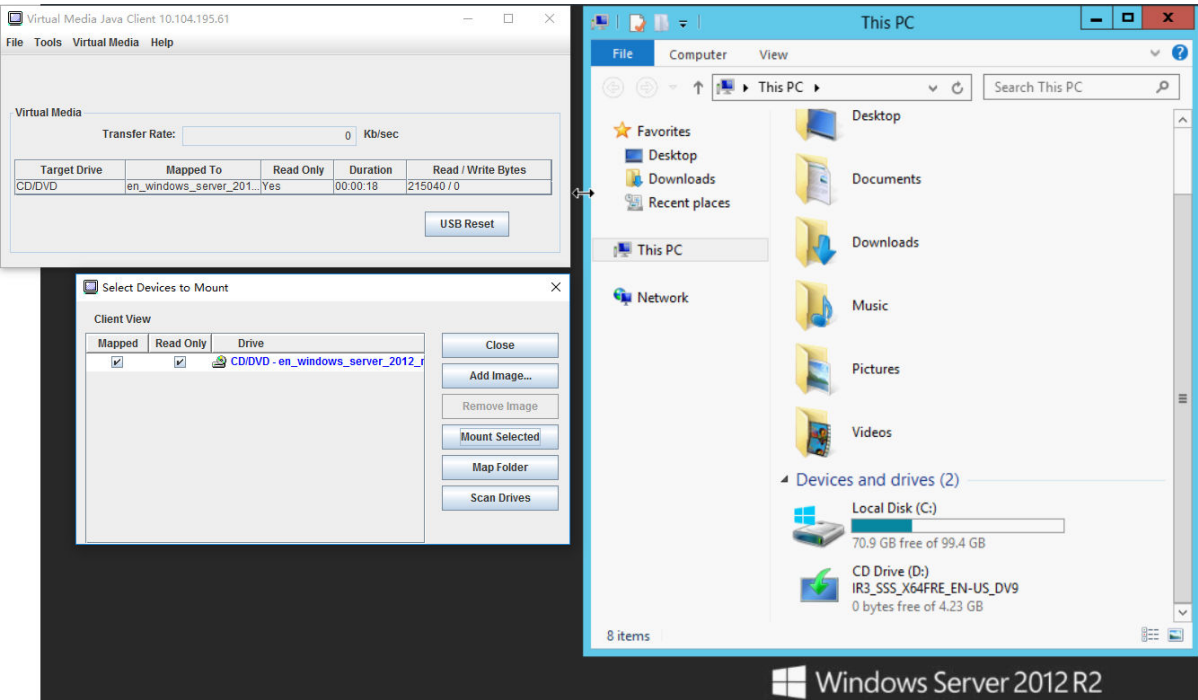

Figura 3. Montar imagen local

### • Montar carpeta local:

- 1. Haga clic en el botón Asignar carpeta para seleccionar la carpeta local que desea montar.
- 2. Haga clic en el botón Montar selección y podrá montar la carpeta local satisfactoriamente.

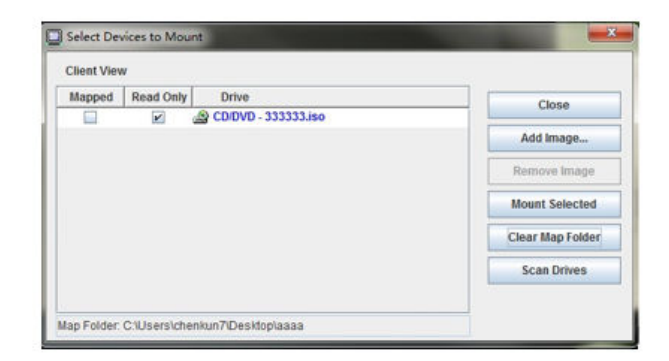

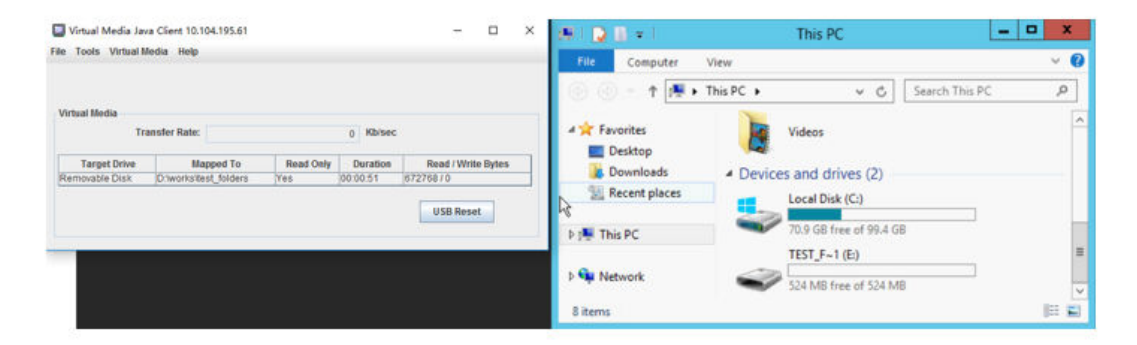

Figura 4. Montar carpeta local

### • Montar unidad de CD/DVD o USB:

- 1. Haga clic en el botón Detección de unidades para detectar una unidad de CD/DVD o USB conectados.
- 2. Compruebe la opción Asignada.
- 3. Compruebe la opción Solo lectura para habilitar la función si es necesario.
- 4. Haga clic en el botón Montar selección y podrá montar la imagen local satisfactoriamente.

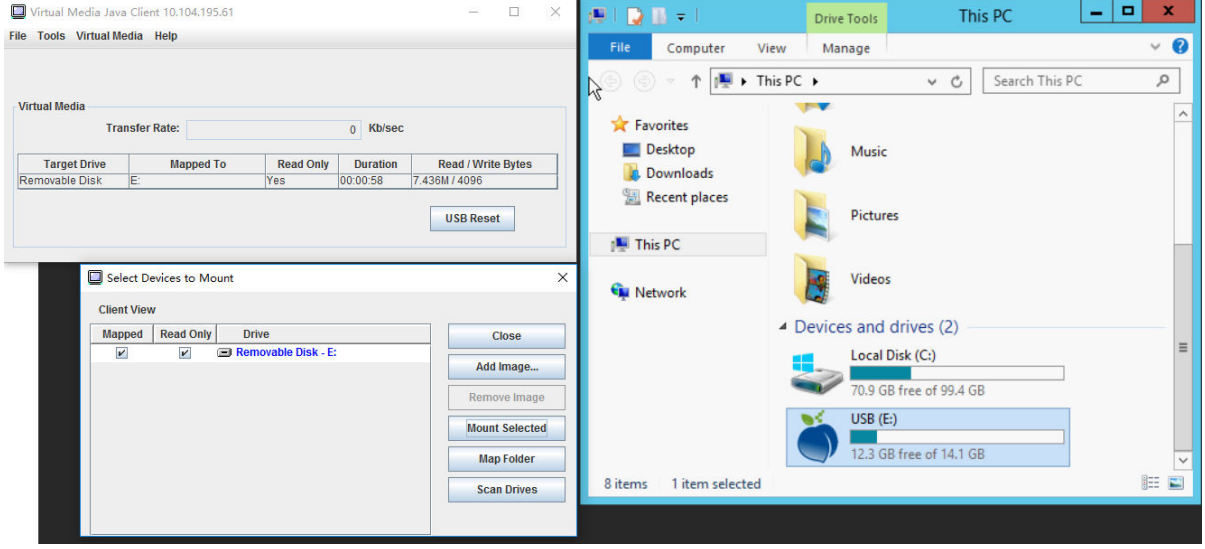

Figura 5. Montar unidad de CD/DVD o USB

La ventana Seleccionar dispositivos para montar contiene una lista de los dispositivos locales actuales que están disponibles para el montaje. Esta ventana contiene los siguientes campos y botones:

- El campo Asignado contiene la casilla de verificación que le permite seleccionar los dispositivos que va a montar o asignar.
- El campo Solo lectura contiene la casilla de verificación que le permite seleccionar los dispositivos asignados o montados que serán de solo lectura en el servidor host.
- El campo Unidad contiene la ruta del dispositivo en el equipo local.
- Haga clic en el botón **Cerrar** para cerrar la ventana Seleccionar dispositivos para montar.
- Haga clic en el botón Añadir imagen para buscar la imagen de disquete y el archivo de imagen ISO en el sistema de archivos local que desee añadir a la lista de dispositivos.
- Haga clic en el botón Quitar imagen para quitar una imagen que se ha añadido a la lista de dispositivos.
- Haga clic en el botón Montar selección para montar o asignar todos los dispositivos que están marcados para su montaje o asignación en el campo Asignado.

Nota: La carpeta se montará como de solo lectura.

• Haga clic en el botón Detección de unidades para actualizar la lista de dispositivos locales.

### Selección de los dispositivos que se van a desmontar

Para desmontar los dispositivos de servidor de host, realice los pasos siguientes:

1. Haga clic en la opción **Desmontar todo** en la pestaña **Medio virtual** en la ventana de Cliente de Java de medio virtual.

2. Después de seleccionar la opción Desmontar todo, se muestra una ventana de confirmación de Desmontar todo. Si acepta, todos los dispositivos de servidor host del servidor se desmontarán.

Nota: No pueden desmontar unidades de forma individual.

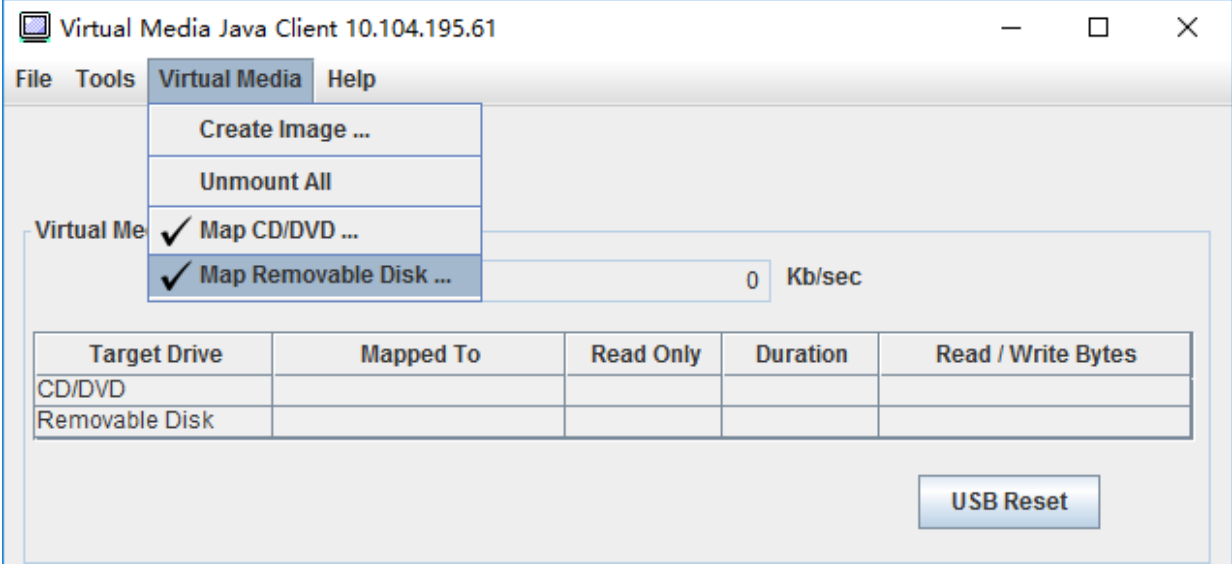

Figura 6. Desmontar todo

# <span id="page-92-0"></span>Problemas de error de montaje de medios

Utilice la información de este tema para resolver los problemas de error de montaje de medios.

Al utilizar certificados de seguridad generados por Microsoft IIS, pueden producirse errores durante el proceso de montaje. Si esto ocurre, sustituya el certificado de seguridad con uno nuevo generado por openssl. El archivo pfx recién generado se carga en el servidor de Microsoft IIS.

El siguiente es un ejemplo que muestra cómo se genera el nuevo certificado de seguridad mediante openssl en el sistema operativo Linux.

\$ openssl OpenSSL> \$ openssl genrsa 1024 > server.key Generating RSA private key, 1024 bit long modulus ...........................................++++++ .......................................................++++++ e is 65537 (0x10001) \$ openssl req -new -key server.key > server.csr You are about to be asked to enter information that will be incorporated into your certificate request. What you are about to enter is what is called a Distinguished Name or a DN. There are quite a few fields but you can leave some blank For some fields there will be a default value, If you enter '.', the field will be left blank. ----- Country Name (2 letter code) [AU]:CN State or Province Name (full name) [Some-State]:BJ Locality Name (eg, city) []:HD Organization Name (eg, company) [Internet Widgits Pty Ltd]:Lenovo Organizational Unit Name (eg, section) []:Lenovo

Common Name (e.g. server FQDN or YOUR name) []:10.245.18.66 Email Address []:test@test.com Please enter the following 'extra' attributes to be sent with your certificate request A challenge password []: An optional company name []:LNV  $s$  ls server.csr server.key \$ openssl req -x509 -days 3650 -key server.key -in server.csr > server.crt You are about to be asked to enter information that will be incorporated into your certificate request. What you are about to enter is what is called a Distinguished Name or a DN. There are quite a few fields but you can leave some blank For some fields there will be a default value, If you enter '.', the field will be left blank. ----- Country Name (2 letter code) [AU]:CN State or Province Name (full name) [Some-State]:BJ Locality Name (eg, city) []:BJ Organization Name (eg, company) [Internet Widgits Pty Ltd]:LNV Organizational Unit Name (eg, section) []:LNV Common Name (e.g. server FQDN or YOUR name) []:10.245.18.66 Email Address []:test@test.com  $s$  ls server.crt server.csr server.key \$ openssl pkcs12 -export -out server.pfx -inkey server.key -in server.crt Enter Export Password: Verifying - Enter Export Password:  $s$  ls server.crt server.csr server.key server.pfx

# Salir de la sesión de consola remota

Este tema explica cómo finalizar la sesión de consola remoto.

Para salir de la sesión de consola remoto, cierre las ventanas de consola remota y de sesión de medio virtual.

# Descarga de registro de datos de servicio

Utilice la información de este tema para recopilar información del servicio sobre su servidor. Este proceso normalmente se realiza solo a petición del personal de servicio para ayudarle a resolver un problema de servidor.

En la página de inicio del XClarity Controller, haga clic en la opción Registro de servicio en la sección Acción rápida y seleccione Registro de datos de servicio.

De manera predeterminada, el registro de servicio contendrá los siguientes datos: información del sistema, inventario del sistema, utilización del sistema, tabla SMBIOS, lectura de sensores, registro de sucesos, clave FOD, clave SLP, configuración de UEFI y configuración de XClarity Controller 2.

El usuario puede pasar el ratón sobre la opción Información básica y hacer clic en la ventana flotante para ver algunos datos reales para exportar.

Mientras que la información básica es obligatoria, el usuario tiene la opción de exportar la siguiente información:

- Información de red (IP, nombre de host)
- Telemetría (datos de 24 horas)
- Registro de auditoría (contiene nombre de usuario)
- Última pantalla de error

Haga clic en **Exportar** para descargar el registro de datos de servicio.

El proceso de recopilar datos del servicio y soporte puede tardar unos minutos. El archivo se guardará a su carpeta de descarga predeterminada. La convención de denominación para el archivo de datos de servicio sigue este patrón:<machine type and model>\_<serial number>\_xcc\_mini-log\_<date>-<time>.zip

Por ejemplo: 7X2106Z01A\_2345678\_xcc\_mini-log\_170511-175656.zip.

Además del formato zip, los datos de servicio también pueden puede descargarse con el formato tzz mediante Examinar historial... Tzz tarda algún tiempo en estar listo, por lo que no aparecerá inmediatamente después de exportar los archivos zip. Tzz utiliza un algoritmo de compresión diferente y puede extraerse con una herramienta como "lzop".

Examinar historial… también conservará los registros de servicio exportados recientemente.

# Propiedades del servidor

Utilice la información en este tema para cambiar o ver propiedades del servidor importantes.

# Configuración de ubicación y contacto

Utilice la información de este tema para establecer diferentes parámetros para identificar el sistema para el personal de operaciones y soporte.

Seleccione Propiedades del servidor en Configuración del servidor, para configurar la información de Ubicación y contacto.

#### Contacto

Le permite especificar el nombre y número de teléfono de la persona a la que se debe contactar si hay un problema con el sistema.

Nota: Este campo es igual que el campo de contacto en la configuración de SNMPv3 y es obligatorio para habilitar SNMPv3.

#### Nombre del bastidor

Le permite ubicar el servidor más fácilmente al especificar en qué bastidor se encuentra.

Nota: El campo es opcional y no puede configurarse en un nodo Flex.

#### Número de sala

Le permite ubicar el servidor más fácilmente al especificar en qué sala se encuentra.

#### Creación

Le permite ubicar el servidor más fácilmente al especificar en qué edificio se encuentra.

#### U más bajo

Le permite ubicar el servidor más fácilmente al especificar la posición en el bastidor.

Nota: El campo es opcional y no puede configurarse en un nodo Flex.

### Dirección

Le permite especificar la dirección postal completa donde se encuentra el servidor.

Nota: Una vez ingresada la información relevante, aparecerá como una sola línea en el campo Ubicación en la sección SNMPv3 y en la página de inicio del XClarity Controller.

# Configuración de tiempos de espera de servidor

Utilice la información de este tema para establecer los tiempos de espera del servidor.

Estos tiempos de espera se usan para restaurar el funcionamiento de un servidor que se ha colgado.

Seleccione Propiedades del servidor en Configuración del servidor para configurar los tiempos de espera del servidor. Se proporcionan las siguientes selecciones de tiempo de espera del servidor:

#### Proceso de vigilancia del SO

El proceso de vigilancia del SO se utiliza para supervisar el sistema operativo para asegurarse de que no está colgado. La interfaz Ethernet sobre USB debe estar habilitada para esta característica. Consulte ["Configuración de Ethernet sobre USB" en la página 33](#page-38-0) para obtener más detalles. XClarity Controller se pone en contacto con el sistema operativo en un intervalo configurado en la selección **Tiempo del** proceso de vigilancia del SO. Si el sistema operativo no responde antes del siguiente control, el XClarity Controller supone que el sistema operativo se ha colgado. XClarity Controller capturará el contenido de la pantalla del servidor y después reiniciará el servidor en un intento por restaurar el funcionamiento. XClarity Controller reiniciará el servidor solo una vez. Si el sistema operativo continúa colgado después del reinicio, en lugar de reiniciar de forma continua el servidor, el servidor se mantendrá en el estado colgado para que se pueda investigar y corregir el problema. Para rearmar el proceso de vigilancia del SO, apague y vuelva a encender el servidor. Para habilitar el proceso de vigilancia del SO, seleccione un intervalo en el menú desplegable del tiempo del proceso de vigilancia del SO y pulse **Aplicar**. Para deshabilitar el proceso de vigilancia del SO, seleccione **Ninguno** en el menú desplegable del tiempo del proceso de vigilancia del SO.

#### Vigilancia de cargador

El proceso de vigilancia del cargador supervisa el intervalo de tiempo entre la finalización de POST y cuando el sistema operativo comienza a funcionar. La interfaz Ethernet sobre USB debe estar habilitada para esta característica. Consulte ["Configuración de Ethernet sobre USB" en la página 33](#page-38-0) para obtener más detalles. Cuando se completa la POST, XClarity Controller inicia un contador de tiempo y comienza a contactar al sistema operativo. Si el sistema operativo no responde en el tiempo configurado en la selección del proceso de vigilancia del cargados, XClarity Controller supone que el arranque del sistema operativo se ha colgado. XClarity Controller luego reiniciará el servidor en un intento por restaurar el funcionamiento. XClarity Controller reiniciará el servidor solo una vez. Si el arranque del sistema operativo continúa colgado después del reinicio, en lugar de reiniciar de forma continua el servidor, el servidor se mantendrá en el estado colgado para que se pueda investigar y corregir el problema. Se rearma el proceso de vigilancia del cargador cuando el servidor se apaga y se vuelve a encender o cuando del servidor arranca correctamente el sistema operativo. Para habilitar el proceso de vigilancia del cargador, seleccione un intervalo en el menú desplegable del tiempo del proceso de vigilancia del cargador y pulse Aplicar. Para deshabilitar el proceso de vigilancia del cargador, seleccione Ninguno en el menú desplegable del tiempo del proceso de vigilancia del cargador.

#### Habilitar el retardo de apagado

Use el campo de retardo de apagado para especificar el número de minutos que el subsistema del XClarity Controller esperará para que se apague el sistema operativo antes de apagar el sistema. Para configurar el tiempo de espera del retardo de apagado, seleccione el intervalo desde el menú

desplegable y pulse **Aplicar**. Para deshabilitar que el XClarity Controller fuerce el apagado, seleccione Ninguno en el menú desplegable.

# Mensaje de advertencia de intrusión

Para crear un mensaje que se muestra cuando un usuario inicia sesión en el XClarity Controller, utilice la información de este tema.

Seleccione Propiedades del servidor en Configuración del servidor. Utilice la opción Mensaje de advertencia de intrusión para configurar un mensaje que quiere mostrar al usuario. Cuando termine, pulse Aplicar.

El texto del mensaje se mostrará en el área de mensajes de la página de inicio de sesión del XClarity Controller cuando un usuario inicia sesión.

# Establecimiento de fecha y hora de XClarity Controller

Utilice la información en este tema para comprender la configuración de fecha y hora de XClarity Controller. Se proporcionan las instrucciones para configurar la fecha y hora del XClarity Controller. La fecha y hora del XClarity Controller se utiliza para marcar la hora de todos los sucesos que se registran en el registro de sucesos y las alertas enviadas.

En la página de inicio del XClarity Controller, pulse el icono del reloj en la esquina superior derecha para ver o cambiar la fecha y hora del XClarity Controller. El XClarity Controller no tiene su propio reloj en tiempo real. Puede configurar el XClarity Controller para sincronizar su fecha y hora con un servidor de protocolo de tiempo de red con el hardware del reloj en tiempo real del servidor.

# Sincronización con el NTP

Siga estos pasos para sincronizar el reloj del XClarity Controller con el servidor NTP:

- Seleccione Sincronizar la hora con el NTP y especifique la dirección del servidor NTP.
- Los servidores NTP adicionales se pueden especificar pulsando el icono "+".
- Especifique con qué frecuencia desea que el XClarity Controller se sincronice con el servidor NTP.
- La hora que se obtiene del servidor NTP está en formato de hora universal coordinada (UTC).
	- Si desea que el XClarity Controller ajuste la fecha y la hora para su región local, seleccione la zona horaria disponible para compensar su zona en el menú desplegable.
	- Si su ubicación posee horario de verano, marque la casilla de verificación Ajustar automáticamente el horario de verano (DST).
- Cuando los cambios de configuración estén completos, pulse Aplicar.

### Sincronizar con el host

La hora del hardware del reloj en tiempo real del servidor puede estar en formato de hora universal coordinada (UTC) o puede haberse ajustado y haber almacenado en formato de hora local. Algunos sistemas operativos almacenan el reloj en tiempo real en formato UTC, mientras que otros la almacenan como hora local. El reloj en tiempo real del servidor no indica en qué formato está la hora. Por lo tanto, cuando el XClarity Controller se configura para sincronizar con el reloj en tiempo real del host, el usuario puede elegir cómo el XClarity Controller utiliza la hora y fecha que se obtiene del reloj en tiempo real.

- Local (ejemplo: Windows): En este modo, el XClarity Controller trata la hora y fecha que se obtiene del reloj en tiempo real como la hora local con cualquier zona horaria y con los ajustes de DST ya aplicados.
- UTC (ejemplo: Linux): En este modo, el XClarity Controller trata la hora y fecha que se obtiene del reloj en tiempo real como hora universal coordinada, sin zona horaria y ni con los ajustes de DST ya aplicados. En este modo puede ajustar la fecha y la hora para su región local, al seleccionar la zona horaria disponible

para compensar su zona en el menú desplegable. Si su ubicación posee horario de verano, también puede marcar la casilla de verificación Ajustar automáticamente el horario de verano (DST)..

• Cuando los cambios de configuración estén completos, pulse Aplicar.

# Notas:

- Cuando se produce el cambio a horario de verano, no se realizarán las acciones que se hayan programado para que el XClarity Controller las realice durante el intervalo cuando el reloj se adelanta. Por ejemplo, si el horario de verano en EE. UU. empieza a las 2:00 am el 12 de marzo y una acción de alimentación se programa para las 2:10 am el 12 de marzo, esta acción no ocurrirá. Una vez que la hora alcanza las 2:00 am, el XClarity Controller leerá la hora como las 3:00 am.
- Los valores de fecha y hora del XClarity Controller no se pueden modificar en un Flex System.

# <span id="page-98-0"></span>Capítulo 6. Configuración de almacenamiento

Utilice la información de este capítulo para comprender las opciones disponibles para las configuraciones de almacenamiento.

Al configurar el almacenamiento, están disponibles las opciones siguientes:

- Detalle
- Configuración de RAID

# Detalle RAID

Para usar la función de detalle RAID, utilice la información de este tema.

Esta función muestra la estructura física de los dispositivos de almacenamiento y la configuración de almacenamiento junto con detalles como su ubicación, fabricante, nombre de producto, estado, capacidad, interfaz, soportes, factor de forma y otra información.

# Configuración de RAID

Para llevar a cabo las funciones de la configuración de RAID, utilice la información de este tema.

Utilice la información en este tema para ver y configurar los grupos de almacenamiento, los discos virtuales asociados y las unidades para el adaptador RAID. Si el sistema se apaga, enciéndalo para ver la información de RAID.

# Visualización y configuración de las unidades virtuales

Utilice la información de este tema para ver y configurar las unidades virtuales.

Cuando selecciona Configuración de RAID en Configuración del servidor, se selecciona la pestaña Configuración de matriz y se muestran los discos virtuales existentes de forma predeterminada. Las unidades lógicas se clasifican por matrices de discos y controladores. Se muestra información detallada sobre el disco virtual, como el tamaño de banda y la información arrancable del disco virtual.

Para configurar los valores de RAID, pulse Habilitar modo de edición.

En el modo de edición, puede pulsar el menú de la acción del controlador, ver los discos virtuales actuales de RAID y crear nuevos discos virtuales de RAID.

En el menú Acciones del controlador, puede llevar a cabo las siguientes acciones:

# Borrar la configuración RAID

Borra toda la configuración y los datos del controlador seleccionado.

### Gestionar configuración externa

Importa las unidades externas que se hayan detectado. Una unidad externa es una unidad que se ha movido desde otra configuración RAID al controlador RAID actual

Nota: Se le notificará si no se detecta ninguna unidad externa.

La información de los discos virtuales RAID actuales para un controlador particular se muestran como "tarjetas de discos virtuales" respectivos. Cada tarjeta muestra información sobre el nombre, el estado, la capacidad y las acciones del disco virtual. El icono de lápiz permite editar la información y el icono de papelera de reciclaje le permite eliminar la "tarjeta de disco virtual".

Nota: La capacidad y el nivel de RAID no se pueden cambiar.

Si hace clic en el nombre del disco virtual, aparece una ventana de propiedades del disco virtual.

Para crear un nuevo disco virtual de RAID, siga los pasos mostrados a continuación:

Nota: Si no hay memoria restante, no puede crear un nuevo disco virtual.

#### 1. Seleccione unidades o una matriz de discos que tenga memoria libre

a. Al crear un disco virtual en una nueva matriz de discos, deberá especificar el nivel de RAID. Si no hay suficientes unidades a seleccionar y pulsa **Siguiente**, un mensaje de error aparecerá bajo el campo de nivel de RAID.

Para algunos niveles de RAID, se requiere espacio. También existe una cantidad mínima de unidades que deben existir en el espacio.

- 1) Para este tipo de circunstancias, la interfaz web mostrará **Espacio 1** de forma predeterminada.
- 2) Seleccione las unidades y pulse Añadir miembro para añadir las unidades al Espacio 1. Cuando Espacio 1 no tiene suficientes unidades, deshabilite el enlace Agregar espacio.
- 3) Pulse Agregar espacio para añadir el Espacio 2. Seleccione las unidades y pulse Añadir miembro para añadir el Espacio 2.
- 4) Pulse Añadir miembro para añadir las unidades al espacio más reciente. Si desea añadir unidades al **Espacio 1** de nuevo, necesita hacer clic en el espacio 1 y seleccionar las unidades para agregar al Espacio 1.
- 5) Si el número de espacio alcanza la cantidad máxima, deshabilite Agregar espacio.
- b. Para crear discos virtuales en una matriz de discos existente, necesita seleccionar una matriz de discos que tenga capacidad libre.

### 2. Creación de un disco virtual

- a. De forma predeterminada, cree un disco virtual que utiliza toda la memoria de almacenamiento. El icono Añadir está deshabilitado cuando se utiliza todo el almacenamiento. Puede pulsar el icono de lápiz para cambiar la capacidad u otras propiedades.
- b. Cuando edita el primer disco virtual para usar solo parte de la capacidad de almacenamiento, se habilita el icono Añadir. Pulse el icono para mostrar la ventana Agregar disco virtual.
- c. Si hay más de un disco virtual, el icono **Eliminar** se habilitará. Este icono no se mostrará si hay un disco virtual. Cuando pulsa el icono Eliminar, la fila seleccionada se eliminará de inmediato. No habrá ninguna ventana de confirmación ya que el disco virtual no se ha creado todavía.
- d. Pulse Iniciar la creación del disco virtual para iniciar el proceso.

Nota: Cuando el controlador no es compatible, aparecerá un mensaje.

# Visualización y configuración del inventario de almacenamiento

Utilice la información de este tema para ver y configurar el inventario de almacenamiento.

En la pestaña **Inventario de almacenamiento** puede ver y configurar las matrices de discos, las unidades virtuales asociadas y las unidades para el controlador RAID.

### • Para dispositivos de almacenamiento que admiten la configuración RAID:

1. Si el controlador incluye las matrices de discos configuradas, mostrará las unidades instaladas basadas en la matriz de discos. La siguiente información describe los elementos que aparecen en la ventana.

- Título de la tabla: Muestra la identificación de la matriz de discos, el nivel de RAID y el número de unidades globales.
- Contenido de la tabla: Enumera las propiedades básicas; nombre de la unidad, estado de RAID, el tipo, el número de serie, el número de pieza, el número de las FRU y las acciones. Puede ir a la página Inventario para visualizar todas las propiedades que el XClarity Controller puede detectar.
- Acciones: A continuación se muestran las acciones que se pueden realizar. Algunas acciones no estarán disponibles cuando la unidad está en un estado diferente.
	- Asignar repuesto dinámico: Especifica la unidad de como repuesto dinámico global o repuesto dinámico dedicado.
	- Extraer repuesto dinámico: Quita la unidad del repuesto dinámico.
	- Colocar unidad de disco fuera de línea: Establece la unidad fuera de línea.
	- Colocar unidad de disco en línea: Establece la unidad en línea.
	- Configurar unidad de disco como reutilizable: Establece la unidad como reutilizable.
	- Establecer unidad de disco como faltante: Establece la unidad como faltante.
	- Hace que la unidad sea buena para JBOD: Añade la unidad al conjunto de discos JBOD.
	- Hace que la unidad no configurada sea buena: Hace que la unidad esté disponible para configurar en una matriz, o para utilizar como repuesto dinámico de emergencia.
	- Hace que la unidad no configurada sea mala: Marca la unidad como una en mal estado, evitando que se utilice en una matriz o como repuesto dinámico de emergencia.
	- Establecer la unidad de disco como lista para quitarla: Establece la unidad para la extracción.
- 2. Si el controlador incluye unidades que aún no se han configurado, serán visualizarán en la tabla Unidades distintas de RAID. Al pulsar la opción Convertir JBOD a listo para configurar, aparece una ventana que muestra todas las unidades que admiten esta acción. Puede seleccionar una o más unidades para la conversión.

Para dispositivos de almacenamiento que no admiten la configuración RAID: XClarity Controller puede no detectar las propiedades de algunas unidades.

# <span id="page-102-0"></span>Capítulo 7. Actualización del firmware del servidor

Para actualizar el firmware del servidor, utilice la información en este tema.

# Visión general

Información general sobre la actualización de firmware del servidor.

La opción **Actualización de firmware** en el panel de navegación tiene 4 características:

- Firmware del sistema: descripción general del estado y la versión del firmware del sistema. Y para realizar la actualización de firmware del sistema.
- Firmware del adaptador: visión general del firmware del adaptador instalado, su estado y versión. Y para realizar la actualización de firmware del adaptador.
- Firmware de PSU: visión general de la versión de firmware de la unidad de fuente de alimentación. Y para realizar la actualización de firmware de la PSU.
- Actualizar desde repositorio: sincroniza el firmware del servidor con el repositorio remoto CIFS/NFS para actualización por lotes.

El estado y las versiones de firmware actuales para el BMC, UEFI, LXPM, LXPM, controladores y adaptadores se muestran incluyendo las versiones principales y de copia de seguridad del BMC. Existen cuatro categorías para el estado del firmware:

- Activo: el firmware está activo.
- Inactivo: el firmware no está activo.
- Pendiente: el firmware está en espera de quedar activo.
- N/A: Ningún firmware se ha instalado para este componente.

### Atención:

- XCC e IMM deben actualizarse a la versión más reciente antes de actualizar la UEFI. La actualización en orden distinto puede dar como resultado una conducta extraña o incorrecta.
- La instalación de la actualización de firmware equivocada puede hacer que el servidor no funcione correctamente. Antes de instalar una actualización de firmware o controlador de dispositivo, consulte el archivo readme y cambie los archivos de historial provistos con la actualización que se descargó. Estos archivos tienen información importante acerca de la actualización y del procedimiento de instalación; suelen incluir un procedimiento especial para actualizar desde las versiones de firmware o controlador de dispositivo más antiguas hasta las más recientes. Dado que el navegador web puede contener datos de caché XCC, se recomienda volver a cargar la página web después de actualizar el firmware del XCC.
- A excepción del adaptador SATA M.2, los servidores de procesador AMD no admiten la actualización de firmware del adaptador fuera de banda.
- Algunas actualizaciones de firmware requieren el reinicio del sistema, que realiza la activación del firmware o la actualización interna. Este proceso en el arranque del sistema se denomina "modo de mantenimiento del sistema", que no permite a los usuarios acciones de alimentación temporalmente. El modo también está habilitado durante la actualización del firmware. El usuario no debe desconectar la alimentación de CA cuando el sistema entre en modo de mantenimiento.

# Actualización de firmware del sistema, adaptador y PSU

Pasos para actualizar el firmware del sistema, el firmware del adaptador y el firmware de la actualización.

Para aplicar manualmente la actualización del Firmware del sistema, el firmware del adaptador y el Firmware de PSU, lleve a cabo los siguientes pasos:

- 1. Haga clic en Actualizar firmware dentro de cada característica. Se abre la ventana Actualización del firmware del servidor.
- 2. Pulse Examinar para seleccionar el archivo de actualización de firmware que desea usar.
- 3. Vaya al archivo que desea seleccionar y pulse **Abrir**. A continuación regresa a la ventana Actualización del firmware del servidor con el archivo seleccionado en pantalla.
- 4. Pulse Siguiente > para iniciar la carga y verificar el proceso en el archivo seleccionado. Aparecerá una barra de progreso a medida que el archivo se carga y se verifica. Puede ver esta ventana de estado para verificar que el archivo que seleccionó para actualizar es el archivo correcto. Para el Firmware del sistema, la ventana de estado tendrá información relacionada con el tipo de archivo de firmware que debe actualizarse; por ejemplo BMC, UEFI o LXPM. Después de que el archivo de firmware se cargue y se verifique satisfactoriamente, pulse **Siguiente** para seleccionar el dispositivo que desea actualizar.
- 5. Pulse Actualizar para comenzar la actualización del firmware. Un medidor de progreso muestra el progreso de la actualización. Cuando la actualización de firmware se complete correctamente, pulse Finalizar. Si la actualización necesita reiniciar el XClarity Controller para surtir efecto, se mostrará un mensaje de aviso. Para conocer más detalles sobre cómo reiniciar el XClarity Controller, consulte ["Acciones de alimentación" en la página 71](#page-76-0).

# Actualizar desde el repositorio

Actualización del firmware del servidor desde un repositorio remoto

Nota: Para la funcionalidad de historial de firmware CIFS/NFS/HTTPS/Incorporado se necesita la licencia Platinum de XCC.

# Visión general

XCC ha introducido la actualización de firmware en un servidor mediante el paquete de actualizaciones (Service Packs). Esta función simplifica el proceso utilizando una única API o herramienta cliente Redfish para actualizar todo el firmware del sistema, incluidos los paquetes de firmware OOB e IB. El proceso consiste en identificar los paquetes de firmware aplicables, descargarlos y extraerlos de un servidor HTTP/ HTTPS remoto o cargarlos en el almacenamiento interno de BMC a través de un navegador web, o montarlos desde un directorio compartido CIFS o NFS.

Los archivos de metadatos deben colocarse en el directorio raíz del sistema de archivos compartidos en red si se utiliza el montaje CIFS o NFS, con las cargas útiles de firmware especificadas en los metadatos. El dispositivo microSD del servidor puede almacenar repositorios históricos, lo que permite a los usuarios retroceder niveles de firmware.

Si los paquetes de firmware contienen alguna carga útil que no admita la actualización de firmware fuera de banda, el BMC iniciará el servidor y lo configurará para que arranque desde la imagen del SO integrada instalada en el BMC antes de realizar la actualización.

### Paquete de actualización y metadatos

El paquete de actualizaciones (Service Packs) es un archivo comprimido de un paquete de firmware. Contiene uno o varios paquetes de firmware para los componentes de un sistema. La función Actualizar desde repositorio de XCC consume el archivo del paquete de actualizaciones. El archivo de paquete descomprimido contiene metadatos y binarios de carga útil. Los archivos de metadatos JSON proporcionan información a XCC sobre el tipo de imágenes de firmware que contiene el archivo de paquete, y los binarios de carga útil proporcionan las imágenes de firmware.

# Repositorio de firmware dentro de XCC

El paquete de actualizaciones puede contener varios paquetes de firmware y XCC (un dispositivo electrónico) reserva 2 GB de espacio en su flash para las nuevas funciones. Cuando se recibe un nuevo paquete, XCC limpia los datos antiguos. Algunas plataformas utilizan una tarjeta MicroSD para proporcionar almacenamiento adicional y XCC mueve el último paquete actualizado al repositorio histórico de la tarjeta SD. El repositorio del historial de firmware puede almacenar hasta tres paquetes y los usuarios pueden utilizar la función de reversión de firmware para volver a un paquete anterior.

# Notas:

- Si el paquete de actualizaciones solo incluye el paquete de firmware OOB disponible para el sistema, XCC no cambia el estado de alimentación del sistema. Para actualizar el firmware del dispositivo PCI, es necesario que el sistema esté encendido.
- Si el paquete de actualizaciones incluye el paquete de firmware IB disponible para el sistema, XCC almacena el estado de alimentación del sistema antes de la actualización y restaura el estado de alimentación una vez actualizado el paquete de actualizaciones. Durante el proceso de actualización, XCC reinicia el host en el SO integrado.
- Si el paquete de actualizaciones incluye un nivel de requisito de firmware de UEFI y la versión de UEFI instalada actualmente no cumple o está por detrás de ese nivel, XCC apaga el sistema para realizar primero una actualización del firmware de UEFI.
- Si el paquete de actualizaciones incluye un nivel de requisito de firmware de XCC y la versión actual de XCC instalada no cumple o está por detrás de ese nivel, XCC se reinicia primero después de actualizarse.

### Actualización con WebGUI

Con **Actualizar desde el repositorio**, el usuario puede configurar XCC para sincronizar el firmware del servidor con un repositorio de firmware remoto CIFS/NFS. El repositorio de firmware debe contener paquetes que incluyan archivos binarios y de metadatos, o un JSON de metadatos de paquete de actualizaciones y los archivos binarios correspondientes. XCC analiza los archivos JSON de metadatos para seleccionar los paquetes de firmware que admiten la actualización OOB para este hardware de sistema específico y luego inicia una actualización por lotes.

Hay cinco estados de actualización:

- Marca de verificación verde $\bullet$ : la actualización del firmware ha finalizado correctamente.
- Marca de X roja  $\ddot{\bullet}$  : se ha producido un error en la actualización del firmware.
- Actualización: el firmware está llevando a cabo el proceso de actualización.
- Cancelar: la actualización del firmware se ha cancelado.
- En espera: la actualización del firmware está en espera de desplegarse.

Cuando el usuario hace clic en **Detener actualización**, cancela las actualizaciones en la cola una vez completada la actualización del paquete de instalación actual.

Para actualizar desde el repositorio, realice los pasos siguientes:

- 1. Haga clic en Conectar al repositorio remoto después de ingresar la información del repositorio remoto.
- 2. Pulse Actualizar para comenzar la actualización de lote.
- 3. Haga clic en Ver detalles para ver el estado de actualización, hay 5 categorías de estado, como se mencionó anteriormente.
- 4. Haga clic en Detener actualización, cancela las actualizaciones en la cola una vez completada la actualización del paquete de instalación actual.
- 5. Haga clic en Desconectar para desconectarse del repositorio remoto.

6. Si la actualización necesita reiniciar el XClarity Controller para surtir efecto, se mostrará un mensaje de aviso. Para conocer más detalles sobre cómo reiniciar el XClarity Controller, consulte ["Acciones de](#page-76-0) [alimentación" en la página 71.](#page-76-0)

Nota: Si el sistema tiene instalada una tarjeta MicroSD, puede ver el historial de actualizaciones del paquete de actualizaciones y seleccionar el índice del paquete de actualizaciones para realizar la reversión del firmware. El proceso es similar a la actualización desde el repositorio, excepto que el paquete de actualizaciones histórico se coloca dentro de la MicroSD.

### Actualización con Redfish

La interfaz Redfish utiliza una carga útil en formato JSON para facilitar la lectura y la creación de scripts a los usuarios. XCC Redfish ofrece una API estándar (SimpleUpdate) para recuperar el archivo del paquete de actualizaciones desde un URI a través de HTTP/HTTPS/SFTP/TFTP, así como una actualización automática HTTP multiparte para enviar el UpdateService del archivo del paquete de actualizaciones. Puede utilizar un comando o una única herramienta cliente Redfish para realizar actualizaciones de firmware y consultar el estado de las actualizaciones.

Comando de ejemplo para enviar el archivo de paquete a XCC y generar la tarea de transferencia y verificación de archivos:

```
curl -s -k -u USERID:PASSW0RD-F 'UpdateParameters={"Targets":[]};type=application/json' -F 
'UpdateFile=@./NY7D72-IB-320.zip;type=application/octet-stream' https://10.240.218.157:443/mfwupdate
```

```
{ 
 "ld": "f2fd6e9d-cOa6-4b11-b9f6-69a17a1 , 
  "Name": "Task f2fd6e9d-cOa6-4b11-b9f6-69a17a1 e579c", 
  "@odata.type": "#Task.v1_5_1. Task", 
  "@odata.id': "[redfish/v 1 fTaskServicefTasks/f2fd6e9d-c0a6-4b11-b9f6-69a 17a1 e579c", 
  "Messages": [l 
  "Description": "This resource represents a task for a Redfish implementation." 
  "StartTime": "2022-03-21 TOT 16:41 +00:00", 
  "TaskMonitor": "/redfish/v1fTaskSen.'ice/c069ed4a-e754-4970-ab9a-922e8a3e076b", 
  "@odata.context": "'redfish/v1/$metadata#Task.Task", 
  "@odata.etag": 
  "PercentCompIete": O, 
  "HidePayload": true, 
  "TaskState": "New" 
}
```
Comando de ejemplo para la tarea de la API responde con el ID de trabajo para la actualización del firmware una vez completada la transferencia y la validación de la imagen:

#### https://10.240.218.157/

```
redfish/v1/TaskService/Tasks/f2fd6e9d c0a6 4b11 b9f6 69a17a1e579c
```

```
{ 
  "@odata.etag": , 
  "Name-: "Task f2fd6e9d-cOa6-4b11-b9f6-69a17a1e579c", 
  Task", 
  "IredfishNI/TaskSemcenasksff2fd6e9d-cOa6-4bI I-b9f6-69aI 7a1e579c", 
  "Messages": [ 
    { 
      "Resolution": "Follow the referenced job and monitor the job for further updates.", 
    "@odata.type": 
    'MessageSeverity": "0K", 
    "MessageArgs": [ 
    "IredfishtvI/JobService/J0bs/J0bROOOOOI-lJPdate" 
 ], 
  "Messageld": "Update. 1 .O.OperationTransitionedToJob", 
  "Message": "The update operation has transitioned to the job at URI 'Iredfsh/vl
```

```
IJobService/Jobs/JobR000001-Update'." 
  } 
  ], 
  "Description": "This resource represents a task for a Redfish implementation.", 
  "HidePayIoad": true, 
  "StartTime": 
  "TaskMonitor: "'redfish1v1/TaskseNice/c069ed4a-e754-4970-ab9a-922e8a3e076b", 
  "TaskStatus": "0K", 
  "@odata.context-: "'redfish/v1/$metadata#Task.Task", 
  "ld": "f2fd6e9d-cOa6-4b11-b9f6-6ga17a 1 e579c", 
  "Percentcomplete": 100, 
  "EndTime": 2022-03-21 
   "TaskState": "Completed" 
}
```
Al consultar el ID del trabajo, XCC devuelve los pasos de trabajo de todos los paquetes de firmware del paquete de actualizaciones, como se muestra a continuación:

#### https://10.240.218.157/redfish/v1/JobService/Jobs/JobR000001-Update

```
{ 
"@odata.etag": "\"1647847200776\"", "PercentComplete": 100, "@odata.type": "#Job.v1_0_7.Job", 
"@odata.id": "/redfish/v1/JobService/Jobs/JobR000001-Update", "Messages": [ 
{ 
"Resolution": "None.", 
"@odata.type": "#Message.v1_1_2.Message", "MessageSeverity": "OK", 
"MessageArgs": [ "NY7D72-IB-320.zip", 
"HardDiskDrive" 
], 
"MessageId": "Update.1.0.UpdateSuccessful ", 
"Message": " Device 'HardDiskDrive' successfully updated with image 'NY7D72-IB-320.zip'." 
}, 
{ 
"Resolution": "None.", 
"@odata.type": "#Message.v1_1_2.Message", "MessageSeverity": "OK", 
"MessageArgs": [ "NY7D72-IB-320.zip", 
"/redfish/v1/UpdateService/FirmwareInventory/UEFI" 
], 
"MessageId": "Update.1.0.UpdateSuccessful", 
"Message": "Device '/redfish/v1/UpdateService/FirmwareInventory/UEFI' successfully 
 updated with image 'NY7D72-IB-320.zip'. " 
}, 
{ 
"Resolution": "None.", 
"@odata.type": "#Message.v1_1_2.Message", "MessageSeverity": "Critical", 
"MessageArgs": [ "NY7D72-IB-320.zip", 
"/redfish/v1/UpdateService/FirmwareInventory/BMC-Primary" 
], 
"MessageId": "Update.1.0.ApplyFailed", 
"Message": "Installation of image 'NY7D72-IB-320.zip' to '/redfish/v1/UpdateService/FirmwareInventory/BMC-Primary' failed." 
} 
], 
"Description": "This resource is used to represent a job for a Redfish implementation.", 
"StartTime": "2022-03-21T07:16:58+00:00", 
"Id": "JobR000001-Update", 
"EndTime": "2022-03-21T07:20:00+00:00", 
"@odata.context": "/redfish/v1/$metadata#Job.Job", "Steps": { 
"@odata.id": "/redfish/v1/JobService/Jobs/JobR000001-Update/Steps" 
}, 
"Name": "JobR000001-Update", "StepOrder": [ 
"lnvgy_fw_drives_all.samsung.pm1735.cq-cq37_anyos_comp.lvt", "lnvgy_fw_uefi_ese103a-1.00_anyos_comp.uxz", 
 "lnvgy_fw_xcc_esx301p-0.01_anyos_comp.uxz" 
], 
"JobState": "Completed"
```
Cuando se consulta el paso del trabajo, XCC devuelve información adicional para la actualización individual del firmware:

#### https://10.240.218.157/redfish/v1/JobService/Jobs/JobR000001- Update/Steps/lnvgy\_fw\_drives\_all.samsung.pm1735.cq-cq37\_anyos\_comp.lvt

{ "@odata.etag": "\"1647847202778\"", "PercentComplete": 1, "@odata.type": "#Job.v1\_0\_7.Job", "@odata.id": "/redfish/v1/JobService/Jobs/JobR000001-Update/Steps/lnvgy\_fw\_drives\_all.samsung.pm1735.cqcq37\_anyos\_comp.lvt", "Messages": [], "Description": "This resource is used to represent a job for a Redfish implementation.", "StartTime": "2022-03-21T07:16:58+00:00", "@odata.context": "/redfish/v1/\$metadata#Job.Job", "Id": "lnvgy\_fw\_drives\_all.samsung.pm1735.cq-cq37\_anyos\_comp.lvt", "Name": "lnvgy\_fw\_drives\_all.samsung.pm1735.cq-cq37\_anyos\_comp.lvt", "EndTime": "2022-03-21T07:20:02+00:00", "JobState": "Completed" Realice una descarga desde el repositorio remoto y actualice como se muestra a continuación:

system> syncrep syncrep [options] Launch firmware sync from remote repository options: -t protocol to connect repository. The local type will reboot host immediately. (eg: syncrep -t samba -l url -u user -p password; syncrep -t local -l /bulk/bundle.tgz; syncrep -t http -l http://IP/bundle.tgz) -l location of remote repository (URL format) -u User -p Password -o option (extra option string for samba and nfs mounts) -d domain (domain for samba mount) -q query current update status -c cancel the sync process -r <> firmware rollback -gl get repository list
# Capítulo 8. Gestión de licencia

La gestión de licencia de Lenovo XClarity Controller permite instalar y gestionar las características opcionales de gestión del servidor y del sistema.

Existen múltiples niveles de funciones y características del firmware del XClarity Controller disponibles para el servidor. El nivel del firmware instalado en el servidor varía según el tipo de hardware.

Puede actualizar la funcionalidad del XClarity Controller comprando e instalando una clave de activación.

Para pedir una clave de activación, póngase en contacto con el representante de ventas o socio comercial.

Utilice la interfaz web de XClarity Controller o CLI de XClarity Controller para instalar manualmente una clave de activación que le permita utilizar una característica opcional que haya comprado. Antes de activar una clave:

- La clave de activación debe estar en el sistema que utiliza para iniciar sesión en el XClarity Controller.
- Debe haber solicitado la clave de licencia y haber recibido el código de autorización a través del correo o el correo electrónico.

Consulte ["Instalación de una clave de activación" en la página 103](#page-108-0), ["Eliminación de una clave de activación"](#page-109-0)  [en la página 104](#page-109-0) o ["Exportación de una clave de activación" en la página 104](#page-109-1) para obtener información acerca del manejo de una clave de activación mediante la interfaz web del XClarity Controller. Consulte ["Comando keycfg" en la página 146](#page-151-0) para obtener información acerca del manejo de una clave de activación mediante CLI del XClarity Controller.

Para registrar un ID que administre su licencia de XClarity Controller, pulse el siguiente enlace: [http://](https://fod.lenovo.com/lkms/angular/app/pages/index.htm#/welcome)  [thinksystem.lenovofiles.com/help/index.jsp](https://fod.lenovo.com/lkms/angular/app/pages/index.htm#/welcome)

Además, existe información acerca de la gestión de licencias de servidores Lenovo disponible en el sitio web siguiente de Lenovo Press:

#### <https://lenovopress.com/redp4895-using-lenovo-features-on-demand>

Atención: No puede actualizar directamente el XClarity Controller estándar a la funcionalidad de nivel empresarial. Necesitará primero actualizar a nivel avanzado antes de que la funcionalidad de nivel empresarial puede activarse.

### <span id="page-108-0"></span>Instalación de una clave de activación

Utilice la información en este tema para añadir una función opcional al servidor.

Para instalar una clave de activación, lleve a cabo los siguientes pasos:

- Paso 1. Pulse Licencia en Configuración de BMC.
- Paso 2. Pulse Licencia de actualización.
- Paso 3. En la ventana **Añadir nueva licencia**, pulse Examinar; a continuación, seleccione el archivo de clave de activación para añadir en la ventana de carga del archivo y Abrir para añadir el archivo o Cancelar para detener la instalación. Para terminar de añadir la clave, pulse Aceptar en la ventana Añadir clave de activación o Cancelar para detener la instalación.

La ventana de acción satisfactoria indica que la clave de activación está instalada.

#### Notas:

- Si la clave de activación no es válida, aparecerá una ventana de error.
- <span id="page-109-0"></span>Paso 4. Pulse Aceptar para cerrar la ventana de acción satisfactoria.

### Eliminación de una clave de activación

Utilice la información en este tema para eliminar una función opcional del servidor.

Para eliminar una clave de activación, lleve a cabo los siguientes pasos:

- Paso 1. Pulse Licencia en Configuración de BMC.
- Paso 2. Seleccione la clave de activación a eliminar y, a continuación, Eliminar.
- Paso 3. En la ventana Confirmar eliminación de la clave de activación, pulse Aceptar para confirmar o Cancelar para conservar el archivo de clave. La clave de activación seleccionada se elimina del servidor y ya no aparece en la página de gestión de licencias.

### <span id="page-109-1"></span>Exportación de una clave de activación

Utilice la información en este tema para exportar una función opcional del servidor.

Para exportar una clave de activación, lleve a cabo los siguientes pasos:

- Paso 1. Pulse Licencia en Configuración de BMC.
- Paso 2. En la página Gestión de licencias, seleccione la clave de activación a exportar y, a continuación, Exportar.
- Paso 3. En la ventana Exportar la licencia seleccionada pulse Exportar para confirmar la exportación de la clave de activación o **Cancelar** para cancelar la solicitud de exportación de la clave.
- Paso 4. Seleccione el directorio para guardar el archivo. La clave de activación seleccionada se exporta del servidor.

# <span id="page-110-0"></span>Capítulo 9. Gestión de grupos vecinos

La gestión de grupos vecinos de Lenovo XClarity Controller es un grupo de gestión virtual entre servidores Lenovo ThinkSystem que gestiona varios servidores en un único XCC.

Lenovo XClarity Controller (XCC) es un procesador de servicio integrado que sustituye al conocido controlador de gestión de placa base (BMC) de los servidores Lenovo ThinkSystem para proporcionar funciones de configuración, gestión y supervisión del servidor.

Normalmente, XCC solo puede gestionar un único servidor. Sin embargo, su software de gestión centralizada, el Lenovo XClarity Administrator (LXCA) facilita la gestión de la escalabilidad a varios servidores. Si el LXCA no se despliega en el campo, especialmente para usuarios de PYMES, cada nodo debe configurarse uno a uno, lo que da lugar a un proceso ineficiente. Para contrarrestar este escenario, la función de grupo vecino de XCC está diseñada para crear un grupo de gestión virtual entre los servidores Lenovo ThinkSystem que gestionan varios servidores en un único XCC. Proporciona una forma flexible de iniciar una implantación rápida para varios servidores dentro de un segmento de red local.

### Funciones compatibles

Información general sobre las funciones que admite el grupo vecino.

El grupo vecino de XCC ofrece las siguientes funciones:

- Detectar los nodos vecinos ubicados en el mismo segmento de red local.
- Supervisar el estado del sistema y el estado de alimentación de los nodos vecinos.
- Configurar el grupo vecino en el nodo principal.
- Clonar la configuración del sistema a varios miembros del grupo vecino.
- Iniciar actualizaciones de firmware simultáneas en varios miembros del grupo vecino.
- El nodo principal de XCC admite un máximo de 200 nodos.

#### Servidores ThinkSystem que admiten las funciones del grupo vecino de XCC

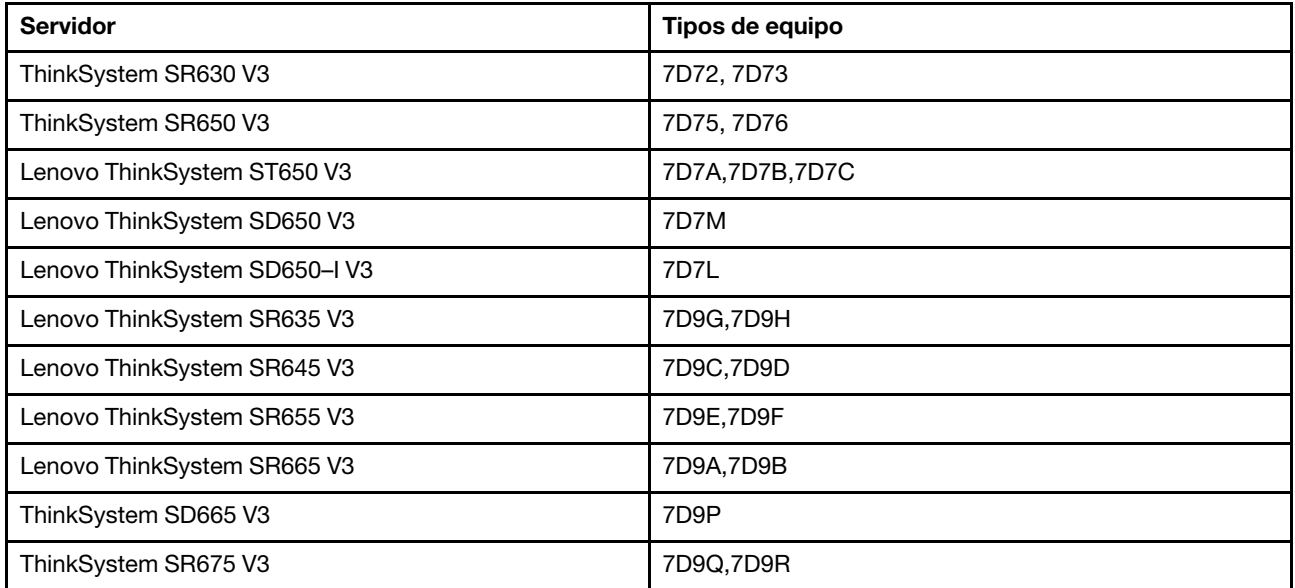

Nota: La función de grupo vecino de XCC se incluirá en próximas versiones de los servidores Lenovo ThinkSystem.

### Detección de nodos vecinos

Utilice la información de este tema para detectar nodos vecinos.

Cada instancia de XCC detecta los servidores vecinos en el mismo segmento de red local utilizando mensajes multidifusión del Protocolo simple de detección de servicios (SSDP).

Estos son los requisitos previos para que una instancia de XCC detecte un servidor:

- 1. El puerto 1900 del Protocolo simple de detección de servicios (SSDP) debe estar habilitado en XCC (Configuración de BMC –> Red –> SSDP).
- 2. La gestión de grupos vecinos debe estar configurada para habilitarse (está deshabilitada de manera predeterminada).

La página Detección ayuda a supervisar la información del sistema, la alimentación en tiempo real y el estado de todos los nodos detectados. La columna **Última vez activo** indica la hora de recepción del último mensaje SSDP de los nodos vecinos. Se actualiza de forma periódica, a menos que el nodo vecino esté fuera de línea o el valor de SSDP/gestión de grupos vecinos esté deshabilitado.

### Configuración de un grupo vecino

Utilice la información de este tema para configurar un grupo vecino.

Un grupo vecino se forma en la página web de XCC especificando el nombre del grupo.

Asegúrese de que el nuevo nombre del grupo sea único y de que no exista en el segmento de red local.

Después de formar un grupo nuevo:

- Se le añade automáticamente la instancia de XCC actual.
- La instancia de XCC actual se convierte en el nodo principal del nuevo grupo vecino de XCC.
- El resto de instancias de XCC del mismo segmento de red local se notifican de inmediato y se actualiza la página web de detección de vecino de XCC de cada servidor.
- El nodo principal de un grupo puede seleccionar un servidor vecino o varios servidores vecinos para unirlos al grupo especificando las credenciales de administrador de XCC del servidor vecino.
- Una vez que los nodos vecinos verifiquen la credencial de usuario correctamente, aceptan la solicitud del nodo principal y se unen a este grupo como nuevos miembros.

### Aprovisionamiento de grupos vecinos

Utilice la información de este tema para aprovisionar un grupo vecino.

El aprovisionamiento de grupos vecinos es una función que distribuye la configuración entre varios miembros del grupo. Incluye las funciones de Configuración de clonación y Actualizar firmware desde repositorio.

La Configuración de clonación se utiliza para propagar la configuración del sistema XCC actual a los miembros seleccionados del mismo tipo de equipo. La configuración que se está clonando incluye:

- 1. Configuración del servidor: opciones de arranque, directiva de energía, propiedades del servidor.
- 2. Configuración de BMC: red (excepto dirección de IP y valores relacionados), seguridad, usuario/LDAP (incluidas las cuentas de usuario y contraseñas), Llamar a casa.

Actualizar firmware desde repositorio inicia la actualización del firmware simultáneamente para los miembros seleccionados especificando un repositorio de firmware compartido a través de protocolos Common Internet File System (CIFS) o Network File System (NFS). La actualización de firmware se puede aplicar a varios tipos de equipo a la vez, siempre y cuando las imágenes de firmware aplicables estén disponibles en el repositorio compartido.

Cuando la actualización de firmware del grupo vecino está en curso, su progreso se puede supervisar en la columna Estado y detalles.

# Capítulo 10. API REST Redfish de Lenovo XClarity Controller

Lenovo XClarity Controller proporciona un conjunto de API REST que cumplen con Redfish fáciles de utilizar que permiten acceder a los datos y servicios de Lenovo XClarity Controller desde aplicaciones que se ejecutan fuera del marco de Lenovo XClarity Controller.

Esto permite una integración sencilla de las capacidades de Lenovo XClarity Controller en otro software, ya sea que se ejecute el software en el mismo sistema que el servidor de Lenovo XClarity Controller o en un sistema remoto dentro de la misma red. Estas API se basan en la API REST Redfish estándar de la industria y se acceden a través del protocolo HTTPS.

Puede encontrar la Guía del usuario de API REST Redfish de XClarity Controller aquí: [https://](https://sysmgt.lenovofiles.com/help/topic/com.lenovo.systems.management.xcc.restapi.doc/xcc_restapi_book.pdf)  [sysmgt.lenovofiles.com/help/topic/com.lenovo.systems.management.xcc.restapi.doc/xcc\\_restapi\\_book.pdf](https://sysmgt.lenovofiles.com/help/topic/com.lenovo.systems.management.xcc.restapi.doc/xcc_restapi_book.pdf).

Lenovo proporciona secuencias de comandos de código abierto de ejemplo Redfish que pueden utilizarse como referencia para desarrollar software que se comunica con la API REST Redfish de Lenovo. Estos scripts de muestra se pueden encontrar aquí:

- Python: <https://github.com/lenovo/python-redfish-lenovo>
- PowerShell: <https://github.com/lenovo/powershell-redfish-lenovo>

Las especificaciones de DMTF relacionadas con la API de theRedfish están disponibles en: [https://](https://redfish.dmtf.org/) [redfish.dmtf.org/](https://redfish.dmtf.org/). Este sitio web proporciona especificaciones generales y otros materiales de referencia en la API REST Redfish.

# <span id="page-116-1"></span>Capítulo 11. Interfaz de la línea de comandos

Utilice la información en este tema para ingresar comandos que gestionan y supervisan el XClarity Controller sin tener que utilizar la interfaz web del XClarity Controller.

Utilice la interfaz de línea de comandos (CLI) del XClarity Controller para acceder al XClarity Controller sin tener que utilizar la interfaz web. Proporciona un subconjunto de funciones de gestión proporcionadas por la interfaz web.

Puede acceder a la CLI mediante una sesión SSH. Debe autenticarse en el XClarity Controller antes de emitir comandos CLI.

### Acceso a la interfaz de la línea de comandos

Utilice la información de este tema para acceder al CLI.

Para acceder al CLI, inicie una sesión SSH en la dirección IP del XClarity Controller (consulte ["Configuración](#page-116-0) [de redirección serie a SSH" en la página 111](#page-116-0) para obtener más información).

### Inicio de sesión en la sesión de línea de comandos

Utilice la información en este tema para iniciar sesión en la línea de comandos.

Lleve a cabo los pasos siguientes para iniciar sesión en la línea de comandos:

- Paso 1. Establezca una conexión con el XClarity Controller.
- Paso 2. En el indicador de nombre del usuario, escriba el Id. de usuario.
- Paso 3. En la solicitud de contraseña, escriba la contraseña que utiliza para iniciar sesión en XClarity Controller.

Con eso inicia sesión en el comando de línea. El indicador de línea de comando es system>. La sesión de línea de comandos continúa hasta que se escribe exit en la línea de comandos. Cierra la sesión y se finaliza la sesión.

### <span id="page-116-0"></span>Configuración de redirección serie a SSH

Este tema proporciona información sobre cómo utilizar el XClarity Controller como servidor terminal en serie.

La redirección serie a SSH le permite a un administrador del sistema utilizar el XClarity Controller como servidor terminal en serie. Un puerto serie del servidor se puede acceder desde una conexión SSH cuando se habilita la redirección serie.

Nota: Se utiliza el comando CLI console 1 para iniciar una sesión de redirección en serie con el puerto COM.

#### Sesión la ejemplo

\$ ssh USERID@10.240.1.12 Password:

system>

Todo el tráfico de la sesión SSH se direcciona a COM2.

ESC (

Escriba la secuencia de teclas de salida para volver la CLI. En este ejemplo, pulse Esc y después escriba un paréntesis izquierdo. Se visualiza un mensaje de CLI para indicar la vuelta a CLI de IMM.

system>

### Sintaxis del comando

Revise las instrucciones de este tema para comprender cómo especificar los comando en la CLI.

Lea las instrucciones siguientes antes de utilizar los comandos:

- Cada comando tiene el formato siguiente: command [arguments] [-options]
- La sintaxis del comando distingue entre mayúsculas y minúsculas.
- El nombre del comando se escribe en minúsculas.
- Todos los argumentos deben seguir inmediatamente al comando. Las opciones siguen inmediatamente a los argumentos.
- Cada opción es precedida siempre por de un (-). Una opción puede ser una opción corta (una letra) o una opción larga (varias letras).
- Si una opción tiene un argumento, el argumento es obligatorio, por ejemplo: ifconfig eth0 -i 192.168.70.34 -g 192.168.70.29 -s 255.255.255.0 donde ifconfig es el comando, eth0 es un argumento y -i, -g y -s son opciones. En este ejemplo, las tres opciones tienen argumentos.
- Los corchetes indican que un argumento o una opción es opcional. Los corchetes no forman parte de comando que se escribe.

### Características y limitaciones

Este tema contiene información sobre las características y las limitaciones de CLI.

CLI tiene las siguientes características y limitaciones:

- Se permiten varias sesiones de CLI simultáneas a través de SSH.
- Se permite un comando por línea (límite de 1024 caracteres, incluyendo espacios).
- No hay carácter de continuación para los comandos largos. La única función de edición es la clave de tecla de retroceso para borrar el carácter que acaba de escribir.
- Las teclas de flecha arriba y abajo se pueden utilizar para examinar los ocho últimos comandos. El comando history muestra una lista de los ocho últimos comandos, que luego se pueden utilizar como acceso directo para implementar un comando, como en el ejemplo siguiente: system > history

```
0 ifconfig eth0 
1 readlog 
2 readlog 
3 readlog 
4 history 
system > !0 
-state enabled 
-c dthens 
-i 192.168.70.125 
-g 0.0.0.0
```

```
-s 255.255.255.0 
-n XClarity ControllerA00096B9E003A 
-r auto 
-d auto 
-m 1500 
-b 00:09:6B:9E:00:3A 
-l 00:00:00:00:00:00 
system >
```
- En CLI, el límite de almacenamiento de salida es de 2 KB. No hay almacenamiento intermedio. La salida de un comando individual no puede exceder los 2048 caracteres. Este límite no aplica en el modo de redirección de serie (los datos se protegen durante la redirección de serie).
- Los mensajes de texto simple se utilizan para denotar el estado de la realización del comando, como en el ejemplo siguiente:

```
system> power on 
ok 
system> power state 
Power: On 
State: System power off/State unknown 
system>
```
- La sintaxis del comando distingue entre mayúsculas y minúsculas.
- Debe haber al menos un espacio entre una opción y su argumento. Por ejemplo, ifconfig eth0 -i192.168.70.133 es una sintaxis equivocada. La sintaxis correcta es ifconfig eth0 -i 192.168.70.133.
- Todos los comandos tienen las opciones -h, -help y ? , que indican el soporte de sintaxis. Todos los ejemplos siguientes darán el mismo resultado:

```
system> power -h 
system> power -help 
system> power ?
```
- Algunos de los comandos que se describen en las secciones siguientes no están disponibles para la configuración del sistema. Para ver una lista de los comandos admitidos por la configuración, utilice la opción help o ?, tal como se muestra en las ilustraciones siguientes: system> help system> ?
- En un Flex System, el CMM gestiona algunos valores y no se pueden modificar desde el XClarity Controller.

### Lista alfabética de comandos

Este tema contiene una lista de comandos CLI en orden alfabético. Se proporcionan enlaces a los temas para cada comando. Cada tema de comandos proporciona información sobre el comando, su función, sintaxis y uso.

La lista completa de todos los comandos CLI de XClarity Controller, en orden alfabético, es como sigue:

- ["Comando accseccfg" en la página 129](#page-134-0)
- ["Comando adapter" en la página 197](#page-202-0)
- ["Comando alertcfg" en la página 131](#page-136-0)
- ["Comando alertentries" en la página 178](#page-183-0)
- ["Comando asu" en la página 132](#page-137-0)
- ["Comando backup" en la página 135](#page-140-0)
- ["Comando batch" en la página 181](#page-186-0)
- ["Comando chconfig" en la página 184](#page-189-0)
- ["Comando chlog" en la página 187](#page-192-0)
- ["Comando chmanual" en la página 186](#page-191-0)
- ["Comando clearcfg" en la página 182](#page-187-0)
- ["Comando clearlog" en la página 116](#page-121-0)
- ["Comando clock" en la página 182](#page-187-1)
- ["Comando console" en la página 129](#page-134-1)
- ["Comando dbgshimm" en la página 200](#page-205-0)
- ["Comando dhcpinfo" en la página 136](#page-141-0)
- ["Comando dns" en la página 137](#page-142-0)
- ["Comando encaps" en la página 139](#page-144-0)
- ["Comando ethtousb" en la página 139](#page-144-1)
- ["Comando exit" en la página 115](#page-120-0)
- ["Comando fans" en la página 117](#page-122-0)
- ["Comando ffdc" en la página 117](#page-122-1)
- ["Comando firewall" en la página 140](#page-145-0)
- ["Comando fuelg" en la página 127](#page-132-0)
- ["Comando gprofile" en la página 141](#page-146-0)
- ["Comando hashpw" en la página 142](#page-147-0)
- ["Comando help" en la página 115](#page-120-1)
- ["Comando history" en la página 115](#page-120-2)
- ["Comando hreport" en la página 118](#page-123-0)
- ["Comando identify" en la página 183](#page-188-0)
- ["Comando ifconfig" en la página 143](#page-148-0)
- ["Comando info" en la página 183](#page-188-1)
- ["Comando keycfg" en la página 146](#page-151-0)
- ["Comando ldap" en la página 147](#page-152-0)
- ["Comando led" en la página 120](#page-125-0)
- ["Comando mhlog" en la página 119](#page-124-0)
- ["Comando mvstor" en la página 199](#page-204-0)
- ["Comando ntp" en la página 149](#page-154-0)
- ["Comando portcfg" en la página 149](#page-154-1)
- ["Comando portcontrol" en la página 150](#page-155-0)
- ["Comando ports" en la página 151](#page-156-0)
- ["Comando power" en la página 125](#page-130-0)
- ["Comando pxeboot" en la página 129](#page-134-2)
- ["Comando rdmount" en la página 152](#page-157-0)
- ["Comando readlog" en la página 121](#page-126-0)
- ["Comando reset" en la página 127](#page-132-1)
- ["Comando restore" en la página 153](#page-158-0)
- ["Comando restoredefaults" en la página 154](#page-159-0)
- ["Comando roles" en la página 155](#page-160-0)
- ["Comando seccfg" en la página 156](#page-161-0)
- ["Comando set" en la página 156](#page-161-1)
- ["Comando smtp" en la página 156](#page-161-2)
- ["Comando snmp" en la página 157](#page-162-0)
- ["Comando snmpalerts" en la página 159](#page-164-0)
- ["Comando spreset" en la página 184](#page-189-1)
- ["Comando srcfg" en la página 161](#page-166-0)
- ["Comando sshcfg" en la página 162](#page-167-0)
- ["Comando ssl" en la página 163](#page-168-0)
- ["Comando sslcfg" en la página 164](#page-169-0)
- ["Comando storage" en la página 187](#page-192-1)
- ["Comando storekeycfg" en la página 167](#page-172-0)
- ["Comando syncrep" en la página 169](#page-174-0)
- ["Comando syshealth" en la página 122](#page-127-0)
- ["Comando temps" en la página 123](#page-128-0)
- ["Comando thermal" en la página 170](#page-175-0)
- ["Comando timeouts" en la página 170](#page-175-1)
- ["Comando tls" en la página 171](#page-176-0)
- ["Comando trespass" en la página 172](#page-177-0)
- ["Comando uefipw" en la página 173](#page-178-0)
- ["Comando usbeth" en la página 173](#page-178-1)
- ["Comando usbfp" en la página 174](#page-179-0)
- ["Comando users" en la página 174](#page-179-1)
- ["Comando volts" en la página 124](#page-129-0)
- ["Comando vpd" en la página 124](#page-129-1)

### Comandos de utilidad

Este tema proporciona una lista alfabética de los comandos CLI de utilidad.

Actualmente, hay 3 comando de la utilidad:

### <span id="page-120-0"></span>Comando exit

Utilice este comando para cerrar la sesión en el servidor CLI.

Utilice el comando exit para cerrar la sesión y salir de la sesión CLI.

## <span id="page-120-1"></span>Comando help

Este comando muestra una lista de todos los comandos.

Use el comando **help** para mostrar una lista de todos los comandos con una breve descripción de cada uno. También puede escribir ? en el indicador de comandos.

## <span id="page-120-2"></span>Comando history

Este comando proporciona una lista de comandos emitidos anteriormente.

Utilice el comando history para visualizar una lista indexada de los últimos ocho comandos emitidos. Los índices se pueden utilizar a continuación como atajos (precedidos de !) para volver a emitir los comandos desde esta lista de historial.

```
Ejemplo: 
system> history
0 ifconfig eth0 
1 readlog 
2 readlog 
3 readlog 
4 history 
system> ifconfig eth0 
-state enabled 
-c dthens 
-i 192.168.70.125 
HISTORY-g 0.0.0.0 
-s 255.255.255.0 
-n XCCA00096B9E003A 
-r auto 
-d auto 
-m 1500 
-b 00:09:6B:9E:00:3A 
-l 00:00:00:00:00:00 
system>
```
### Comandos del monitor

Este tema proporciona una lista alfabética de los comandos CLI del monitor.

Actualmente, hay 11 comandos de monitor:

### <span id="page-121-0"></span>Comando clearlog

Este comando se usa para borrar el registro de sucesos de IMM.

Utilice el comando clearlog para borrar el registro de sucesos del IMM. Debe tener autorización para borrar los registros de sucesos para utilizar este comando.

Nota: Este comando está diseñado solo para el uso del personal de soporte.

En la tabla siguiente se muestran los argumentos para las opciones.

#### Tabla 7. Comando clearlog

La tabla siguiente es una tabla de dos columna y una fila que consta de las opciones y las descripciones asociadas.

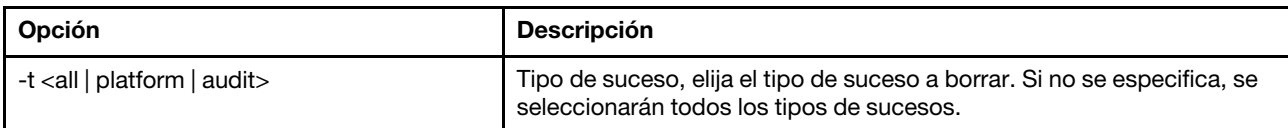

Descripciones de tipos de suceso

- all: todos los tipos de sucesos, lo que incluye los sucesos de plataforma y sucesos de auditoría.
- platform: tipo de suceso de plataforma.
- audit: tipo de suceso de auditoría.

Ejemplo: system> clearlog All event log cleared successfully system> clearlog -t all All event log cleared successfully system> clearlog -t platform Platform event log cleared successfully system> clearlog -t audit Audit event log cleared successfully

# <span id="page-122-0"></span>Comando fans

Se utiliza este comando para visualizar la velocidad de los ventiladores del servidor.

Utilice el comando fans para visualizar la velocidad de cada uno de los ventiladores del servidor.

Ejemplo: system> fans fan1 75% fan2 80% fan3 90% system>

# <span id="page-122-1"></span>Comando ffdc

Se utiliza este comando para generar un nuevo archivo de datos de servicio.

Utilice el comando de recopilación de datos de primer error (ffdc) para generar y descargar datos de servicio al soporte.

La lista siguiente consta de comandos para utilizarse con el ffdc:

- generate, crea un nuevo archivo de datos de servicio
- status, estado de control del archivo de datos de servicio
- copy, copia datos de servicio existentes
- delete, elimina datos de servicio existentes

En la tabla siguiente se muestran los argumentos para las opciones.

#### Tabla 8. Comando ffdc

La tabla siguiente es una tabla de tres columnas y varias filas que consta de las opciones, las descripciones de las opciones y los valores asociados para las opciones.

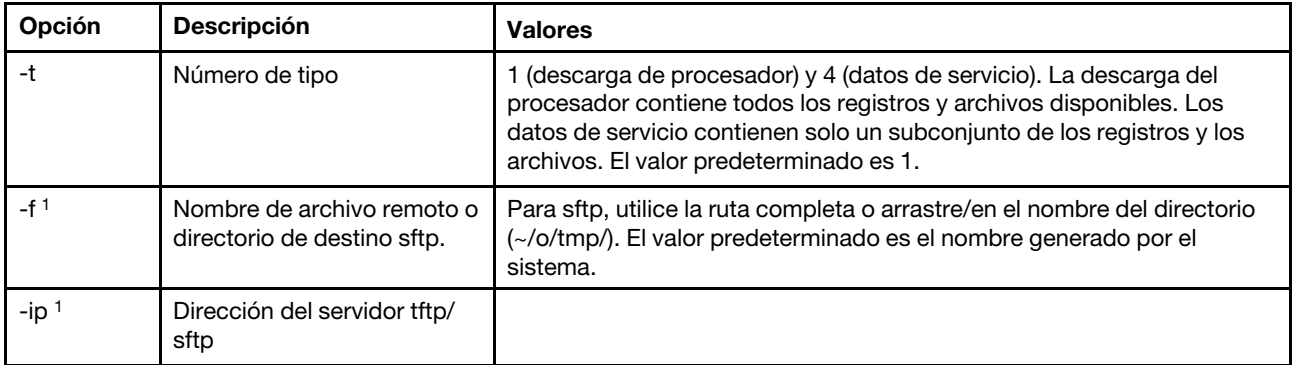

#### Tabla 8. Comando ffdc (continuación)

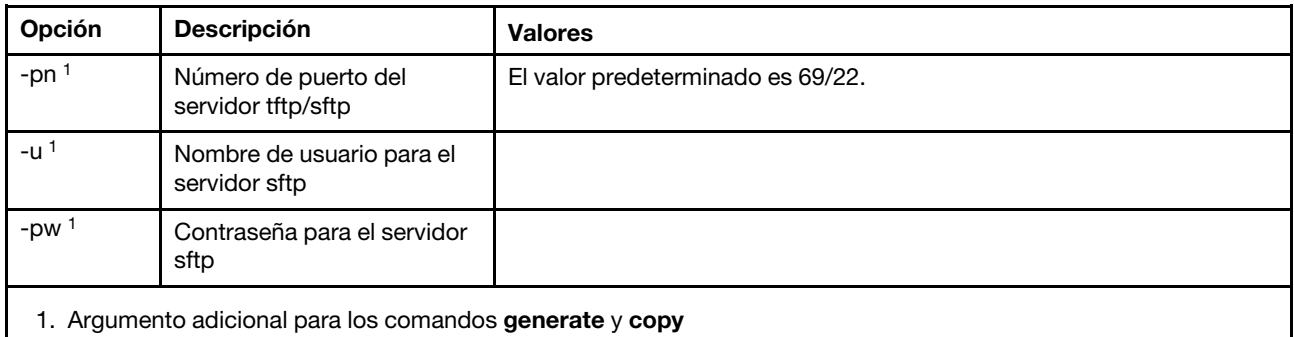

Sintaxis:

ffdc [options] option: -t 1 or 4 -f -ip ip\_address -pn port\_number -u username -pw password

Ejemplo:

system> ffdc generate Generating ffdc... system> ffdc status Type 1 ffdc: in progress system> ffdc copy -t 1 -ip 192.168.70.230 -u User2 -pw Passw0rd -f /tmp/ Waiting for ffdc..... Copying ffdc... ok system> ffdc status Type 1 ffdc: completed 8737AC1\_DSY0123\_xcc\_120317-153327.tgz

```
system> ffdc generate
Generating ffdc... 
system> ffdc status 
Type 1 ffdc: in progress 
system> ffdc status 
Type 1 ffdc: in progress 
system> ffdc copy -ip 192.168.70.230 
Copying ffdc... 
ok 
system> ffdc status 
Type 1 ffdc: completed 
8737AC1_DSY0123_xcc_120926-105320.tgz 
system>
```
### <span id="page-123-0"></span>Comando hreport

Utilice este comando para mostrar un informe integrado de estado.

La siguiente tabla muestra los comandos hreport.

#### Tabla 9. Comandos hreport

La tabla siguiente es una tabla de dos columnas y varias filas que consta de las descripciones de diferentes comandos hreport.

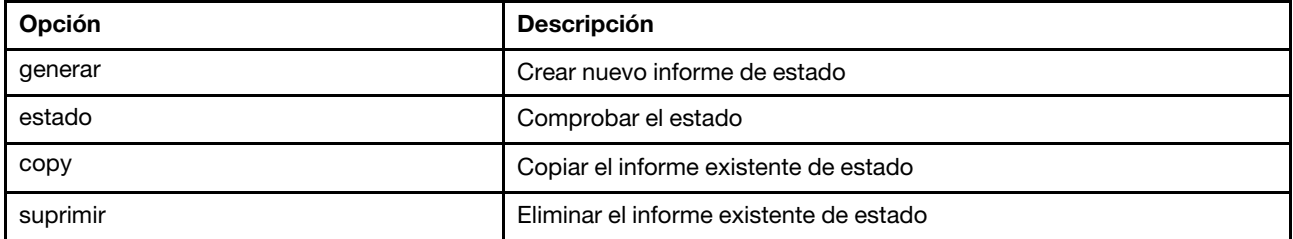

En la tabla siguiente se muestran los argumentos para las opciones de generate y copy.

Tabla 10. Comando generate y copy

La tabla siguiente es una tabla de dos columnas y varias filas que consta de las opciones de los comandos generate y copy y las descripciones asociadas.

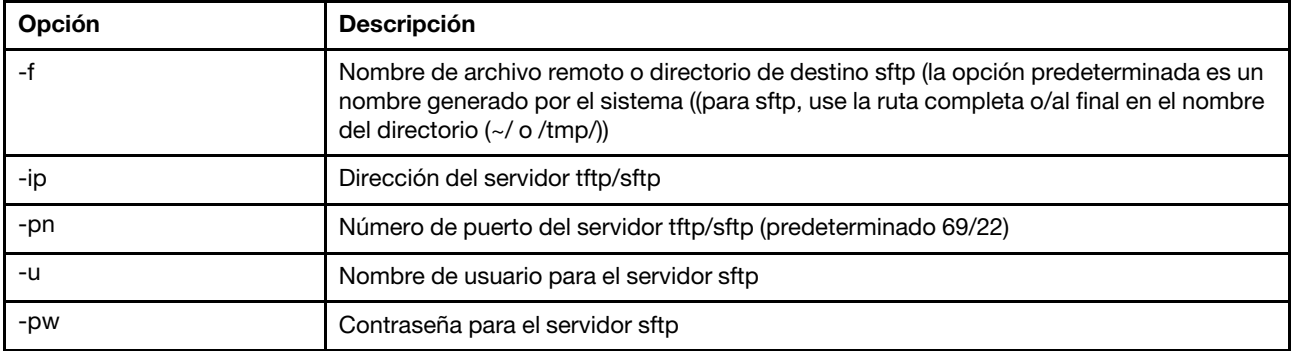

### <span id="page-124-0"></span>Comando mhlog

Utilice este comando para visualizar las entradas de registro de actividad del historial de mantenimiento

En la tabla siguiente se muestran los argumentos para las opciones.

Tabla 11. Comando mhlog

La tabla siguiente es una tabla de dos columnas y varias filas que consta de las opciones y las descripciones asociadas.

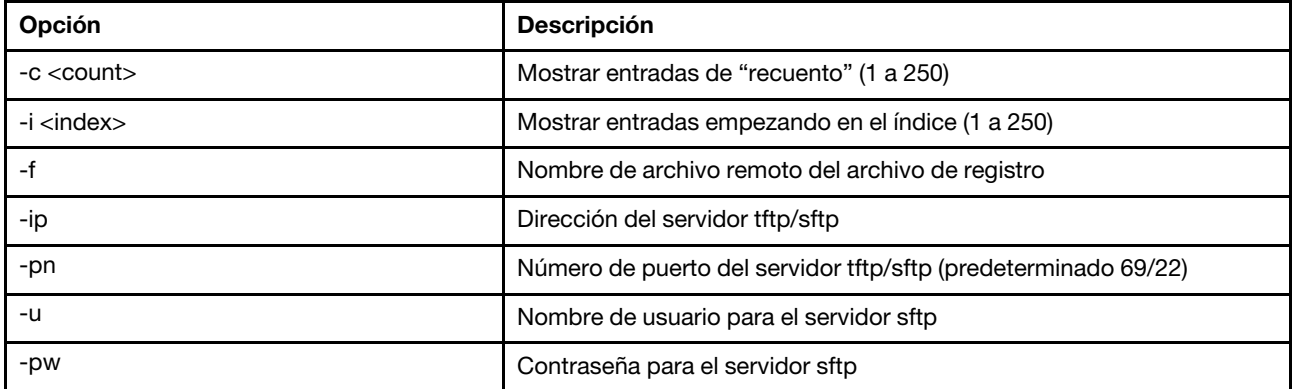

#### Ejemplo

La pantalla tendrá una apariencia similar a la siguiente:

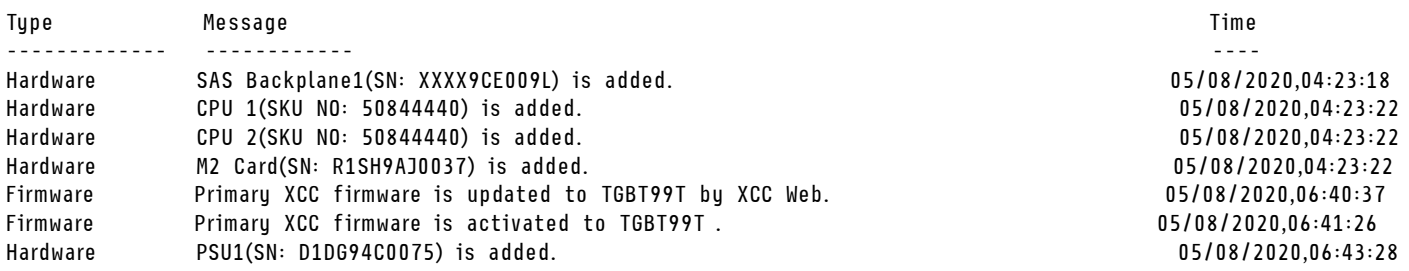

## <span id="page-125-0"></span>Comando led

Use este comando para mostrar y configurar los estados de LED.

El comando led muestra y establece los estados de LED del servidor.

- Ejecutar el comando led sin opciones muestra el estado de los LED del panel frontal.
- La opción de comando led -d debe utilizarse con la opción de comando led -identify on.

En la tabla siguiente se muestran los argumentos para las opciones.

#### Tabla 12. Comando led

La tabla siguiente es una tabla de tres columnas y varias filas que consta de las opciones, las descripciones de las opciones y los valores asociados para las opciones.

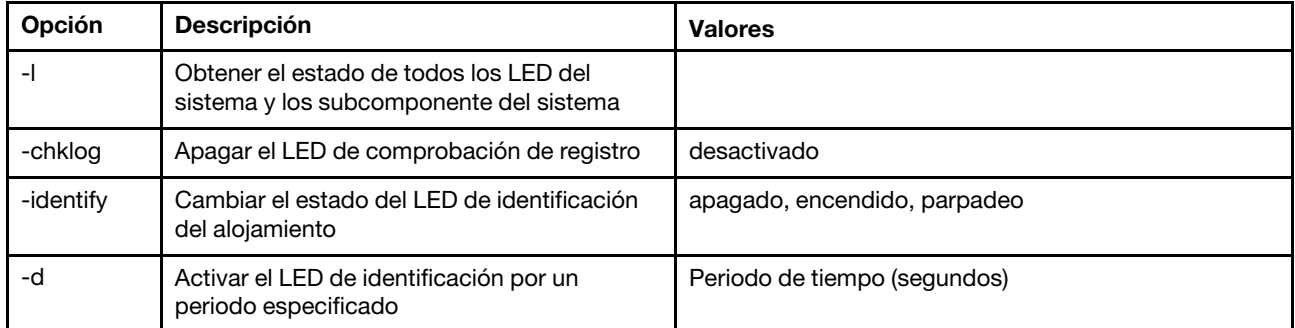

Sintaxis:

led [options] option: -l -chklog off -identify state -d time

#### Ejemplo:

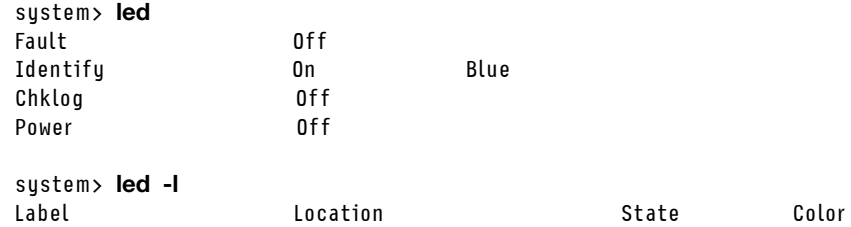

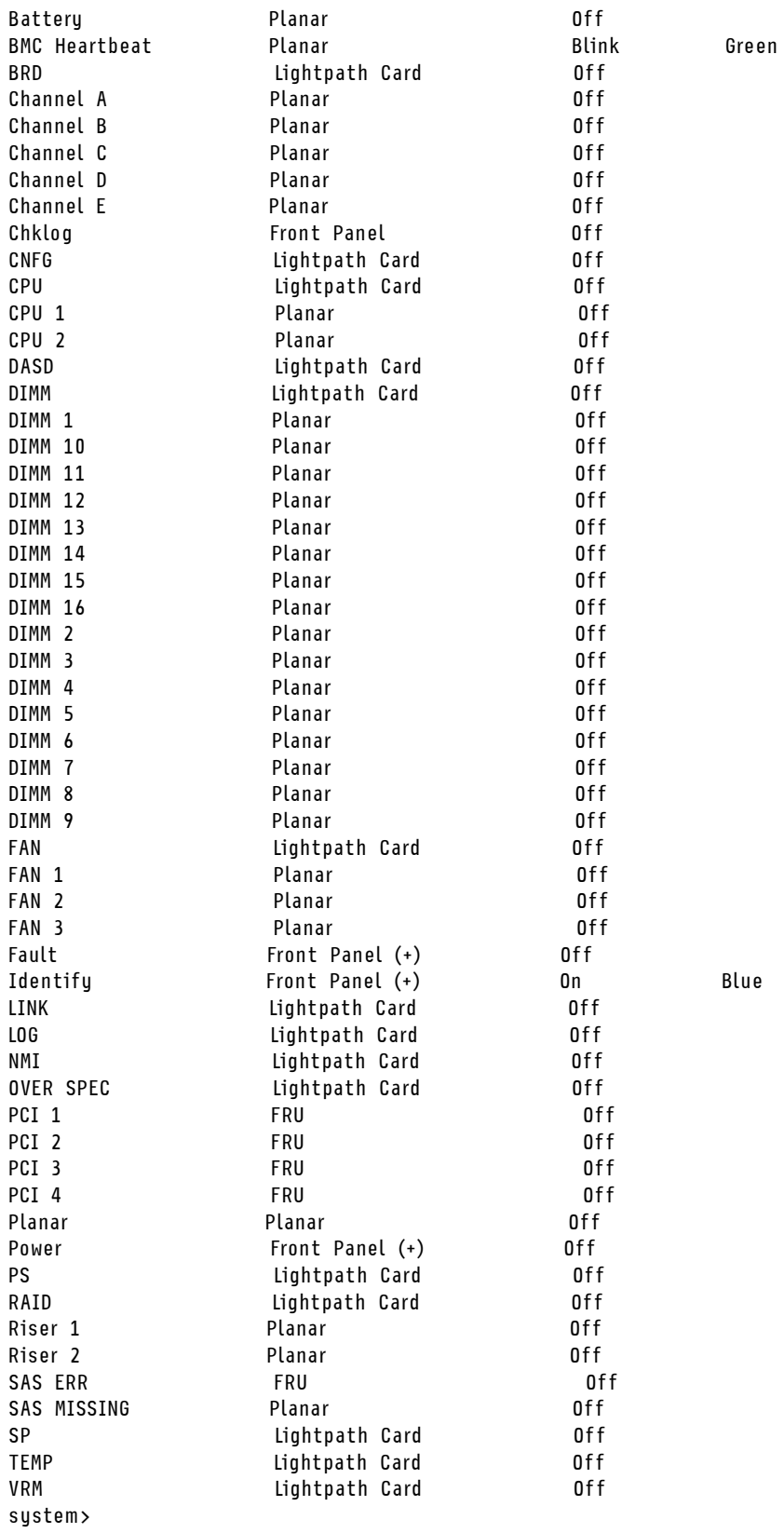

# <span id="page-126-0"></span>Comando readlog

Este comando muestra los registros de sucesos del IMM.

Utilice el comando readlog para visualizar las entradas de registro de sucesos IMM. Se muestran cinco registros de sucesos al mismo tiempo. Las entradas se visualizan de más reciente a más antigua.

readlog muestra las primeras cinco entradas del registro de sucesos, que la más reciente, en la primera ejecución y luego las cinco siguientes para cada llamada siguiente.

readlog -a muestra todas las entradas del registro de sucesos, empezando por la más reciente.

readlog -f restablece el contador y muestra las primeras 5 entradas en el registro de sucesos, empezando por la más reciente.

readlog -date date muestra las entradas de registro de sucesos para la fecha especificada, en el formato mm/dd/aa. Puede ser una lista de fechas separadas por barras verticales (|).

readlog -sev severity muestra las entradas de registro de sucesos para el nivel de gravedad especificado (E, W, I). Puede ser una lista de niveles de gravedad separados por barras verticales (|).

readlog -i ip\_address establece la dirección IP IPv4 o IPv6 del servidor TFTP o SFTP donde se guarda el registro de sucesos. Las opciones de comando -i y -l se utilizan juntas para especificar la ubicación.

readlog -l *filename* establece el nombre del archivo del registro de sucesos. Las opciones de comando -i y -l se utilizan juntas para especificar la ubicación.

readlog -pn port number muestra o establece el número de puerto del servidor TFTP o SFTP (valor predeterminado 69/22).

readlog -u *username* especifica el nombre de usuario para el servidor SFTP.

readlog -pw password especifica la contraseña para el servidor SFTP.

Sintaxis: readlog [options] option: -a -f -date date -sev severity -i *ip*\_address -l filename -pn port\_number -u username -pw password Ejemplo: system> readlog -f 1 I 2017-06-17T09:31:59.217 Remote Login Successful. Login ID: USERID from SSH at IP address 10.134.78.180 2 I 2017-06-17T07:23:04.685 Remote Login Successful. Login ID: USERID from webguis at IP address 10.134.78.180. 3 I 2017-06-16T11:00:35.581 Login ID: USERID from webguis at IP address 10.134.78.180 has logged off. 4 I 2017-06-16T11:00:15.174 Login ID: USERID from webguis at IP address 10.104.209.144 has logged off. 5 I 2017-06-16T10:40:14.352 Login ID: USERID from webguis at IP address 10.104.209.144 has logged off. system> readlog 6 E SERVPROC 12/18/03 10:09:31 Fan 2 Fault. Multiple fan failures 7 E SERVPROC 12/18/03 10:09:31 Fan 1 Fault. Single fan failure 8 I SERVPROC 12/18/03 10:09:25 Ethernet[0] Link Established at 100Mb, Full Duplex. 9 I SERVPROC 12/18/03 10:09:24 Ethernet[0] configured to do Auto Speed/Auto Duplex. 10 I SERVPROC 12/18/03 10:09:24 Ethernet[0] MAC Address currently being used: 0x00-09-6B-CA-0C-80 system>

### <span id="page-127-0"></span>Comando syshealth

Este comando proporciona un resumen del estado o los sucesos activos.

Utilice el comando syshealth para visualizar un resumen de estado o de sucesos activos del servidor. Se muestra el estado de alimentación, el estado del sistema, el estado de hardware (incluye ventilador, fuente de alimentación, almacenamiento, procesador, memoria), conteo de reinicio y estado de software de IMM.

```
Sintaxis: 
syshealth [argument] 
argument: 
  summary -display the system health summary
  activeevents -display active events 
  cooling - display cooling devices health status 
  power - display power modules health status 
  storage - display local storage health status 
  processors - display processors health status 
  memory - display memory health status
Ejemplo: 
system> syshealth summary
Power On 
State OS booted 
Restarts 29
```

```
system> syshealth activeevents
No Active Event Available!
```
# <span id="page-128-0"></span>Comando temps

Este comando muestra toda la información de temperatura y de límites de temperatura.

Utilice el comando temps para visualizar todas las temperaturas y límites de temperatura. El mismo conjunto de temperaturas se muestra como en la interfaz de la web.

```
Example
system> temps
Temperatures are displayed in degrees Fahrenheit/Celsius
```
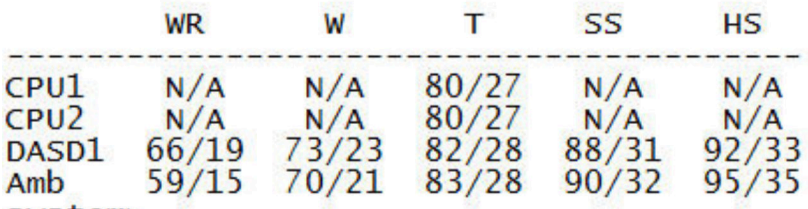

system>

#### Notas:

- 1. La salida tiene los siguientes encabezados de columna:
	- WR: restablecimiento de advertencia (valor de histéresis de límite positivo)
	- W: advertencia (límite superior no crítico)
	- T: temperatura (valor actual)
	- SS: apagado de software (límite crítico superior)
	- HS: apagado brusco (límite superior no recuperable)
- 2. Todos los valores de temperatura están los grados Fahrenheit/centígrados.
- 3. N/A representa no aplicable.

## <span id="page-129-0"></span>Comando volts

Utilice este comando para ver la información de voltaje del servidor.

Utilice el comando **volts** para visualizar todos los voltajes y límites de voltaje. El mismo conjunto de voltajes se muestra como en la interfaz de la web.

```
Example:
system> volts
```
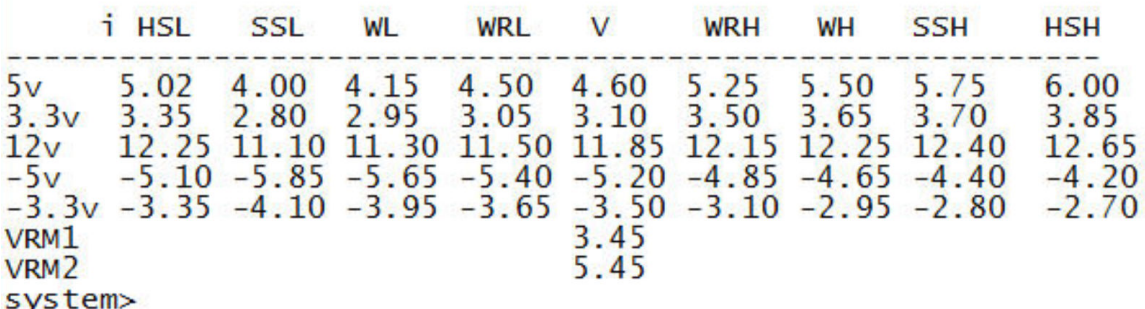

Nota: La salida tiene los siguientes encabezados de columna:

HSL: apagado brusco bajo (límite inferior no recuperable)

SSL: apagado de software bajo (límite crítico inferior)

WL: advertencia baja (límite inferior no crítico)

WRL: restablecimiento de advertencia bajo (valor de histéresis de límite negativo)

V: voltaje (valor actual)

WRH: restablecimiento de advertencia alto (valor de histéresis de límite positivo)

WH: advertencia alta (límite superior no crítico)

SSH: apagado de software alto (límite crítico superior)

HSH: apagado brusco alto (límite superior no recuperable)

### <span id="page-129-1"></span>Comando vpd

Este comando muestra la configuración y los datos informativos (datos de producto fundamentales) asociados con el hardware y el software del servidor.

Utilice el comando **vpd** para visualizar los datos de producto fundamentales para el sistema (sys), IMM (bmc), servidor BIOS (uefi), Lenovo XClarity Provisioning Manager (lxpm), firmware de servidor (fw), componentes del servidor (comp) y dispositivos PCIe (pcie). La misma información se muestra como en la interfaz web.

Sintaxis: vpd sys - displays Vital Product Data for the system vpd bmc - displays Vital Product Data for the management controller vpd uefi - displays Vital Product Data for system BIOS vpd lxpm - displays Vital Product Data for system LXPM vpd fw - displays Vital Product Data for the system firmware vpd comp - displays Vital Product Data for the system components vpd pmem - displays Vital Product Data for Intel Optane PMem vpd pcie - displays Vital Product Data for PCIe devices

Ejemplo: system> vpd bmc

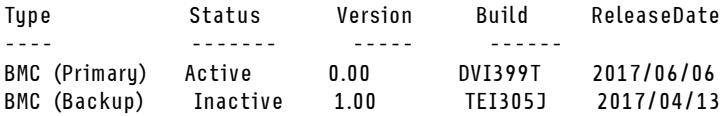

system>

### Comandos de control de alimentación y reinicio del servidor

Este tema proporciona una lista alfabética de los comandos CLI de alimentación y reinicio.

Actualmente hay 4 comandos de alimentación y de reinicio del servidor:

## <span id="page-130-0"></span>Comando power

Este comando describe cómo controlar la alimentación del servidor.

Utilice el comando power para controlar la alimentación del servidor. Para emitir comandos power, debe tener el nivel de autoridad de Acceso a Alimentación de servidor remoto/reinicio.

La siguiente tabla contiene un subconjunto de comandos que se pueden utilizar con power.

#### Tabla 13. Comando power

La tabla siguiente es una tabla de tres columnas y varias filas que consta de los comandos de alimentación, las descripciones de comandos y los valores asociados para los comandos.

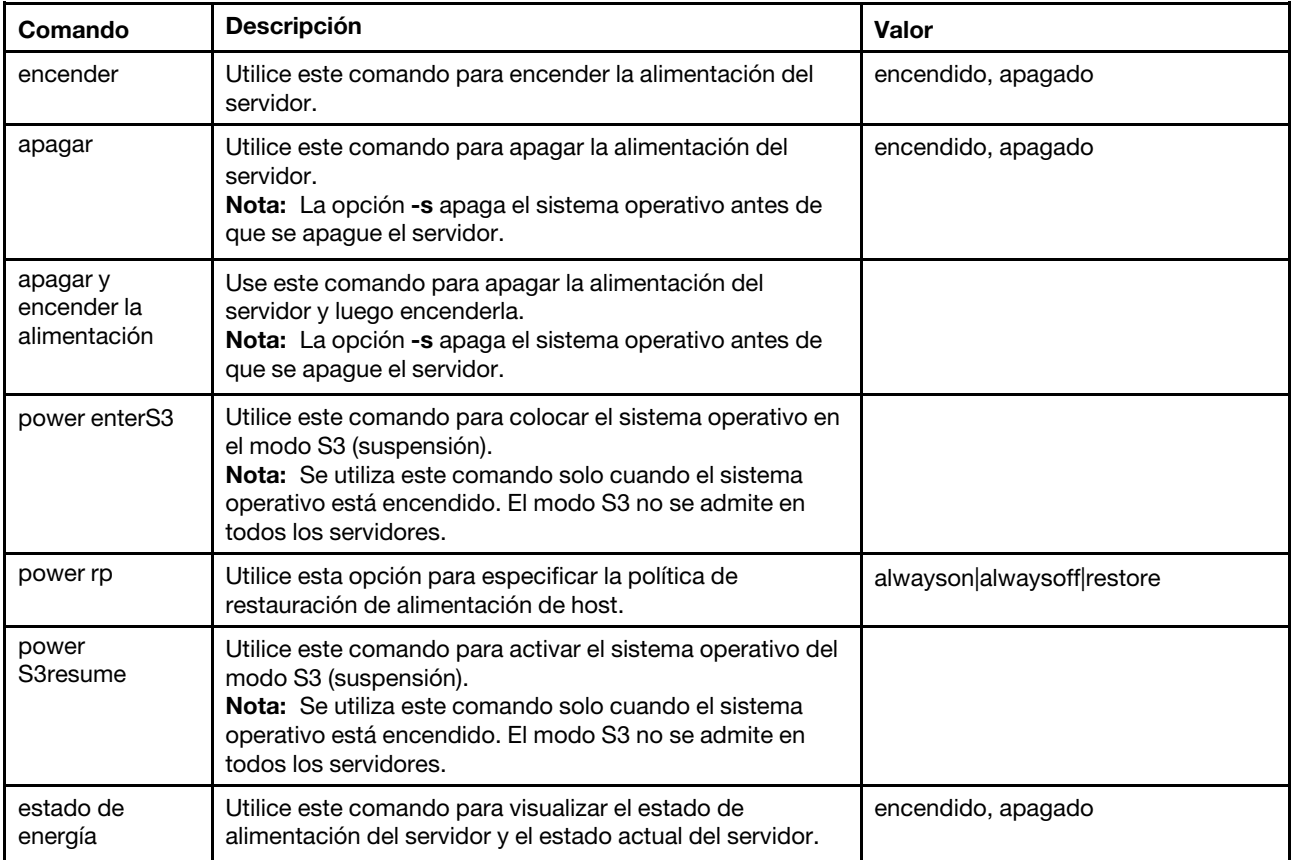

La siguiente tabla contiene las opciones para los comandos power on, power off y power cycle.

#### Tabla 14. Comando power

La tabla siguiente es una tabla de tres columnas y varias filas que consta de las opciones, las descripciones de las opciones y los valores asociados para las opciones.

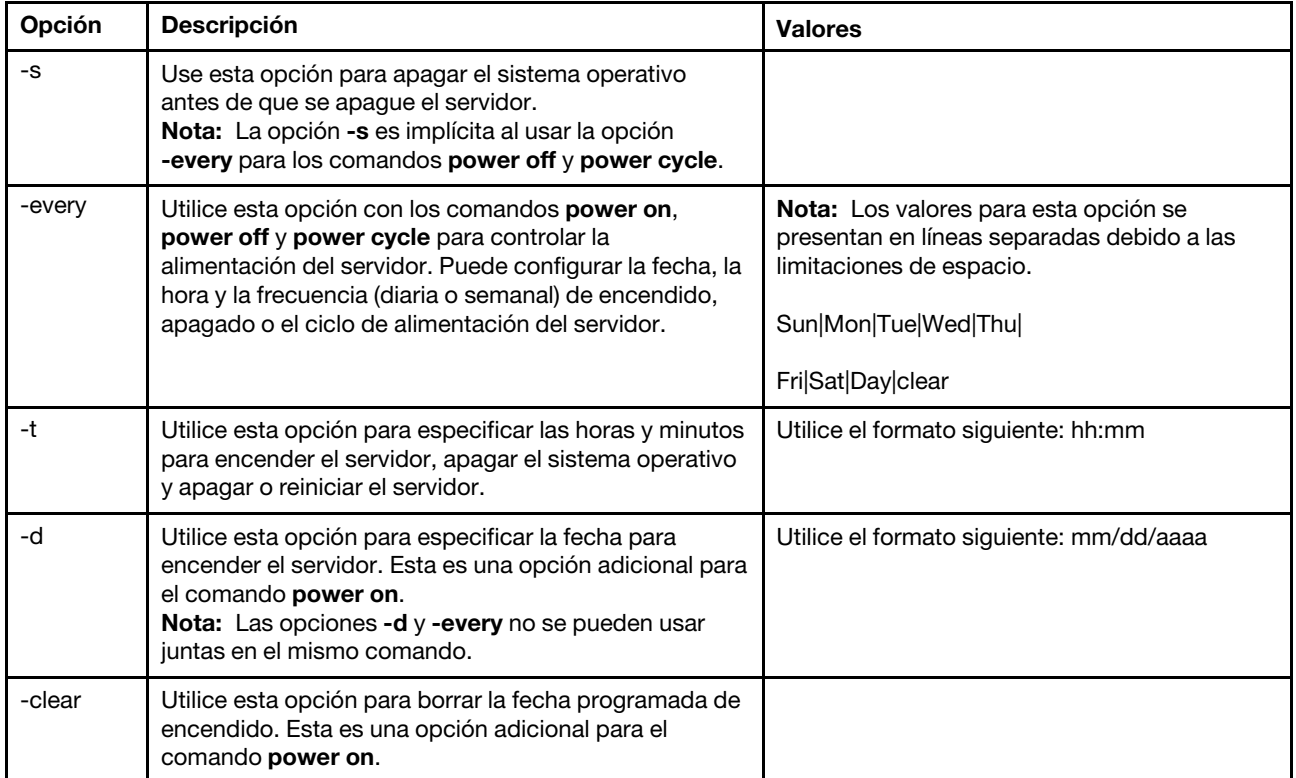

Sintaxis: power on power off [-s] power state power cycle [-s]

La siguiente información corresponde a ejemplos del comando power.

Para apagar el sistema operativo y el servidor cada domingo a la 1:30, escriba el siguiente comando: system> power off

-every Sun -t 01:30

Para apagar el sistema operativo y reiniciar el servidor cada día a la 1:30, escriba el siguiente comando: system> power cycle -every Day -t 01:30

Para encender el servidor cada lunes a la 1:30, especifique el comando siguiente: system> power on -every Mon -t 13:00

Para encender el servidor el 31 de diciembre de 2013 a las 11:30 pm, especifique el comando siguiente: system> power on -d 12/31/2013 -t 23:30

Para borrar un ciclo semanal de alimentación, especifique el comando siguiente:

system> power cycle -every clear

# <span id="page-132-1"></span>Comando reset

Este comando describe cómo restablecer el servidor.

Utilice el comando reset para reiniciar el servidor. Para utilizar este comando, debe contar con autoridad de acceso a la alimentación y reinicio.

En la tabla siguiente se muestran los argumentos para las opciones.

#### Tabla 15. Comando reset

La tabla siguiente es una tabla de tres columnas y varias filas que consta de las opciones, las descripciones de las opciones y los valores asociados para las opciones.

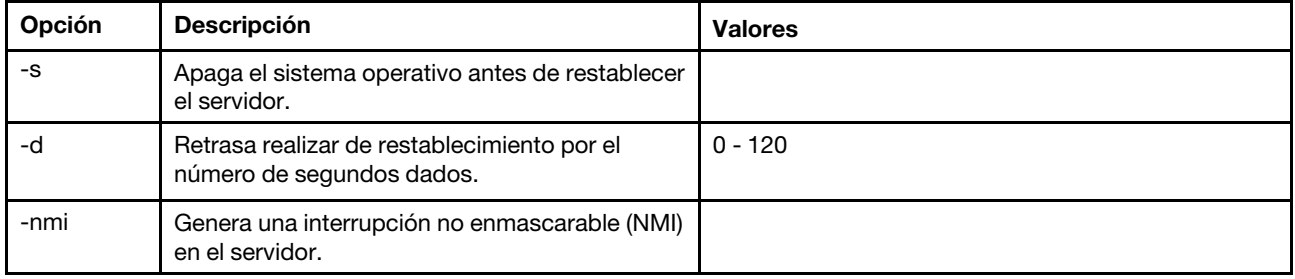

Sintaxis: reset [option] option: -s -d -nmi

# <span id="page-132-0"></span>Comando fuelg

Este comando muestra información acerca de la alimentación del servidor.

Utilice el comando fuelg para visualizar información sobre el uso de alimentación del servidor y para configurar la gestión de alimentación del servidor. Este comando también configura las políticas para la pérdida de redundancia de alimentación. En la tabla siguiente se muestran los argumentos para las opciones.

Tabla 16. Comando fuelg

La tabla siguiente es una tabla de tres columnas y varias filas que consta de las opciones, las descripciones de las opciones y los valores asociados para las opciones.

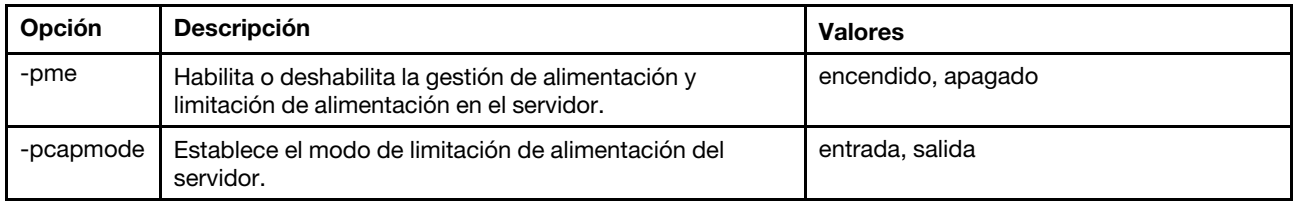

| Opción   | <b>Descripción</b>                                                                                                    | <b>Valores</b>                                                                                                    |
|----------|----------------------------------------------------------------------------------------------------|----------------------------------------------------------------------------------------------------|
| -pcap    | Un valor de voltaje numérico que entra dentro del rango<br>de valores de limitación de alimentación que aparece<br>cuando se ejecuta el comando fuelg, sin opciones, en el<br>destino. | valor numérico del voltaje                                                                                                    |
| -history | Mostrar el consumo de alimentación o el historial de<br>rendimiento                                                                                                    | pc, rendimiento                                                                                                    |
| -period  | Un valor numérico para mostrar el historial (1, 6, 12, 24<br>horas)                                                                                                    | valor numérico en horas                                                                                                    |
| -pm      | Establece el modo de política de pérdida de alimentación<br>redundante.                                                                                                    | <b>bt</b> : básico con regulación<br>$\bullet$<br>rt: redundante con regulación<br>٠<br>(predeterminada)<br>ort: N_1 redundante con regulación<br>٠                                                                                                    |
| -zm      | Habilitar o deshabilitar el modo de salida cero. Esta<br>configuración solo se puede establecer cuando el modo<br>de la política está establecido en redundante con<br>regulación.     | encendido, apagado                                                                                                    |
| -perf    | Visualiza el uso actual de cálculo, incluyendo el sistema,<br>el microprocesador y E/S.                                                                                                | porcentaje                                                                                                    |
| $-DC$    | Mostrar consumo de alimentación actual                                                                                                    | salida: muestra el consumo de<br>$\bullet$<br>alimentación CC actual. Para los<br>servidores de bastidor y de torre,<br>incluirá el consumo de energía del<br>sistema, la CPU, la memoria y otros<br>componentes, para los servidores blade<br>ITE, solo incluye el consumo de<br>alimentación del sistema.<br>entrada: muestra el consumo de<br>alimentación de entrada actual, incluido<br>el consumo de alimentación del |

Tabla 16. Comando fuelg (continuación)

Sintaxis:

fuelg [options] option: -pme on|off -pcapmode input|output -pcap -history -period -pm bt|r|rt -zm on|off -perf -pc input|output

Ejemplo: system> fuelg -pme: on

system>

# <span id="page-134-2"></span>Comando pxeboot

Este comando muestra y establece la condición del entorno de ejecución de prearranque.

Ejecutar pxeboot sin opciones regresa la configuración actual del entorno de ejecución de prearranque. En la tabla siguiente se muestran los argumentos para las opciones.

Tabla 17. Comando pxeboot

La tabla siguiente es una tabla de tres columnas y una fila que consta de la opción, la descripción de la opción y los valores asociados para la opción.

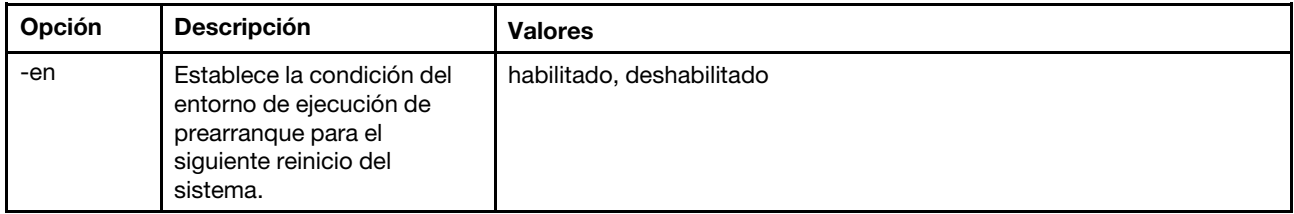

Sintaxis: pxeboot [options] option: -en state

Ejemplo: system> pxeboot -en disabled sustem>

## Comando serial redirect

Este tema contiene el comando serial redirect.

Existe solo un comando serial redirect: ["Comando console" en la página 129.](#page-134-1)

## <span id="page-134-1"></span>Comando console

Se utiliza este comando para iniciar una sesión de consola de redirección en serie.

Utilice el comando console para iniciar una sesión de consola de redirección en serie al puerto de serie designado del IMM.

Sintaxis: console 1

### Comandos de configuración

Este tema proporciona una lista alfabética de los comandos CLI de configuración.

Actualmente, hay 41 comandos de configuración:

### <span id="page-134-0"></span>Comando accseccfg

Use este comando para mostrar y configurar los valores de seguridad de la cuenta.

Ejecutar el comando accseccfg sin opciones muestra toda la información de seguridad de la cuenta. En la tabla siguiente se muestran los argumentos para las opciones.

#### Tabla 18. Comando accseccfg

La tabla siguiente es una tabla de tres columnas y varias filas que consta de las opciones, las descripciones de las opciones y los valores asociados para las opciones.

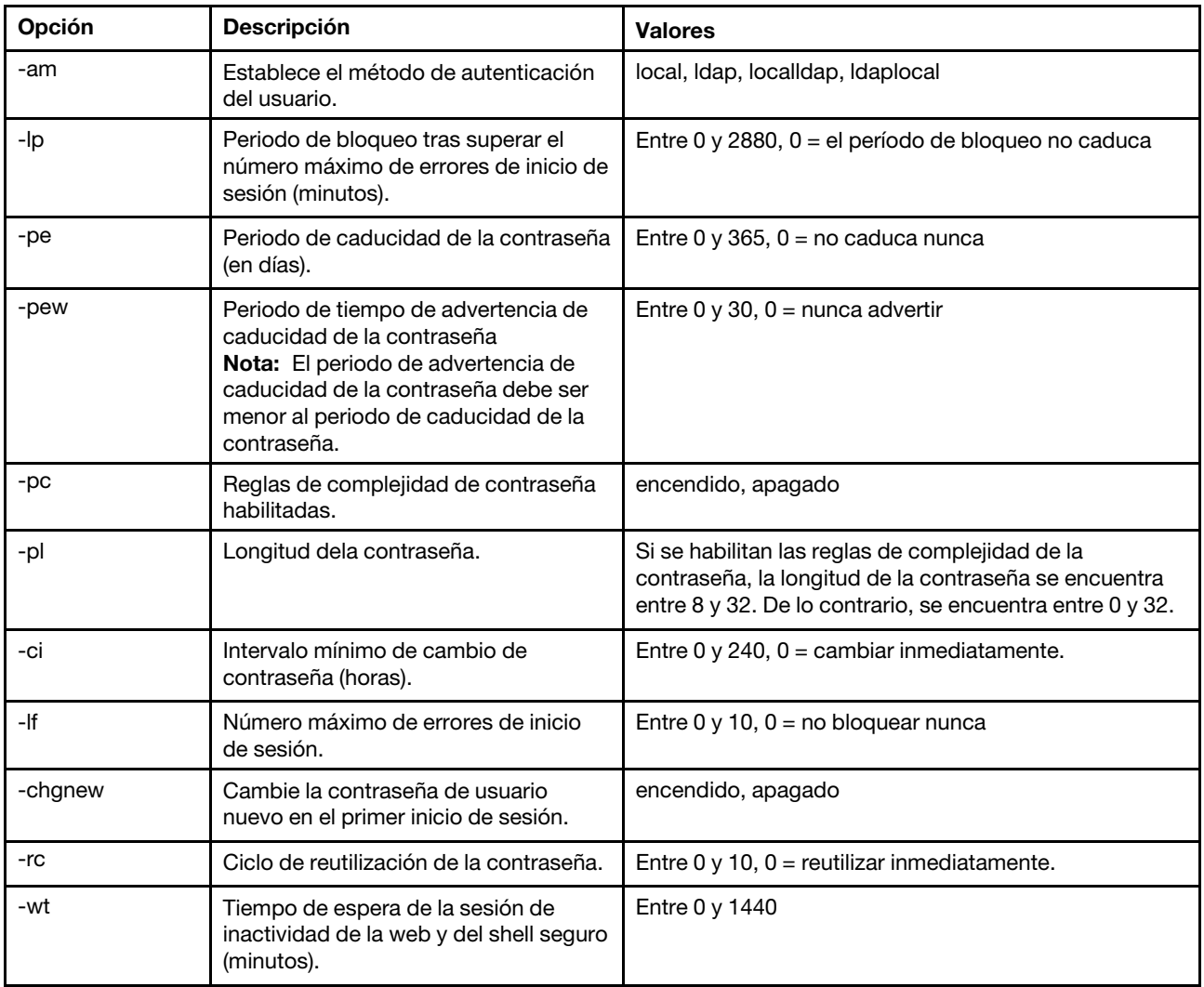

#### Syntax: accseccfg [options] option:  $-l$ egacy -high -custom -am authentication methoc -lp lockout period -pe time period -pr state -pc state -pd number characters -pl number characters -ci minimum interval  $-If$  number  $\overline{f}$ ailures -chgnew state -rc reuse cycle -wt timeout

Ejemplo:

system> accseccfg -legacy -am local -lp 2 -pe 0 -pr off -pd 1 -pl 4 -ci 0 -lf 0 -chgnew off -rc 0 -wt user system>

# <span id="page-136-0"></span>Comando alertcfg

Use este comando para mostrar y configurar los parámetros de alerta remota global de IMM.

Ejecutar el comando alertofg sin opciones muestra todos los parámetros globales de alerta remota. En la tabla siguiente se muestran los argumentos para las opciones.

Tabla 19. Comando alertcfg

La tabla siguiente es una tabla de tres columnas y varias filas que consta de las opciones, las descripciones de las opciones y los valores asociados para las opciones.

Tabla 19. Comando alertcfg (continuación)

| Opción | <b>Descripción</b>                                                                                                    | <b>Valores</b>                                 |
|--------|----------------------------------------------------------------------------------------------------|------------------------------------------------|
| -dr    | Establece el tiempo de espera entre<br>reintentos antes de que el IMM vuelva<br>a realizar una alerta.                                                   | 0 a 4.0 minutos, en incrementos de 0,5 minutos |
| -da    | Establece el tiempo de espera antes<br>de que el IMM envíe una alerta al<br>destinatario siguiente en la lista.                                          | 0 a 4.0 minutos, en incrementos de 0,5 minutos |
| -rl    | Establece el número de veces<br>adicionales que el IMM intentará<br>enviar una alerta, si los intentos<br>anteriores no se completaron<br>correctamente. | 0a8                                            |

Sintaxis:

alertcfg [options] options:

-rl retry\_limit

-dr retry\_delay

-da agent\_delay

Ejemplo: system>alertcfg -dr 1.0 -da 2.5 -rl 5 system>

## <span id="page-137-0"></span>Comando asu

Este comando se utiliza para la configuración de UEFI.

Se usan los comandos de Advanced Settings Utility (ASU) para configurar UEFI. El sistema principal se debe reiniciar para que los cambios de disco de UEFI entren en vigencia.

La siguiente tabla contiene un subconjunto de comandos que se pueden utilizar con asu.

Tabla 20. Comando asu

La tabla siguiente es una tabla de tres columnas y varias filas que consta de un subconjunto de comandos que se pueden utilizar conjuntamente mediante el comando asu. Se proporciona la información descriptiva y los valores asociados para los comandos.

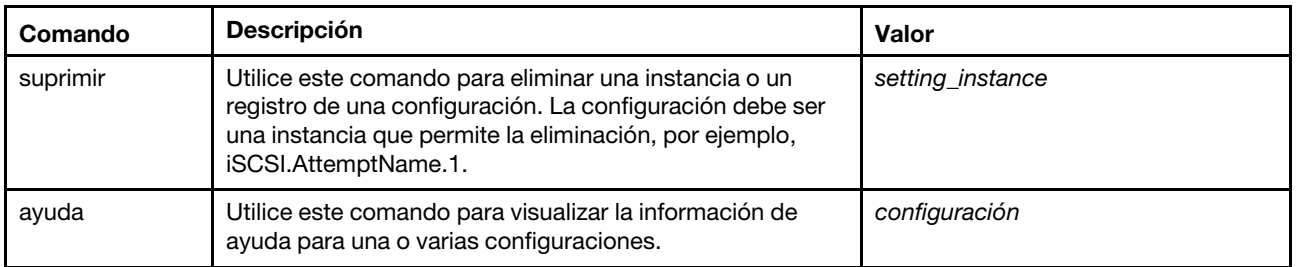

Tabla 20. Comando asu (continuación)

| Comando    | <b>Descripción</b>                                                                                                    | Valor         |
|------------|----------------------------------------------------------------------------------------------------|---------------|
| set        | Utilice este comando para cambiar el valor de una<br>configuración. Establece la configuración de UEFI para<br>ingresar un valor.<br>Notas:                                                                                    | setting value |
|            | • Establece uno o varios pares de configuraciones o<br>valores.                                                                                                    |               |
|            | • La configuración puede contener comodines si se<br>amplía a una única configuración.                                                                                                    |               |
|            | • El valor debe delimitarse en comillas dobles, si contiene<br>espacios.                                                                                                    |               |
|            | • Los valores de la lista ordenada están separados por el<br>símbolo igual (=). Por ejemplo, establecer B*. Bootorder<br>"CD/DVD Rom=Hard Disk 0=PXE Network."                                                                 |               |
| showgroups | Utilice este comando para visualizar los grupos de<br>configuración disponibles. Este comando muestra los<br>nombres de los grupos conocidos. Los nombres de grupo<br>pueden variar en función de los dispositivos instalados. | configuración |
| show       | Utilice este comando para visualizar el valor actual para<br>una o varias configuraciones.                                                                                                    | configuración |
| showvalues | Utilice este comando para visualizar todos los valores<br>posibles para una o varias configuraciones.<br>Notas:                                                                                                    | configuración |
|            | • Este comando mostrará la información sobre los<br>valores permisibles para la configuración.                                                                                                    |               |
|            | · Se muestra el número mínimo y máximo de instancias<br>permitidas para la configuración.                                                                                                    |               |
|            | • El valor predeterminado aparecerá, si está disponible.                                                                                                    |               |
|            | • El valor predeterminado aparece entre paréntesis<br>angulares $(< y >)$ .                                                                                                    |               |
|            | • Los valores de texto muestran la longitud mínima y<br>máxima y la expresión regular.                                                                                                    |               |

#### Notas:

• En la sintaxis de comandos, setting es el nombre de la configuración que desea ver o cambiar y value es el valor que está colocando en la configuración.

• Setting puede ser más que un nombre, excepto cuando usa el comando set.

• Setting puede contener comodines, como por ejemplo un asterisco (\*) o un símbolo de interrogación (?).

• Setting puede ser un grupo, el nombre de una configuración o all.

Los ejemplos de sintaxis del comando asu se presentan en la lista siguiente:

- Para visualizar todas las opciones del comando asu escriba asu --help.
- Para visualizar la ayuda detallada de todos los comandos escriba asu -v --help.
- Para visualizar la ayuda detallada de un comando escriba asu -v set --help.
- Para cambiar un valor escriba asu set setting value.
- Para visualizar el valor actual escriba asu show setting.
- Para visualizar las configuraciones en formato de lote largo escriba asu show -l -b all

• Para ver todos los posibles valores de una configuración escriba asu showvalues setting. Ejemplo del comando show values: system> asu showvalues S\*.POST\* SystemRecovery.POSTWatchdogTimer==<Disable>=Enable SystemRecovery.POSTWatchdogTimerValue=numeric min=5 max=20 step=1 default=5 system>

En la tabla siguiente se muestran los argumentos para las opciones.

#### Tabla 21. Opciones de asu

La tabla siguiente es una tabla de tres columnas y varias filas que consta de las opciones, las descripciones de las opciones y los valores asociados para las opciones.

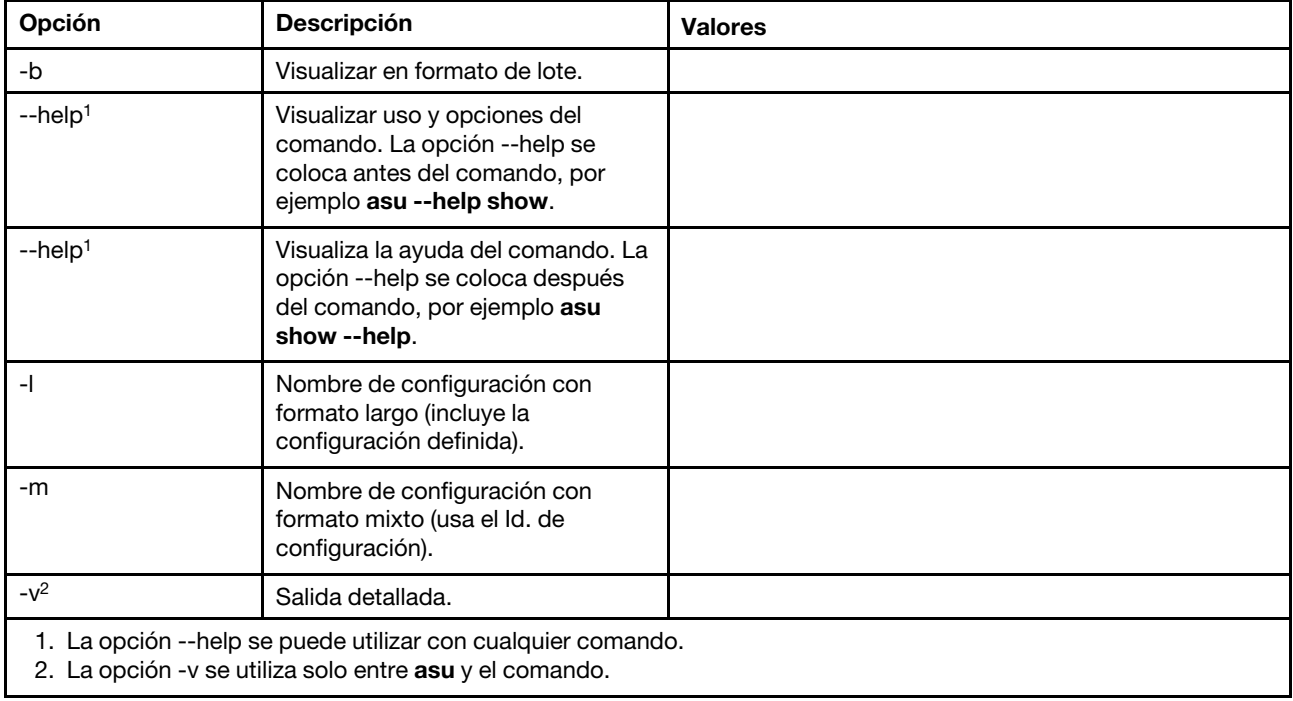

Sintaxis:

```
asu [options] command [cmdopts] 
options: 
   -v verbose output 
   --help display main help 
cmdopts: 
   --help help for the command
```
Nota: Vea comandos individuales para obtener más opciones de comando.

Utilice los comandos de transacción de asu para establecer múltiples configuraciones de UEFI y para crear y ejecutar comandos de modo por lotes. Utilice los comandos tropen y trset para crear un archivo de transacción que contiene múltiples configuraciones a aplicar. Con el comando tropen se abre una transacción con un Id. determinado. Los valores se añaden a la configuración mediante el comando trset. Con el comando *trcommit* se confirma la transacción completada. Cuando haya finalizado con la transacción, se puede eliminar con el comando trrm.

Nota: La operación de restauración de la configuración de UEFI creará una transacción con un Id. utilizando un número de tres dígitos aleatorio.

La siguiente tabla contiene los comandos de transacción que se pueden utilizar con asu.

#### Tabla 22. Comandos de transacción de asu

La tabla siguiente es una tabla de tres columnas y varias filas que consta de los comandos de transacciones, las descripciones de comandos y los valores asociados para los comandos.

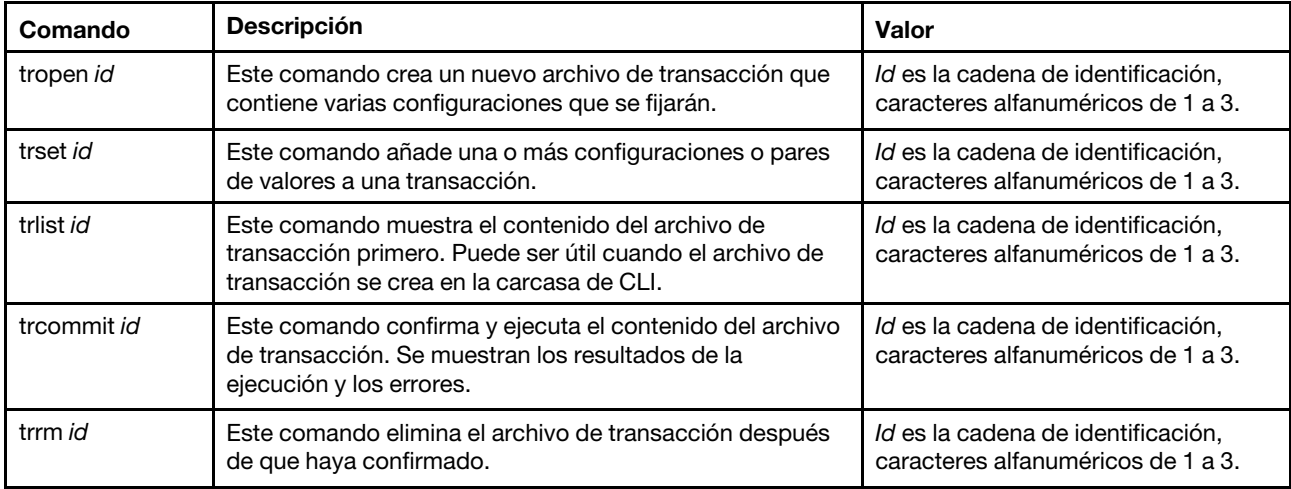

Ejemplo de establecer múltiples configuraciones de UEFI:

asu tropen TR1

```
asu trset TR1 UEFI.BootModes.SystemBootMode "UEFI and Legacy"
```
asu trset TR1 BootOrder.BootOrder "CD/DVD Rom=Hard Disk 0=PXE Network"

```
asu trset TR1 BootOrder.WolBootOrder "CD/DVD Rom=Hard Disk 0=PXE Network"
```
asu trset TR1 UEFI.DevicesandIOPorts.Com1BaudRate 115200

```
asu trset TR1 UEFI.DevicesandIOPorts.Com1DataBits 8
```
asu trset TR1 UEFI.DevicesandIOPorts.Com1FlowControl Disable

```
asu trset TR1 UEFI.DevicesandIOPorts.Com1Parity None
```

```
asu trset TR1 UEFI.DevicesandIOPorts.Com1StopBits 1
```
asu trset TR1 UEFI.DevicesandIOPorts.COMPort1 Enable

```
asu trcommit TR1
```
# <span id="page-140-0"></span>Comando backup

Utilice este comando para crear un archivo de copia de seguridad que contiene los valores de seguridad actuales del sistema.

En la tabla siguiente se muestran los argumentos para las opciones.

#### Tabla 23. Comando backup

La tabla siguiente es una tabla de tres columnas y varias filas que consta de las opciones, las descripciones de las opciones y los valores asociados para las opciones.

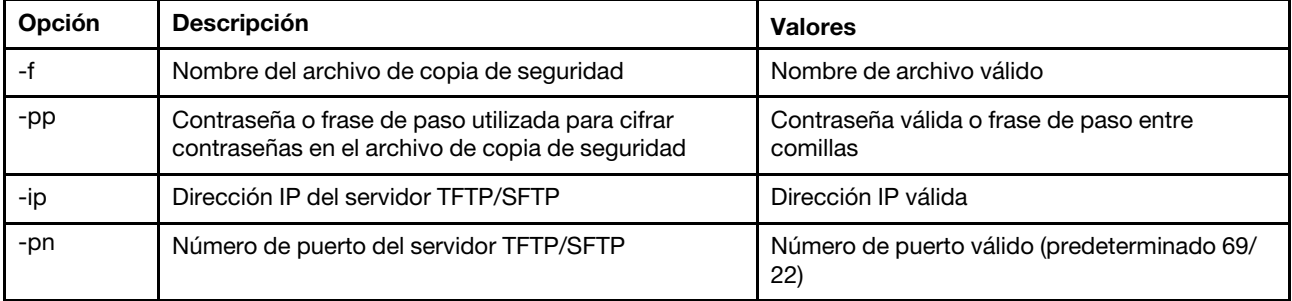

Tabla 23. Comando backup (continuación)

| Opción | <b>Descripción</b>                                                                         | <b>Valores</b>           |
|--------|--------------------------------------------------------------------------------------------|--------------------------|
| -u     | Nombre de usuario para el servidor SFTP                                                    | Nombre de usuario válido |
| -pw    | Contraseña para el servidor SFTP                                                           | Contraseña válida        |
| -fd    | Nombre del archivo para la descripción de XML de<br>los comandos CLI de copia de seguridad | Nombre de archivo válido |

#### Sintaxis:

```
backup [options]
 option:
  -f filename
  -pp password
  -ip ip address
  -pn port number
  -u username
  -pw password
  -fd filename
```

```
Ejemplo: 
system> backup f xcc-back.cli pp xxxxxx ip 192.168.70.200
ok 
system>
```
### <span id="page-141-0"></span>Comando dhcpinfo

Utilice este comando para ver la configuración IP asignada al servidor DHCP para eth0.

Utilice el comando dhcpinfo para ver la configuración IP asignada al servidor DHCP para eth0, si la interfaz está configurada automáticamente por un servidor DHCP. Puede utilizar el comando ifconfig para habilitar o deshabilitar DHCP.

Sintaxis: dhcpinfo eth0

```
Example:
system> dhcpinfo eth0
      stem> dncpinfo etno<br>
-server : 10.240.0.10<br>
-n : XCC-7X19-123456789A<br>
-i : 10.243.4.66<br>
-i6 : ::<br>
-g : 10.243.0.1<br>
-s : 255.255.240.0<br>
-d : labs.lenovo.com
       -d6 :<br>
-dns1 : 10.240.0.10<br>
-dns2 : 10.240.0.11<br>
-dns3 : 0.0.0.0<br>
-dns61 : ::<br>
-dns62 : ::
         -dns63 : ::
```
La tabla siguiente describe la salida del ejemplo.

#### Tabla 24. Comando dhcpinfo

La tabla siguiente es una tabla de dos columna y varias filas donde se describen las opciones utilizadas en el ejemplo anterior.

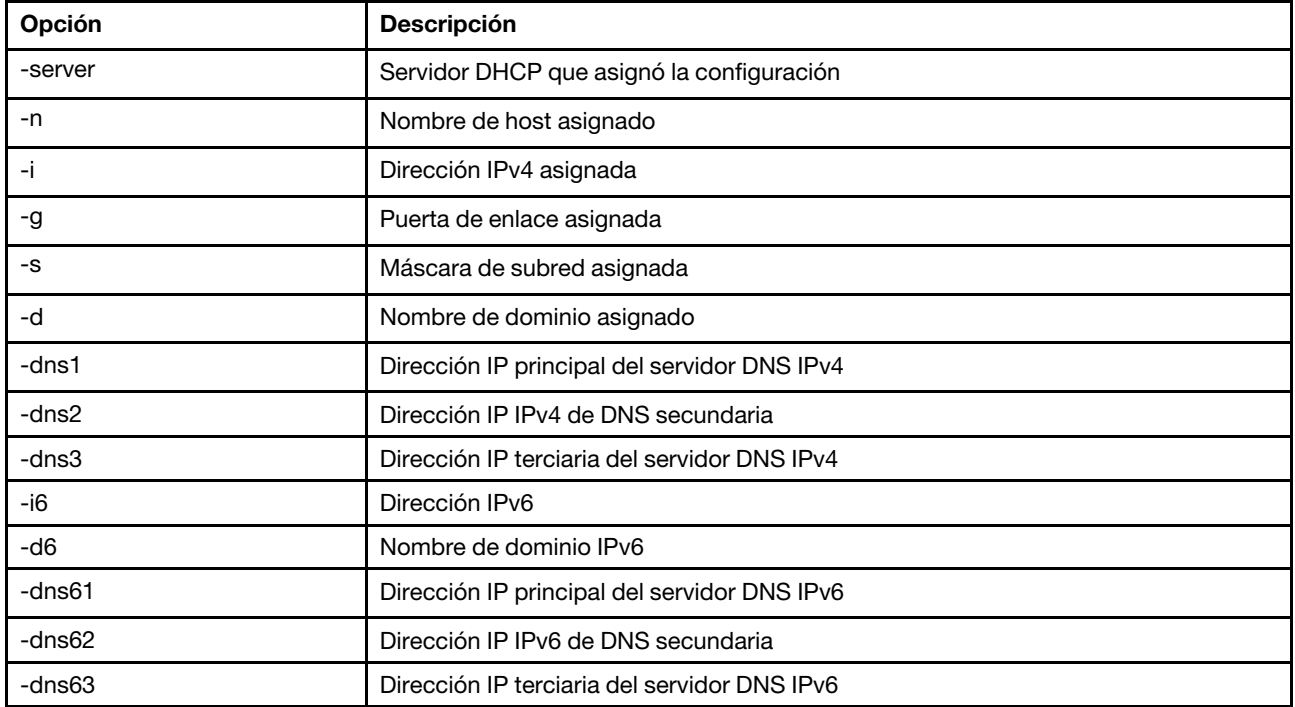

### <span id="page-142-0"></span>Comando dns

Utilice este comando para ver y establecer la configuración DNS del IMM.

Nota: En Flex System, los valores de DNS no se pueden modificar en el IMM. Las configuraciones DNS son manejadas por el CMM.

Ejecutar el comando dns sin opciones muestra toda la información de configuración de DNS. En la tabla siguiente se muestran los argumentos para las opciones.

#### Tabla 25. Comando dns

La tabla siguiente es una tabla de tres columnas y varias filas que consta de las opciones, las descripciones de las opciones y los valores asociados para las opciones.

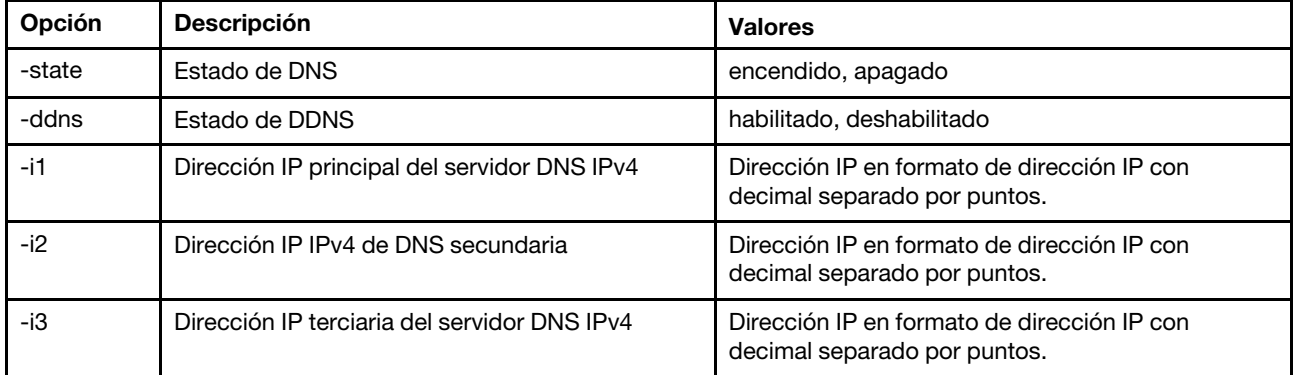

Tabla 25. Comando dns (continuación)

| Opción | <b>Descripción</b>                           | <b>Valores</b>                |
|--------|----------------------------------------------|-------------------------------|
| -i61   | Dirección IP principal del servidor DNS IPv6 | Dirección IP en formato IPv6. |
| $-i62$ | Dirección IP IPv6 de DNS secundaria          | Dirección IP en formato IPv6. |
| -i63   | Dirección IP terciaria del servidor DNS IPv6 | Dirección IP en formato IPv6. |
| -p     | Prioridad IPv4/IPv6                          | ipv4, ipv6                    |

Sintaxis: dns [options] option: -state state -ddns state -i1 first\_ipv4\_ip\_address -i2 second\_ipv4\_ip\_address -i3 third\_ipv4\_ip\_address -i61 first\_ipv6\_ip\_address -i62 second\_ipv6\_ip\_address -i63 third\_ipv6\_ip\_address -p priority

Nota: La ilustración siguiente muestra la configuración IMM donde está deshabilitado DNS.

Ejemplo:

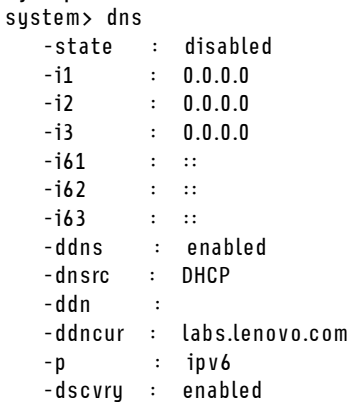

system>

La tabla siguiente se describen las opciones utilizadas en el ejemplo anterior.

Tabla 26. salida del comando dns

La tabla siguiente es una tabla de dos columna y varias filas donde se describen las opciones utilizadas en el ejemplo anterior.

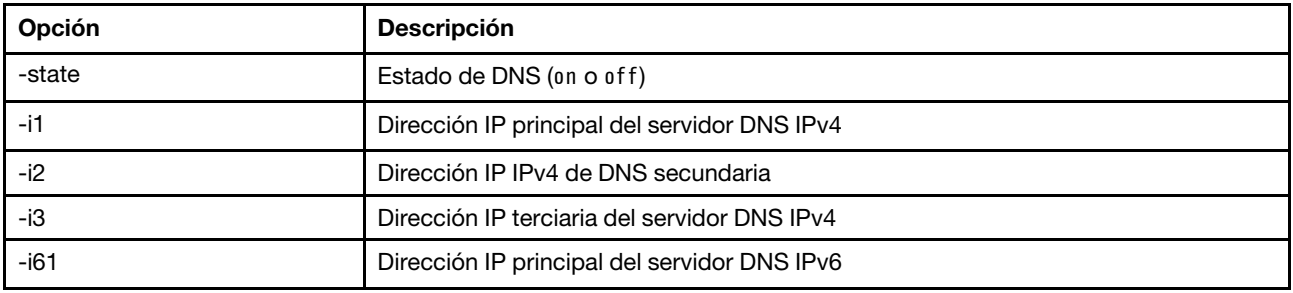
Tabla 26. salida del comando dns (continuación)

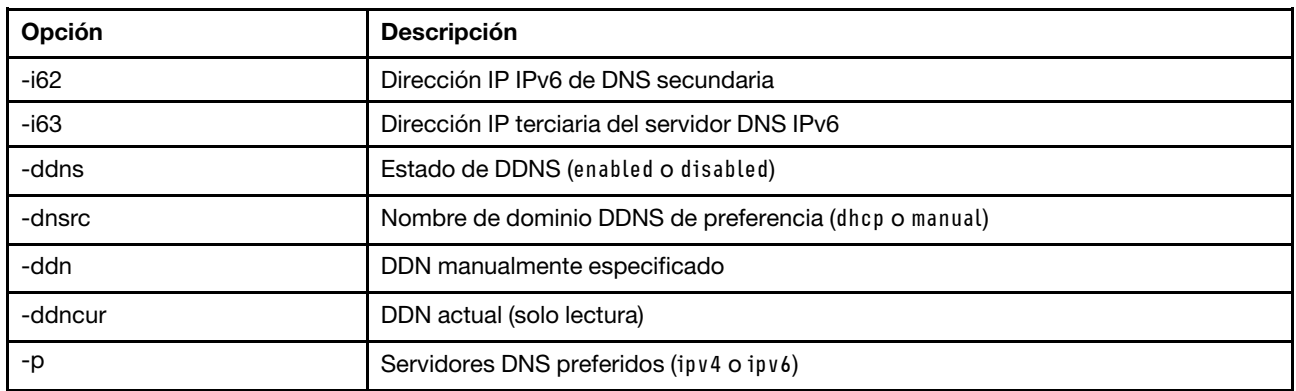

### Comando encaps

Utilice este comando para permitir que el BMC salga del modo de encapsulación.

En la tabla siguiente se muestran los argumentos para las opciones.

### Tabla 27. Comando encaps

La tabla siguiente es una tabla de dos columna y una fila que consta de las opciones y las descripciones asociadas.

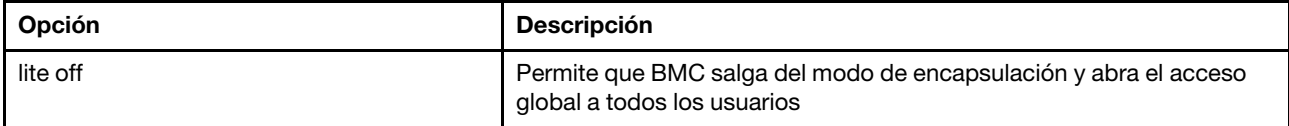

### Comando ethtousb

Utilice el comando ethtousb para visualizar y configurar Ethernet para la asignación de puerto Ethernet sobre USB.

El comando le permite asignar un número de puerto Ethernet externo a un número de puerto diferente para Ethernet sobre USB.

Ejecutar el comando ethtousb sin opciones muestra toda la información de Ethernet sobre USB. En la tabla siguiente se muestran los argumentos para las opciones.

### Tabla 28. Comando ethtousb

### Tabla 28. Comando ethtousb (continuación)

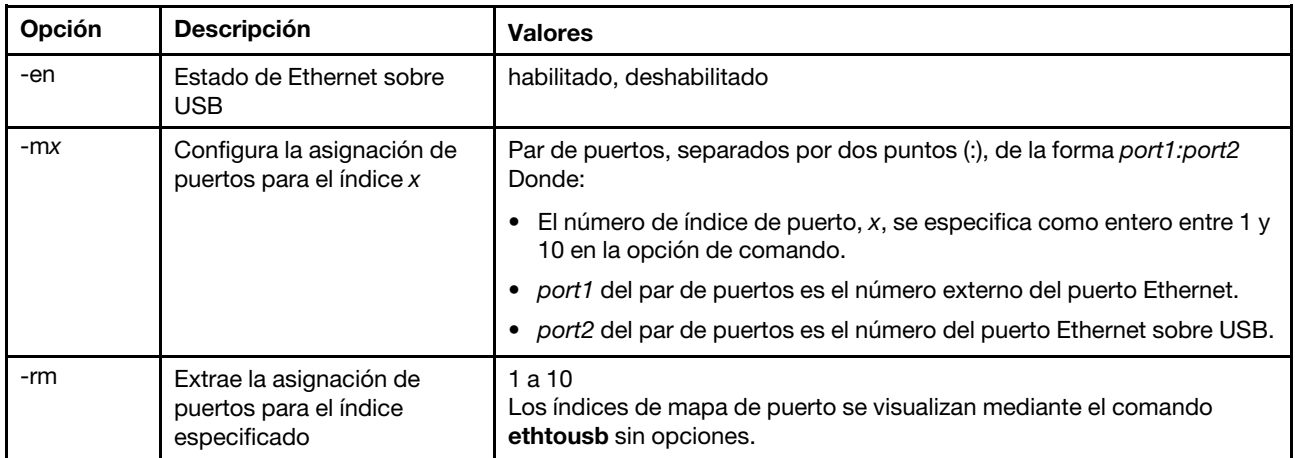

Sintaxis:

```
ethtousb [options] 
option: 
  -en state 
  -mxport_pair 
  -rm map_index
```
Ejemplo:

```
system> ethtousb -en enabled -m1 100:200 -m2 101:201 
system> ethtousb
-en enabled 
-m1 100:200 
-m2 101:201 
system> ethtousb -rm 1
system>
```
### Comando firewall

Utilice este comando para configurar el firewall para restringir el acceso desde ciertas direcciones y, opcionalmente, limitar el marco temporal de acceso. Si no se especifica ninguna opción, se muestran los valores actuales.

En la tabla siguiente se muestran los argumentos para las opciones.

Tabla 29. Comando firewall

La tabla siguiente es una tabla de tres columnas y varias filas que consta de las opciones y las descripciones asociadas.

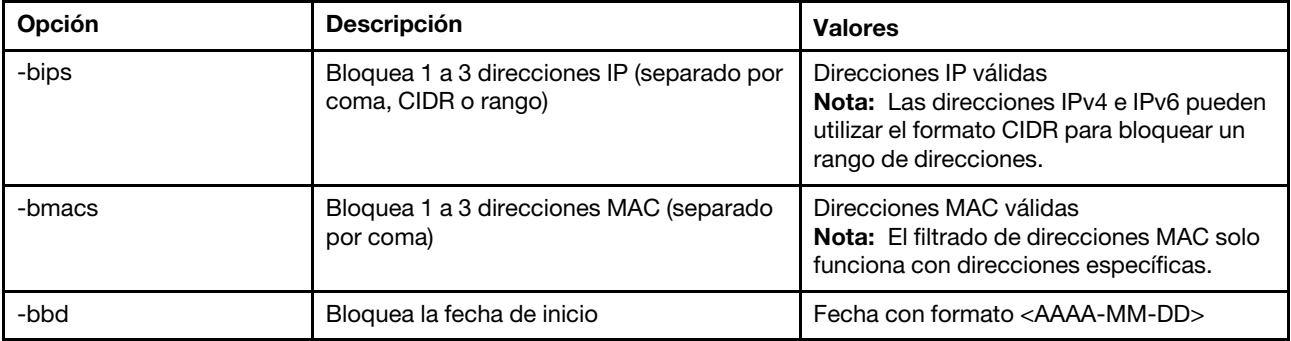

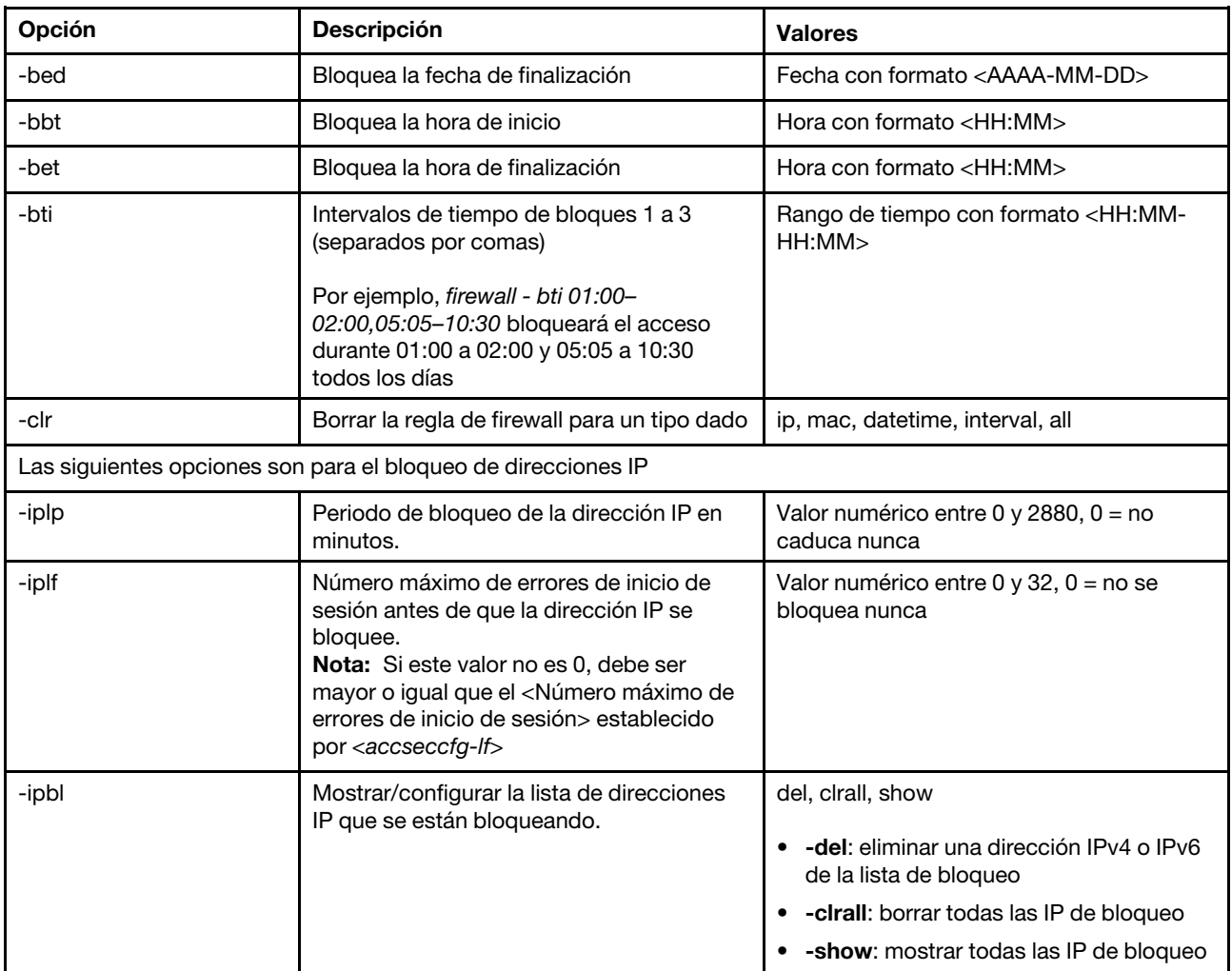

Tabla 29. Comando firewall (continuación)

Ejemplo:

- · "firewall": Show all options' value and IP addresses blocking list.
- · "firewall -bips 192.168.1.1,192.168.1.0/24,192.168.1.1-192.168.1.5": Block the access from multi IPs
- · "firewall -bti 01:00-02:00,05:05-10:30,14:15-20:00": Block all access during 01:00-02:00,05:05-10:30,14:15-20:00 every day.
- · "firewall –clr all": Clear all rules of "Block List and Time Restriction".
- · "firewall -iplp 60":Set IP address lockout period to 60 minutes.
- · "firewall -iplf 5":Set maximum number of login failures to 5 timesi.
- · "firewall -ipbl -del 192.168.100.1":Delete 192.168.100.1 from IP address blocking list.
- · "firewall –ipbl -del 3fcc:1234::2":Delete 3fcc:1234::2 from IP address blocking list.
- · "firewall –ipbl –clrall": Delete all blocking IP addresses.
- · "firewall –ipbl –show": Show all blocking IP addresses.

# Comando gprofile

Use este comando para mostrar y configurar perfiles de grupos para el IMM.

En la tabla siguiente se muestran los argumentos para las opciones.

### Tabla 30. Comando gprofile

Tabla 30. Comando gprofile (continuación)

| Opción | <b>Descripción</b>                       | <b>Valores</b>                                                                                                    |
|--------|------------------------------------------|----------------------------------------------------------------------------------------------------|
| -clear | Eliminar un grupo                        | habilitado, deshabilitado                                                                                                    |
| -n     | El nombre del grupo                      | Cadena de hasta 63 caracteres para group name. El<br>group_name debe ser único.                                                                                                    |
| -a     | Nivel de autoridad basado en roles       | supervisor, operator, rbs <role list="">: nsc am rca rcvma <br/>pr bc cellac<br/>Los valores de la lista de roles se especifica utilizando<br/>una lista de valores separados por una barra vertical.</role> |
| -h     | Visualizar uso y opciones del<br>comando |                                                                                                    |

Sintaxis:

gprofile [1 - 16 group\_profile\_slot\_number] [options] options:

-clear state

- -n group\_name
- -a authority level:

-nsc network and security

-am user account management

-rca remote console access

-rcvma remote console and remote disk access

-pr remote server power/restart access

-bc basic adapter configuration

-cel ability to clear event logs

-ac advanced adapter configuration

-h help

# Comando hashpw

Utilice este comando con la opción-sw para habilitar/deshabilitar la función de contraseña de terceros o con la opción -re para habilitar/deshabilitar la autorización de la recuperación de la contraseña de terceros.

En la tabla siguiente se muestran los argumentos para las opciones.

Tabla 31. Comando hashpw

La tabla siguiente es una tabla de tres columnas y varias filas que consta de las opciones, las descripciones de las opciones y los valores asociados para las opciones.

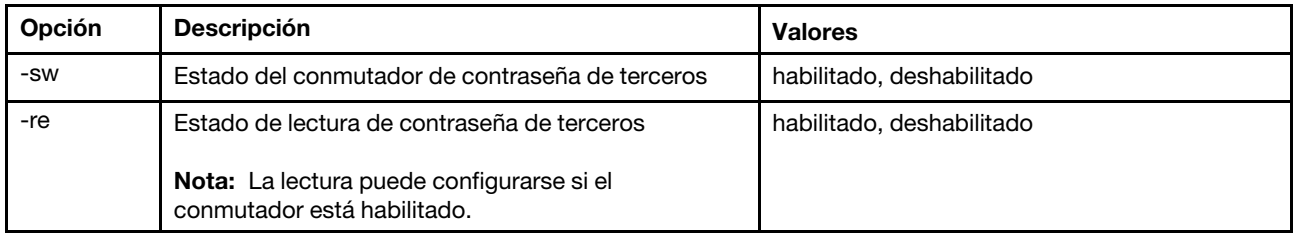

Ejemplo:

```
system> hashpw –sw enabled –re enabled 
system> users -5 –n guest5 –shp ef92b778bafe771e89245b89ecbc08a44a4e166c06659911881f383d4473e94f – r Administrator 
system> users -5 ghp
ef92b778bafe771e89245b89ecbc08a44a4e166c06659911881f383d4473e94f 
system> users
Account Login ID Advanced Attribute Role Password Expires
```
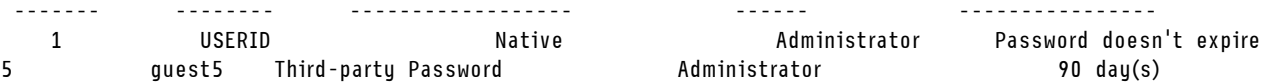

# Comando ifconfig

Utilice este comando para configurar la interfaz Ethernet.

Escriba ifconfig eth0 para visualizar la configuración actual de la interfaz Ethernet. Para cambiar la configuración de la interfaz Ethernet, escriba las opciones, seguidas por los valores. Para cambiar la configuración de la interfaz, debe tener al menos la autoridad de Red del adaptador y Configuración de seguridad.

Nota: En un Flex System, un CMM de Flex System gestiona los valores de VLAN y no se pueden modificar desde el IMM.

En la tabla siguiente se muestran los argumentos para las opciones.

### Tabla 32. Comando ifconfig

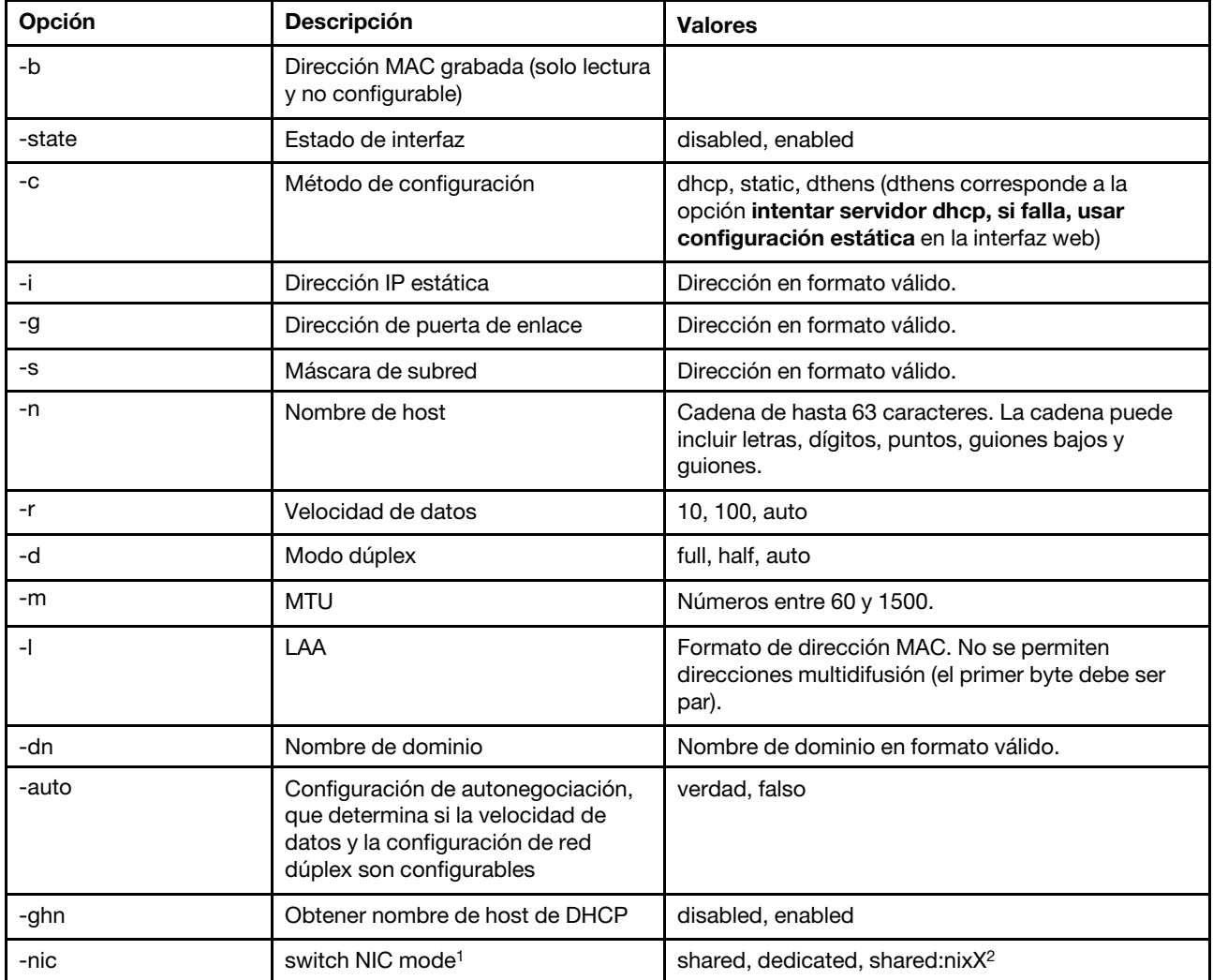

| Opción                 | <b>Descripción</b>                                                                                                    | <b>Valores</b>                                                                                            |
|------------------------|----------------------------------------------------------------------------------------------------|----------------------------------------------------------------------------------------------------|
| -failover <sup>2</sup> | Modo de conmutación por error                                                                                                    | none, shared, shared:nicX                                                                                 |
| -nssync <sup>3</sup>   | Sincronización de configuración de<br>red                                                                                                    | habilitado, deshabilitado                                                                                 |
| -address_table         | Tabla de direcciones IPv6 generadas<br>automáticamente y sus longitudes<br>de prefijo<br>Nota: La opción es visible solo si<br>están habilitado IPv6 y<br>autoconfiguración sin estado. | Este valor es de solo lectura y no se puede<br>configurar.                                                |
| -ipv6                  | Estado de IPv6                                                                                                    | deshabilitado, habilitado                                                                                 |
| -lla                   | Dirección local de enlace<br>Nota: La dirección local de enlace<br>aparece solo si IPv6 está habilitado.                                                                                | El IMM determina la dirección local de enlace. Este<br>valor es de solo lectura y no se puede configurar. |
| -ipv6static            | Estado IPv6 estático                                                                                                    | deshabilitado, habilitado                                                                                 |
| $-i6$                  | Dirección IP estática                                                                                                    | Dirección IP estática para canal de Ethernet 0 en<br>formato IPv6.                                        |
| $-p6$                  | Longitud del prefijo de dirección                                                                                                    | Números entre 1 y 128.                                                                                    |
| -g6                    | Puerta de enlace o ruta<br>predeterminada                                                                                                    | Dirección IP para la puerta de enlace o ruta<br>predeterminada para el canal de Ethernet 0 en IPv6.       |
| -dhcp6                 | Estado DHCPv6                                                                                                    | habilitado, deshabilitado                                                                                 |
| -sa6                   | Estado de autoconfiguración sin<br>estado de IPv6                                                                                                    | habilitado, deshabilitado                                                                                 |
| -vlan                  | Habilitar o deshabilitar etiquetado<br><b>VLAN</b>                                                                                                    | habilitado, deshabilitado                                                                                 |
| -vlanid                | Etiqueta de identificación de<br>paquete de red para el IMM                                                                                                    | Números entre 1 y 4094.                                                                                   |

Tabla 32. Comando ifconfig (continuación)

Notas:

1. -nic también mostrará el estado de nic. [activo] indica cuál nic XCC está utilizando actualmente

Por ejemplo: -nic: shared:nic3 nic1: dedicate nic2: ext card slot #3 nic3: ext card slot 5 [active]

Indica que nic3 está en modo compartido, en la ranura 5, nic2 está en slot3, nic1 es un puerto dedicado de XCC y XCC está utilizando nic3.

2. El valor shared:nicX está disponible en los servidores que tienen una tarjeta de red de entretapa opcional instalada. El IMM puede usar esta tarjeta de red de entretapa.

3. Si el IMM está configurado para utilizar el puerto de red de gestión dedicado, la opción -failover ordenará el IMM para cambiar al puerto de red compartida si el puerto dedicado se desconecta.

4. Si se habilita el modo de conmutación por error, la opción -nssync ordena al IMM utilizar los mismos valores de red que se utilizan en el puerto de red de gestión dedicado del puerto de red compartida.

Sintaxis: ifconfig eth0 [options]

options:

-state interface\_state

- -c config\_method -i static\_ipv4\_ip\_address -g ipv4\_gateway\_address -s subnet\_mask -n hostname -r data\_rate -d duplex\_mode -m max\_transmission\_unit -l locally\_administered\_MAC -b burned\_in\_MAC\_address -dn domain\_name -auto state -nic state -failover mode -nssync state -address\_table -lla ipv6\_link\_local\_addr -dhcp6 state -ipv6 state -ipv6static state -sa6 state -i6 static\_ipv6\_ip\_address -g6 ipv6\_gateway\_address -p6 length -vlan state -vlanid VLAN ID
- Ejemplo:

```
system> ifconfig eth0
-state : enabled 
-c : dthens 
-ghn : disabled 
-i : 192.168.70.125 
-g : 0.0.0.0 
-s : 255.255.255.0 
-n : IMM00096B9E003A 
-auto : true 
-r : auto 
-d : auto 
-vlan : disabled 
-vlanid : 1 
-m : 1500 
-b : 00:09:6B:9E:00:3A 
-l : 00:00:00:00:00:00 
-dn : 
-ipv6 : enabled 
-ipv6static : disabled 
-i6 : ::
-p6 : 64 
-g6 : ::
-dhcp6 : enabled 
-sa6 : enabled 
-lla : fe80::6eae:8bff:fe23:91ae 
-nic : shared:nic3 
     nic1: dedicate 
     nic2: ext card slot #3 
     nic3: ext card slot #5 [active] 
-address_table :
```
system> ifconfig eth0 -c static -i 192.168.70.133 These configuration changes will become active after the next reset of the IMM.

# Comando keycfg

Utilice este comando para visualizar, añadir o eliminar claves de activación.

Las claves de activación controlan el acceso a funcionalidades opcionales de IMM.

### Notas:

- Cuando se ejecuta el comando keycfg sin opciones, se muestra la lista de claves de activación instaladas. Información clave desplegada incluye un número de índice para cada clave de activación, el tipo de clave de activación, la fecha de validez de la clave, el número de usos restantes, el estado de la clave y una descripción de la clave.
- Añada nuevas claves de activación a través de la transferencia de archivos.
- Elimine las claves antiguas especificando el número de clave o del tipo de clave. Al eliminar las claves por tipo, solo se elimina la primera clave de un tipo dado.

En la tabla siguiente se muestran los argumentos para las opciones.

### Tabla 33. Comando keycfg

La tabla siguiente es una tabla de tres columnas y varias filas que consta de las opciones, las descripciones de las opciones y los valores asociados para las opciones.

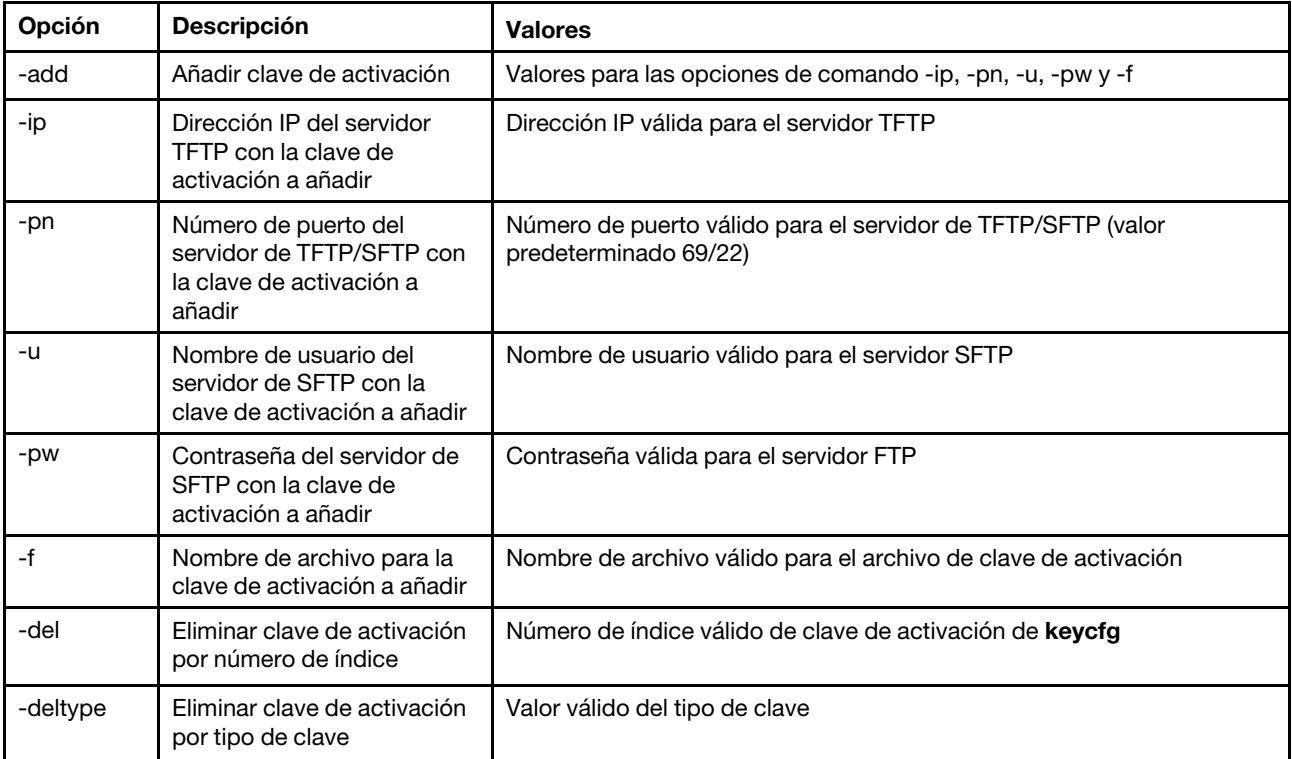

Sintaxis:

keycfg [options] option:

-add

- -ip tftp/sftp server ip address
- -pn pn port number of tftp/sftp server (default 69/22)
- -u username for sftp server
- -pw password for sftp server
- -f filename

-del  $n$  ( where n is a valid ID number from listing) -deltype  $x$  (where  $x$  is a Type value)

Ejemplo:

```
system> keycfg
ID Type Valid Uses Status Description 
1 4 10/10/2010 5 "valid" "IMM remote presence" 
2 3 10/20/2010 2 "valid" "IMM feature 
3 32796 NO CONSTRAINTS NO CONSTRAINTS "valid" "IBM Security Key Lifecycle Manager for SEDs FoD"
system>
```
Nota: El campo Descripción para el Id. número 3 se muestra en líneas separadas debido a las limitaciones de espacio.

## Comando ldap

Use este comando para mostrar y configurar los parámetros de configuración del protocolo LDAP.

En la tabla siguiente se muestran los argumentos para las opciones.

### Tabla 34. Comando ldap

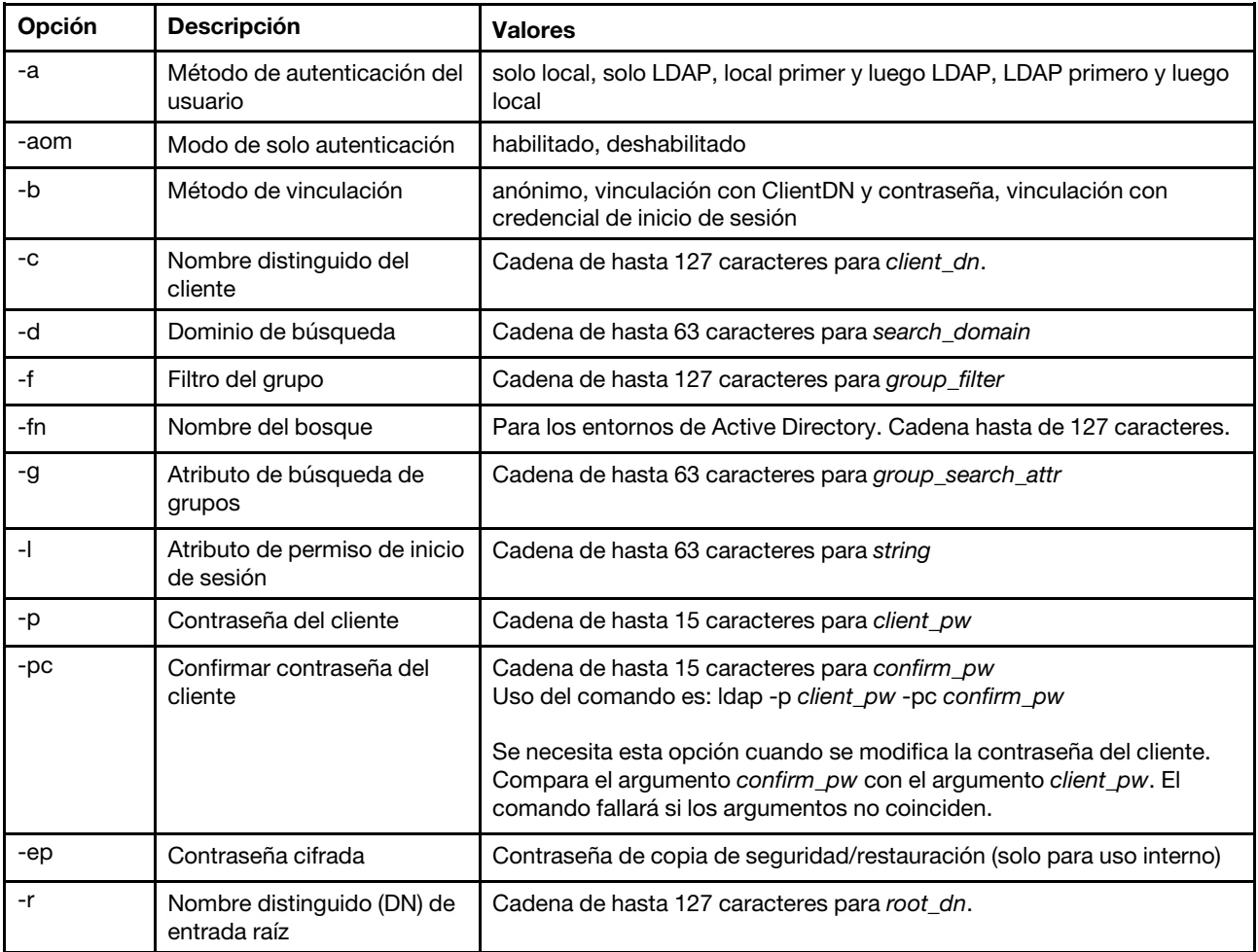

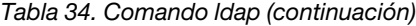

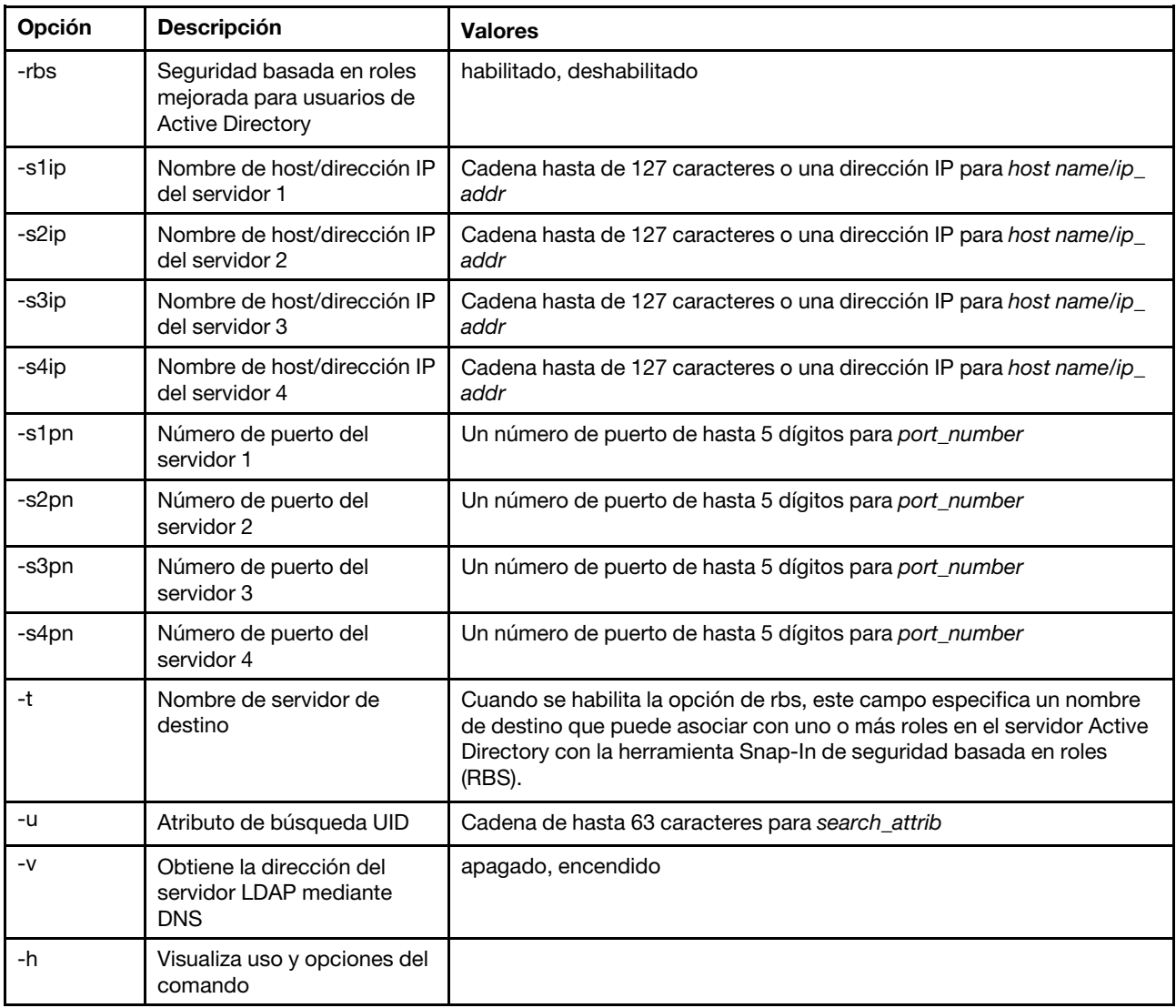

Sintaxis:

ldap [options]

options:

- -a loc|ldap|locld|ldloc
- -aom enable/disabled
- -b anon|client|login
- -c client\_dn
- -d search\_domain
- -f group\_filter
- -fn forest\_name
- -g group\_search\_attr
- -l string
- -p client\_pw
- -pc confirm\_pw
- -ep encrypted\_pw
- -r root\_dn
- -rbs enable|disabled
- -s1ip host name/ip\_addr
- -s2ip host name/ip\_addr
- -s3ip host name/ip\_addr

```
-s4ip host name/ip_addr 
-s1pn port_number 
-s2pn port_number 
-s3pn port_number 
-s4pn port_number 
-t name 
-u search_attrib 
-v off|on 
-h
```
# Comando ntp

Use este comando para ver y configurar el protocolo de tiempo de red (NTP).

En la tabla siguiente se muestran los argumentos para las opciones.

Tabla 35. Comando ntp

La tabla siguiente es una tabla de tres columnas y varias filas que consta de las opciones, las descripciones de las opciones y los valores asociados para las opciones.

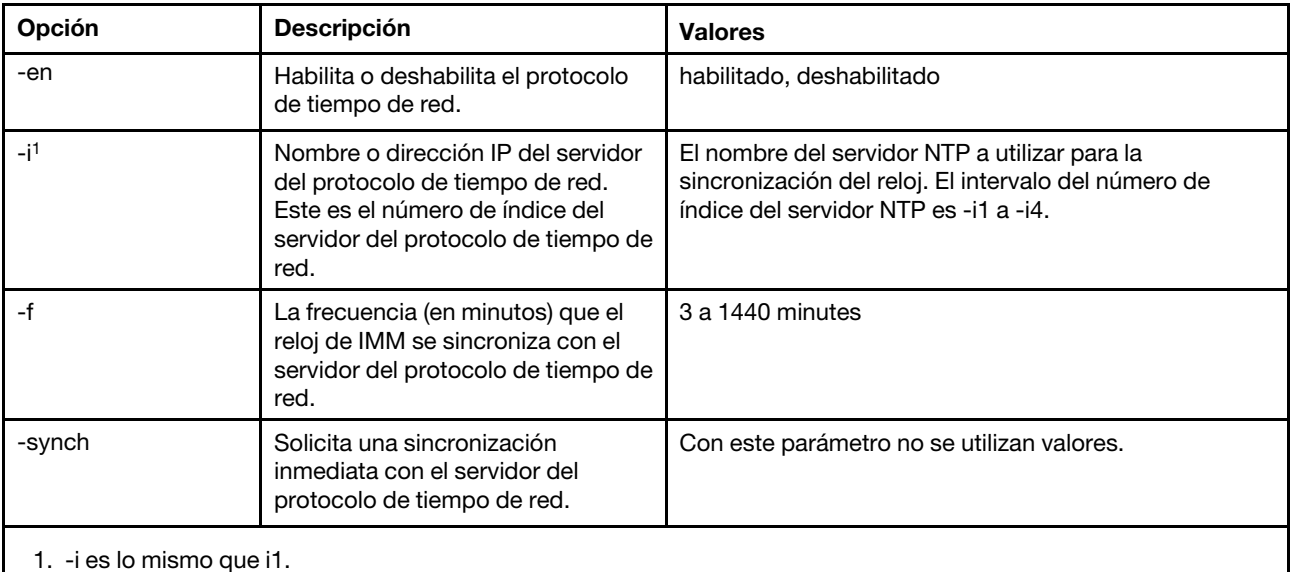

Sintaxis: ntp [options] options: -en state -i hostname/ip\_addr -f frequency -synch

Ejemplo: system> ntp -en: disabled -f: 3 minutes -i: not set

# Comando portcfg

Utilice este comando para configurar el IMM para la característica serie de redirección.

El IMM se debe configurar para coincidir con los valores internos del puerto serie del servidor. Para cambiar la configuración de puerto de serie, escriba las opciones, seguidas por los valores. Para cambiar la configuración de puerto de serie, debe tener al menos la autoridad de Configuración del adaptador de redes y seguridad.

Nota: El puerto de serie externo del servidor solo lo puede utilizar el IMM para la funcionalidad de IPMI. La CLI no es compatible a través del puerto serie. Las opciones serred y cliauth presentes en el Remote Supervisor Adapter II CLI no están soportadas.

Ejecutar el comando portcfg sin opciones muestra la configuración de puerto de serie. En la tabla siguiente se muestran los argumentos para las opciones.

Nota: El número de bits de datos (8) se establece en el hardware y no se puede cambiar.

### Tabla 36. Comando portcfg

La tabla siguiente es una tabla de tres columnas y varias filas que consta de las opciones, las descripciones de las opciones y los valores asociados para las opciones.

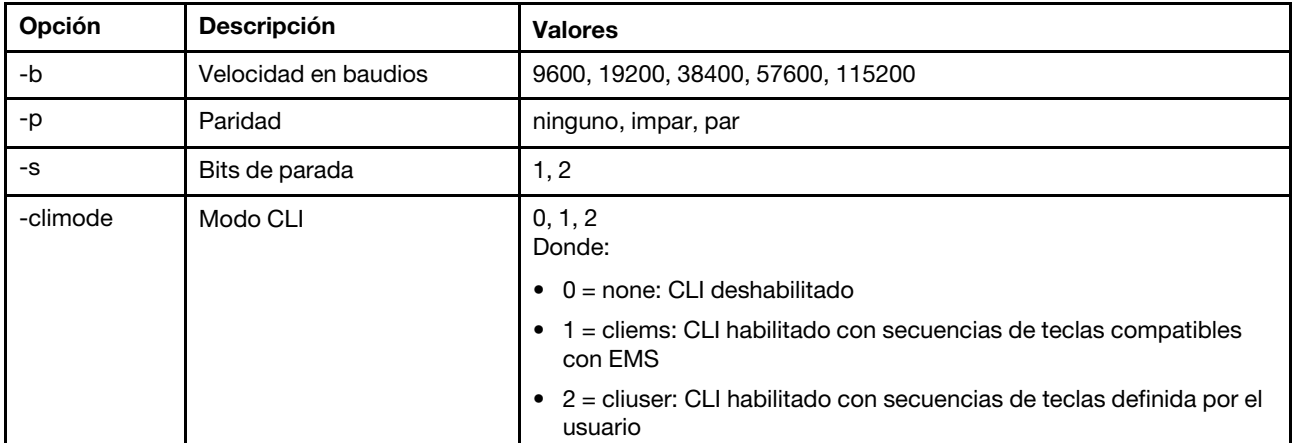

Sintaxis:

portcfg [options]

options:

-b baud\_rate

-p parity

-s stopbits

-climode mode

```
Ejemplo: 
system> portcfg
-b: 57600 
-climode: 2 (CLI with user defined keystroke sequence) 
-p: even 
-s: 1system> portcfg -b 38400 
ok 
system>
```
## Comando portcontrol

Utilice este comando para encender o apagar el puerto de servicio de red.

Actualmente este comando solo admite el control del puerto para el protocolo IPMI. Escriba portcontrol para visualizar el estado del puerto IPMI. Para habilitar o deshabilitar el puerto de red de IPMI, escriba la opción -ipmi seguido de los valores on u off.

### Tabla 37. Comando portcontrol

La tabla siguiente es una tabla de tres columnas y varias filas que consta de las opciones, las descripciones de las opciones y los valores asociados para las opciones.

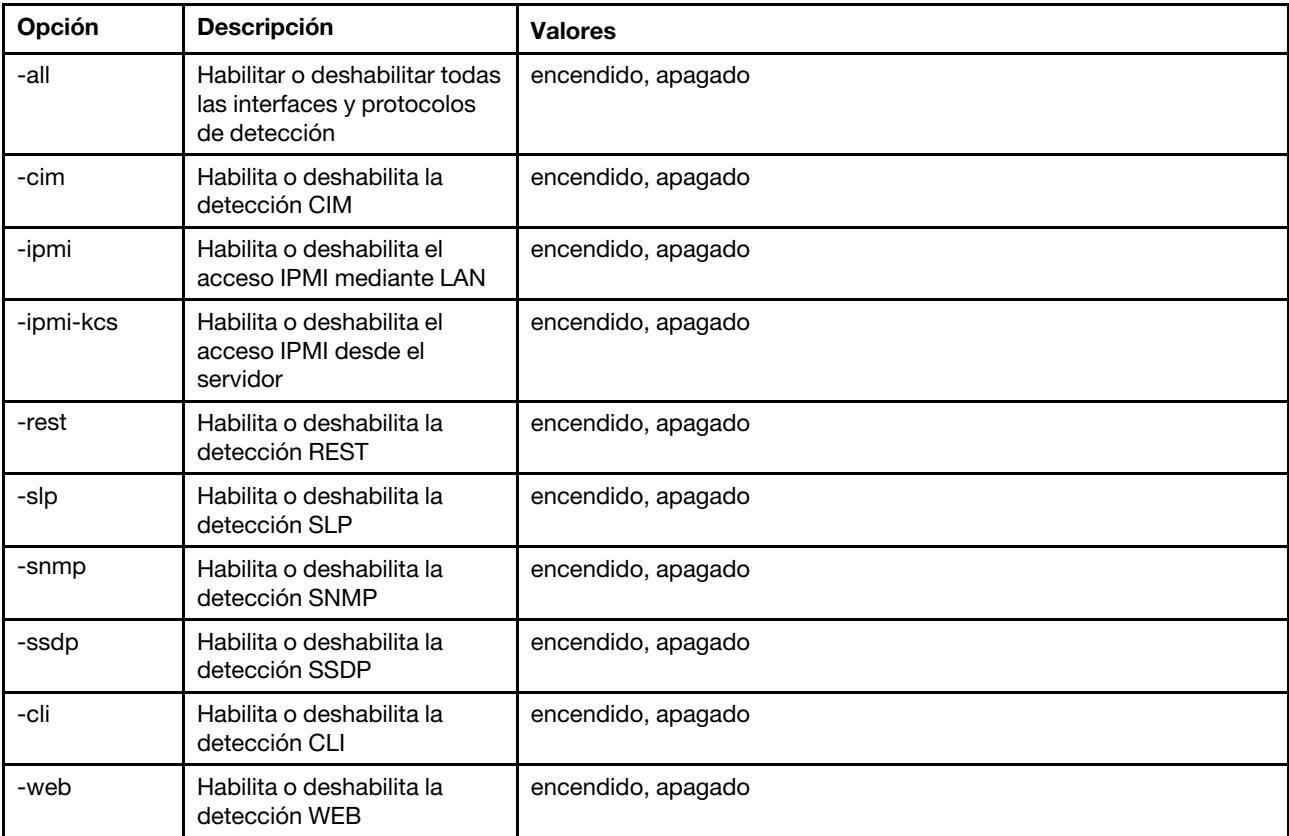

### Sintaxis:

portcontrol [options] options: -ipmi on/off

Ejemplo:

system> portcontrol cim : on ipmi : on ipmi-kcs : on rest : on slp : on snmp : off ssdp : on cli : on web : on

# Comando ports

Use este comando para mostrar y configurar los puertos de IMM.

Ejecutar el comando ports sin opciones muestra la información de los puertos de IMM. En la tabla siguiente se muestran los argumentos para las opciones.

### Tabla 38. Comando ports

La tabla siguiente es una tabla de tres columnas y varias filas que consta de las opciones, las descripciones de las opciones y los valores asociados para las opciones.

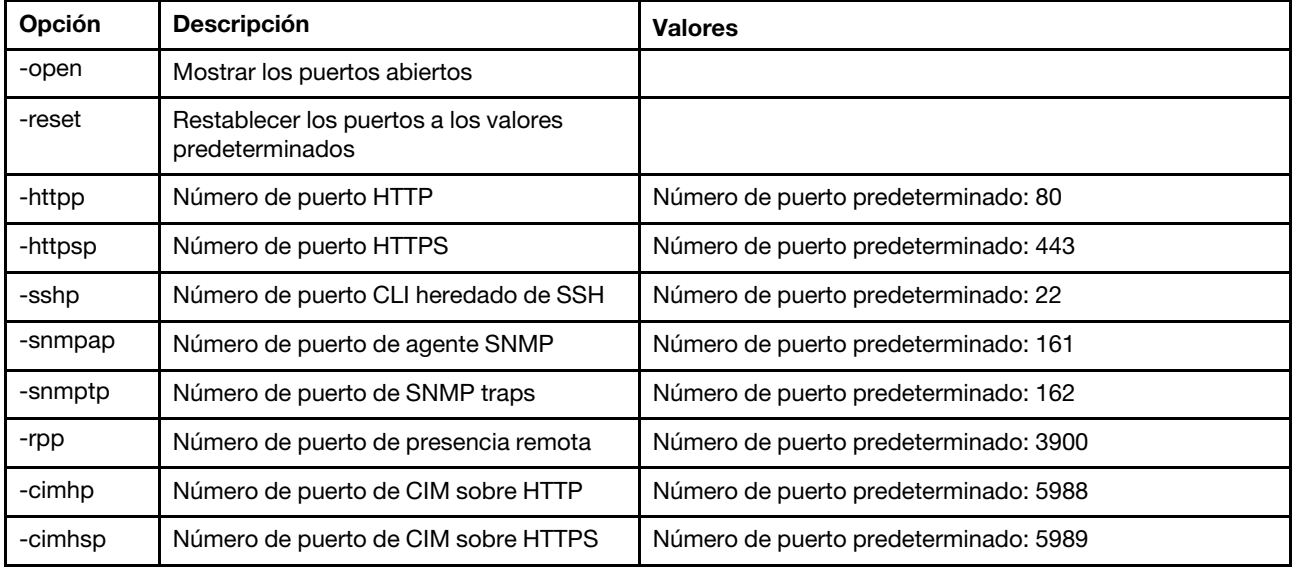

Sintaxis:

ports [options] option: -open -reset -httpp port\_number -httpsp port\_number -sshp port\_number -snmpap port\_number -snmptp port\_number -rpp port\_number -cimhp port\_number -cimhsp port\_number

Ejemplo: system> ports -httpp 80 -httpsp 443 -rpp 3900 -snmpap 161 -snmptp 162 -sshp 22 -cimhp 5988 -cimhsp 5989 system>

# Comando rdmount

Utilice este comando para montar imágenes de disco remoto o recursos compartidos de red

En la tabla siguiente se muestran los argumentos para las opciones.

### Tabla 39. Comando rdmount

La tabla siguiente es una tabla de dos columnas y varias filas que consta de las opciones y las descripciones asociadas.

### Notas:

- Se pueden cargar hasta dos archivos en la memoria del XClarity Controller y montar como medio virtual mediante la característica de RDOC del XClarity Controller. El tamaño total para ambos archivos no debe exceder 50 MB. Las imágenes cargadas son de solo lectura, a menos que se utilice la opción -rw.
- Cuando utiliza los protocolos HTTP, FTP o SFTP para montar o asignar las imágenes, el tamaño total de todas las imágenes no debe superar los 50 MB. Si se utilizan los protocolos NFS o SAMBA, no hay límites de tamaño.

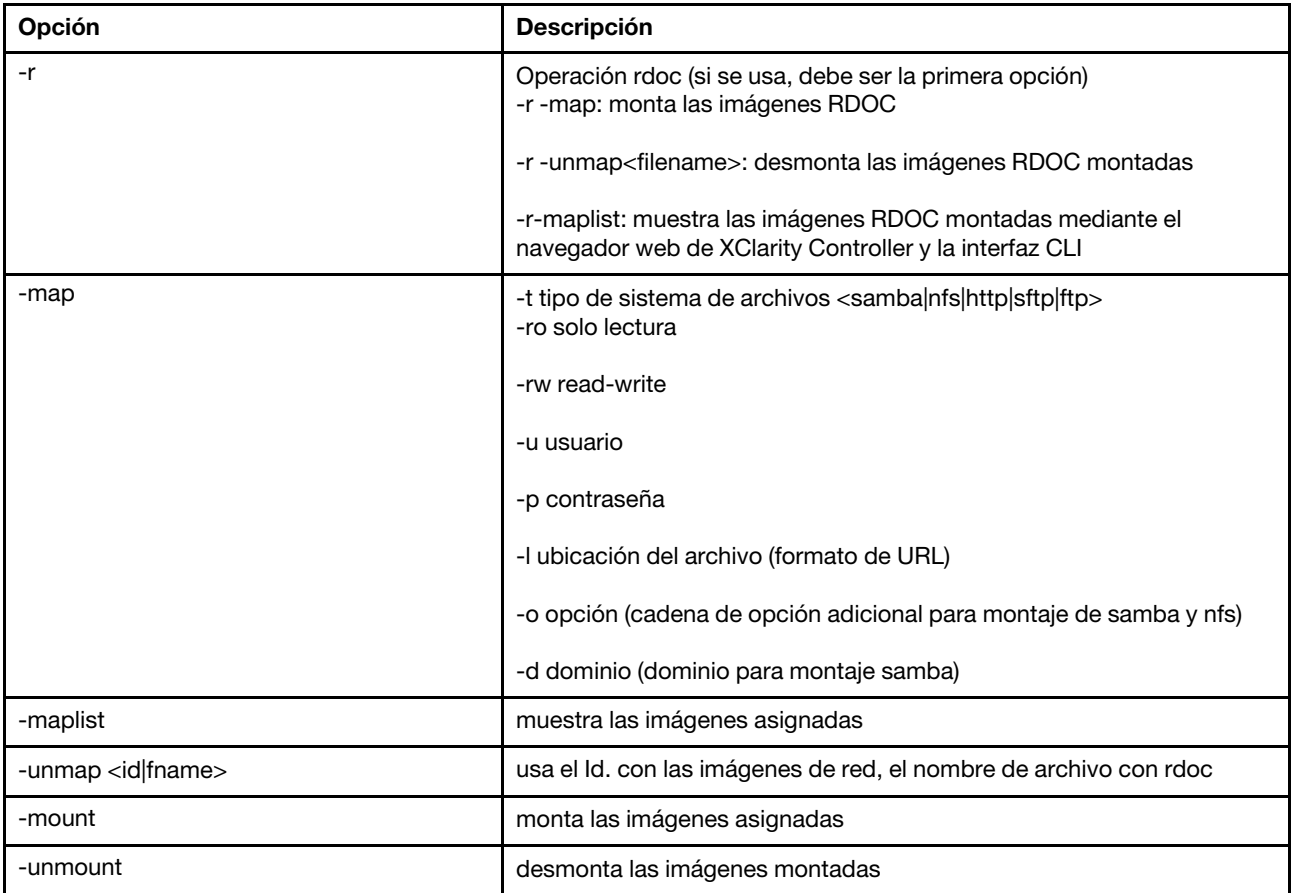

### Comando restore

Utilice este comando de restaurar valores del sistema desde un archivo de copia de seguridad.

En la tabla siguiente se muestran los argumentos para las opciones.

### Tabla 40. Comando restore

#### Tabla 40. Comando restore (continuación)

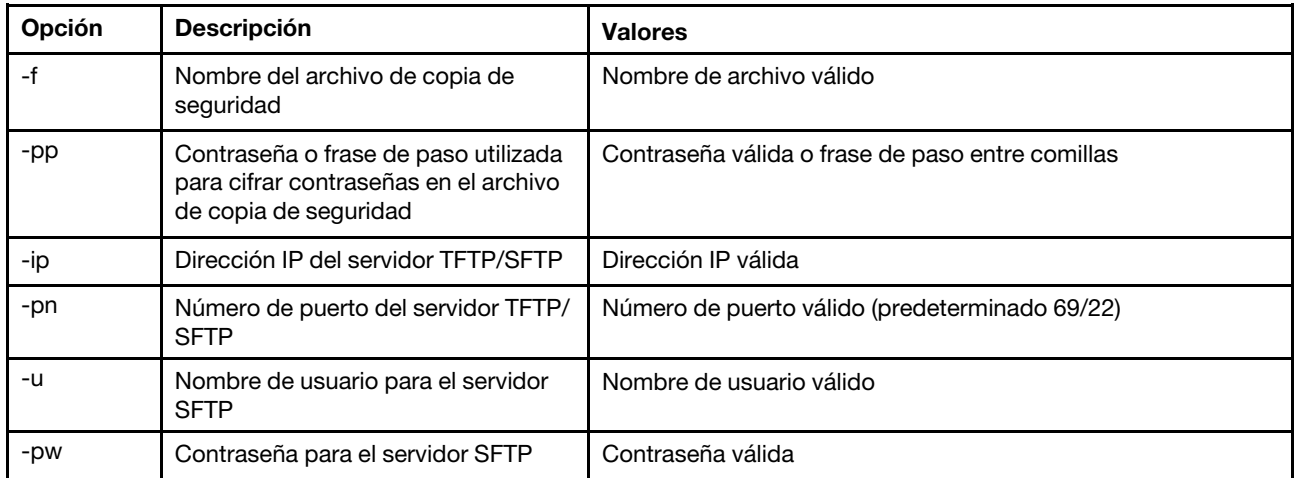

Sintaxis:

restore [options]

option:

-f filename

-pp password

-ip ip\_address

-pn port\_number username

-pw password

```
Ejemplo: 
system> restore f xcc-back.cli pp xxxxxx ip 192.168.70.200
ok 
system>
```
## Comando restoredefaults

Utilice este comando para restaurar todas las configuraciones de IMM al valor predeterminado de fábrica.

- No existen opciones para el comando restoredefaults.
- Se le solicitará confirmar el comando antes de continuar.

Sintaxis: restoredefaults

Ejemplo: system> restoredefaults

This action will cause all IMM settings to be set to factory defaults.

If this is the local system, you will lose your TCP/IP connection as a result. You will need to reconfigure the IMM network interface to restore connectivity. After the IMM configuration is cleared, the IMM will be restarted.

Proceed? (y/n) Y Restoring defaults

# Comando roles

Use este comando para mostrar o configurar los roles.

En la tabla siguiente se muestran los argumentos para las opciones.

### Tabla 41. Comando roles

La tabla siguiente es una tabla de tres columnas y varias filas que consta de las opciones, las descripciones de las opciones y los valores asociados para las opciones.

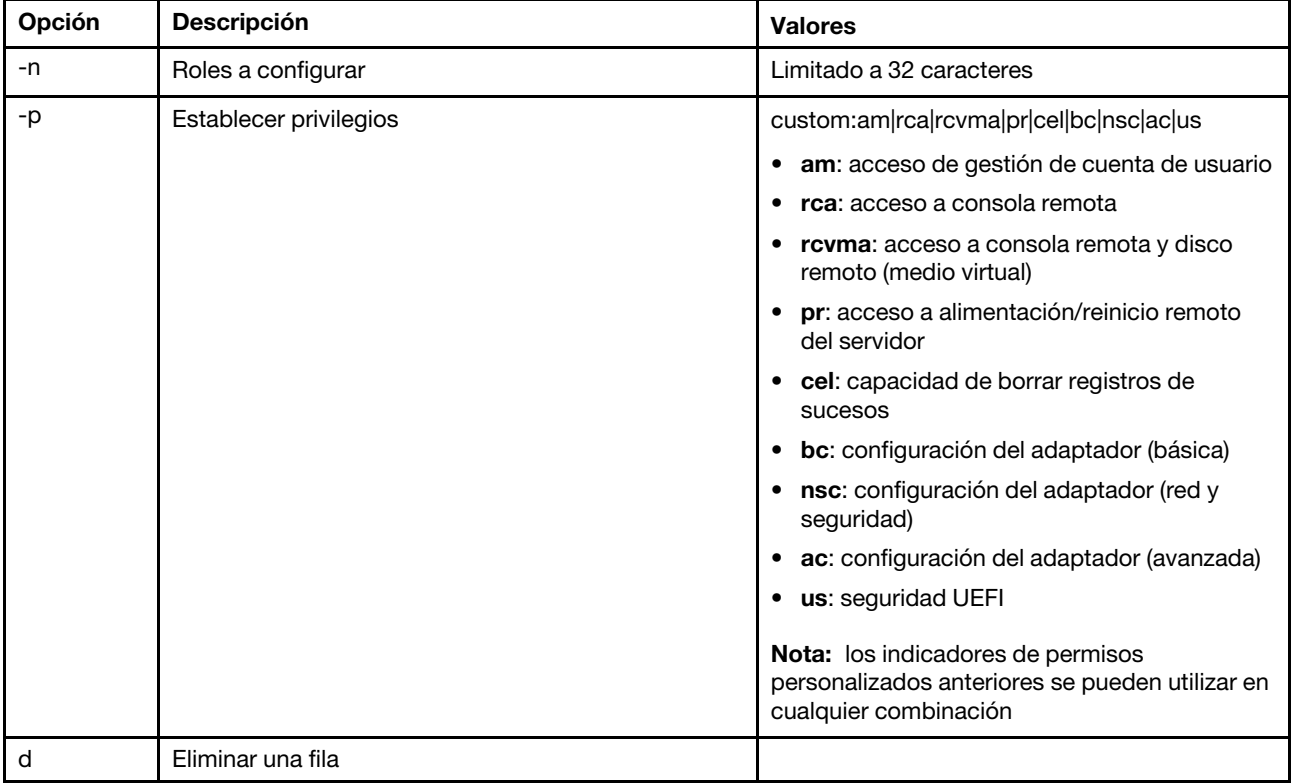

### **Sintaxis**

```
roles [-options] - display/configure roles 
  - role_account -role number[3-31] 
options: 
  -n - role name (limited to 32 characters)
  -p - privilege (custom:am|rca|rcvma|pr|cel|bc|nsc|ac|us) 
     am - User account management access 
     rca - Remote console access 
     rcvma - Remote console and remote disk (virtual media) access 
     pr - Remote server power/restart access 
     cel - Ability to clear event logs 
     bc - Adapter Configuration (basic) 
     nsc - Adapter Configuration (network and security) 
     ac - Adapter Configuration (advanced) 
     us - UEFI Security
     Note: the above custom permission flags can be used in any combination 
   -d - delete a row
```
### Ejemplo

system> roles -3 -n test1 -p custom:am|rca|rcvma

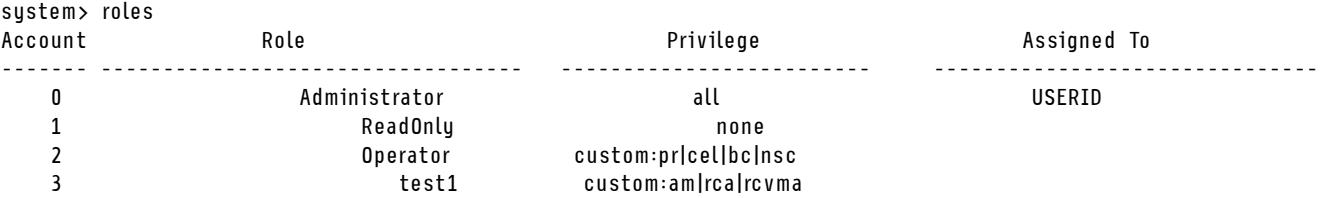

## Comando seccfg

Utilice este comando para realizar la reversión de firmware.

En la tabla siguiente se muestran los argumentos para las opciones.

Tabla 42. Comando seccfg

La tabla siguiente es una tabla de dos columnas y varias filas que consta de las opciones y las descripciones asociadas.

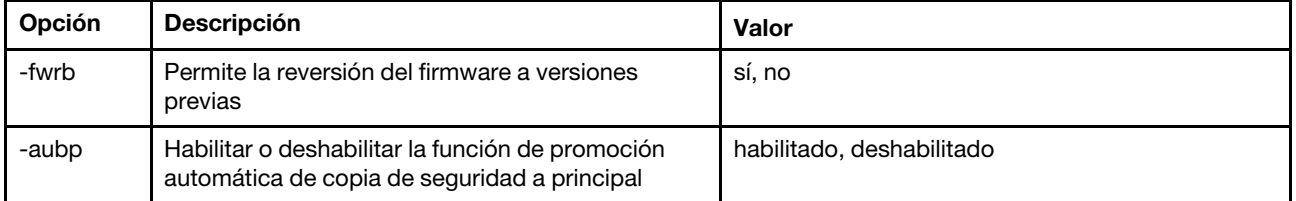

### Comando set

Utilice este comando para cambiar algunos valores de IMM.

- Algunas configuraciones de IMM se pueden cambiar con un sencillo comando set.
- Algunas de estas configuraciones, tales como variables de entorno, son utilizadas por la CLI.

En la tabla siguiente se muestran los argumentos para las opciones.

Tabla 43. Comando set

La tabla siguiente es una tabla de tres columnas y una fila que consta de la descripción del comando y la información asociada.

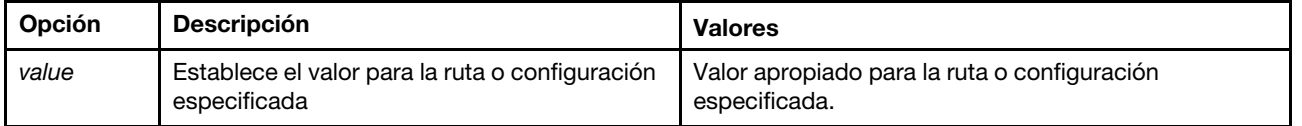

Sintaxis: set [options] option: value

## Comando smtp

Use este comando para mostrar y configurar los valores de la interfaz SMTP.

ok

Ejecutar el comando smtp sin opciones muestra toda la información de interfaz de SMTP. En la tabla siguiente se muestran los argumentos para las opciones.

### Tabla 44. Comando smtp

La tabla siguiente es una tabla de tres columnas y varias filas que consta de las opciones, las descripciones de las opciones y los valores asociados para las opciones.

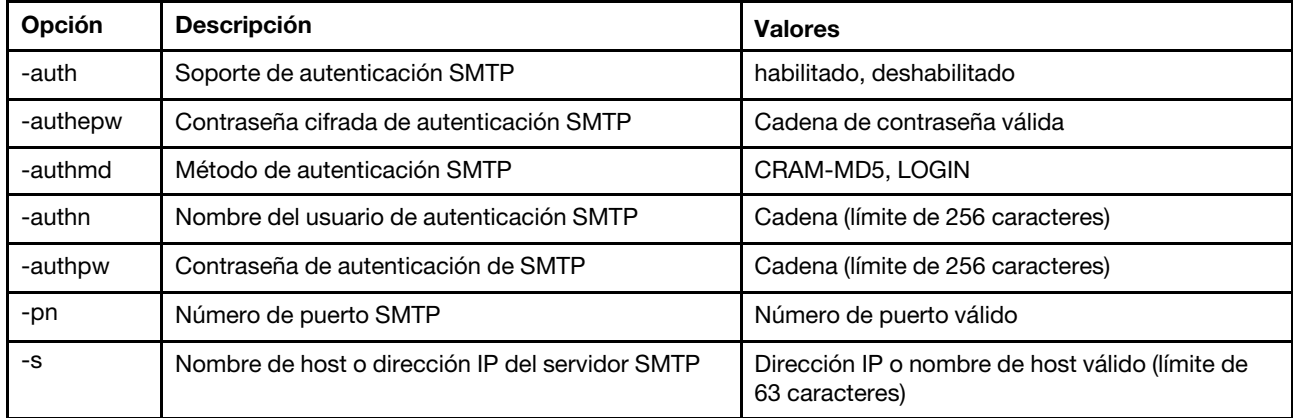

Sintaxis:

smtp [options] option:

- -auth enabled disabled
- -authepw password
- -authmd CRAM-MD5|LOGIN
- -authn username
- -authpw password
- -s ip\_address\_or\_hostname

-pn port\_number

Ejemplo: system> smtp -s test.com -pn 25 system>

## Comando snmp

Use este comando para mostrar y configurar la información de interfaz de SNMP.

Ejecutar el comando snmp sin opciones muestra toda la información de interfaz de SNMP. En la tabla siguiente se muestran los argumentos para las opciones.

### Tabla 45. Comando snmp

### Tabla 45. Comando snmp (continuación)

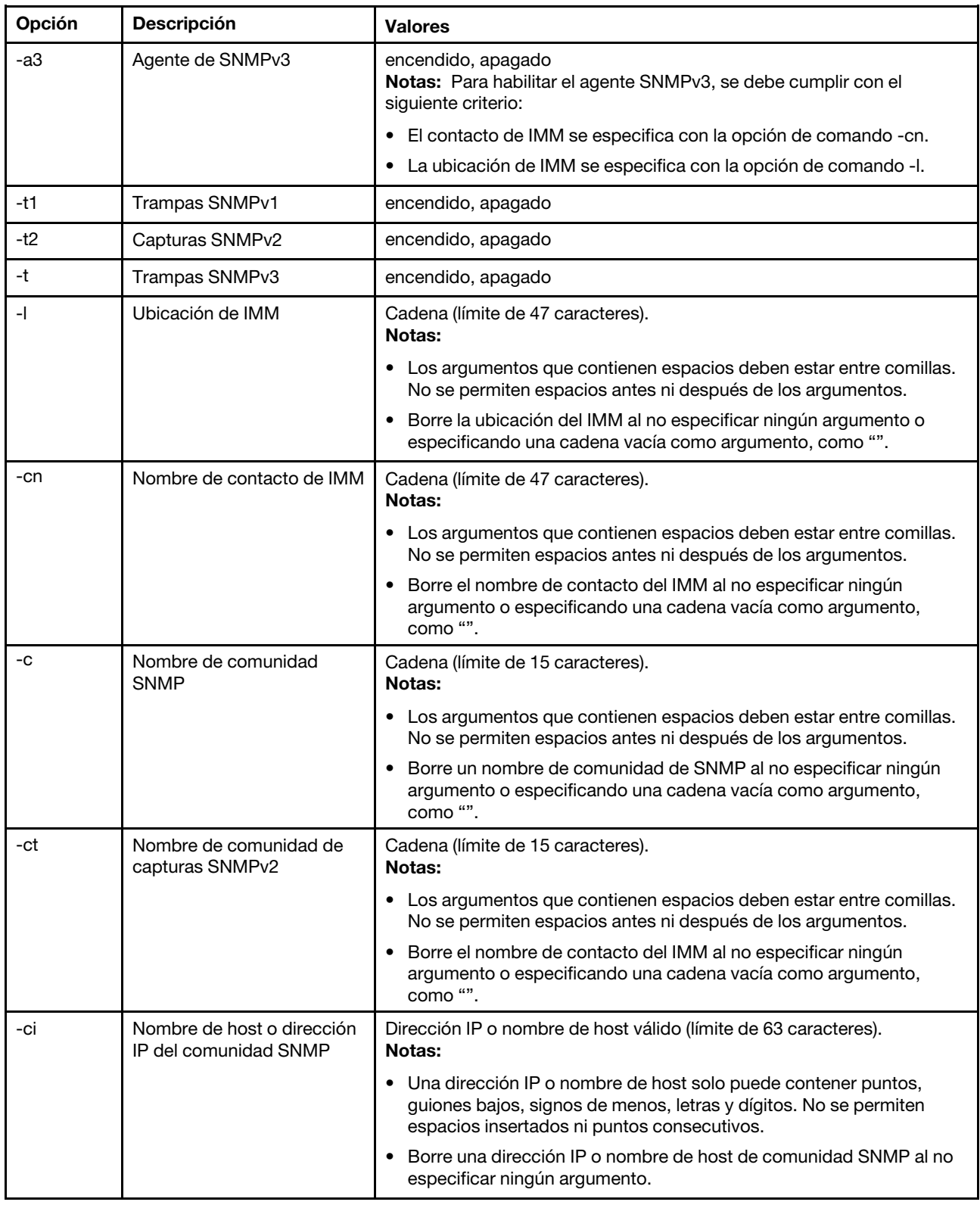

Tabla 45. Comando snmp (continuación)

| Opción                                                                                                    | <b>Descripción</b>                                                                                                    | <b>Valores</b>                                                                                                |
|----------------------------------------------------------------------------------------------------|----------------------------------------------------------------------------------------------------|----------------------------------------------------------------------------------------------------|
| -cti<br>Dirección IP de la<br>comunidad de capturas/<br>nombre de host de la<br>comunidad de capturas<br>SNMP <sub>v2</sub> | Dirección IP o nombre de host válido (límite de 63 caracteres).<br>Notas:<br>Una dirección IP o nombre de host solo puede contener puntos,<br>$\bullet$<br>guiones bajos, signos de menos, letras y dígitos. No se permiten<br>espacios insertados ni puntos consecutivos. |                                                                                                    |
|                                                                                                    |                                                                                                    | Borre una dirección IP o nombre de host de comunidad SNMP al no<br>$\bullet$<br>especificar ningún argumento. |
| -eid                                                                                                    | ID de motor SNMP                                                                                                    | Cadena (límite de 1 de 27 caracteres)                                                                         |

Sintaxis:

snmp [options]

option:

- -a3 state
- -t state
- -l location
- -cn contact\_name
- -t1 state
- -c community name
- -ci community IP address/hostname
- -t2 state
- -ct community name
- -cti community IP address/hostname
- -eid engine id

Ejemplo: system> snmp -t enabled -a3 enabled -l ZhangjiangMansion -cn Kelvin -t1 enabled -c community1 -ci host1 -t2 enabled -ct community2

```
-cti host2 
-eid XCC-7Z70-DSYM09X 
system>
```
### Comando snmpalerts

Utilice este comando para gestionar las alertas enviadas mediante SNMP.

Ejecutar snmpalerts sin opciones muestra todos los valores de alertas de SNMP. En la tabla siguiente se muestran los argumentos para las opciones.

#### Tabla 46. Comando snmpalerts

Tabla 46. Comando snmpalerts (continuación)

| Opción  | Descripción                                               | <b>Valores</b>                                                                                                    |
|---------|-----------------------------------------------------------|----------------------------------------------------------------------------------------------------|
| -status | Estado de alerta SNMP                                     | encendido, apagado                                                                                                    |
| -crt    | Establece sucesos críticos<br>que envían alertas          | all, none, custom:te vo po di fa cp me in re ot<br>Las configuraciones de alertas críticas personalizadas se especifican<br>utilizando una lista de valores separados por una barra vertical de la<br>forma snmpalerts -crt custom:te vo, donde los valores personalizados<br>son: |
|         |                                                           | te: umbral superado de temperatura crítica                                                                                                    |
|         |                                                           | vo: umbral superado de voltaje crítico                                                                                                    |
|         |                                                           | po: error crítico de alimentación<br>$\bullet$                                                                                                    |
|         |                                                           | di: error de la unidad de disco duro<br>$\bullet$                                                                                                    |
|         |                                                           | fa: error del ventilador<br>$\bullet$                                                                                                    |
|         |                                                           | cp: error del microprocesador<br>$\bullet$                                                                                                    |
|         |                                                           | me: error de memoria<br>$\bullet$                                                                                                    |
|         |                                                           | in: incompatibilidad de hardware<br>٠                                                                                                    |
|         |                                                           | re: error de redundancia de alimentación                                                                                                    |
|         |                                                           | ot: todos los otros sucesos críticos                                                                                                    |
| -crten  | Envía alertas de sucesos<br>críticos                      | habilitado, deshabilitado                                                                                                    |
| -wrn    | Establece sucesos de<br>advertencia que envían<br>alertas | all, none, custom:rp te vo po fa cp me ot<br>Las configuraciones de alertas de advertencia personalizadas se<br>especifican utilizando una lista de valores separados por una barra<br>vertical de la forma snmpalerts -wrn custom:rp te, donde los valores<br>personalizados son: |
|         |                                                           | rp: advertencia de redundancia de alimentación<br>$\bullet$                                                                                                    |
|         |                                                           | te: umbral superado de temperatura de advertencia<br>$\bullet$                                                                                                    |
|         |                                                           | vo: umbral superado de voltaje de advertencia<br>$\bullet$                                                                                                    |
|         |                                                           | po: umbral superado de alimentación de advertencia<br>$\bullet$                                                                                                    |
|         |                                                           | fa: suceso no crítico del ventilador<br>$\bullet$                                                                                                    |
|         |                                                           | cp: microprocesador en estado degradado<br>$\bullet$                                                                                                    |
|         |                                                           | me: advertencia de memoria                                                                                                    |
|         |                                                           | ot: todos los otros sucesos de advertencia                                                                                                    |
| -wrnen  | Envía alertas de sucesos de<br>advertencia                | habilitado, deshabilitado                                                                                                    |

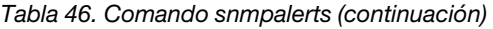

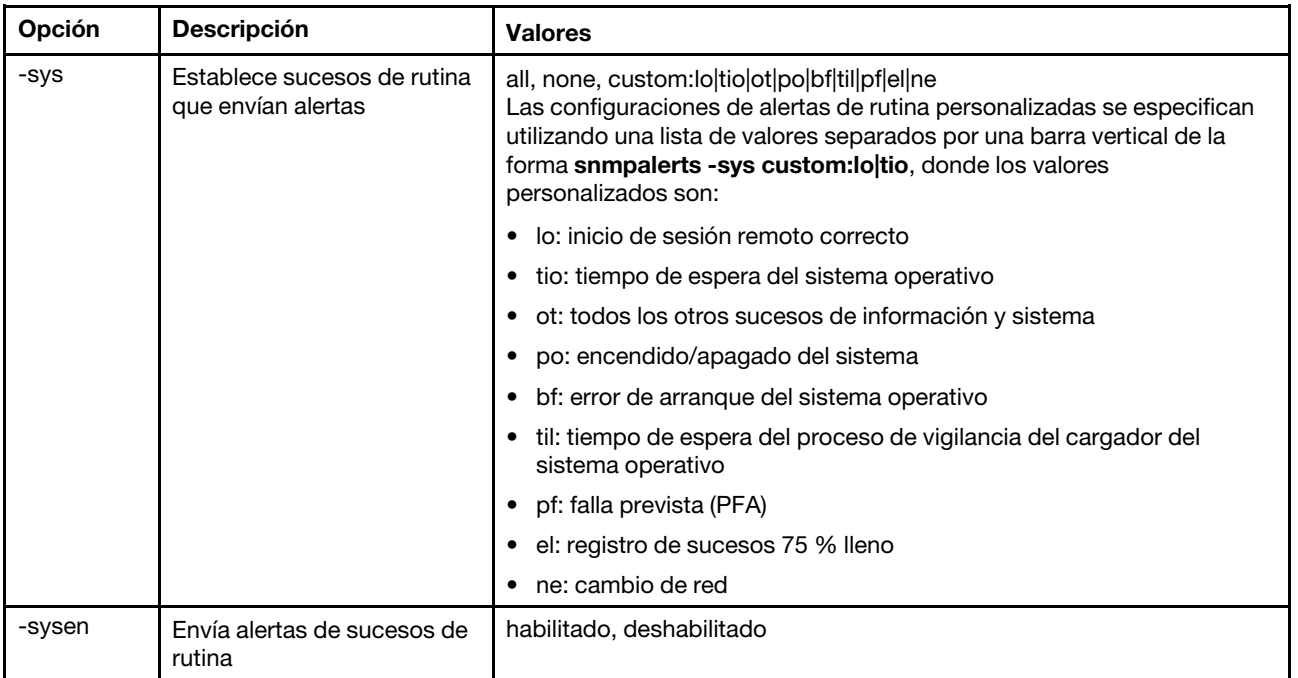

Sintaxis:

```
snmpalerts [options]
```
- options:
	- -status status
	- -crt event\_type
	- -crten state
	- -wrn event\_type
	- -wrnen state
	- -sys event\_type
	- -sysen state

## Comando srcfg

Utilice este comando para indicar la secuencia de teclas para entrar al CLI a través del modo de redirección de serie.

Para cambiar la configuración de redirección de serie, escriba las opciones, seguidas por los valores. Para cambiar la configuración de redirección de serie, debe tener al menos la autoridad de Configuración del adaptador de redes y seguridad.

Nota: El hardware del IMM no posee la capacidad de conexión de puerto de serie a puerto de serie. Por lo tanto las opciones -passthru y entercliseq presentes en el Remote Supervisor Adapter II CLI no están soportadas.

Ejecutar el comando srcfg sin las opciones muestra la secuencia de teclas de redirección de serie actual. En la tabla siguiente se muestran los argumentos para la opción del comando srcfg -entercliseq.

### Tabla 47. Comando srcfg

La tabla siguiente es una tabla de tres columnas y una fila que consta de la opción, la descripción de la opción y los valores para la opción.

Tabla 47. Comando srcfg (continuación)

| Opción       | <b>Descripción</b>                            | Valores                                                                                                    |
|--------------|-----------------------------------------------|----------------------------------------------------------------------------------------------------|
| -entercliseg | Escribir una<br>secuencia de teclas<br>de CLI | Secuencia de teclas definida por el usuario para ingresar a CLI.<br>Nota: Esta secuencia debe tener al menos un carácter y un máximo<br>de 15 caracteres. El símbolo de punto de intercalación (^) tiene un<br>significado especial en esta secuencia. Denota Ctrl para las teclas que<br>se correlacionan con las secuencias de Ctrl (por ejemplo, $\wedge$ [ para la<br>tecla de escape y la tecla ^M para el retorno). Todas las apariciones<br>de $\wedge$ se interpretan como parte de una secuencia de Ctrl. Consulte<br>una tabla de conversión de ASCII a teclas para ver una lista de<br>secuencias de Ctrl. El valor predeterminado para este campo es el ^ [(<br>que es salida seguida por (. |

Sintaxis: srcfg [options] options: -entercliseq entercli\_keyseq

```
Ejemplo: 
system> srcfg 
-entercliseq ^[Q 
system>
```
## Comando sshcfg

Use este comando para mostrar y configurar los parámetros de SSH.

Ejecutar el comando sshcfg sin opciones muestra todos los parámetros de SSH. En la tabla siguiente se muestran los argumentos para las opciones.

### Tabla 48. Comando sshcfg

La tabla siguiente es una tabla de tres columnas y varias filas que consta de las opciones, las descripciones de las opciones y los valores asociados para las opciones.

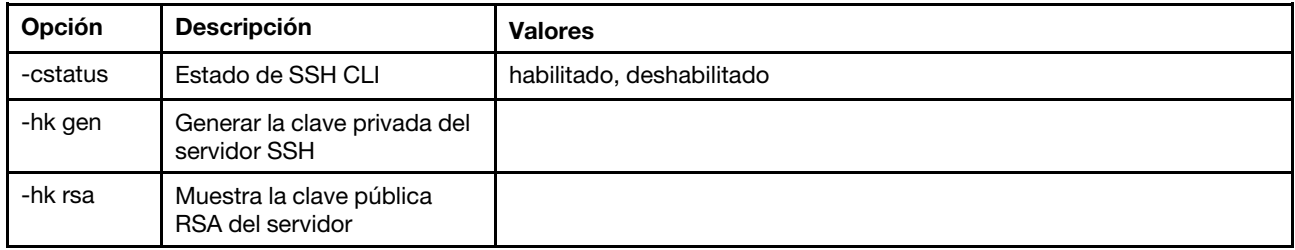

Sintaxis: sshcfg [options] option: -cstatus state -hk gen -hk rsa Ejemplo: system> sshcfg -cstatus enabled

```
CLI SSH port 22 
ssh-rsa 2048 bit fingerprint: b4:a3:5d:df:0f:87:0a:95:f4:d4:7d:c1:8c:27:51:61 
1 SSH public keys installed
```
system>

### Comando ssl

Use este comando para mostrar y configurar los parámetros de SSL.

Para habilitar un cliente SSL, un certificado de cliente debe estar instalado. Ejecutar el comando ssl sin opciones muestra los parámetros de SSL. En la tabla siguiente se muestran los argumentos para las opciones.

### Tabla 49. Comando ssl

La tabla siguiente es una tabla de tres columnas y varias filas que consta de las opciones, las descripciones de las opciones y los valores asociados para las opciones.

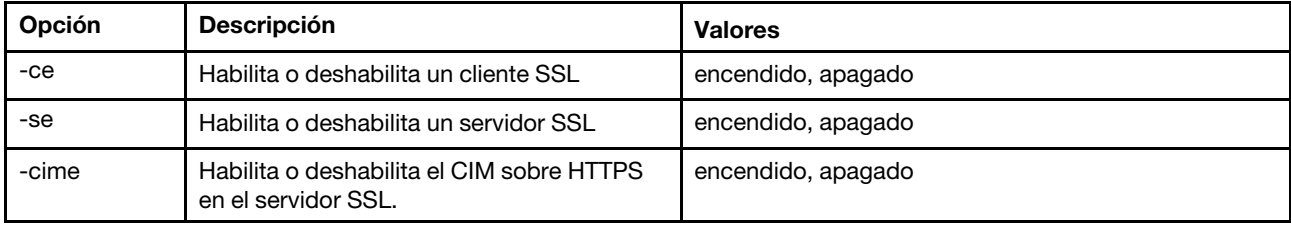

Sintaxis:

portcfg [options] options: -ce state -se state -cime state

Parámetros: los parámetros siguientes se presentan en la pantalla de estado de la opción para el comando ssl y se muestran desde la CLI:

### Transporte seguro de servidor habilitado

Esta visualización de estado es de solo lectura y no se puede establecer directamente.

### Estado de la clave del servidor web/CMD

Esta visualización de estado es de solo lectura y no se puede establecer directamente. Los posibles valores de salida de la línea de comandos son los siguientes:

Clave privada y certificado/CSR no disponibles

Clave privada y certificado firmado por CA instalados

Clave privada y certificado autofirmado generado automáticamente instalados

Clave privada y certificado autofirmado instalados

Clave privada almacenada, CSR disponible para descargarse

### Estado de la clave CSR del servidor SSL

Esta visualización de estado es de solo lectura y no se puede establecer directamente. Los posibles valores de salida de la línea de comandos son los siguientes:

Clave privada y certificado/CSR no disponibles

Clave privada y certificado firmado por CA instalados

Clave privada y certificado autofirmado generado automáticamente instalados

Clave privada y certificado autofirmado instalados

Clave privada almacenada, CSR disponible para descargarse

### Estado de la clave de cliente SSL de LDAP

Esta visualización de estado es de solo lectura y no se puede establecer directamente. Los posibles valores de salida de la línea de comandos son los siguientes:

Clave privada y certificado/CSR no disponibles

Clave privada y certificado firmado por CA instalados

Clave privada y certificado autofirmado generado automáticamente instalados

Clave privada y certificado autofirmado instalados

Clave privada almacenada, CSR disponible para descargarse

### Estado de la clave de cliente SSL de CSR

Esta visualización de estado es de solo lectura y no se puede establecer directamente. Los posibles valores de salida de la línea de comandos son los siguientes:

Clave privada y certificado/CSR no disponibles

Clave privada y certificado firmado por CA instalados

Clave privada y certificado autofirmado generado automáticamente instalados

Clave privada y certificado autofirmado instalados

Clave privada almacenada, CSR disponible para descargarse

### Comando sslcfg

Utilice este comando para visualizar y configurar el SSL para el IMM y gestionar los certificados.

Ejecutar el comando sslcfg sin opciones muestra toda la información de configuración de SSL. El comando sslcfg se usa para generar una nueva clave de cifrado y el certificado autofirmado o solicitud de firma de certificado (CSR). En la tabla siguiente se muestran los argumentos para las opciones.

### Tabla 50. Comando sslcfg

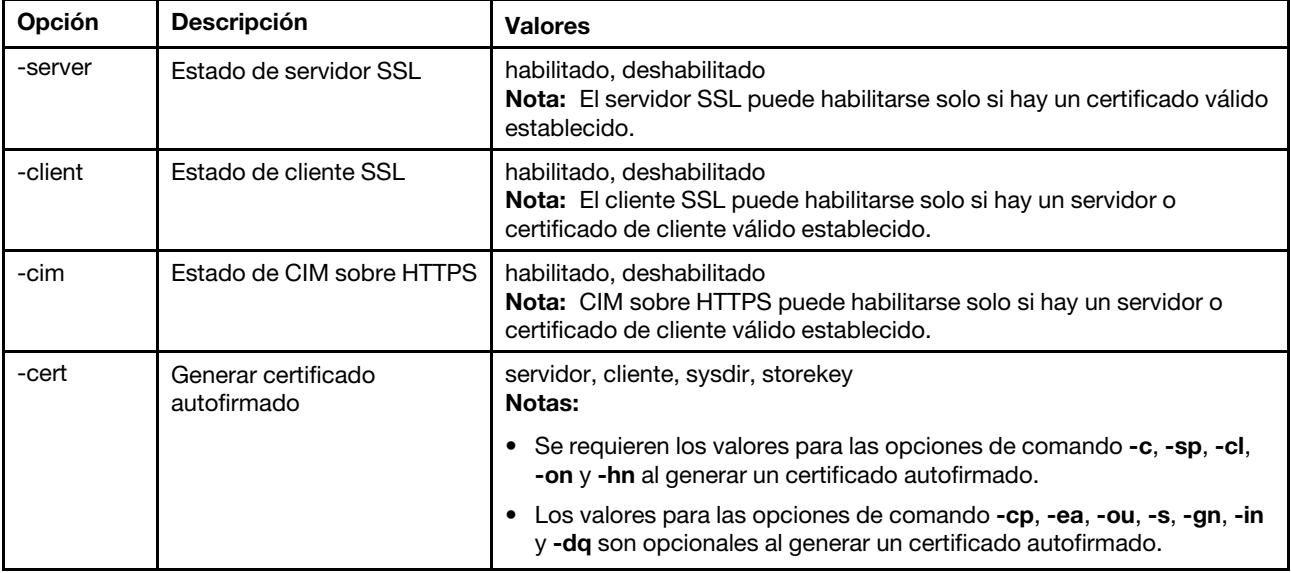

### Tabla 50. Comando sslcfg (continuación)

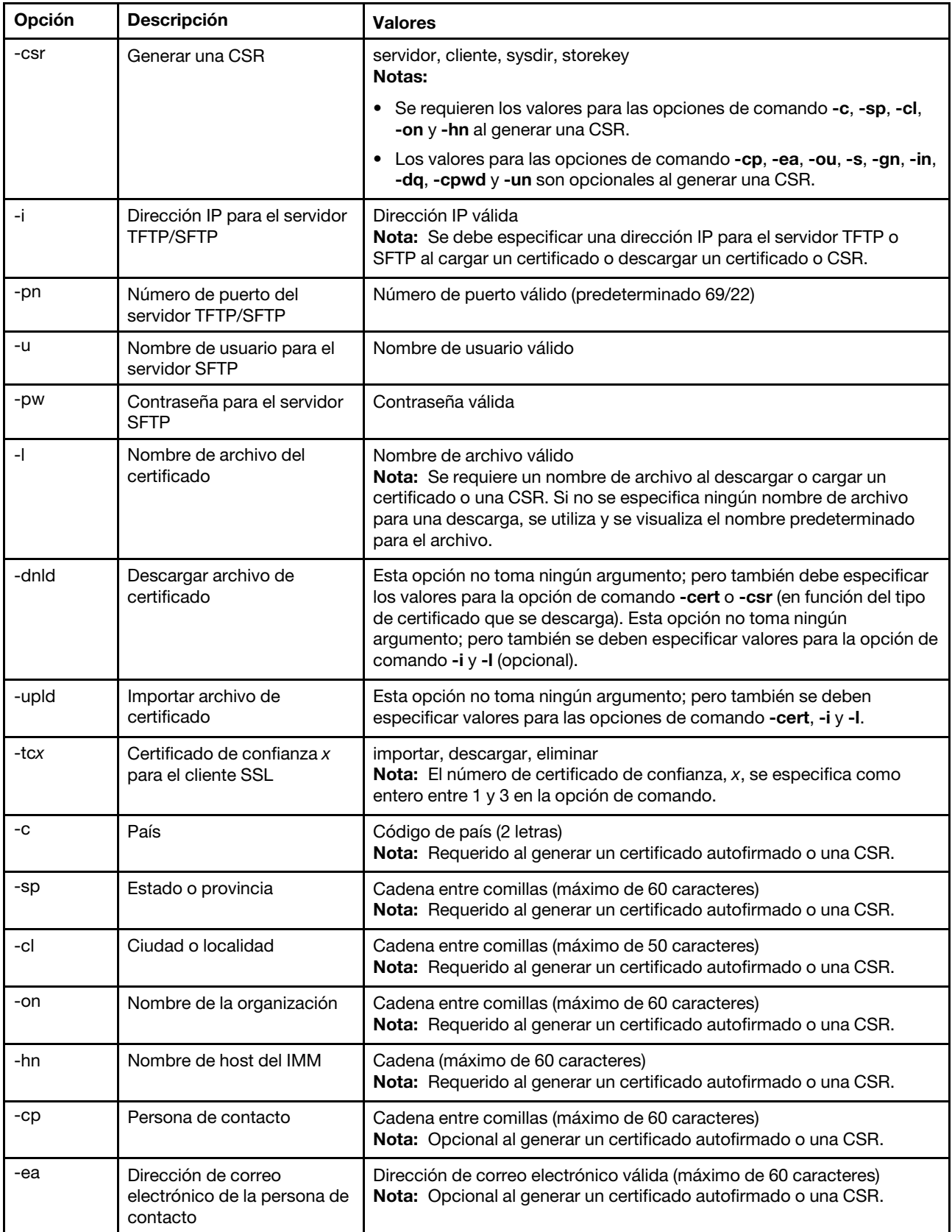

Tabla 50. Comando sslcfg (continuación)

| Opción | <b>Descripción</b>                  | <b>Valores</b>                                                                                                    |
|--------|-------------------------------------|----------------------------------------------------------------------------------------------------|
| -ou    | Unidad organizativa                 | Cadena entre comillas (máximo de 60 caracteres)<br>Nota: Opcional al generar un certificado autofirmado o una CSR. |
| -S     | Apellido                            | Cadena entre comillas (máximo de 60 caracteres)<br>Nota: Opcional al generar un certificado autofirmado o una CSR. |
| -gn    | Nombre                              | Cadena entre comillas (máximo de 60 caracteres)<br>Nota: Opcional al generar un certificado autofirmado o una CSR. |
| -in    | <b>Iniciales</b>                    | Cadena entre comillas (máximo de 20 caracteres)<br>Nota: Opcional al generar un certificado autofirmado o una CSR. |
| -da    | Calificador de nombre de<br>dominio | Cadena entre comillas (máximo de 60 caracteres)<br>Nota: Opcional al generar un certificado autofirmado o una CSR. |
| -cpwd  | Contraseña de desafío               | Cadena (mínimo de 6 caracteres y máximo de 30 caracteres)<br>Nota: Opcional a generar una CSR.                     |
| -un    | Nombre no estructurado              | Cadena entre comillas (máximo de 60 caracteres)<br>Nota: Opcional a generar una CSR.                               |

### Sintaxis:

sslcfg [options] option: -server state -client state -cim state -cert certificate\_type -csr certificate\_type -i ip\_address port\_mumber username -pw password -l filename -dnld -upld -tc xaction -c country\_code -sp state\_or\_province -cl city\_or\_locality -on organization\_name -hn bmc\_hostname -cp contact\_person -ea email\_address -ou organizational\_unit -s surname -gn given\_name -in initials -dq dn\_qualifier -cpwd challenge\_password -un unstructured\_name Ejemplos:

system> sslcfg -server enabled -client disabled -sysdir enabled SSL Server Certificate status:

```
A self-signed certificate is installed 
SSL Client Certificate status: 
 A self-signed certificate is installed 
SSL CIM Certificate status: 
 A self-signed certificate is installed 
SSL Client Trusted Certificate status: 
 Trusted Certificate 1: Not available 
 Trusted Certificate 2: Not available 
 Trusted Certificate 3: Not available 
 Trusted Certificate 4: Not available
```
Ejemplos de certificados de cliente:

• Para generar una CSR para una clave de almacenamiento, especifique el comando siguiente: system> sslcfg

```
-csr storekey -c US -sp NC -cl rtp -on Lenovo -hn XCC-5cf3fc6e0c9d 
-cp Contact -ea "" -ou"" 
ok
```
El ejemplo anterior se muestra en varias líneas, debido a las limitaciones de espacio.

- Para descargar un certificado desde el IMM a otro servidor, especifique el comando siguiente: system> sslcfg -csr storekey -dnld -i 192.168.70.230 -l storekey.csr ok
- Para cargar el certificado procesado por la autoridad de certificación (CA), especifique el comando siguiente:

```
system> sslcfg
-cert storekey -upld -i 192.168.70.230 -l tklm.der
```
• Para generar un certificado autofirmado, especifique el comando siguiente: sustem> **sslcfa** -cert storekey -c US -sp NC -cl rtp -on Lenovo -hn XCC-5cf3fc6e0c9d -cp Contact -ea "" -ou "

```
ok
```
El ejemplo anterior se muestra en varias líneas, debido a las limitaciones de espacio.

Ejemplo de certificado de servidor SKLM:

• Para importar el certificado de servidor SKLM, especifique el comando siguiente: system> storekeycfg -add -ip 192.168.70.200 -f tklm-server.der ok

### Comando storekeycfg

Utilice este comando para configurar el nombre de host o la dirección IP y el puerto de red para un servidor SKLM.

Puede configurar hasta cuatro destinos de servidor SKLM. El comando storekeycfg también se utiliza para instalar y eliminar los certificados que utiliza el IMM para la autenticación en el servidor SKLM.

En la tabla siguiente se muestran los argumentos para las opciones.

```
Tabla 51. Comando storekeycfg
```

| Opción | <b>Descripción</b>                                                                      | <b>Valores</b>                                                                                |
|--------|-----------------------------------------------------------------------------------------|-----------------------------------------------------------------------------------------------|
| -add   | Añadir la clave de activación                                                           | Los valores para las opciones de comando son -ip, -pn, -u, -pw y -f                           |
| -ip    | Nombre de host o dirección<br>IP para el servidor TFTP/<br><b>SFTP</b>                  | Nombre de host o dirección IP válida para el servidor TFTP/SFTP                               |
| -pn    | Número de puerto del<br>servidor TFTP o SFTP                                            | Número de puerto válido para el servidor de TFTP/SFTP (valor<br>predeterminado 69/22)         |
| -u     | Nombre de usuario para el<br>servidor SFTP                                              | Nombre de usuario válido para el servidor SFTP                                                |
| -pw    | Contraseña para el servidor<br><b>SFTP</b>                                              | Contraseña válida para el servidor FTP                                                        |
| $-f$   | Nombre de archivo para la<br>clave de activación                                        | Nombre de archivo válido para el archivo de clave de activación                               |
| -del   | Utilice este comando para<br>eliminar la clave de<br>activación por número de<br>índice | Número de índice válido de clave de activación de keycfg                                      |
| -dgrp  | Añade el grupo de<br>dispositivos                                                       | Nombre del grupo de dispositivos                                                              |
| -sxip  | Añade el nombre de host o<br>dirección IP para el servidor<br><b>SKLM</b>               | Nombre de host o dirección IP válida para el servidor SKLM. Valor<br>numérico de 1, 2, 3 o 4. |
| -sxpn  | Añade el número de puerto<br>del servidor SKLM                                          | Número de puerto válido para el servidor SKLM. Valor numérico de 1,<br>$2, 3$ o 4.            |
| -testx | Prueba la configuración y la<br>conexión con el servidor<br><b>SKLM</b>                 | Valor numérico de 1, 2, 3 o 4                                                                 |
| -h     | Visualizar uso y opciones del<br>comando                                                |                                                                                               |

Tabla 51. Comando storekeycfg (continuación)

Sintaxis:

storekeycfg [options]

- options:
- -add state
- -ip ip\_address
- -pn port\_number
- -u username
- -pw password
- -f filename
- -del key\_index
- -dgrp device\_group\_name
- -sxip ip\_address
- -sxpn port\_number
- -testx numeric value of SKLM server
- -h

### Ejemplos:

Para importar el certificado de servidor SKLM, especifique el comando siguiente: system> storekeycfg add -ip 192.168.70.200 -f tklm-server.der

system> ok

Para configurar la dirección y el número de puerto del servidor SKLM, especifique el comando siguiente: system> storekeycfg -s1ip 192.168.70.249 system> ok

Para establecer el nombre de grupo de dispositivo, especifique el comando siguiente: system> storekeycfg -dgrp IBM SYSTEM X SED system> ok

### Comando syncrep

Utilice este comando para iniciar la sincronización de firmware desde el repositorio remoto.

En la tabla siguiente se muestran los argumentos para las opciones.

### Tabla 52. Comando syncrep

La tabla siguiente es una tabla de tres columnas y varias filas que consta de las opciones, las descripciones de las opciones y los valores asociados para las opciones.

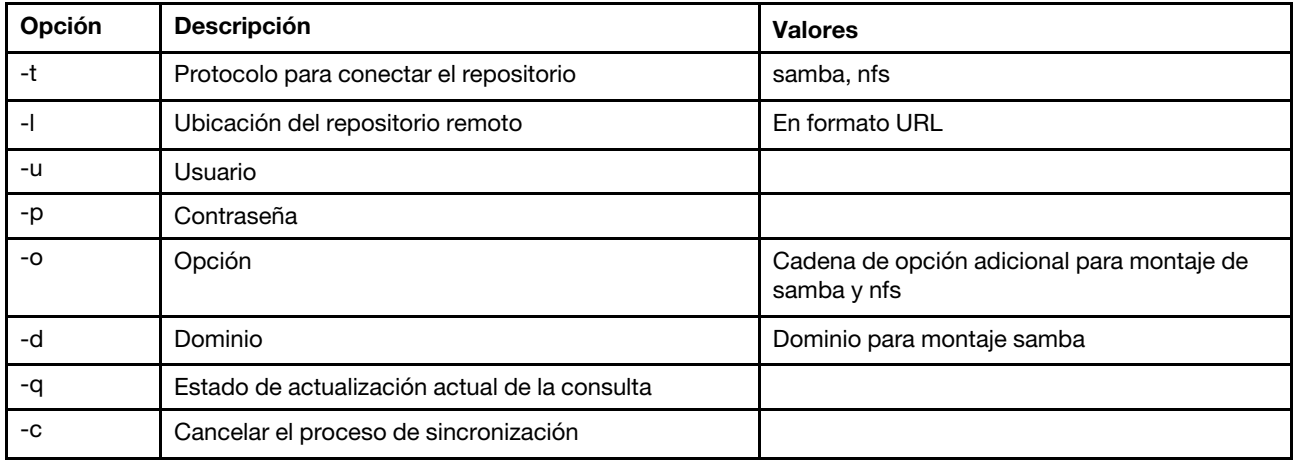

### **Sintaxis**

syncrep [options] Launch firmware sync from remote repository options:

- -t <samba|nfs> protocol to connect repository
- -l location of remote repository (URL format)
- -u User
- -p Password
- -o option (extra option string for samba and nfs mounts)
- -d domain (domain for samba mount)
- -q query current update status
- -c cancel the sync process

### Ejemplo

```
(1) start sync with repository 
system> syncrep -t samba -l url -u user -p password 
(2) query current update status 
system> syncrep -q 
(3)cancel the sync process 
system> syncrep -c
```
# Comando thermal

Utilice este comando para visualizar y configurar la política de modo térmico del sistema host.

Ejecutar el comando thermal sin opciones muestra la política de modo térmico. En la tabla siguiente se muestran los argumentos para las opciones.

### Tabla 53. Comando thermal

La tabla siguiente es una tabla de tres columnas y varias filas que consta de las opciones, las descripciones de las opciones y los valores asociados para las opciones.

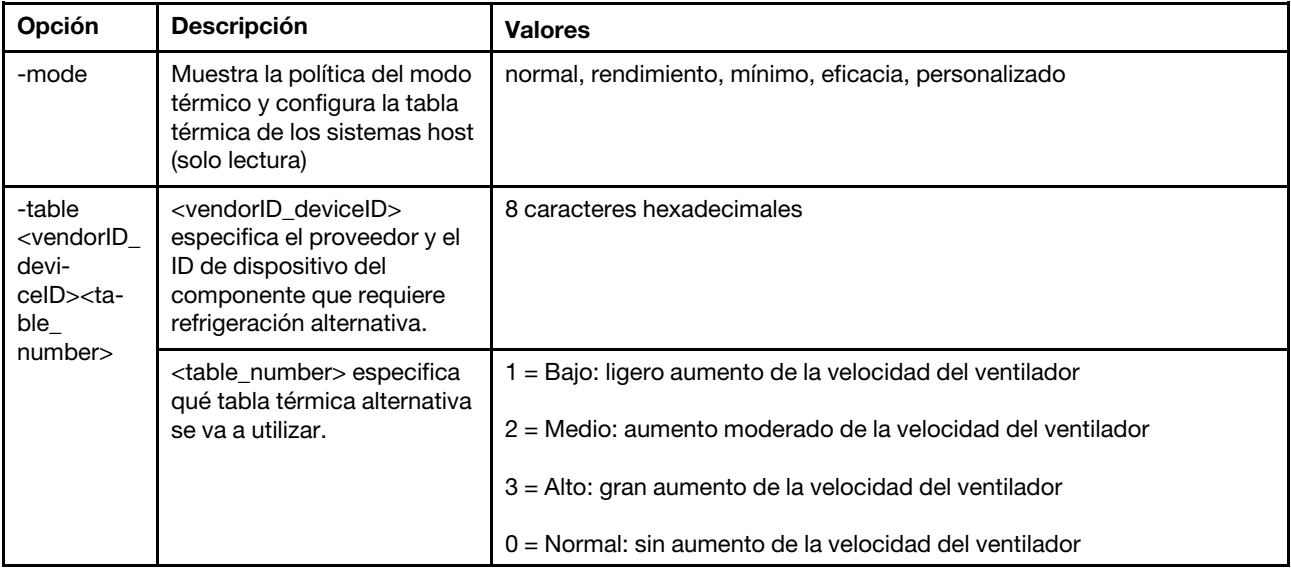

```
Sintaxis: 
thermal [options] 
option: 
 -mode thermal_mode 
 -table vendorID_devicetable_number
```

```
Ejemplo: 
system> thermal
-mode normal 
-table 80860126 1 10DE0DFA 3 
system>
```
# Comando timeouts

Utilice este comando para visualizar o cambiar los valores de tiempo de espera.

- Para mostrar los tiempos de espera, escriba timeouts.
- Para cambiar los valores de tiempo de espera, escriba las opciones, seguidas por los valores.
- Para cambiar los valores de tiempo de espera, debe contar con una autoridad mínima de configuración del adaptador.

En la tabla siguiente se muestran los argumentos para los valores de tiempo de espera. Estos valores coinciden con las opciones graduadas de escala hacia abajo para los tiempos de espera del servidor en la interfaz de la web.

### Tabla 54. Comando timeouts

La tabla siguiente es una tabla de cuatro columnas y varias filas que consta de las opciones, las descripciones de las opciones y los valores asociados para las opciones.

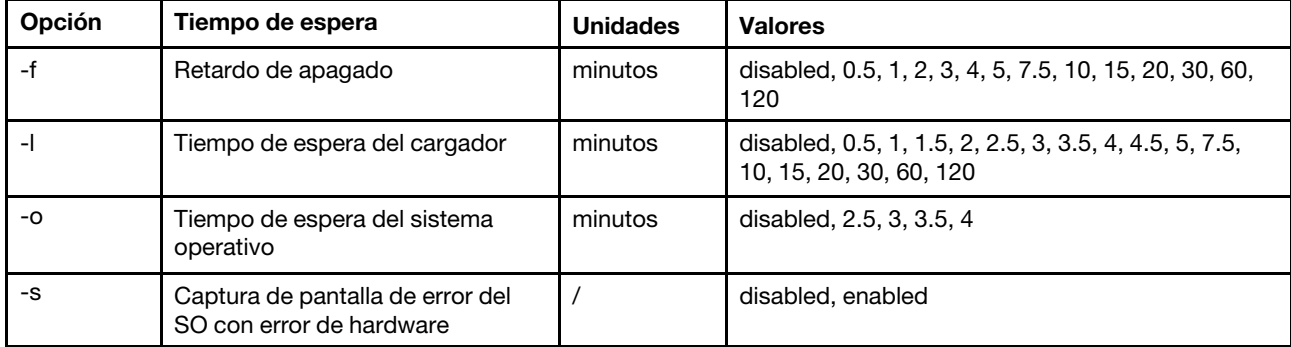

Sintaxis:

timeouts [options]

options:

-f power\_off\_delay\_watchdog\_option

-o OS\_watchdog\_option

-l loader\_watchdog\_option

-s OS failure screen capture with HW error

### Ejemplo:

```
system> timeouts
-o disabled 
-l 3.5 
-f disabled 
-s disabled 
system> timeouts -o 2.5 
ok 
system> timeouts
-o 2.5 
-l 3.5 
-f disabled 
-s disabled
```
### Comando tls

Utilice este comando para establecer el nivel mínimo de TLS.

En la tabla siguiente se muestran los argumentos para las opciones.

### Tabla 55. Comando tls

Tabla 55. Comando tls (continuación)

| Opción | <b>Descripción</b>                   | <b>Valores</b>              |
|--------|--------------------------------------|-----------------------------|
| -min   | Seleccione el nivel mínimo<br>de TLS | 1.1, 1.2 <sup>1</sup> , 1.3 |
| -h     | Enumera el uso y las<br>opciones     |                             |
| ---    |                                      |                             |

Notas:

1. Cuando la modalidad de criptografía está definida en modo de conformidad de NIST-800-131A, la versión de TLS debe establecerse en 1.2.

Utilización:

```
tls [-options] - configures the minimum TLS level 
   -min (1.1 \mid 1.2 \mid 1.3) - Selects the minimum TLS level
   -h - Lists usage and options
```
Ejemplos:

Para obtener el uso para el comando tls, emita el comando siguiente: system> tls -h system>

Para obtener la versión actual de tls, emita el comando siguiente:

system> tls -min 1.2 system>

Para cambiar la versión actual de tls a 1.2, emita el comando siguiente: system> tls -min 1.2 ok system>

### Comando trespass

Use este comando para configurar y mostrar los mensajes de advertencia de intrusión.

El comando **trespass** se puede usar para configurar y mostrar los mensajes de advertencia de intrusión. Los mensajes de advertencia de intrusión se mostrarán a cualquier usuario que inicie sesión a través de la interfaz WEB o CLI.

En la tabla siguiente se muestran los argumentos para las opciones.

Tabla 56. Comando uefipw

La tabla siguiente es una tabla de dos columnas y varias filas que consta de las opciones y las descripciones asociadas.

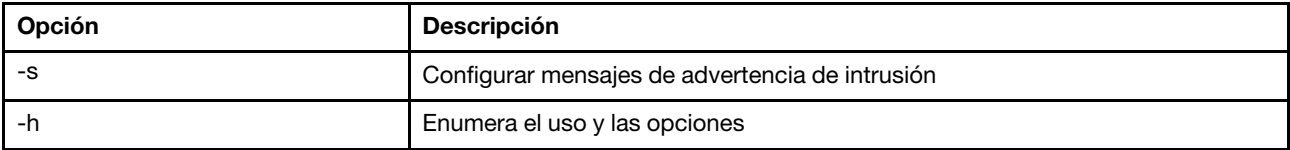

Sintaxis:

usage: trespass display the trespass message -s <trespass message> configure trespass message -h - Lists usage and options

Ejemplo:

Nota: El mensaje de advertencia de intrusión no contiene espacios.

```
system> trespass -s testingmessage 
ok 
system> trespass
testingmessage 
The trespass message contains spaces: 
system> trespass -s "testing message" 
ok 
system> trespass
```
Comando uefipw

testing message

Utilice este comando para configurar las contraseñas de gestión de UEFI. La contraseña es de solo escritura.

El comando uefipw puede utilizarse con la opción "-p" para configurar la contraseña de administrador de UEFI para XCC o con la opción "-ep" para LXCA para configurar la contraseña de administrador de UEFI mediante la interfaz CLI. La contraseña es de solo escritura.

En la tabla siguiente se muestran los argumentos para las opciones.

### Tabla 57. Comando uefipw

La tabla siguiente es una tabla de dos columnas y varias filas que consta de las opciones y las descripciones asociadas.

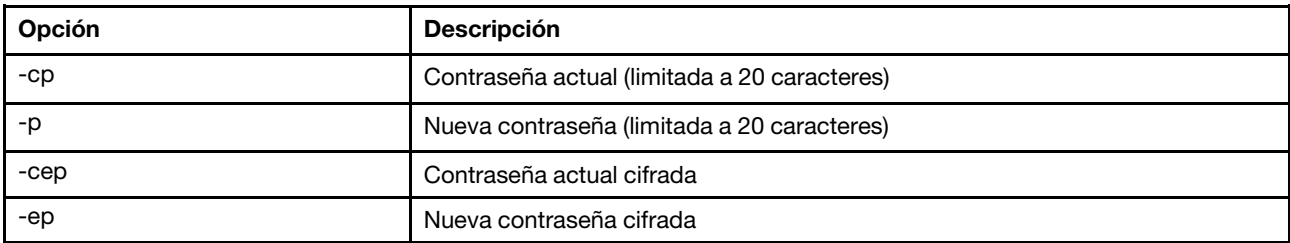

Sintaxis:

usage:

```
uefipw [-options] - Configure the UEFI admin password 
options: 
  -cp - current password (limited to 20 characters) 
  -p - new password (limited to 20 characters)
  -cep - current password encrypted
   -ep - new password encrypted
```
### Comando usbeth

Use este comando para habilitar o deshabilitar la interfaz en banda de LAN sobre USB.

Sintaxis:

usbeth [options] options: -en <enabled|disabled>

```
Ejemplo: 
system>usbeth 
-en : disabled 
system>usbeth -en enabled 
ok 
system>usbeth 
-en : disabled
```
# Comando usbfp

Utilice este comando para controlar el uso de BMC del puerto USB del panel frontal

En la tabla siguiente se muestran los argumentos para las opciones.

Tabla 58. Comando usbfp

La tabla siguiente es una tabla de dos columnas y varias filas que consta de las opciones y las descripciones asociadas.

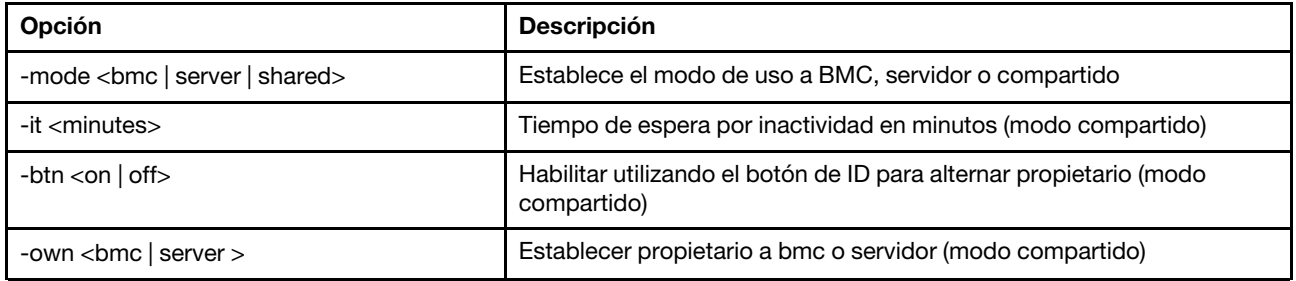

## Comando users

Utilice este comando para acceder a todas las cuentas de usuario y a sus niveles de autoridad.

El comando users también se utiliza para crear nuevas cuentas de usuario y de modificar las cuentas existentes. Ejecutar el comando users sin opciones muestra una lista de usuarios e información básica sobre el usuario. En la tabla siguiente se muestran los argumentos para las opciones.

### Tabla 59. Comando users

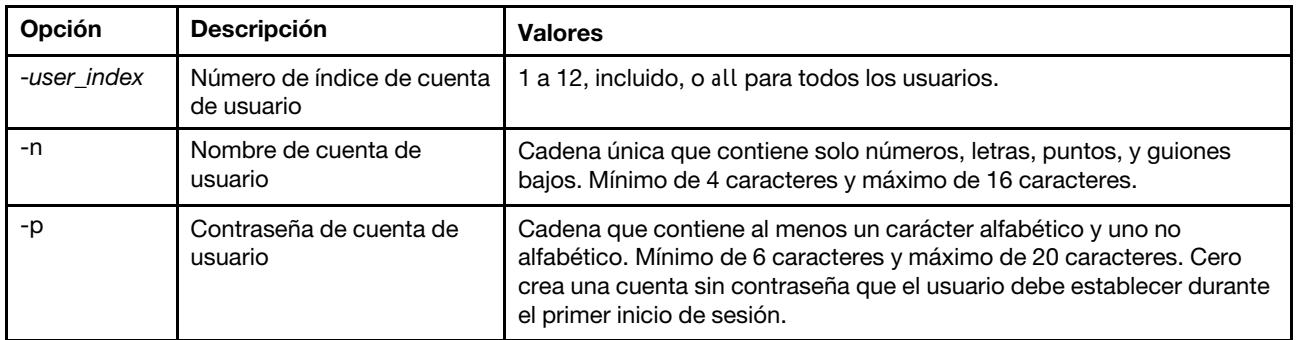
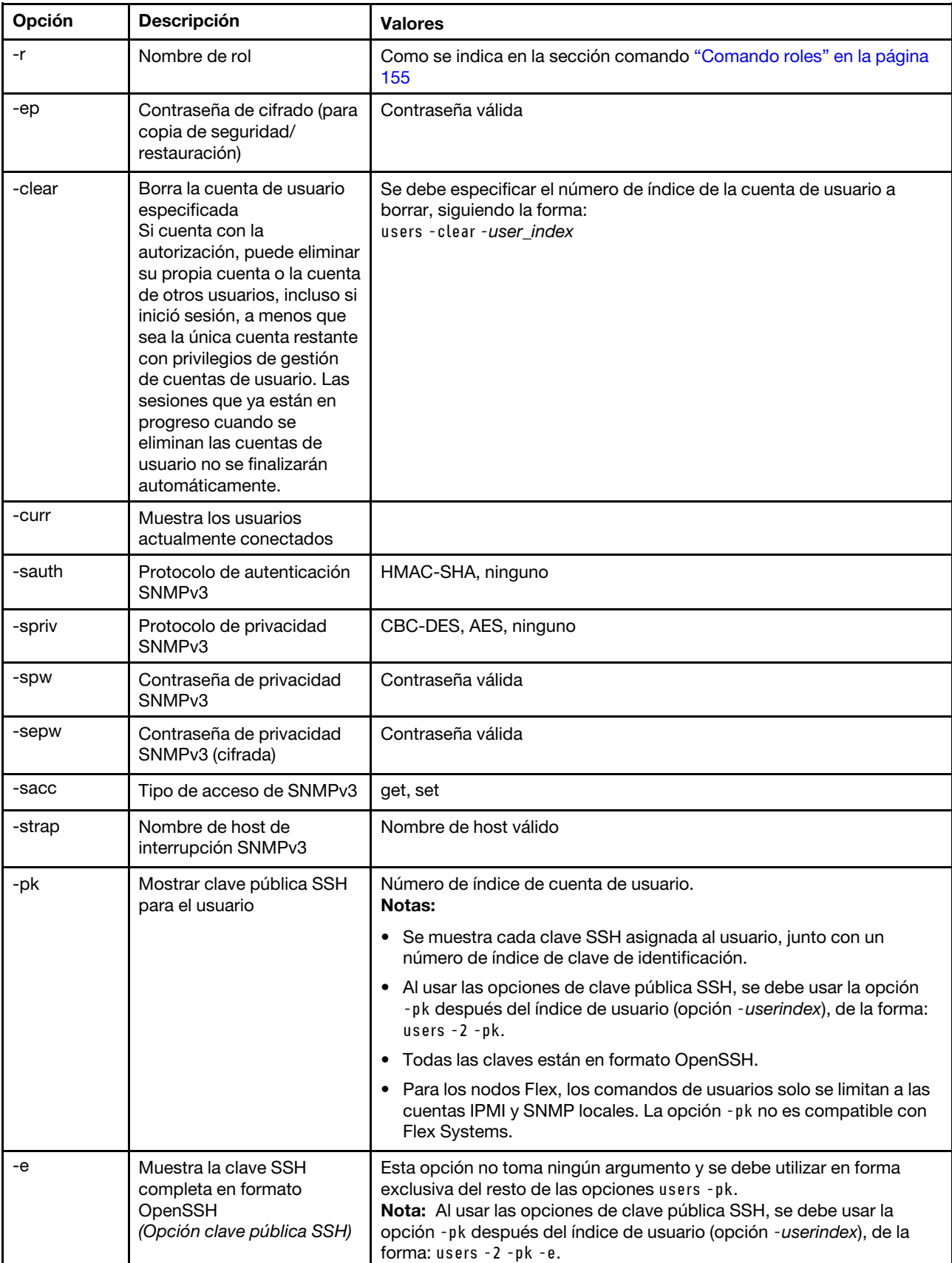

#### Tabla 59. Comando users (continuación)

#### Tabla 59. Comando users (continuación)

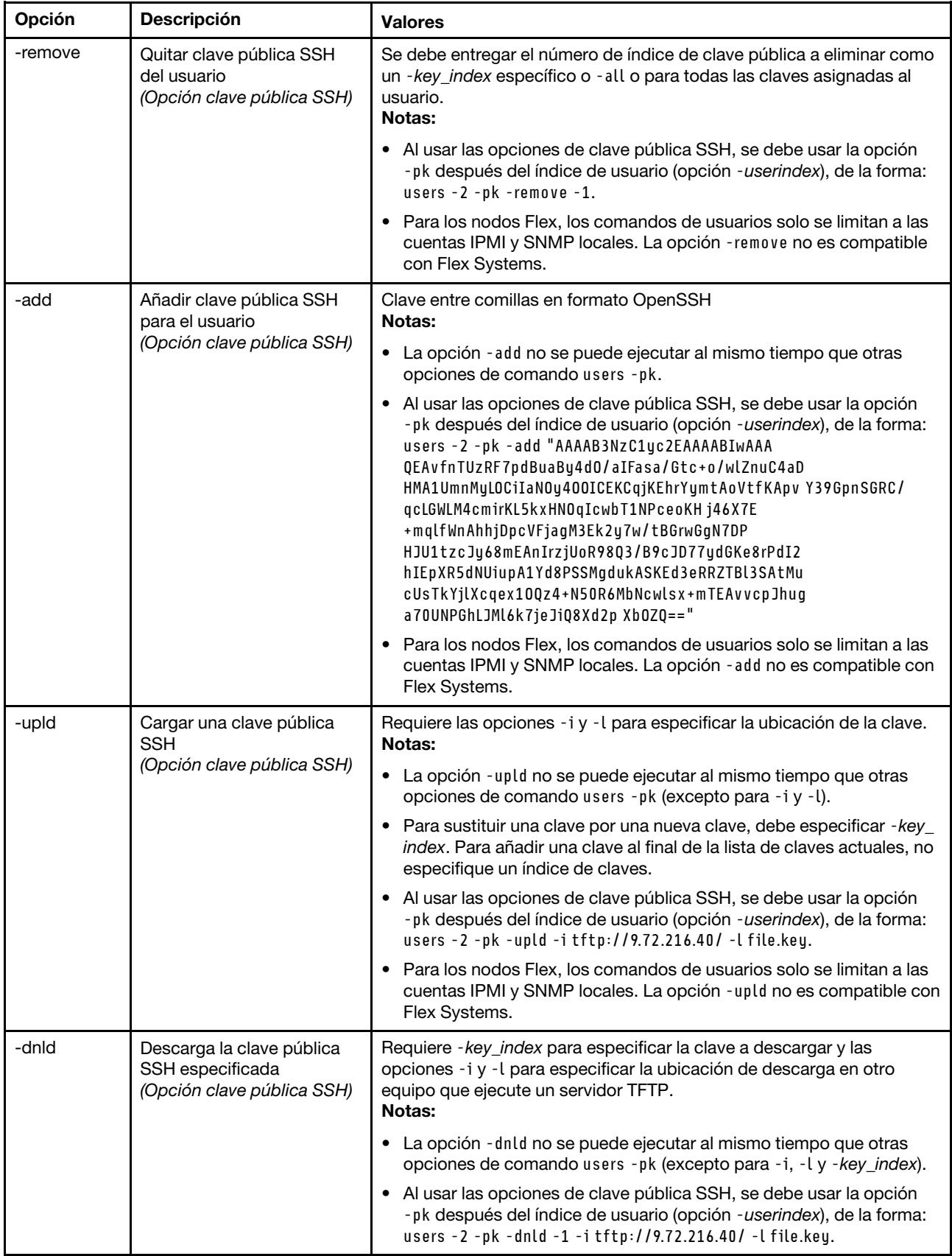

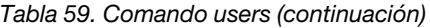

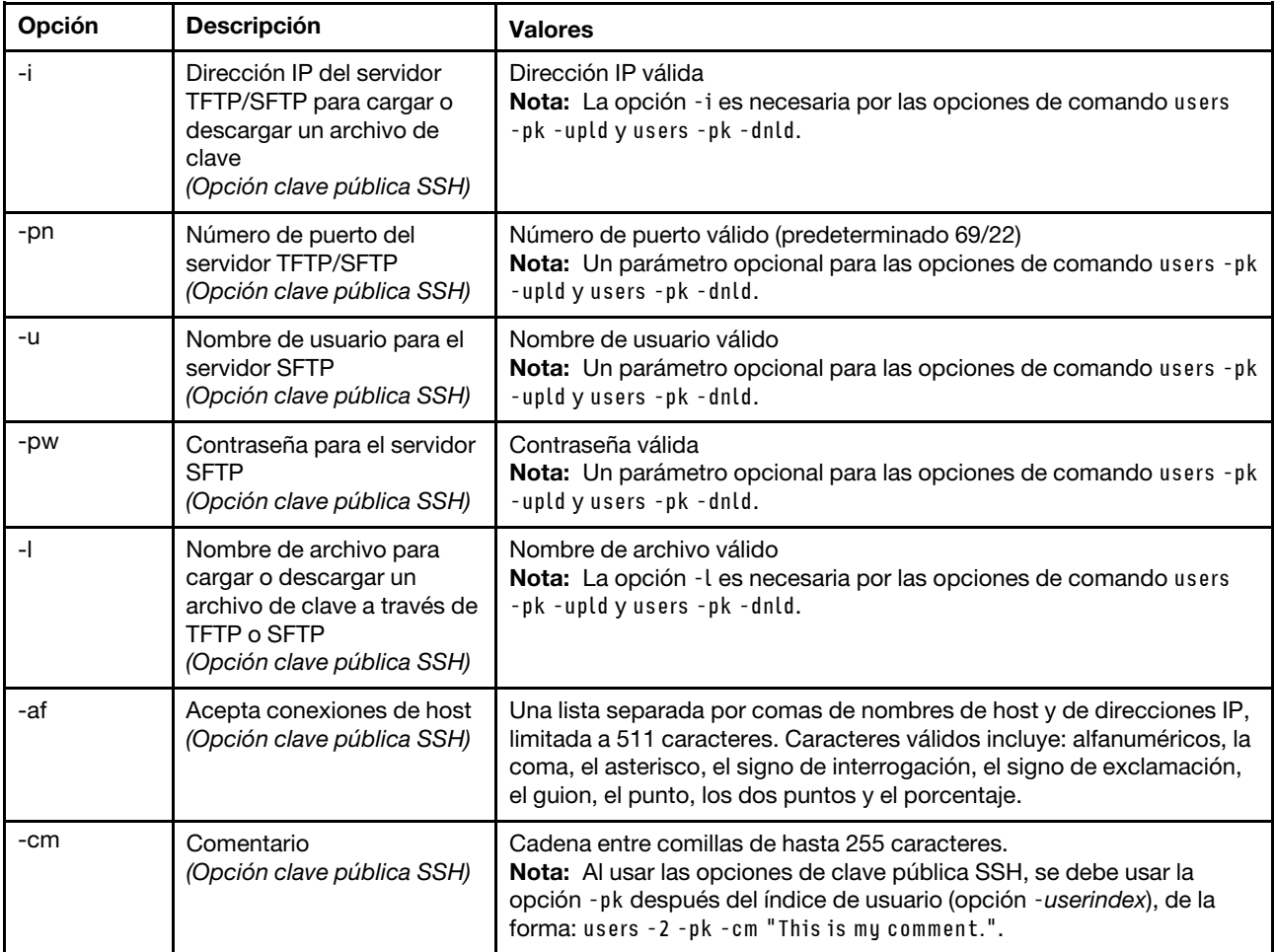

# Sintaxis:<br>users [-or

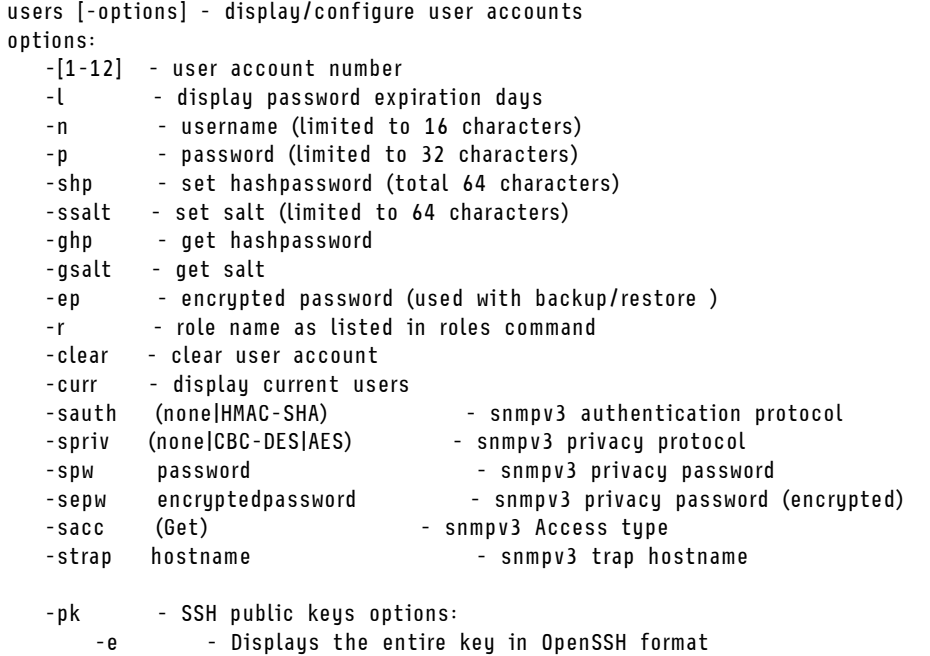

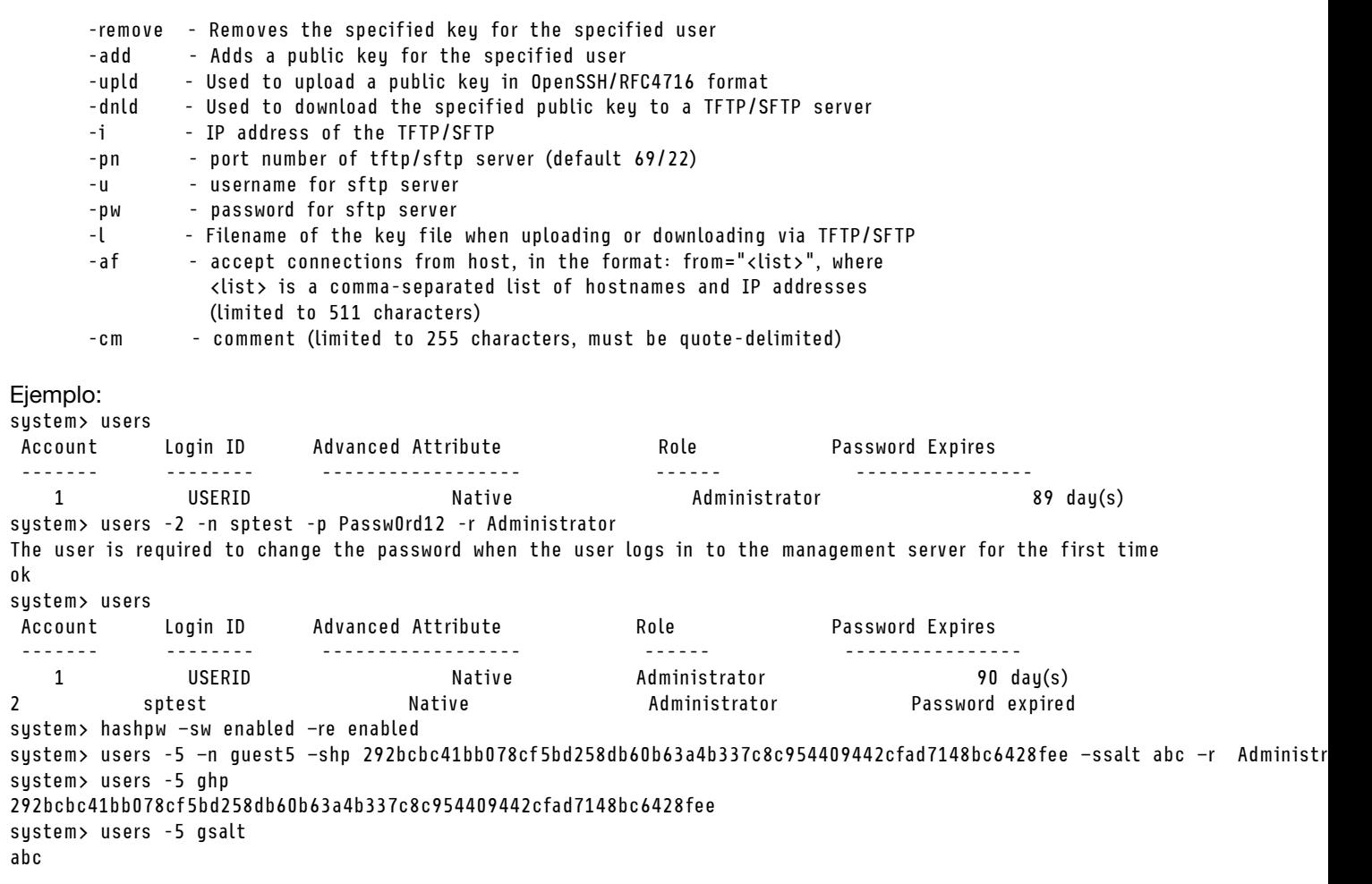

### Comandos de control del IMM

Este tema proporciona una lista alfabética de los comandos de control CLI del IMM.

Actualmente, hay 7 comandos de control IMM:

### Comando alertentries

Utilice este comando para gestionar los destinatarios de alertas.

- alertentries sin opciones muestra todos los valores de entrada de las alertas.
- alertentries -number -test genera una alerta de prueba para el número de índice del destinatario dado.
- alertentries -number (con número de 0 a 12) muestra los valores de entrada de alerta para el número de índice del destinatario especificado o permite que se modifiquen los valores de alertas para ese destinatario.

En la tabla siguiente se muestran los argumentos para las opciones.

#### Tabla 60. Comando alertentries

| Opción  | <b>Descripción</b>                                                                                     | <b>Valores</b>                                                                                                    |  |
|---------|----------------------------------------------------------------------------------------------------|----------------------------------------------------------------------------------------------------|--|
| -number | El número de índice del<br>destinatario de alerta para<br>visualizar, añadir, modificar<br>o eliminar. | 1 a 12                                                                                                    |  |
| -status | Estado de destinatario de<br>alerta                                                                    | encendido, apagado                                                                                                    |  |
| -type   | Tipo de alerta                                                                                         | correo electrónico, syslog                                                                                                    |  |
| -log    | Incluir el registro de sucesos<br>del correo electrónico de<br>alerta                                  | encendido, apagado                                                                                                    |  |
| -n      | Nombre del destinatario de<br>alerta                                                                   | Cadena                                                                                                    |  |
| -е      | Dirección de correo<br>electrónico del destinatario<br>de alerta                                       | Dirección de correo electrónico válida                                                                                                    |  |
| -ip     | Dirección IP o nombre de<br>host de Syslog                                                             | Nombre de host o dirección IP válida                                                                                                    |  |
| -pn     | Número de puerto de Syslog                                                                             | Número de puerto válido                                                                                                    |  |
| -del    | Elimina el número de índice<br>del destinatario especificado                                           |                                                                                                    |  |
| -test   | Genera una alerta de prueba<br>al número de índice del<br>destinatario especificado                    |                                                                                                    |  |
| -crt    | Establece sucesos críticos<br>que envían alertas                                                       | all, none, custom:te vo po di fa cp me in re ot<br>Las configuraciones de alertas críticas personalizadas se especifican<br>utilizando una lista de valores separados por una barra vertical de la<br>forma alertentries - crt custom: telvo, donde los valores personalizados<br>son: |  |
|         |                                                                                                    | te: umbral superado de temperatura crítica<br>٠                                                                                                    |  |
|         |                                                                                                    | vo: umbral superado de voltaje crítico<br>٠                                                                                                    |  |
|         |                                                                                                    | po: error crítico de alimentación<br>٠                                                                                                    |  |
|         |                                                                                                    | di: error de la unidad de disco duro                                                                                                    |  |
|         |                                                                                                    | • fa: error del ventilador                                                                                                    |  |
|         |                                                                                                    | cp: error del microprocesador<br>me: error de memoria<br>٠                                                                                                    |  |
|         |                                                                                                    | in: incompatibilidad de hardware<br>٠                                                                                                    |  |
|         |                                                                                                    | re: error de redundancia de alimentación<br>٠                                                                                                    |  |
|         |                                                                                                    | ot: todos los otros sucesos críticos<br>$\bullet$                                                                                                    |  |
| -crten  | Envía alertas de sucesos                                                                               | habilitado, deshabilitado                                                                                                    |  |
|         | críticos                                                                                               |                                                                                                    |  |

Tabla 60. Comando alertentries (continuación)

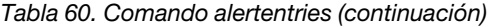

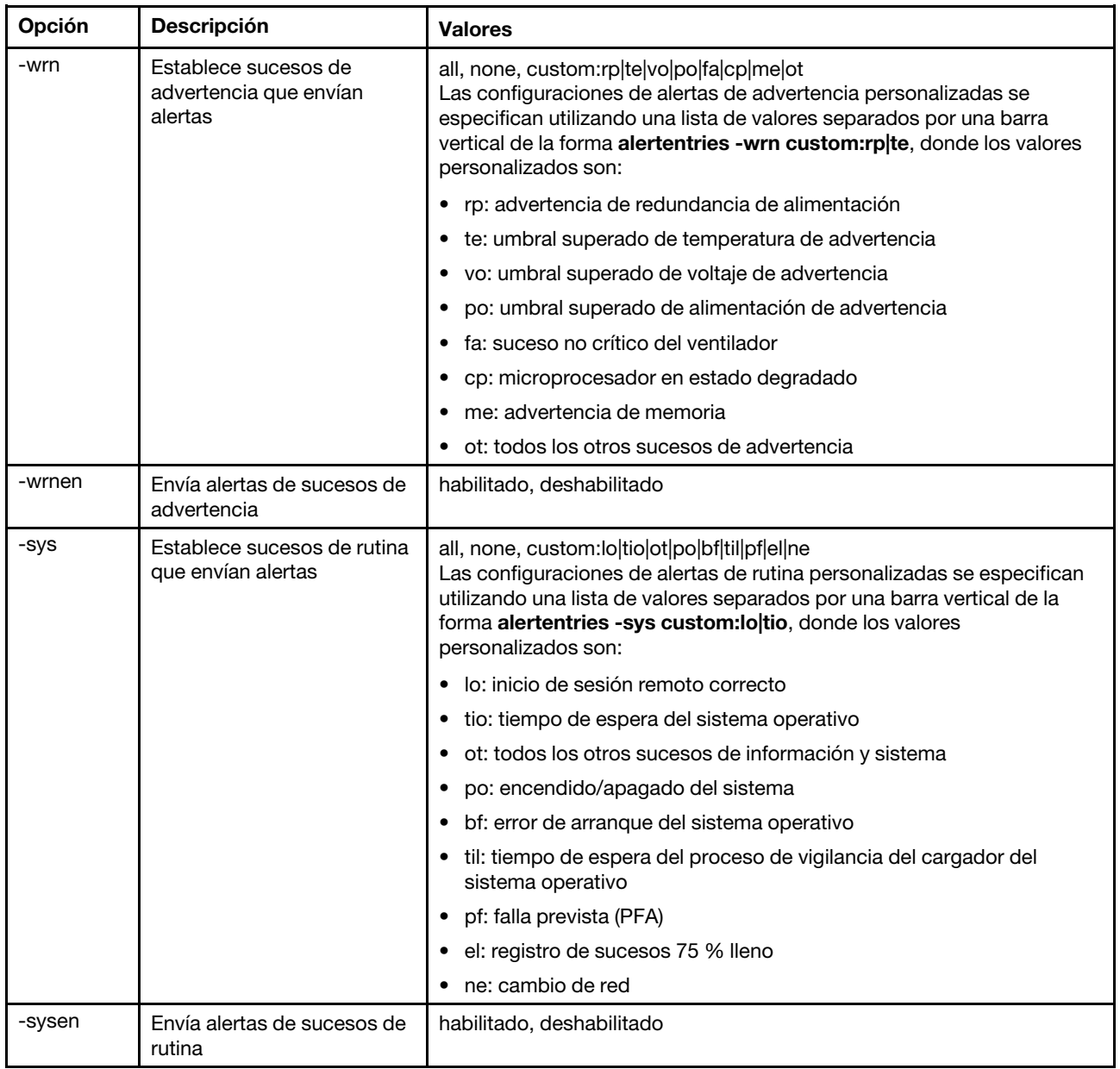

Sintaxis:

alertentries [options]

options:

-number recipient\_number

- -status status
- -type alert\_type
- -log include\_log\_state
- -n recipient\_name
- -e email\_address
- -ip ip\_addr\_or\_hostname
- -pn port\_number
- -del
- -test
- -crt event\_type
- -crten state

```
-wrn event_type 
      -wrnen state 
       -sys event_type 
      -sysen state
Ejemplo: 
system> alertentries
1. test 
2. <not used> 
3. <not used> 
4. <not used> 
5. <not used> 
6. <not used> 
7. <not used>
8. <not used>
9. < not used>
10. <not used>
11. <not used> 
12. <not used> 
system> alertentries -1
-status off 
-log off 
-n test 
-e test@mytest.com 
-crt all 
-wrn all 
-sys none 
system>
```
# Comando batch

Utilice este comando para ejecutar uno o varios comandos CLI en un archivo.

- Las líneas de comentario en el archivo de lote comienzan con #.
- Al ejecutar un archivo de lotes, los comandos que fallan se regresan junto con un código de retorno de falla.
- Los comandos de archivo de lote que contienen las opciones de comando desconocidas podrían generar avisos.

En la tabla siguiente se muestran los argumentos para las opciones.

#### Tabla 61. Comando batch

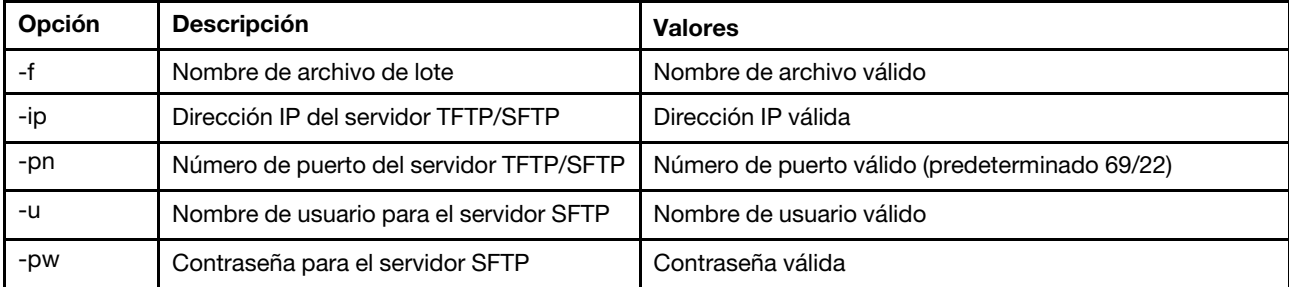

```
Sintaxis: 
batch [options] 
option: 
  -f filename 
  -ip ip_address 
  -pn port_number 
username
  -pw password
```

```
Ejemplo: 
system> batch -f sslcfg.cli -ip 192.168.70.200 
1 : sslcfg client dnld ip 192.168.70.20 
Command total/errors/warnings: 8 / 1 / 0 
system>
```
### Comando clearcfg

Utilice este comando para establecer la configuración de IMM a sus valores predeterminados de fábrica.

Para emitir este comando al menos debe contar permiso para realizar una configuración avanzada del adaptador. Una vez borrada la configuración del IMM,IMM este se reinicia.

### Comando clock

Use este comando para mostrar la fecha y hora actual. Puede establecer el ajuste de UTC y los valores de horario de verano

El BMC obtiene la hora del servidor host o del servidor NTP.

La hora del host puede ser hora local u hora UTC. La opción del host debe establecerse en UTC si el NTP no se utiliza y al formato de UTC de las aplicaciones de host. El ajuste de UTC puede estar en formato de +0200, +2:00, +2, or 2 para los ajustes positivos y -0500, -5:00 o -5 para los ajustes negativos. El desplazamiento del UTC y las horas del horario de verano se utilizan con el NTP o cuando el modo de host es UTC.

Para un ajuste de UTC de +2, -7, -6, -5, -4 y -3, se necesitan configuraciones especiales de horario de verano.

- Para +2, las opciones de horario de verano son los siguientes: off, ee (Europa Oriental), tky (Turquía), bei (Beirut), amm (Amman), jem (Jerusalén).
- Para -7, los valores de horario de verano son los siguientes: off, mtn (montaña), maz (Mazatlan).
- Para -6, los valores de horario de verano son los siguientes: off, mex (México), cna (Norteamérica central).
- Para -5, los valores de horario de verano son los siguientes: off, cub (Cuba), ena (Norteamérica oriental).
- Para -4, los valores de horario de verano son los siguientes: off, asu (Asunción), cui (Cuiaba), san (Santiago), cat (Canadá, Atlántico).
- Para -3, los valores de horario de verano son los siguientes: off, gtb (Godthab), bre (Brasil, este).

Sintaxis: clock [options] options: -u UTC offset -dst on/off/special case -host - local | utc , format of time obtained from host (default: utc) Windows systems use local, Linux uses utc

Ejemplo:

system> clock 12/12/2011 13:15:23 GMT-5:00 dst on

# Comando identify

Utilice este comando para encender y apagar el LED de identifican del chasis, o para que parpadee.

La opción -d se puede usar con la opción -s on para encender el LED solo durante el número de segundos especificados con la opción -d. El LED se apaga después de transcurrido el número de segundos.

```
Sintaxis: 
identify [options] 
options: 
-s on/off/blink 
-d seconds
```

```
Ejemplo: 
system> identify
-s off 
system> identify -s on -d 30 
ok 
system>
```
# Comando info

Use este comando para mostrar y configurar información sobre el IMM.

Ejecutar el comando info sin opciones muestra toda la información de ubicación y contacto de IMM. En la tabla siguiente se muestran los argumentos para las opciones.

#### Tabla 62. Comando info

La tabla siguiente es una tabla de tres columnas y varias filas que consta de las opciones, las descripciones de las opciones y los valores asociados para las opciones.

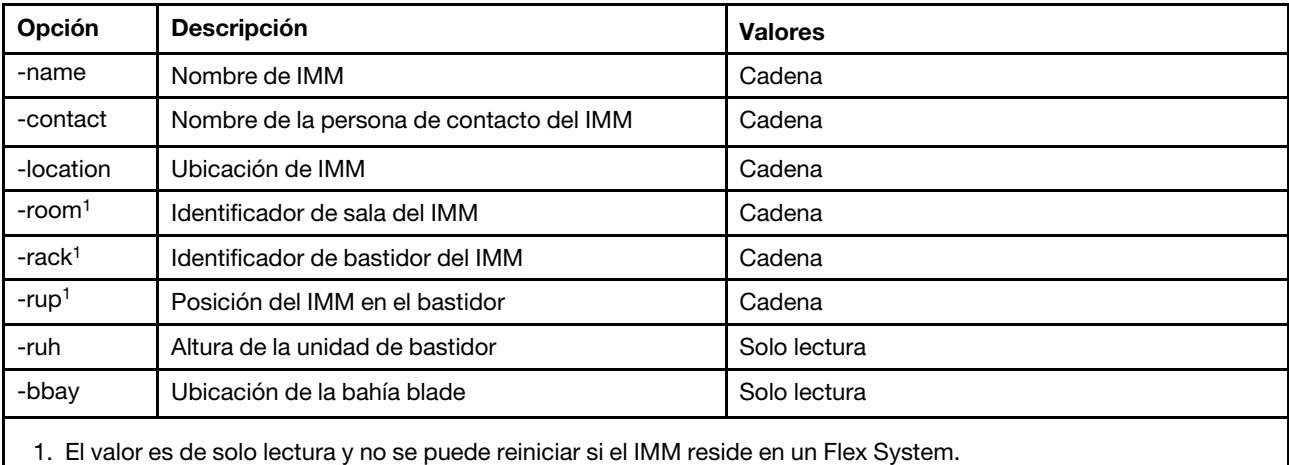

Sintaxis:

info [options] option: -name xcc\_name

-contact contact\_name

-location xcc\_location

-room room\_id

-rack rack\_id -rup rack\_unit\_position -ruh rack\_unit\_height -bbay blade\_bay

### Comando spreset

Use este comando para reiniciar el IMM.

Para emitir este comando al menos debe contar permiso para realizar una configuración avanzada del adaptador.

### Comandos de Service Advisor

Este tema proporciona una lista alfabética de los comandos CLI de Service Advisor.

Actualmente, existen 3 comandos de Service Advisor:

# Comando chconfig

Use este comando para mostrar y configurar los valores de Service Advisor.

- Los términos y condiciones de Service Advisor se deben aceptar utilizando la opción de comando chconfig -li, antes de configurar otros parámetros.
- Todos los campos de información de contacto, al igual que el campo Service Support Center (usando la opción de comando chconfig -sc) son obligatorios antes de poder habilitar el soporte de Service Advisor.
- Todos los campos del proxy HTTP se deben establecer, si se requiere un proxy HTTP.

En la tabla siguiente se muestran los argumentos para las opciones.

#### Tabla 63. Comando chconfig

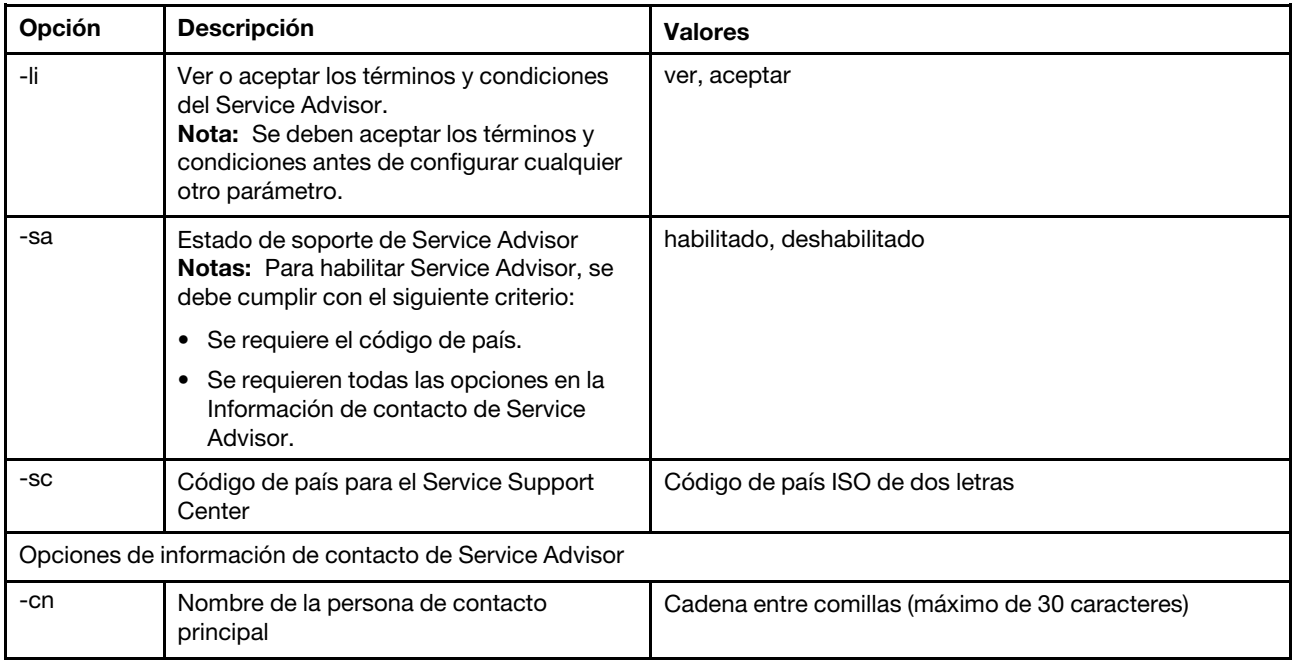

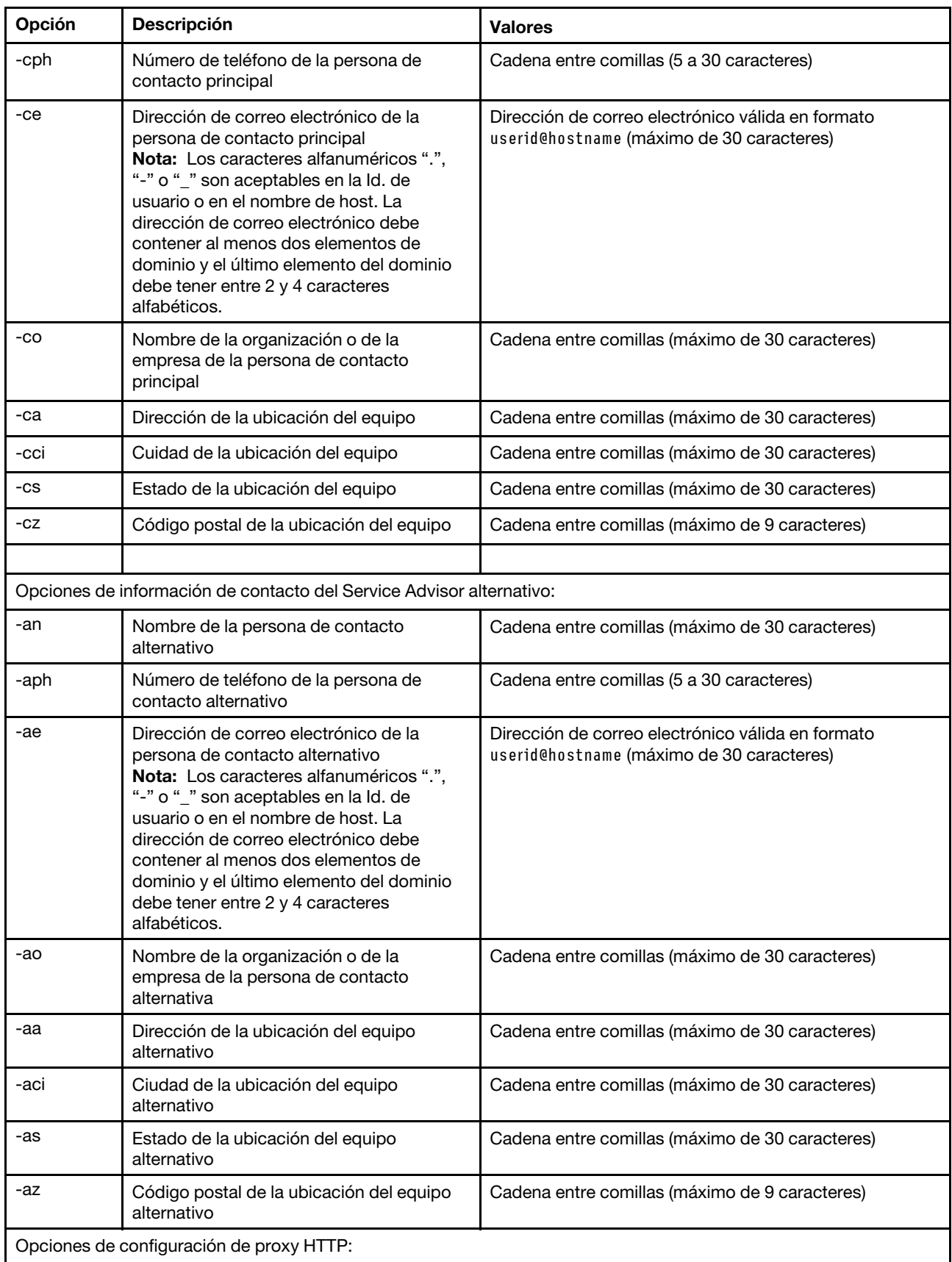

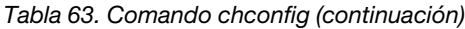

#### Tabla 63. Comando chconfig (continuación)

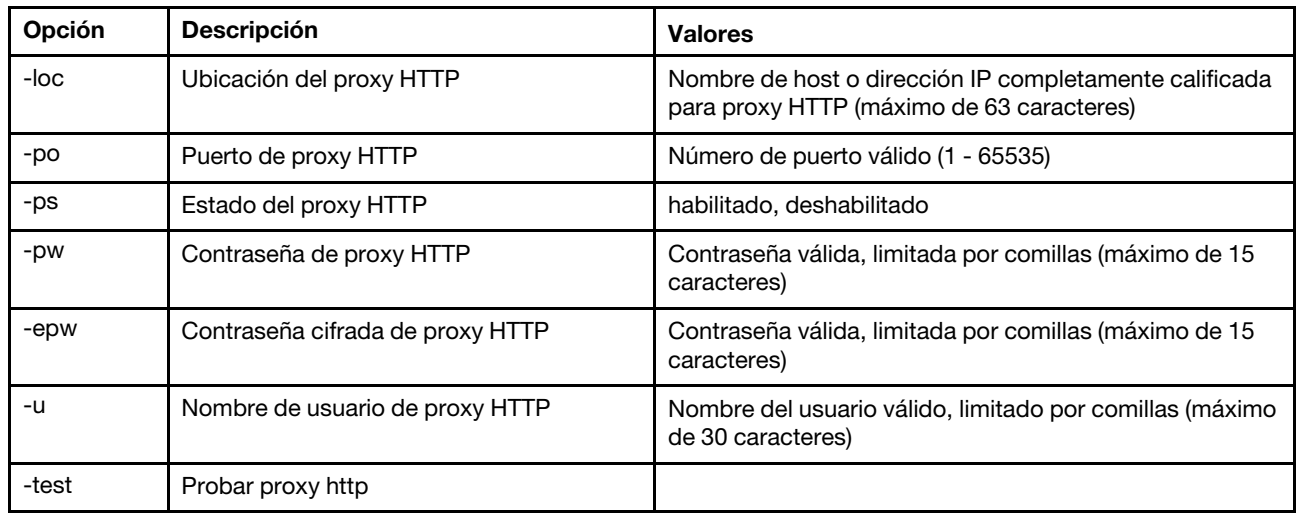

Sintaxis:

chconfig [options]

option:

- -li view|accept
- -sa enable|disable
- -sc service\_country\_code
- -ce contact\_email
- -cn contact\_name
- -co company\_name
- -cph contact\_phone
- -cpx contact\_extension\_phone
- -an alternate\_contact\_name
- -ae alternate\_contact\_email
- -aph alternate contact phone
- -apx alternate\_contact\_extension\_phone
- -mp machine\_phone\_number
- -loc hostname/ip address
- -po proxy\_port
- -ps proxy\_status
- -pw proxy\_pw
- -ccl machine\_country\_code
- -u proxy\_user\_name

### Comando chmanual

Utilice este comando para generar una solicitud de Llamar a casa de forma manual.

Nota: Los destinatarios de los mensajes de Llamar a casa se configuran con el comando chconfig.

• El comando chmanual -test genera un mensaje de prueba de Llamar a casa.

En la tabla siguiente se muestran los argumentos para las opciones.

#### Tabla 64. Comando chmanual

Tabla 64. Comando chmanual (continuación)

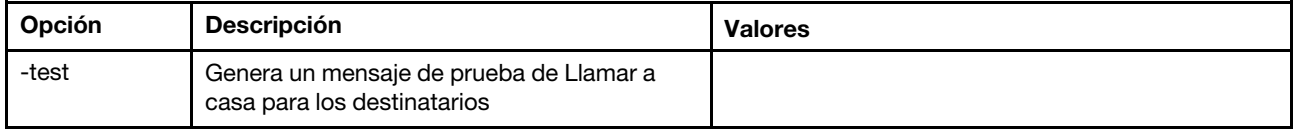

Sintaxis:

chmanual [options]

Generates a manual Call Home or a Test Call Home

-test: Generate a test Call Home.

### Comando chlog

Utilice este comando para mostrar los cinco últimos sucesos de Llamar a casa y cancelar el caso asociado con el suceso por caseNumber.

El comando chlog muestra las cinco entradas anteriores del registro de actividad de Llamar a casa que generó el servidor o el usuario. La entrada más reciente de Llamar a casa se muestra en primer lugar. El servidor no enviará sucesos duplicados si estos no se confirman como correctos en el registro de actividades.

En la tabla siguiente se muestran los argumentos para las opciones.

#### Tabla 65. Comando chconfig

La tabla siguiente es una tabla de tres columnas y varias filas que consta de las opciones, las descripciones de las opciones y los valores asociados para las opciones.

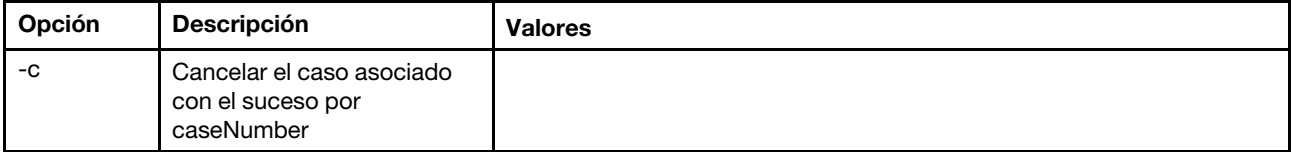

Sintaxis:

chlog[-options]

Displays the last five call home events that were generated either by the system or the user (most recent call home entry first.)

-c: cancel the case associated with the event by caseNumber

### Comandos sin agente

Este tema proporciona una lista alfabética de los comandos sin agente.

Actualmente, hay 3 comandos sin agente:

### Comando storage

Utilice este comando para visualizar y para configurar (si es compatible con la plataforma) información sobre los dispositivos de almacenamiento del servidor que gestiona el IMM.

En la tabla siguiente se muestran los argumentos para las opciones.

#### Tabla 66. Comando storage

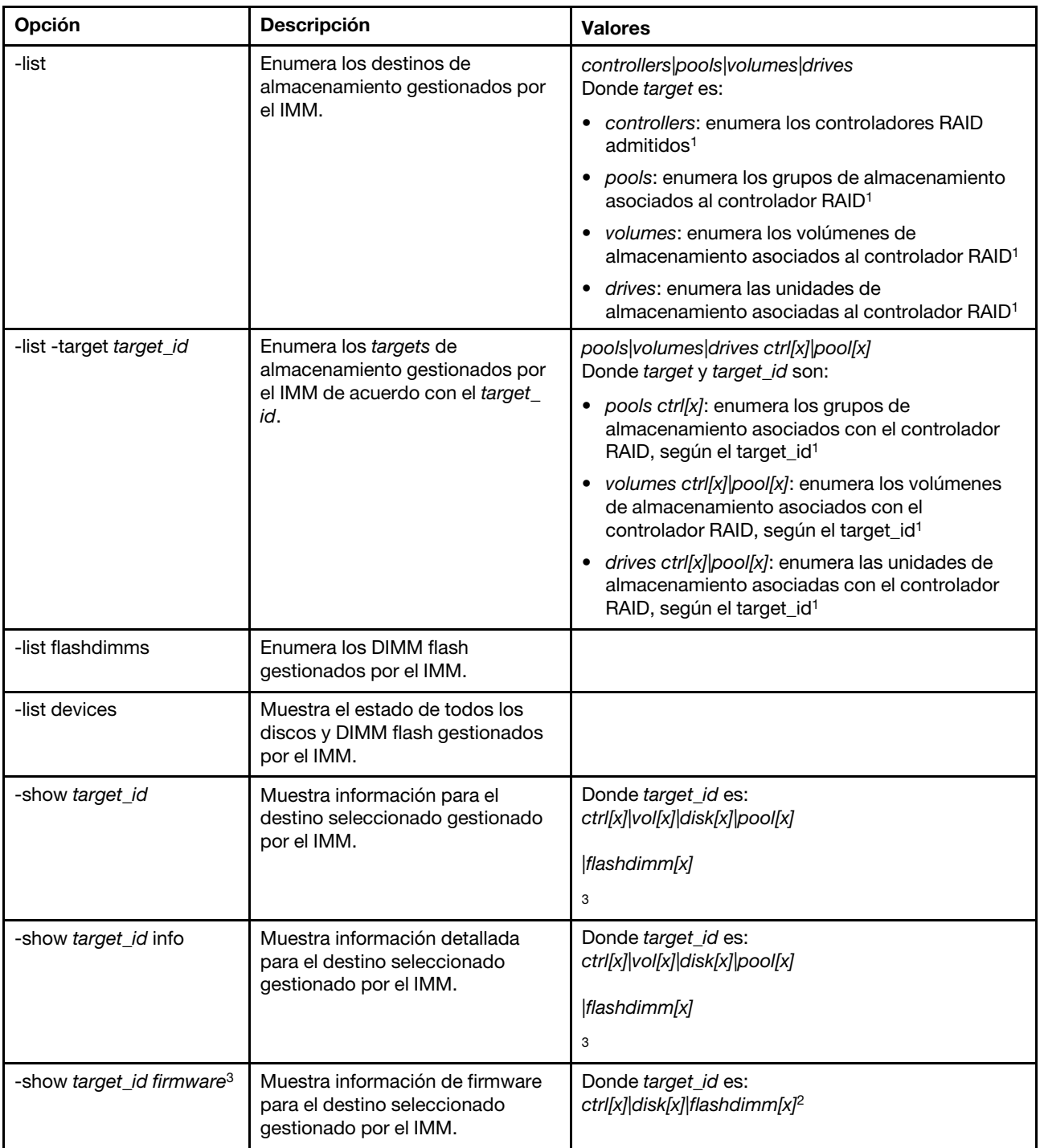

Tabla 66. Comando storage (continuación)

| Opción                                                                      | Descripción                                                                                                    | <b>Valores</b>                                            |
|-----------------------------------------------------------------------------|----------------------------------------------------------------------------------------------------|-----------------------------------------------------------|
| -showlog target_id <m:n<br>all &gt;3</m:n<br>                               | Muestra los registros de sucesos<br>del destino seleccionado<br>gestionado por el IMM.                                  | Donde target_id es: ctrl[x] <sup>4</sup><br>m:n all       |
|                                                                             |                                                                                                    | Donde m:n es el número máximo de registros de<br>sucesos  |
|                                                                             |                                                                                                    | Donde all corresponde a todos los registros de<br>sucesos |
| -config ctrl -scanforgn<br>-target target_id <sup>3</sup>                   | Detecta la configuración RAID<br>externa.                                                                               | Donde target_id es: ctrl[x] <sup>5</sup>                  |
| -config ctrl -imptforgn<br>-target target_id <sup>3</sup>                   | Importa la configuración RAID<br>externa.                                                                               | Donde target_id es: ctrl[x] <sup>5</sup>                  |
| -config ctrl -clrforgn<br>-target target_id <sup>3</sup>                    | Borra la configuración RAID<br>externa.                                                                                 | Donde target_id es: ctrl[x] <sup>5</sup>                  |
| -config ctrl -clrcfg -target<br>target_id <sup>3</sup>                      | Borrar la configuración RAID.                                                                                           | Donde target_id es: ctrl[x] <sup>5</sup>                  |
| -config drv -mkoffline<br>-target target_id <sup>3</sup>                    | Cambia el estado de la unidad de<br>en línea a fuera de línea.                                                          | Donde target_id es: disk[x] <sup>5</sup>                  |
| -config drv -mkonline<br>-target target_id <sup>3</sup>                     | Cambia el estado de la unidad de<br>fuera de línea a en línea.                                                          | Donde target_id es: disk[x] <sup>5</sup>                  |
| -config drv -mkmissing<br>-target target_id <sup>3</sup>                    | Marca la unidad fuera de línea<br>como una unidad en buen estado<br>sin configurar.                                     | Donde target_id es: disk[x] <sup>5</sup>                  |
| -config drv -prprm -target<br>target_id <sup>3</sup>                        | Prepara una unidad en buen<br>estado sin configurar para la<br>extracción.                                              | Donde target_id es: disk[x] <sup>5</sup>                  |
| -config drv - undoprprm<br>-target target_id <sup>3</sup>                   | Cancela la preparación de una<br>unidad en buen estado sin<br>configurar para la operación de<br>extracción.            | Donde target_id es: disk[x] <sup>5</sup>                  |
| -config drv -mkbad<br>-target target_id <sup>3</sup>                        | Cambia la unidad en buen estado<br>sin configurar a una unidad en mal<br>estado sin configurar.                         | Donde target_id es: disk[x] <sup>5</sup>                  |
| -config drv -mkgood<br>-target target_id <sup>3</sup>                       | Cambia una unidad en mal estado<br>sin configurar a una unidad en<br>buen estado sin configurar.<br>o bien              | Donde target_id es: disk[x] <sup>5</sup>                  |
|                                                                             | Convierte únicamente la unidad de<br>solo un paquete de discos (JBOD)<br>a una unidad en buen estado sin<br>configurar. |                                                           |
| -config drv -addhsp<br>-[dedicated pools] -target<br>target_id <sup>3</sup> | Asigna la unidad seleccionada<br>como repuesto dinámico a un<br>controlador o grupos de<br>almacenamiento existentes.   | Donde target_id es: disk[x] <sup>5</sup>                  |
| -config drv -rmhsp -target<br>target_id <sup>3</sup>                        | Quita el repuesto dinámico.                                                                                             | Donde target_id es: disk[x] <sup>5</sup>                  |

#### Tabla 66. Comando storage (continuación)

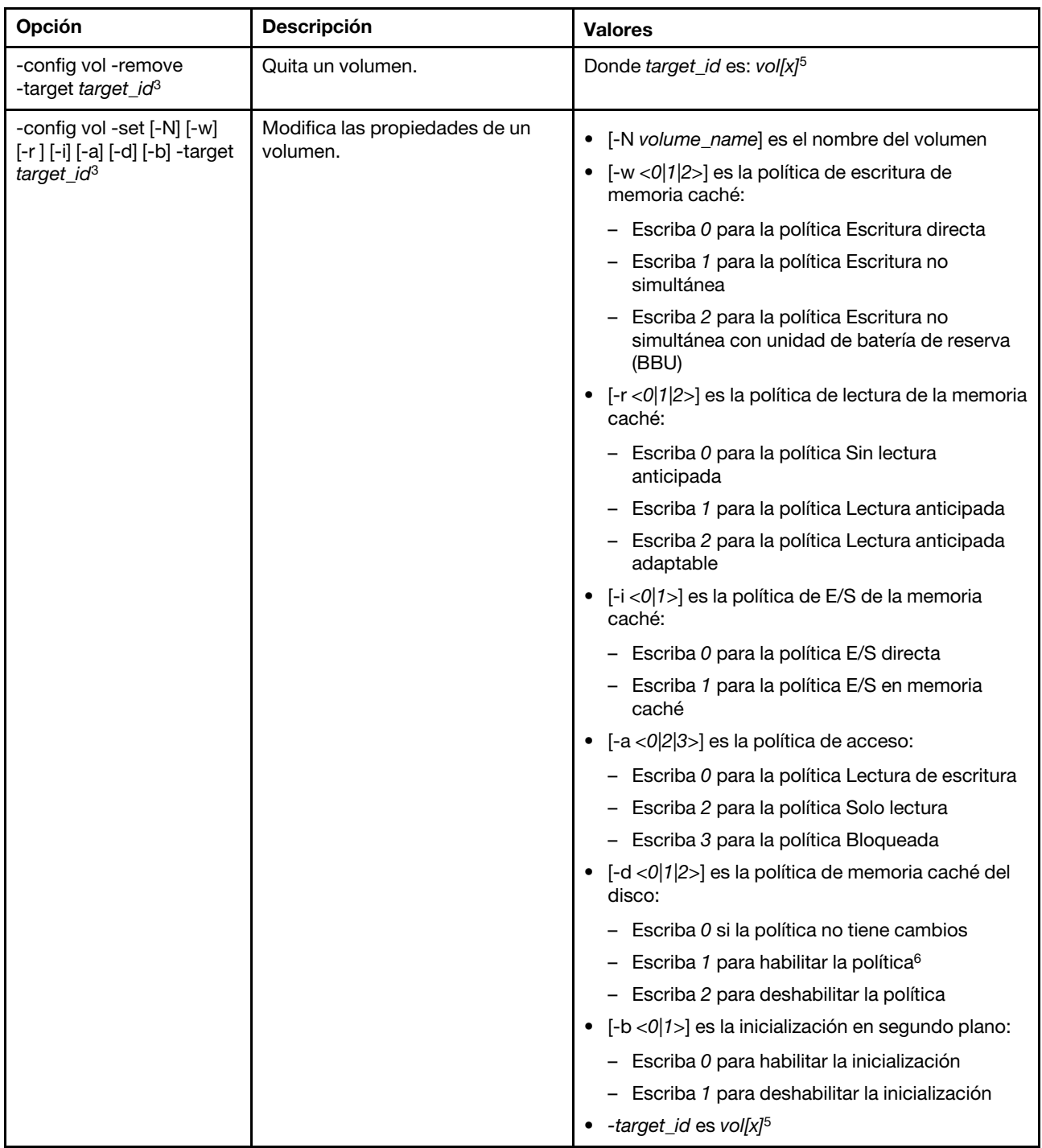

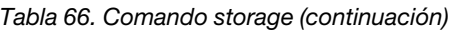

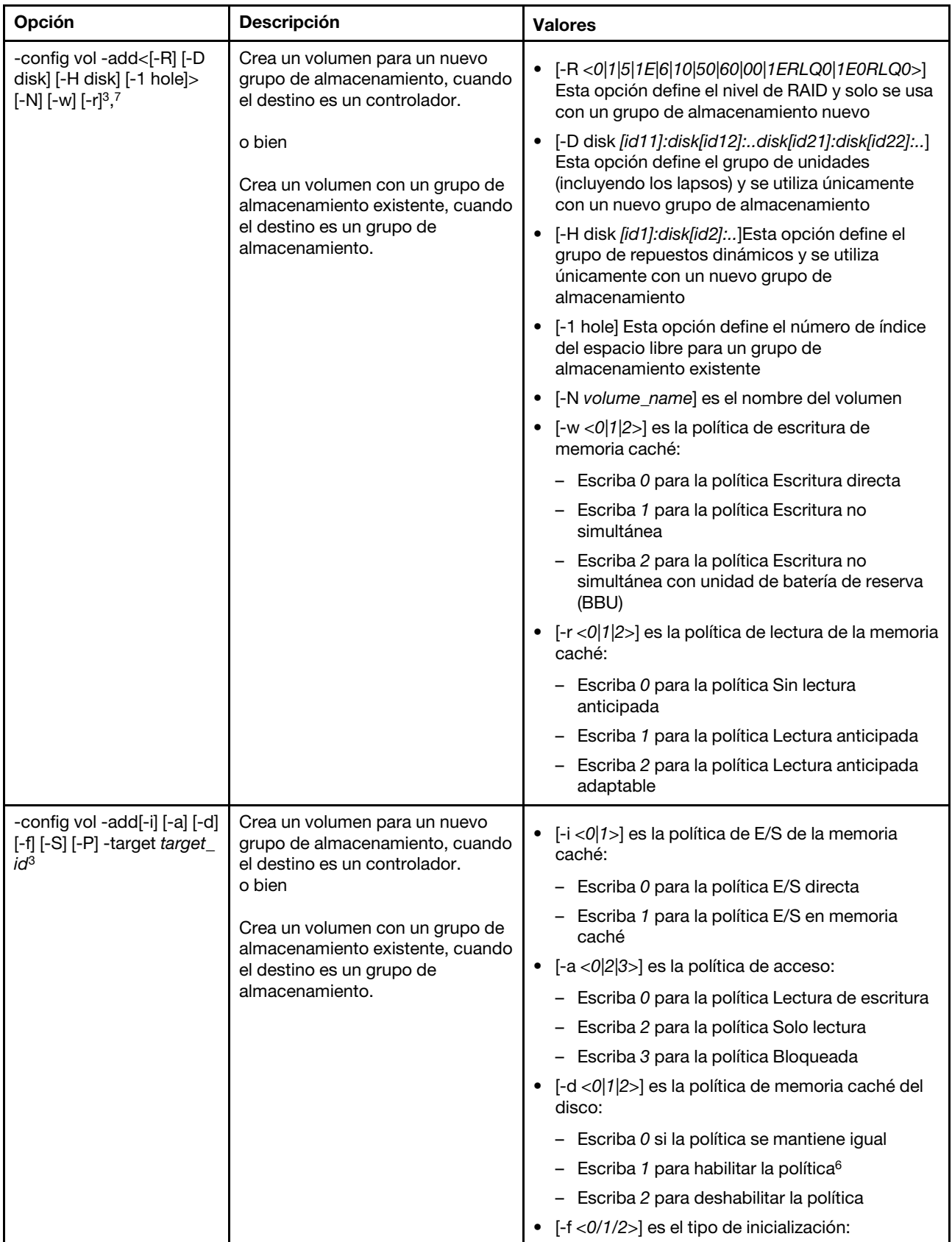

#### Tabla 66. Comando storage (continuación)

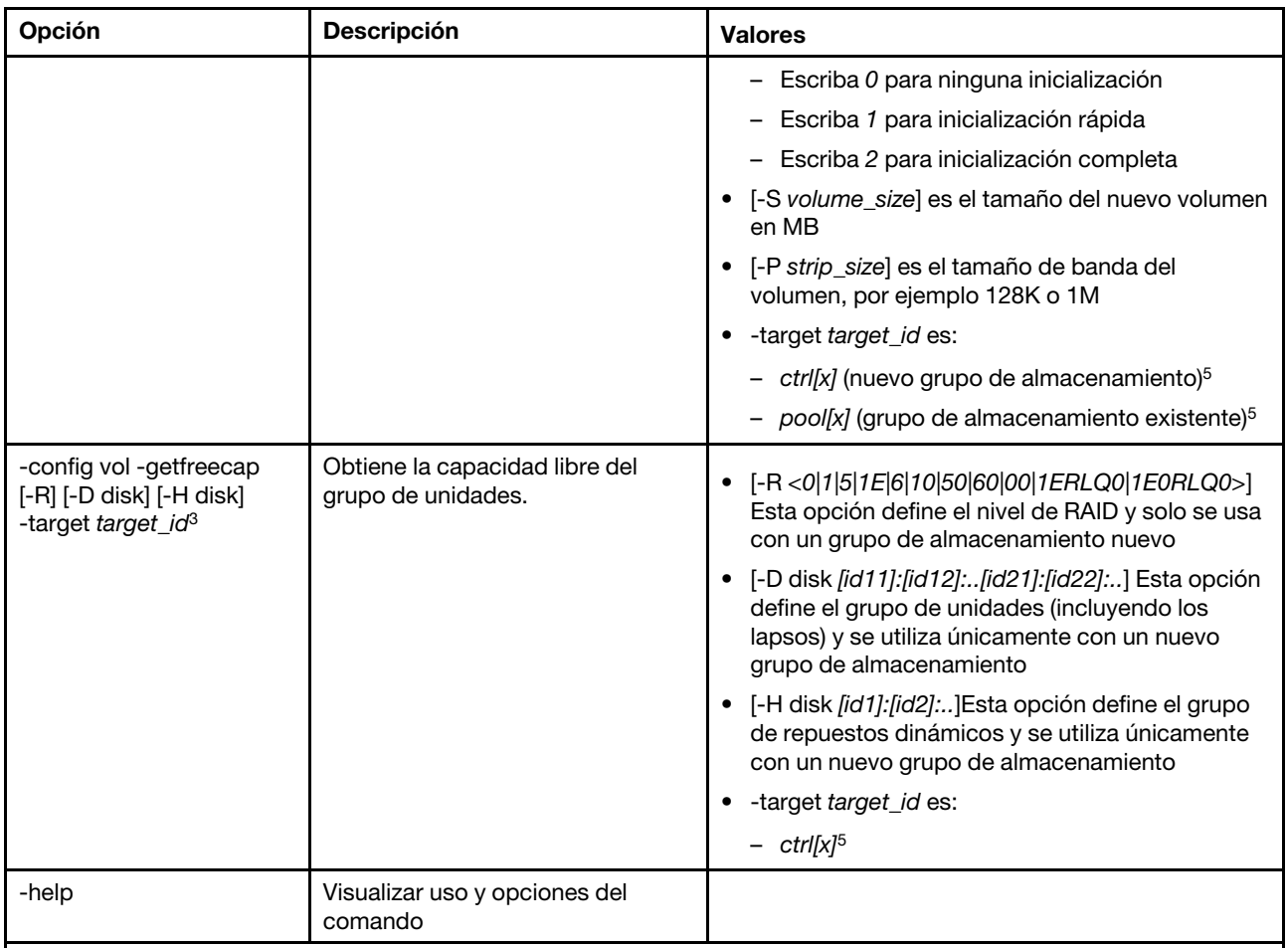

Notas:

1. Este comando solo se admite en servidores donde el IMM puede acceder al controlador RAID.

2. La información de firmware se muestra únicamente para controladores, discos y DIMM de memoria flash asociados. No se muestra la información de firmware para los grupos y volúmenes asociados.

- 3. La información se muestra en varias líneas, debido a las limitaciones de espacio.
- 4. Este comando solo se admite en servidores compatibles con los registros RAID.
- 5. Este comando solo se admite en servidores compatibles con las configuraciones RAID.
- 6. El valor Enable no admite configuraciones RAID de nivel 1.
- 7. Aquí se muestra una lista parcial de las opciones disponibles. El resto de las opciones para el comando storage -config vol -add aparecen en la fila siguiente.

Sintaxis:

storage [options] option: -config ctrl|drv|vol -option [-options] -target target\_id -list controllers|pools|volumes|drives -list pools -target ctrl[x] -list volumes -target ctrl[x] pool[x] -list drives - target ctrl[x] pool[x] -list devices -list flashdimms -show target id -show {ctrl[x]|pool[x]|disk[x]|vol[x]|flashdimm[x]} info -show {ctrl[x]|disk[x]|flashdimm[x]}firmware -showlog ctrl[x]m:n|all -h help

```
Ejemplos: 
system> storage
-config ctrl -clrcfg -target ctrl[0] 
ok 
system>
system> storage
-config ctrl -clrforgn -target ctrl[0] 
ok 
system>
system> storage
-config ctrl -imptforgn -target ctrl[0] 
ok 
system>
system> storage
-config ctrl -scanforgn -target ctrl[0] 
Detect 1 foreign configuration(s) on controller ctrl[0] 
system>
system> storage
-config drv -addhsp -dedicated pool[0-1] -target disk[0-0] 
ok 
system>
system> storage
-config drv -addhsp -target disk[0-0] 
ok 
system>
system> storage
-config drv -mkbad -target disk[0-0] 
ok 
system>
system> storage
-config drv -mkgood -target disk[0-0] 
ok 
system>
system> storage
-config drv -mkmissing -target disk[0-0] 
ok 
system>
system> storage
-config drv -mkoffline -target disk[0-0] 
ok 
system>
system> storage
-config drv -mkonline -target disk[0-0] 
ok 
system>
system> storage
-config drv -prprm -target disk[0-0] 
ok 
system>
system> storage
-config drv -rmhsp -target disk[0-0] 
ok 
system>
system> storage
-config drv -undoprprm -target disk[0-0] 
ok 
system>
system> storage
-config vol -add -1 1 -target pool[0-1] 
ok 
system>
```

```
system> storage
-config vol -add -R 1 -D disk[0-0]:disk[0-1] -w 1 -r 2 -i 0 -a 0 -d 0 -f 0 
-N LD_volume -S 100000 -P 64K -H disk[0-2] -target ctrl[0] 
ok 
system>
system> storage
-config vol -getfreecap -R 1 -D disk[0-0]:disk[0-1] -H disk[0-2] -target ctrl[0] 
The drive group configuration is good with free capacity 500000MB 
system>
system> storage
-config vol -remove -target vol[0-1] 
ok 
system>
system> storage
-config vol -set -N LD_volume -w 0 -target vol[0-0] 
ok 
system>
system> storage
-list controllers 
ctrl[0] ServerRAID M5110e(Slot No. 0) 
ctrl[1] ServerRAID M5110f(Slot No. 1) 
system>
system> storage
-list drives 
disk[0-0] Drive 0 
disk[0-1] Drive 1 
disk[0-2] Drive 2 
system>
system> storage
-list flashdimms 
flashdimm[1] Flash DIMM 1 
flashdimm[4] Flash DIMM 4 
flashdimm[9] Flash DIMM 9 
system>
system> storage
-list pools 
pool[0-0] Storage Pool 0 
pool[0-1] Storage Pool 1 
system>
system> storage
-list volumes 
system>storage -list volumes 
vol[0-0] Volume 0 
vol[0-1] Volume 1 
Vol[0-2] Volume 2 
system>
system> storage
-list drives -target ctrl[0] 
disk[0-0] Drive 0 
disk[0-1] Drive 1 
disk[0-2] Drive 2 
system>
system> storage
-list drives -target pool[0-0] 
disk[0-0] Drive 0 
disk[0-1] Drive 1 
system>
system> storage
-list pools -target ctrl[0] 
pool[0-0] Storage Pool 0 
system>
```
system> storage -list volumes -target ctrl[0] vol[0-0] Volume 0 vol[0-1] Volume 1 system> system> storage -list volumes -target pool[0-0] vol[0-0] Volume 0 vol[0-1] Volume 1 system> system> storage -show ctrl[0] firmware Total Firmware number: 2 Name: RAID Firmware1 Description: RAID Firmware Manfacture: IBM Version: 4.01(3)T Release Date: 01/05/2013 Name: RAID Firmware2 Description: RAID Firmware system> system> storage -show ctrl[0] info Product Name: ServerRAID M5110e Firmware Package Version: 23.7.0.1.2 Battery Backup: Installed Manufacture: IBM UUID: 1234567890123456 Model Type / Model: 1234AHH Serial No.: 12345678901 FRU No.: 5005076049CC4 Part No.: LSI2004 Cache Model Status: Unknown Cache Model Memory Size: 300MB Cache Model Serial No.: PBKUD0XTA0P04Y PCI Slot Number: 0 PCI Bus Number: 2 PCI Device Number: 2 PCI Function Number: 10 PCI Device ID: 0x1000 PCI Subsystem Device ID: 0x1413 Ports: 2 Port 1: 12345678901234 Port 2: 12345678901235 Storage Pools: 2 pSotorage Pool 0 pool[0-1] Storage Pool 1 Drives: 3 disk[0-0] Drive 0 disk[0-1] Drive 1 disk[0-2] Drive 2 system> system> storage -show disk[0-0] firmware Total Firmware number: 1 Name: Drive Description: Manufacture: Version: BE24 Release Date: system>

system> storage -show disk[0-0] info Product Name: ST98394893 State: Online Slot No.: 0 Disk Type: SATA Media Type: HHD Health Status: Normal Capacity: 100.000GB Speed: 6.0Gb/s Current Temperature: 33C Manufacture: ATA Device ID: 5 Enclusure ID: 0x00FC Machine Type: Model: Serial No.: 9XKJKL FRU No.: Part No.: system> system> storage -show flashdimm[15] Name: CPU1 DIMM 15 Health Status: Normal Operational Status: Online Capacity(GB): 400GB Model Type: DDR3 Part Number: 93E40400GGM101PAT FRU S/N: 44000000 Manuf ID: Diablo Technologies Temperature: 0C Warranty Writes: 100% Write Endurance: 100% F/W Level: A201.0.0.49152 system> system> storage -show pool[0-0] RAID State: RAID 0 RAID Capacity: 67.000GB (0.000GB free) Drives: 2 disk[0-0] Drive 0<br>disk[0-1] Drive 1  $disk[0-1]$ Volumes: 2 vol[0-0] Volume 0 vol[0-1] Volume 1 system> system> storage -show pool[0-1] info RAID State: RAID 1 RAID Capacity: 231.898GB (200.000GB free) Holes: 2 #1 Free Capacity: 100.000GB #2 Free Capacity: 100.000GB Drives: 2 disk[0-1] Drive 1 disk[0-2] Drive 2 Volume: 1 vol[0-1] LD\_volume system>

system> storage -show vol[0-0] Name: Volume 0 Stripe Size: 64KB Status: Offline Capacity: 100.000GB system> system> storage -show vol[0-0] info Name: LD\_volume Status: Optimal Stripe Size: 64KB Bootable: Not Bootable Capacity: 231.898GB Read Policy: No Read Ahead Write Policy: Write Through I/O Policy: Direct I/O Access Policy: Read Write Disk Cache Policy: Unchanged Background Initialization: Enable system>

# Comando adapter

Se utiliza este comando para visualizar la información de inventario del adaptador PCIe.

Si no se admite el comando adapter, el servidor responde con el mensaje siguiente cuando se emite el comando:

Your platform does not support this command.

Si elimina, sustituye o configura adaptadores, debe reiniciar el servidor (al menos una vez) para ver la información actualizada del adaptador.

En la tabla siguiente se muestran los argumentos para las opciones.

#### Tabla 67. Comando adapter

La tabla siguiente es una tabla de tres columnas y varias filas que consta de las opciones, las descripciones de las opciones y los valores asociados para las opciones.

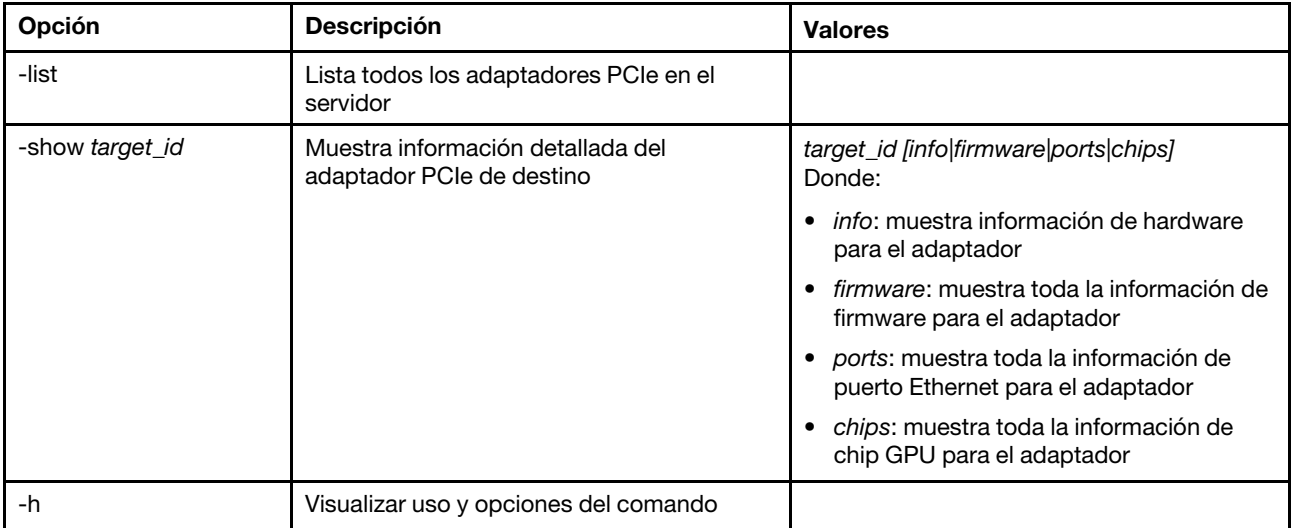

Sintaxis:

adapter [options] option: -list -show target\_id [info|firmware|ports|chips] -h help Ejemplos: system> adapter list ob-1 Flex System CN4054 10Gbps Virtual Fabric Adapter ob-2 GPU Card 1 slot-1 Raid Controller 1 slot-2 Adapter 01:02:03 system> adapter show ob-1 info Product Name: Flex System CN4054 10Gbps Virtual Fabric Adapter Card Interface: PCIe x 16 Function Count: 2 Function Name: xxx Emulx xx component1 Segment Number: 2348 Bus Number: 23949 Device Number: 1334 Function Number: 21 Vendor Id: 12 Device Id: 33 Revision Id: 1 Class Code: 2 Sub Vendor: 334 Sub Device: 223 Slot Description: a slot Slot Type: 23 Slot Data Bus Width: 0 Hot Plug: 12 PCI Type: 11 Blade Slot Port: xxx UUID: 39302938485 Manufacturer: IBM Serial Number: 998AAGG Part Number: ADB233 Model: 345 Function Sku: 221 Fod Uid: 2355 Required Daughter: 0 Max Data Width: 0 Connector Layout: pci x Package Type: dici Function Name: xxx nVidia xx component2 Segment Number: 2348 Bus Number: 23949 Device Number: 1334 Function Number: 21 Vendor Id: 12 Device Id: 33 Revision Id: 1 Class Code: 2 Sub Vendor: 334 Sub Device: 223 Slot Description: a slot Slot Type: 23

Slot Data Bus Width: 0 Hot Plug: 12 PCI Type: 11 Blade Slot Port: xxx UUID: 39302938485 Manufacturer: IBM Serial Number: 998AAGG Part Number: ADB233 Model: 345 Function Sku: 221 Fod Uid: 2355 Required Daughter: 0 Max Data Width: 0 Connector Layout: pci x Package Type: dici

### Comando mvstor

Utilice este comando para obtener la información del inventario relacionada con M.2 y gestionar los volúmenes virtuales.

En la tabla siguiente se muestran los argumentos para las opciones.

#### Tabla 68. Comando mvstor

La tabla siguiente es una tabla de dos columnas y varias filas que consta de las opciones y las descripciones asociadas.

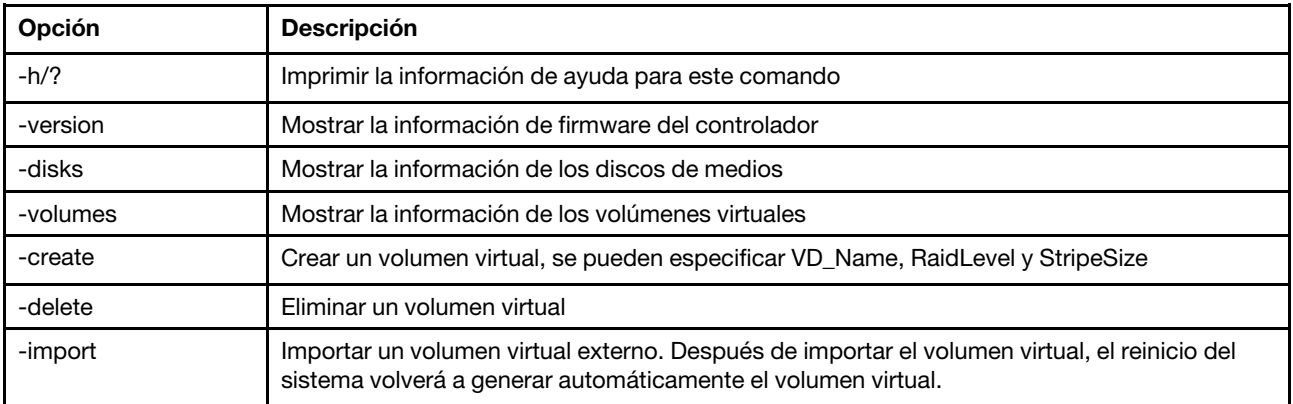

#### Utilización

mvstor [-options] - raid configuration for SATA/NVMe RAID boot solution. options:

```
-version - example - displays controller firmware version.
-disks - displays information of media disks.
-volumes - alisplays information of virtual disks
-create -slot <slot_no> -name <vd name> -level <0|1> -stripe <32|64|128|256|512> - create virtual volume. 
   Marvell SATA RAID: stripe size can only be 32k or 64k 
   Marvell NVMe RAID: vd name is unapplicable. The name will always be VD_0. 
-delete -slot <slot_no> -id <0|1> - delete the virtual volume
-import -slot <slot_no> -id <0|1> - import a foreign virtual volume
```
#### Ejemplo

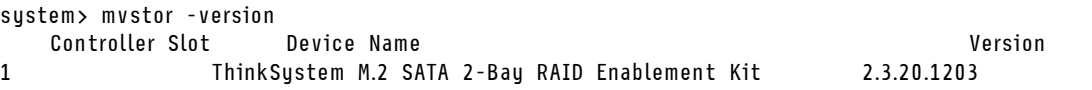

system> mvstor -disks Controller Slot 1 M.2 Bay0 128GB M.2 SATA SSD LEN Controller Slot 1 M.2 Bay1 128GB M.2 SATA SSD LEN system> mvstor -volumes Controller Slot 1: VD\_ID: 0 VD\_Name: VD\_Test PD\_Member: 0,1 RaidLevel: 1 StripSize: 64k VD\_Capacity: 117 GB VD\_Status: Optimal 1 64k 29 GB Optimal system> mvstor -delete –slot 1 -id 0 VD\_ID 0 is deleted system> mvstor -create –slot 1 -name M2RAID -level 1 -strip 64 New volume is created system> mvstor -import –slot 1 -id 0 VD\_ID 0 is imported

### Comandos de soporte

Este tema proporciona una lista alfabética de los comandos de soporte.

Existe solo un comando de soporte: ["Comando dbgshimm" en la página 200.](#page-205-0)

### <span id="page-205-0"></span>Comando dbgshimm

Utilice este comando para desbloquear el acceso de red a la depuración segura de carcasa.

Nota: Este comando está diseñado solo para el uso del personal de soporte.

En la tabla siguiente se muestran los argumentos para las opciones.

Tabla 69. Comando dbgshimm

La tabla siguiente es una tabla de dos columnas y varias filas que consta de las opciones y las descripciones asociadas.

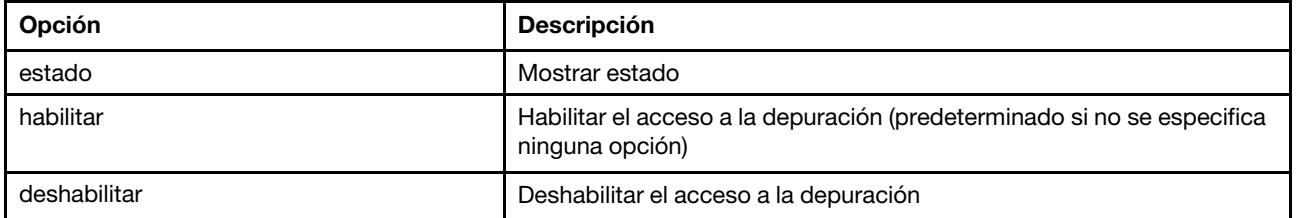

# <span id="page-206-1"></span>Capítulo 12. Interfaz IPMI

Este capítulo describe la interfaz IPMI compatible con XClarity Controller.

Para conocer los detalles de los comandos IPMI estándar, consulte el documento de especificación de la interfaz inteligente de gestión de plataforma (IPMI) (versión 2.0 o posterior). Este documento proporciona descripciones de los parámetros OEM que se utilizan con los comandos IPMI y OEM IPMI estándar admitidos por el firmware de XClarity Controller.

### Gestión del XClarity Controller con la IPMI

Utilice la información en este tema para gestionar el XClarity Controller utilizando la Intelligent Platform Management Interface (IPMI).

El XClarity Controller viene con un Id. de usuario establecido inicialmente con un nombre de usuario de USERID y una contraseña de PASSW0RD (con un cero, no con la letra O). Este usuario tiene acceso de supervisor.

Importante: Con el fin de obtener una seguridad ampliada, cambie este nombre de usuario y esta contraseña durante la configuración inicial.

En Flex System, un usuario puede configurar un CMM de Flex System para gestionar de forma central las cuentas de usuario de la IPMI de XClarity Controller. En esta circunstancia es posible que no pueda acceder al XClarity Controller usando la IPMI hasta que el CMM haya configurado las Id. de usuario de la IPMI.

Nota: Las credenciales de Id. de usuario que se hayan configurado en el CMM pueden ser diferentes que la combinación de USERID/PASSW0RD descrita arriba. Si no se han configurad los Id. de usuario de la IPMI por el CMM, el puerto de red asociado al protocolo IPMI estará cerrado.

XClarity Controller también proporciona las siguientes funciones de gestión de servidor remoto IPMI:

#### Interfaces de la línea de comandos IPMI

La interfaz de la línea de comandos IPMI proporciona acceso directo a las funciones de gestión de servidor mediante el protocolo IPMI 2.0. Puede utilizar IPMItool para emitir comandos a fin de controlar la alimentación del servidor, mostrar la información del servidor e identificar el servidor. Para obtener más información acerca de IPMItool, consulte ["Uso de IPMItool" en la página 201.](#page-206-0)

#### Serie sobre IP

Para gestionar servidores desde una ubicación remota, use IPMItool para establecer una conexión Serial Over LAN (SOL). Para obtener más información acerca de IPMItool, consulte ["Uso de IPMItool" en](#page-206-0)  [la página 201](#page-206-0).

### <span id="page-206-0"></span>Uso de IPMItool

Utilice la información de este tema para acceder a la información sobre IPMItool.

IPMItool proporciona varias herramientas que puede utilizar para gestionar y configurar un sistema IPMI. Puede utilizar IPMItool en banda o fuera de banda para gestionar y para configurar XClarity Controller.

Para obtener más información sobre IPMItool, o para descargar IPMItool, vaya a [https://github.com/ipmitool/](https://github.com/ipmitool/ipmitool)  [ipmitool](https://github.com/ipmitool/ipmitool).

## Comandos IPMI con parámetros OEM

### Obtener/definir parámetros de configuración de LAN

Para reflejar las capacidades proporcionadas por el XCC para algunos de los valores de red, los valores para algunos de los datos del parámetro se definen como se indica a continuación.

#### DHCP

Además de los métodos usuales para obtener una dirección IP, el XCC proporciona un modo en el que intenta obtener una dirección IP de un servidor DHCP por un período de tiempo determinado y, si no lo consigue, conmuta por error al uso de una dirección IP estática.

La tabla siguiente es una tabla de tres columnas y varias filas que consta de las opciones, las descripciones de las opciones y los valores asociados para las opciones.

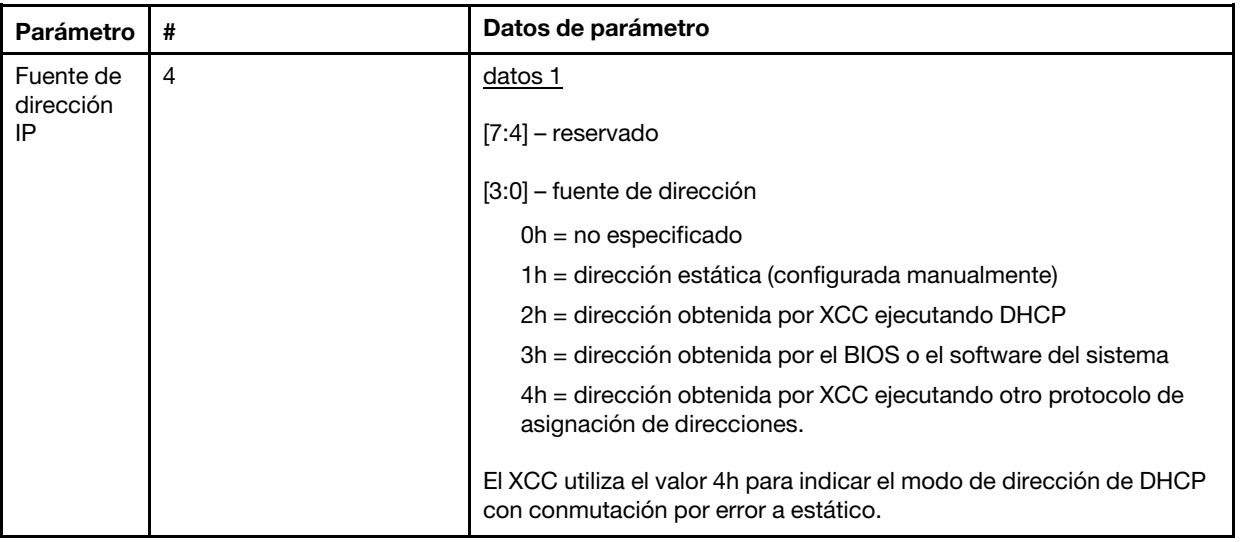

#### Selección de la interfaz de Ethernet

El hardware XCC contiene Ethernet Mac doble de 10/100 con interfaces RMII. El hardware XCC también contiene Ethernet Mac dual de 1 Gbps con interfaces RGMII. Uno de los MAC suele estar conectado a la NIC del servidor compartido y el otro MAC se utiliza como puerto de gestión del sistema dedicado. Solo hay un puerto Ethernet activo en un servidor en un momento determinado. No se habilitarán ambos puertos simultáneamente.

En algunos servidores, es posible que los diseñadores del sistema opten por conectar solo una de las interfaces de Ethernet en el sistema planar. En estos sistemas, solo la interfaz Ethernet que está conectada en el planar es compatible con el XCC. Una solicitud para utilizar el puerto no conectado devuelve un código de finalización de CCh.

Los ID. de paquete de todas las tarjetas de red opcionales se enumeran de la siguiente manera:

- tarjeta opcional n. $\degree$  1, ID. de paquete = 03h (eth2),
- tarjeta opcional n. $^{\circ}$  2, ID. de paquete = 04h (eth3),

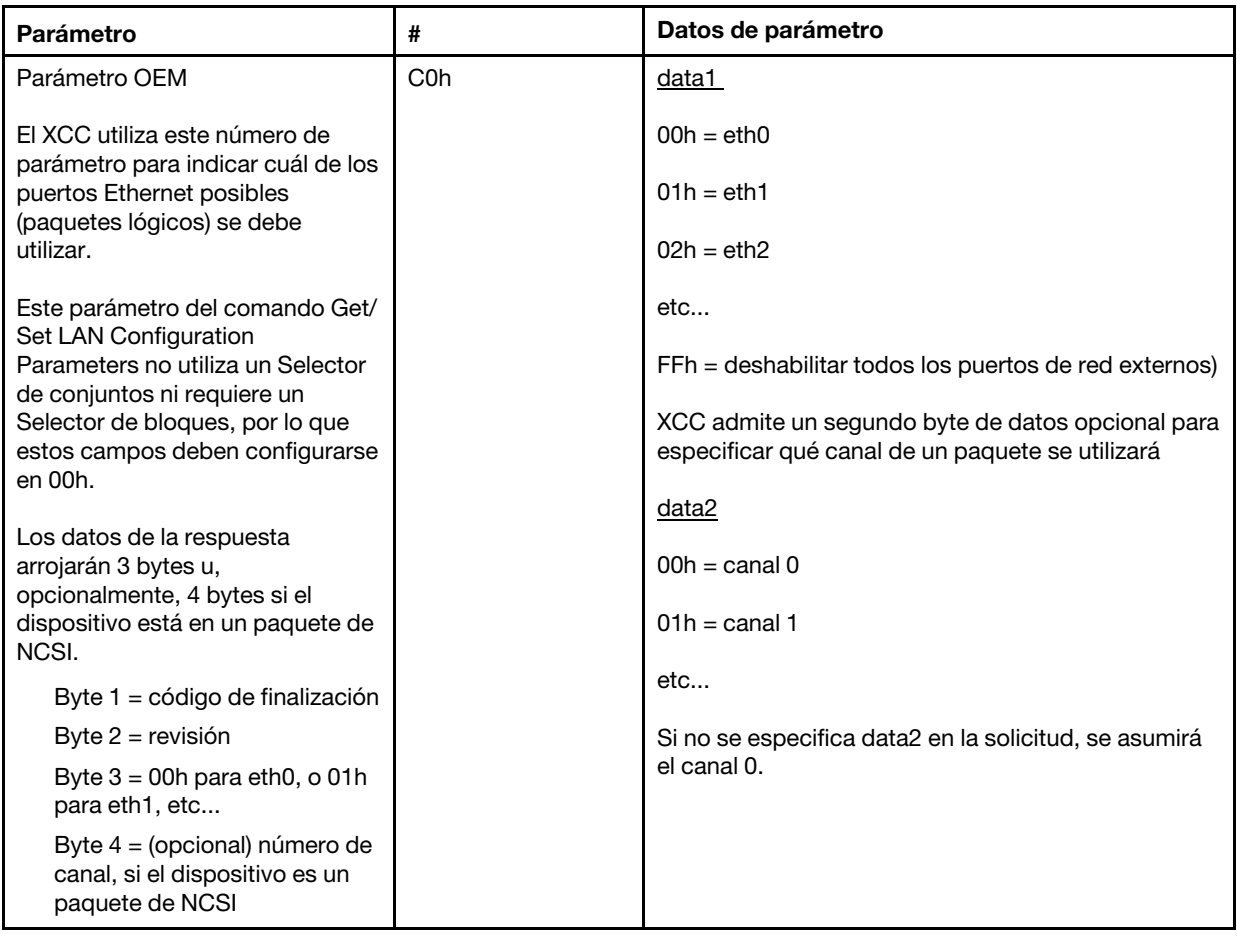

El byte de data1 se utiliza para especificar el paquete lógico. Puede ser una NIC de gestión de sistemas dedicada o una interfaz de NCSI en la NIC compartida con el servidor.

El byte de data2 se usa para especificar el canal para el paquete lógico, si el paquete es un dispositivo NCSI. Si no se especifica data2 en la solicitud y el paquete lógico es un dispositivo de NCSI, se supone el canal 0. Si se especifica data2 en la solicitud pero el paquete lógico no es un dispositivo de NCSI, se ignora la información del canal.

#### Ejemplos:

Apéndice A. Si el canal 2 de la NIC compartida en el planar (ID. del paquete = 0, eth0) se va a utilizar como puerto de gestión, los datos de entrada serían: 0xC0 0x00 0x02

Apéndice B: si se va a utilizar el primer canal de la primera tarjeta secundaria de red, la entrada sería: 0xC0 0x02 0x0

#### Habilitación/deshabilitación de Ethernet sobre USB

El siguiente parámetro se utiliza para habilitar o deshabilitar la interfaz en banda del XCC.

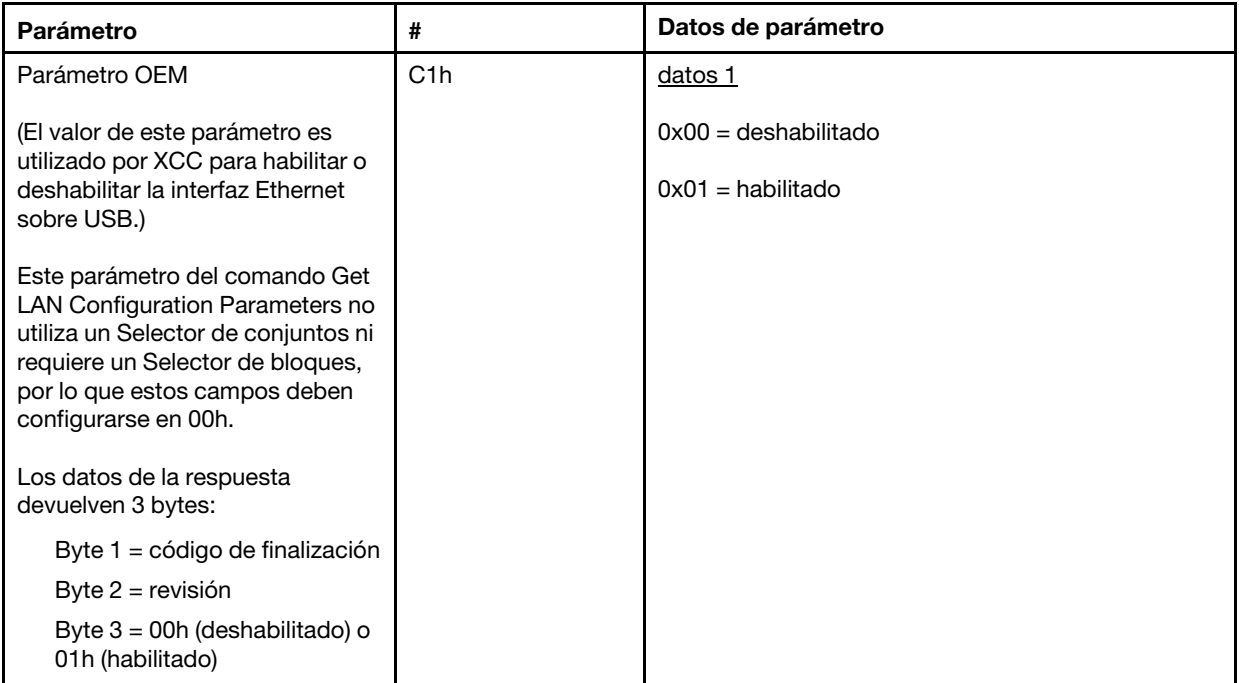

El byte de data1 se utiliza para especificar el paquete lógico. Puede ser una NIC de gestión de sistemas dedicada o una interfaz de NCSI en la NIC compartida con el servidor.

El byte de data2 se usa para especificar el canal para el paquete lógico, si el paquete es un dispositivo NCSI. Si no se especifica data2 en la solicitud y el paquete lógico es un dispositivo de NCSI, se supone el canal 0. Si se especifica data2 en la solicitud pero el paquete lógico no es un dispositivo de NCSI, se ignora la información del canal.

Ejemplos:

Apéndice A. Si el canal 2 de la NIC compartida en el planar (ID. del paquete = 0, eth0) se va a utilizar como puerto de gestión, los datos de entrada serían: 0xC0 0x00 0x02

Apéndice B: si se va a utilizar el primer canal de la primera tarjeta secundaria de red, la entrada sería: 0xC0 0x02 0x0

#### Opción IPMI para obtener el DUID-LLT

Un valor adicional de solo lectura que debe exponerse a través de IPMI es el DUID. De acuerdo con RFC3315, este formato de DUID se basa en la dirección de la capa de enlace más la hora.

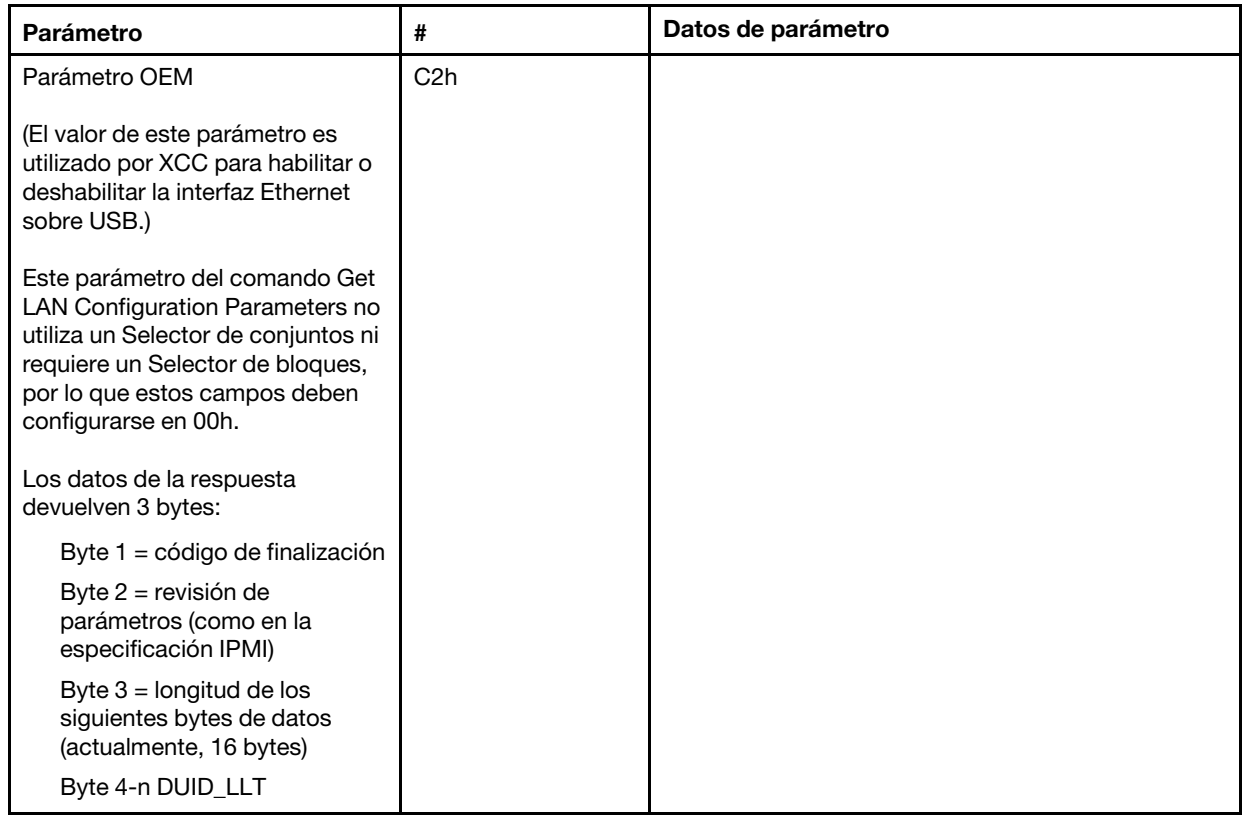

### Parámetros de configuración de Ethernet

Los parámetros que se incluyen a continuación se pueden utilizar para configurar valores Ethernet específicos.

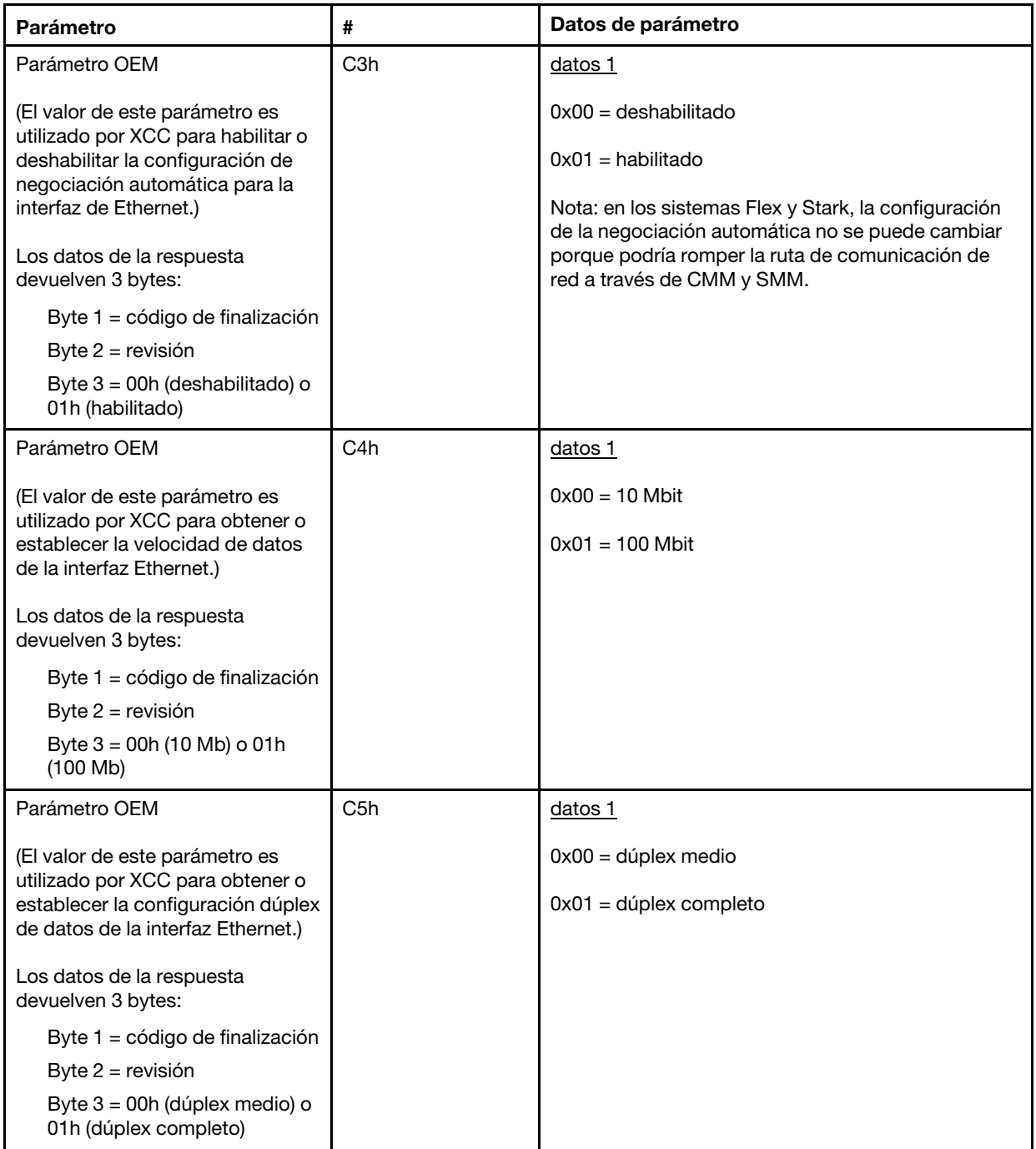

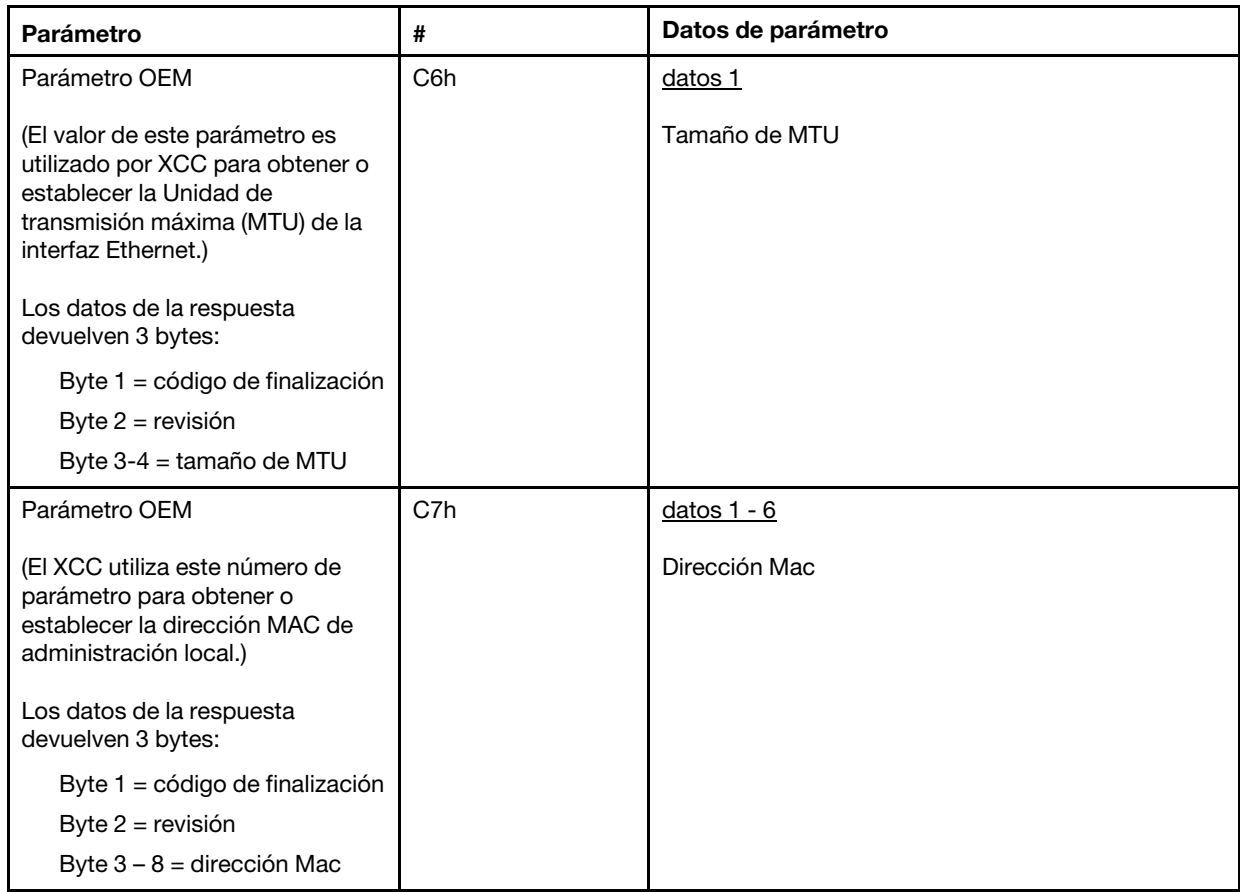

#### Opción IPMI para obtener la dirección de enlace local

Este es un parámetro de solo lectura para recuperar la dirección de enlace local IPV6.

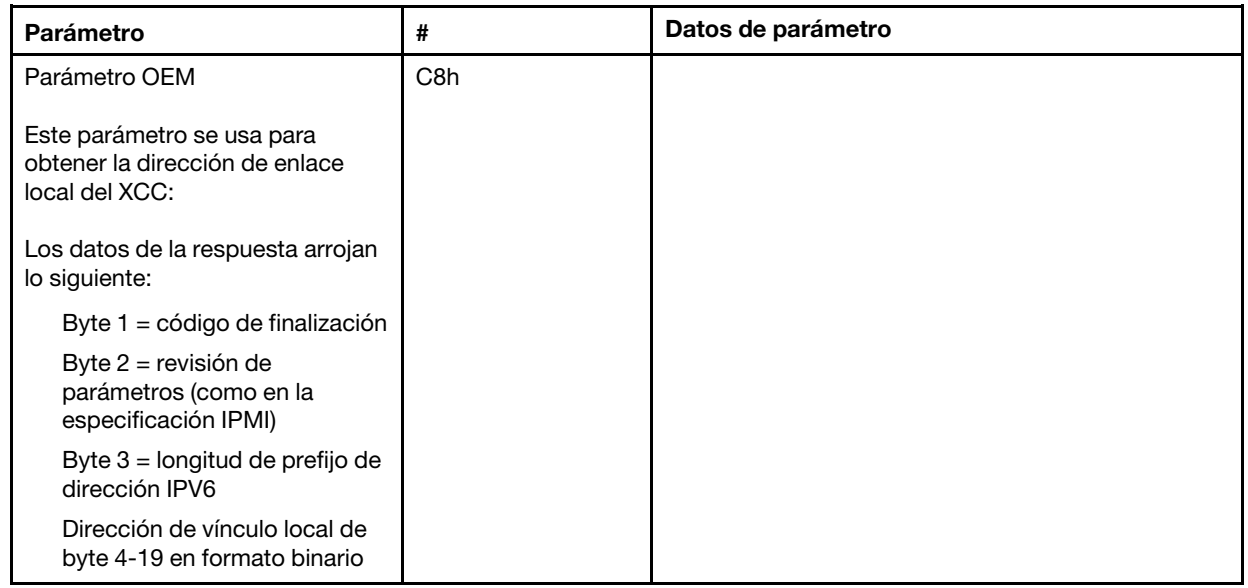

#### Opción IPMI para habilitar/deshabilitar IPv6

Este es un parámetro de lectura/escritura para habilitar/deshabilitar IPV6 en el XCC.

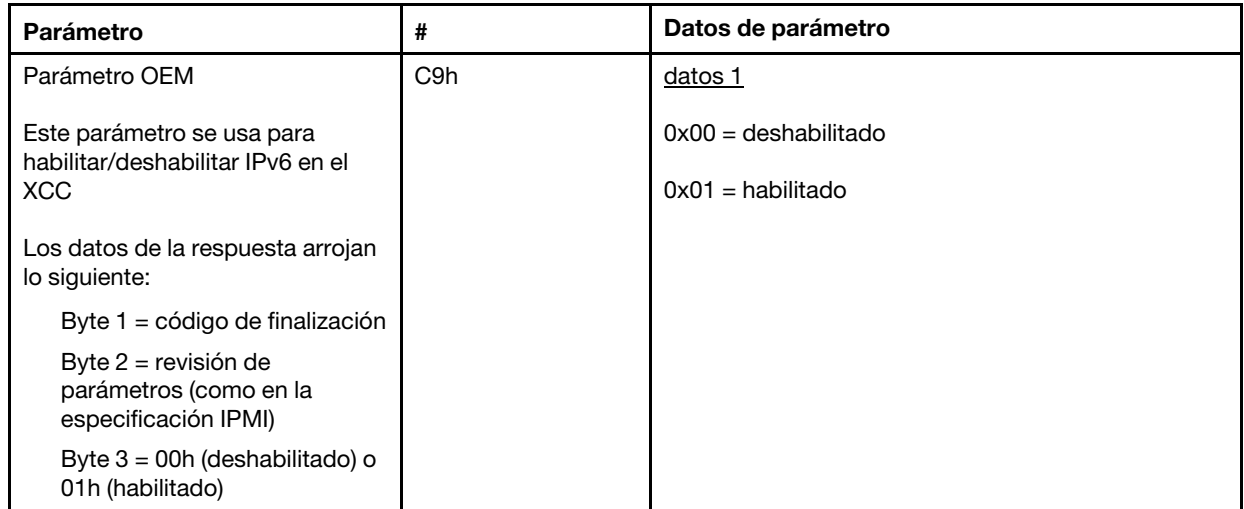

#### Transferencia de Ethernet sobre USB a la red externa

El siguiente parámetro se utiliza para configurar la conmutación de Ethernet sobre USB a la transferencia Ethernet externa.

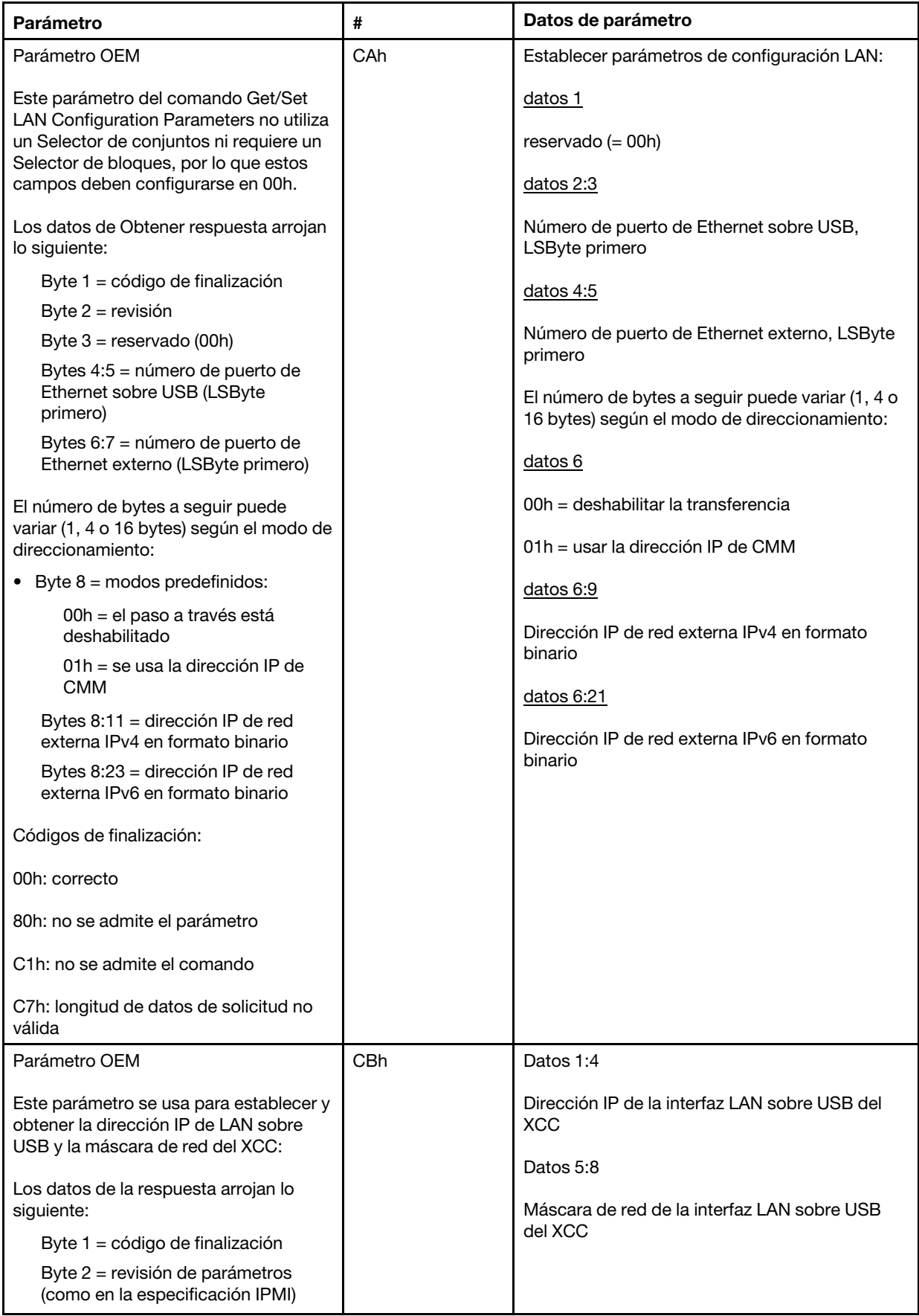

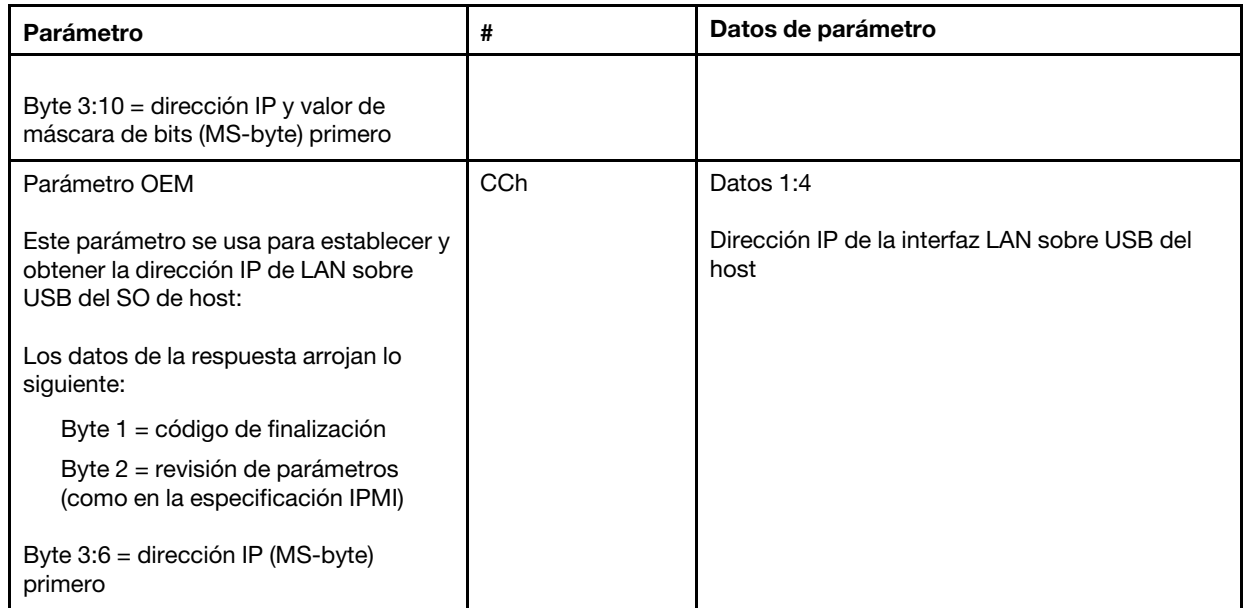

### Consulta de inventario de paquetes lógicos

El siguiente parámetro se utiliza para consultar el inventario de paquetes de NCSI.
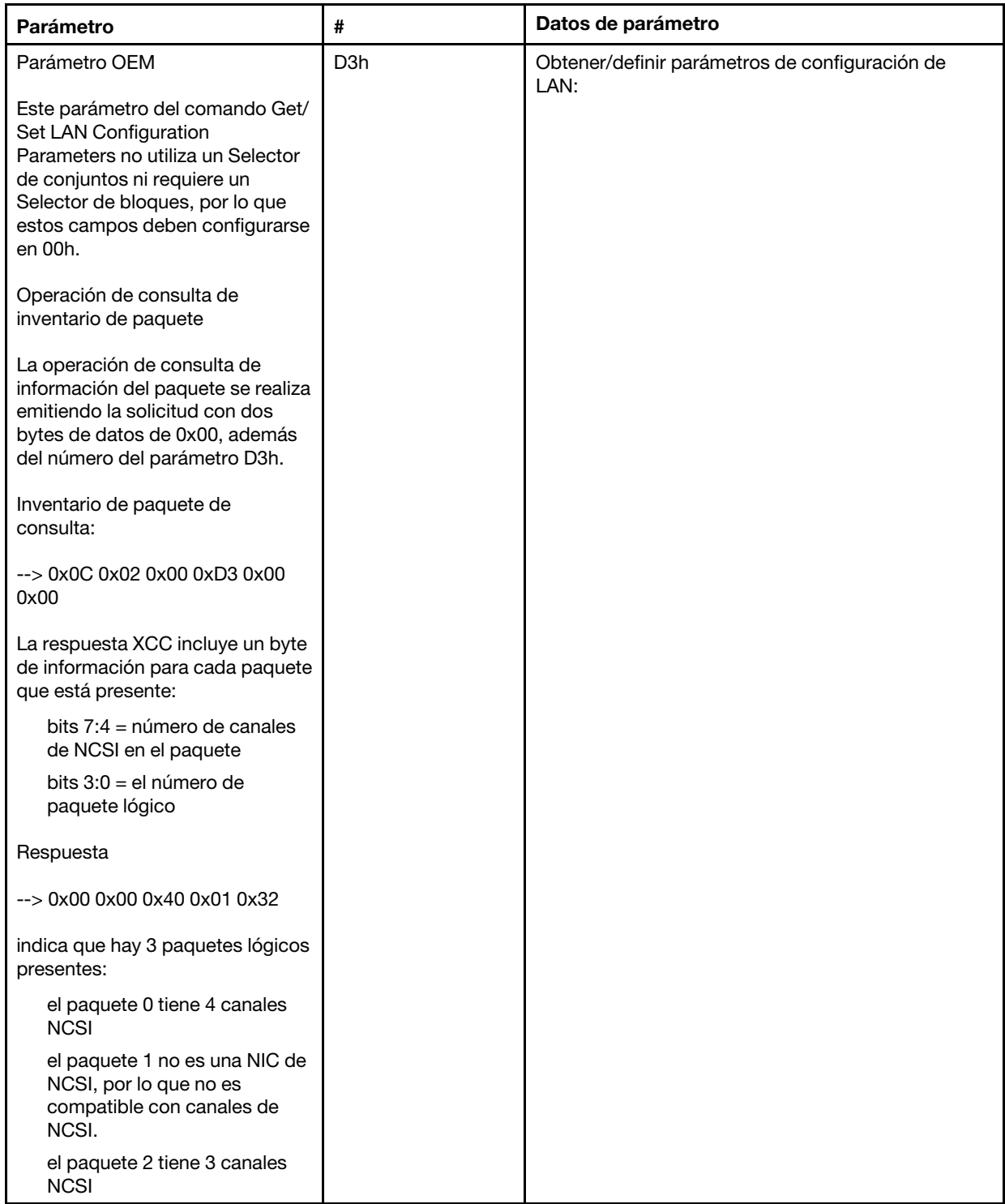

### Obtiene o establece los datos de un paquete lógico

El siguiente parámetro se utiliza para leer y establecer la prioridad asignada a cada paquete.

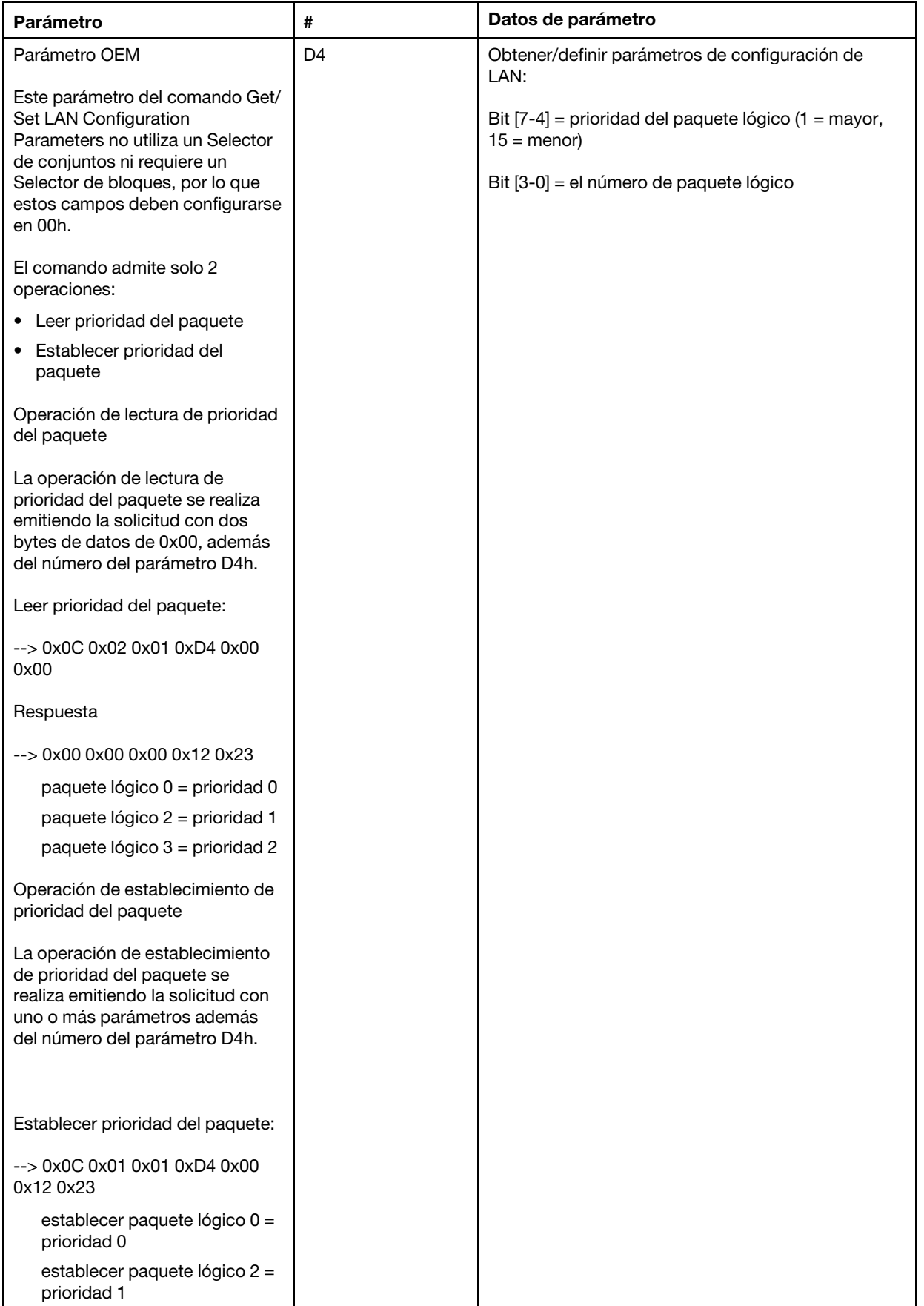

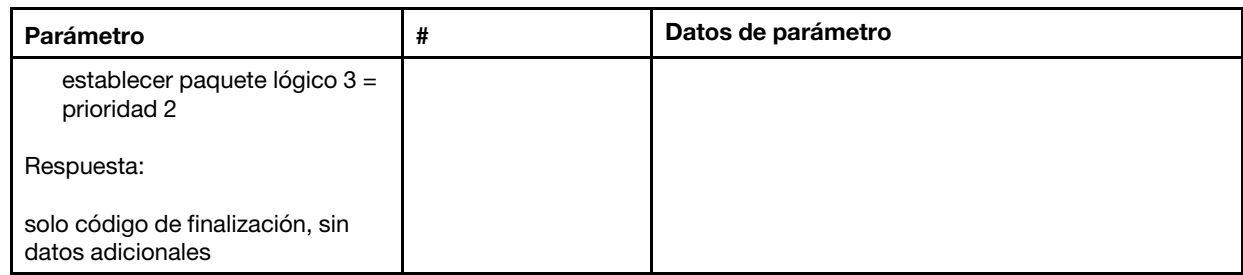

### Obtener/establecer estado de sincronización de la red de XCC

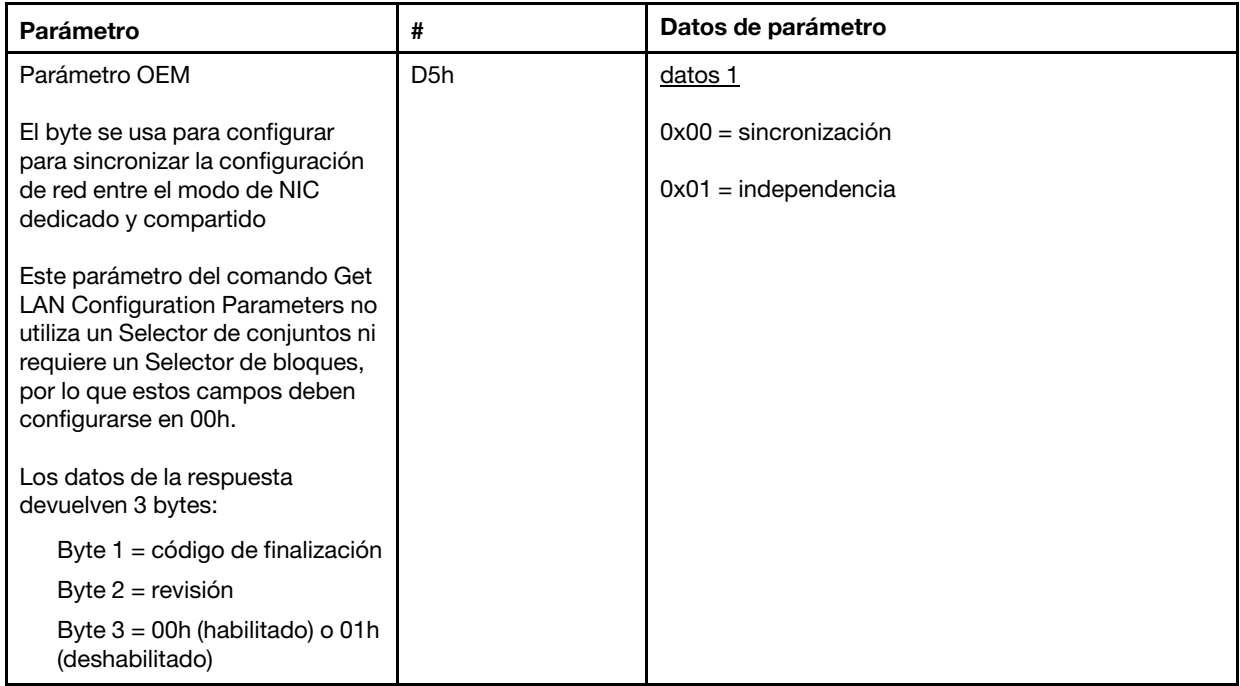

El byte se usa para configurar para sincronizar la configuración de red entre el modo NIC dedicado y compartido; el valor predeterminado fue 0h aquí, significa que XCC actualizará automáticamente la configuración de red entre el cambio de modo y utilizará la NIC compartida (incorporada) como referencia importante, si se establece como 1h, cada configuración de red será independiente en este caso, lo que permite configurar diferentes valores de red entre modos, como la habilitación de VLAN en dedicado y la configuración de VLAN deshabilitada en el modo NIC compartido.

### Obtener/establecer el modo de red XCC

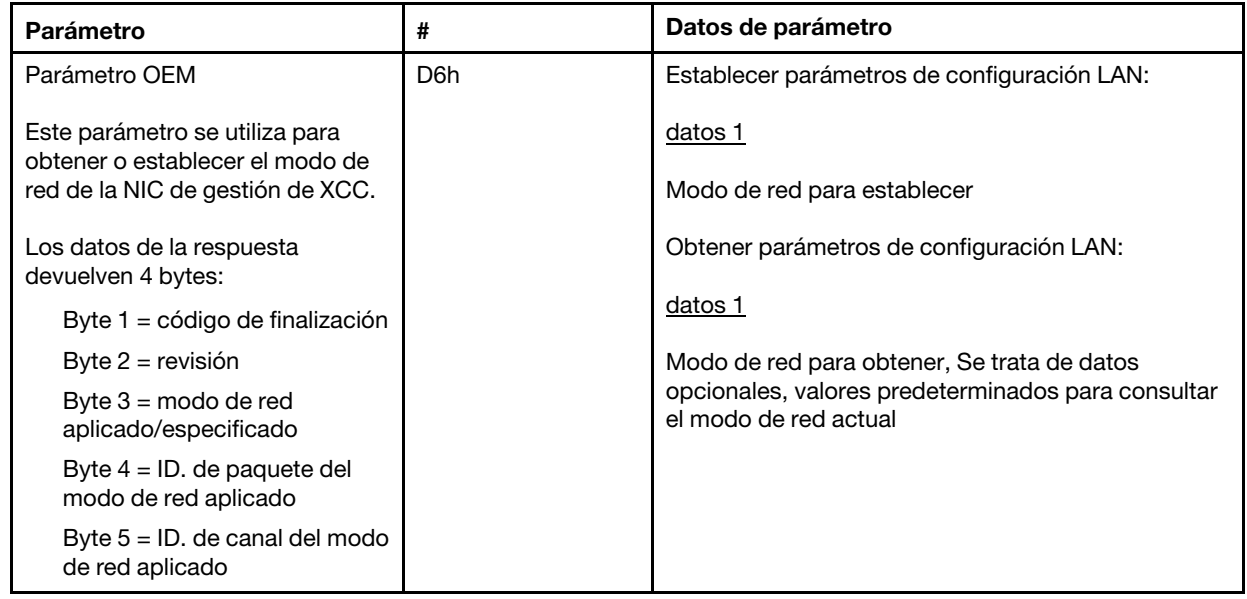

# Comandos IPMI OEM

El XCC es compatible con los siguientes comandos IPMI OEM. Cada comando requiere un nivel de privilegio diferente, como se indica a continuación.

<span id="page-219-0"></span>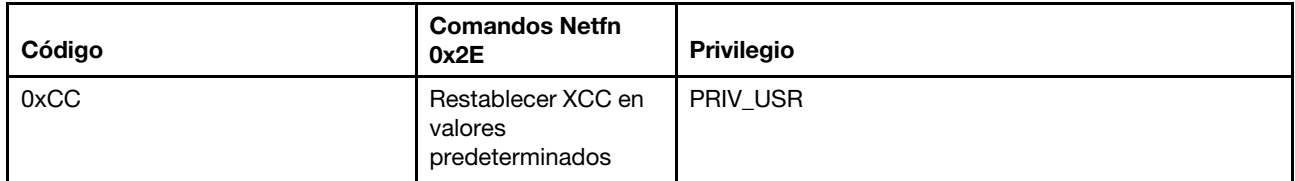

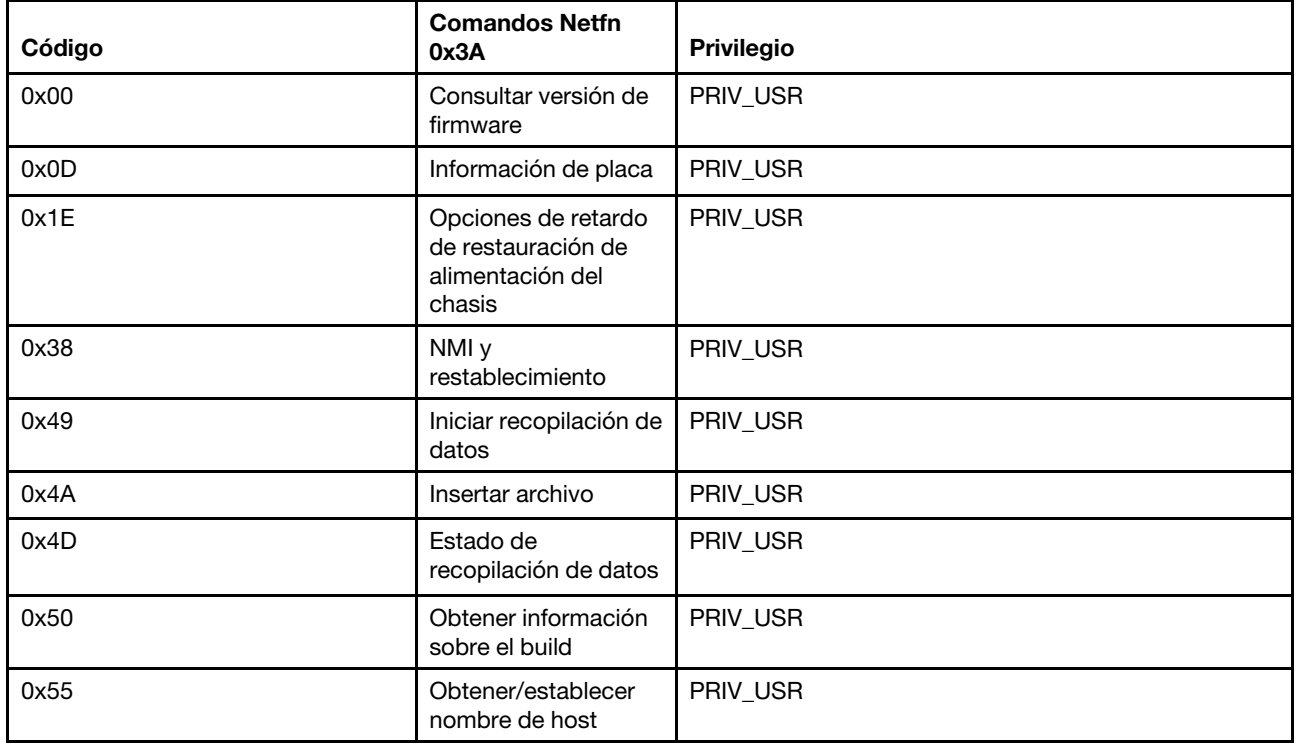

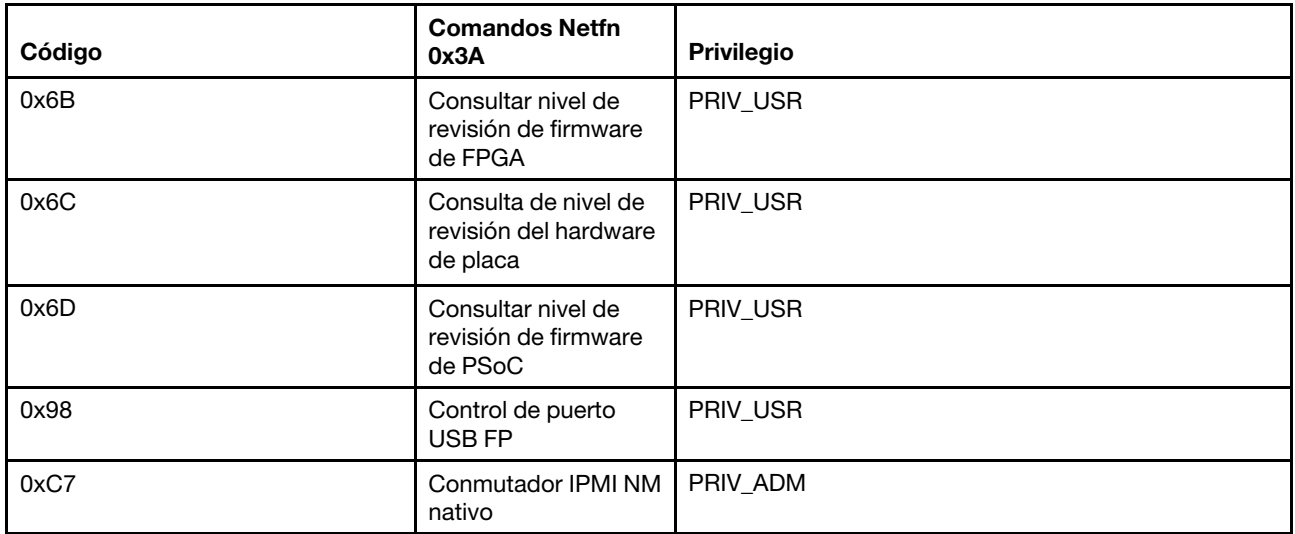

### Restablecer XCC a la configuración predeterminada

Este comando restablece el valor de la configuración XCC a los valores predeterminados.

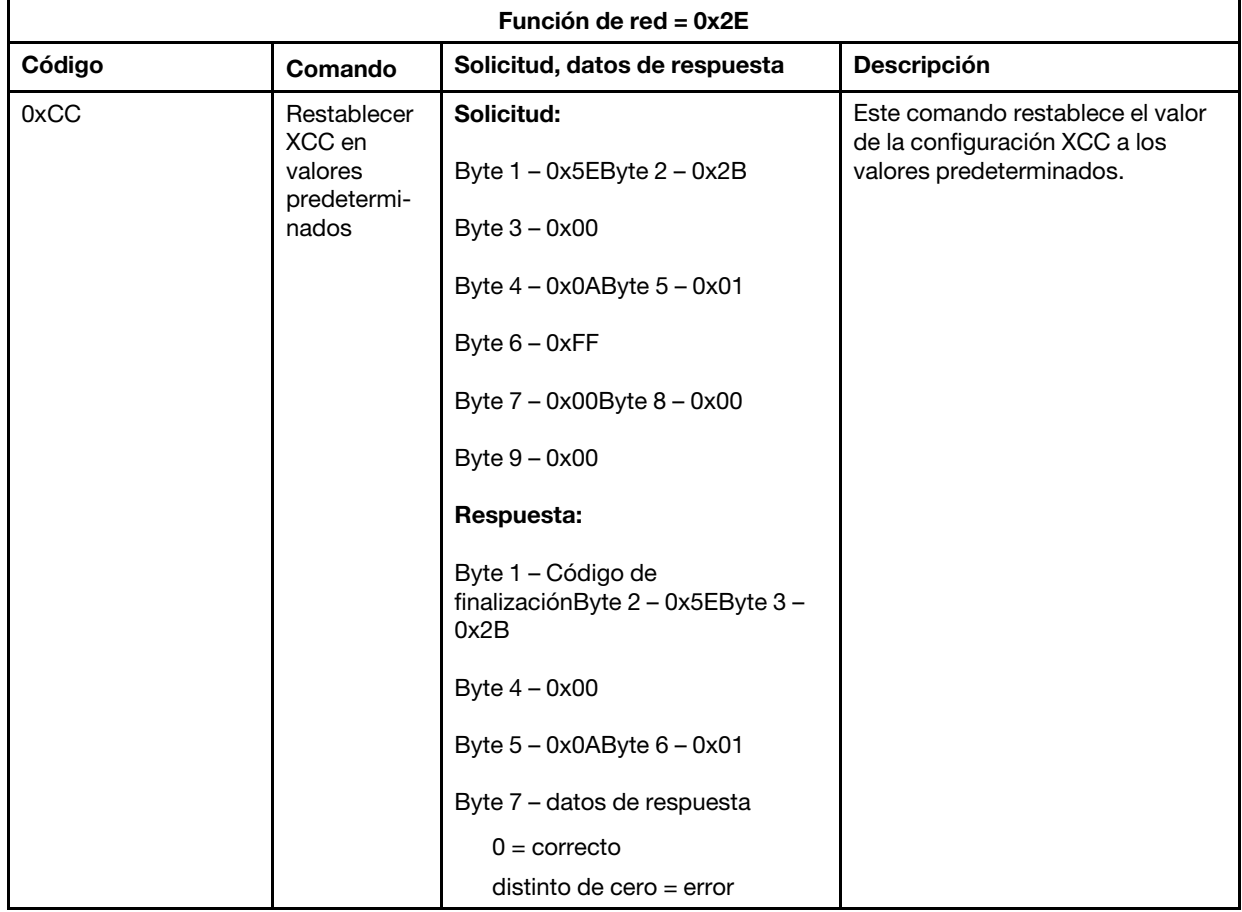

### Comandos de información de firmware/placa

Esta sección enumera los comandos para consultar la placa y la información de firmware.

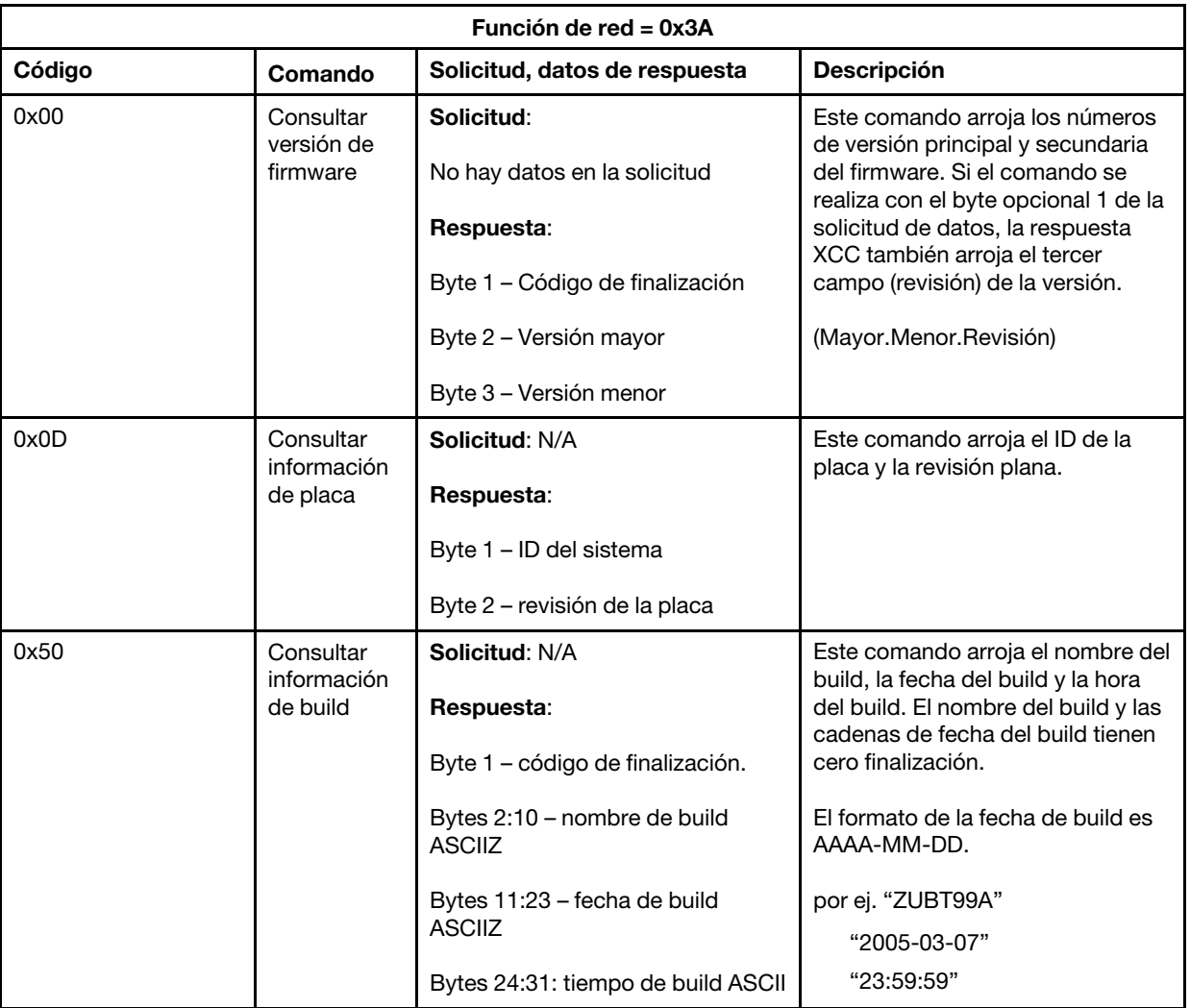

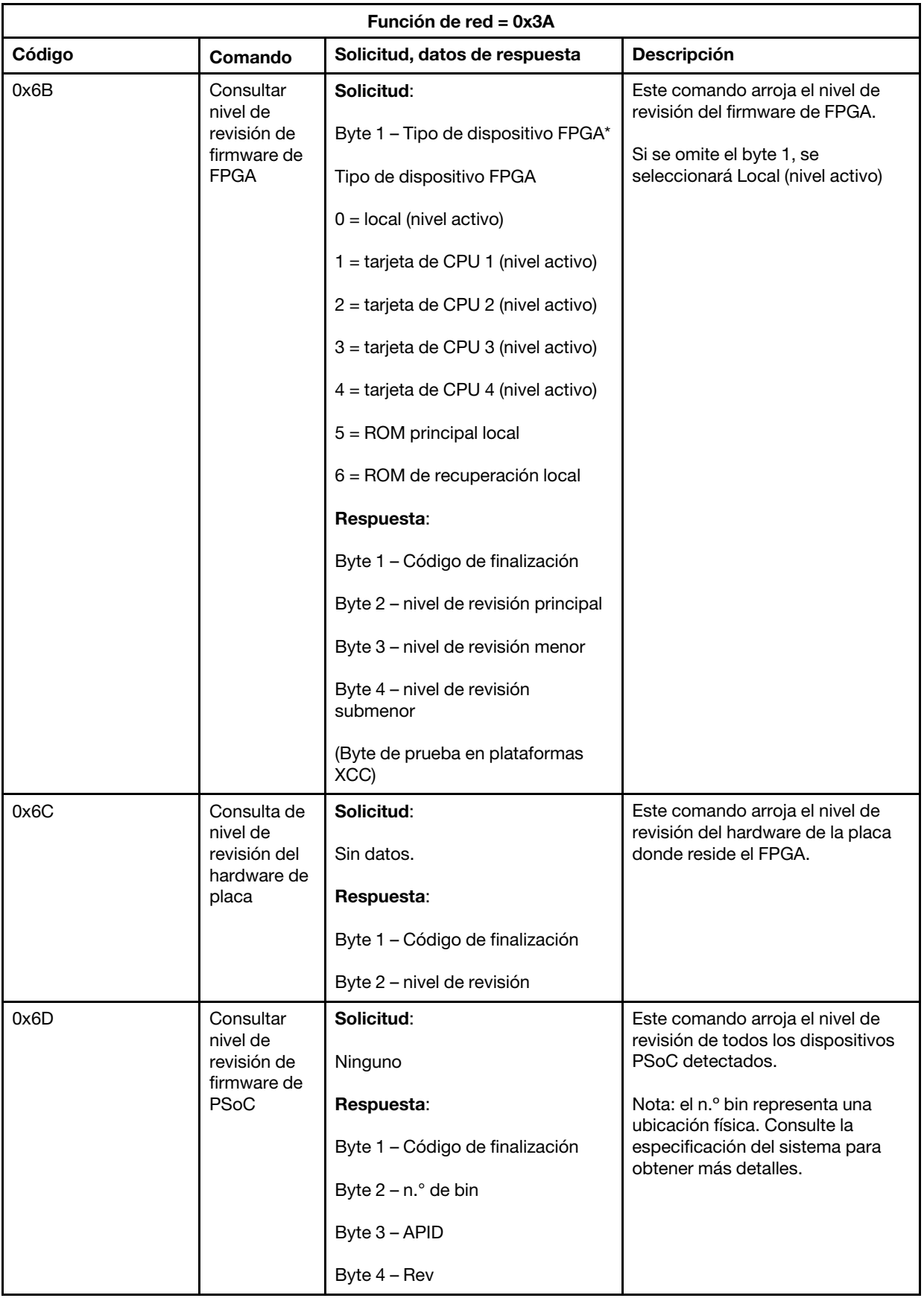

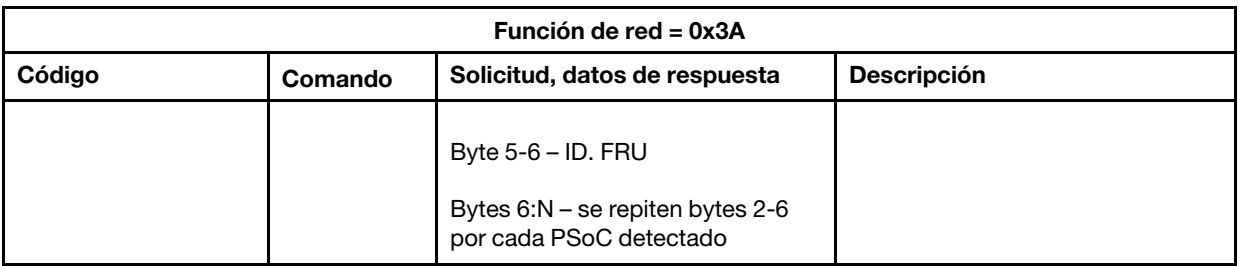

### Comandos de control del sistema

La especificación IPMI proporciona un control de encendido y restablecimiento básico. Lenovo añade funciones de control adicionales.

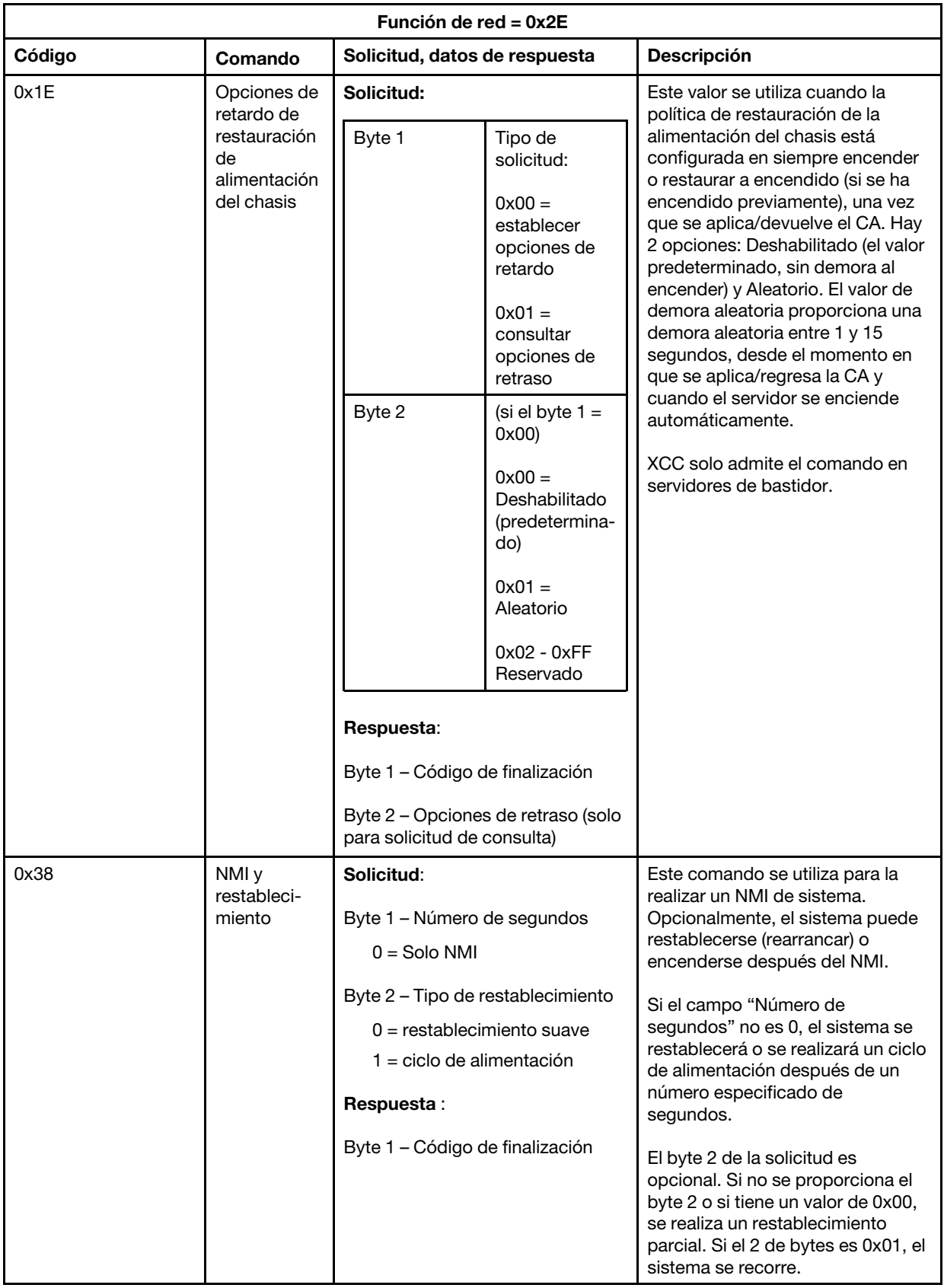

Esta sección contiene los comandos que no entran en ninguna otra sección.

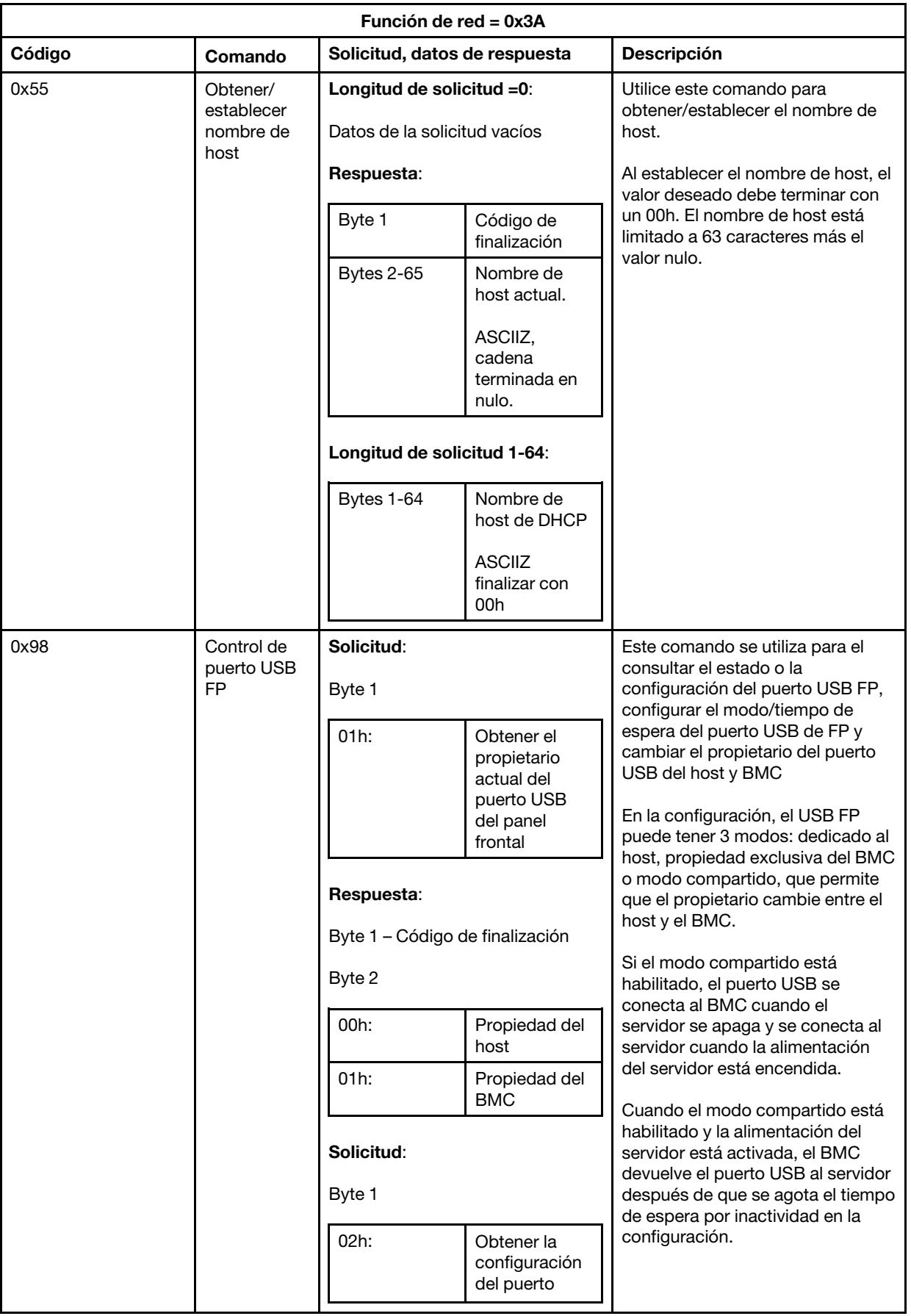

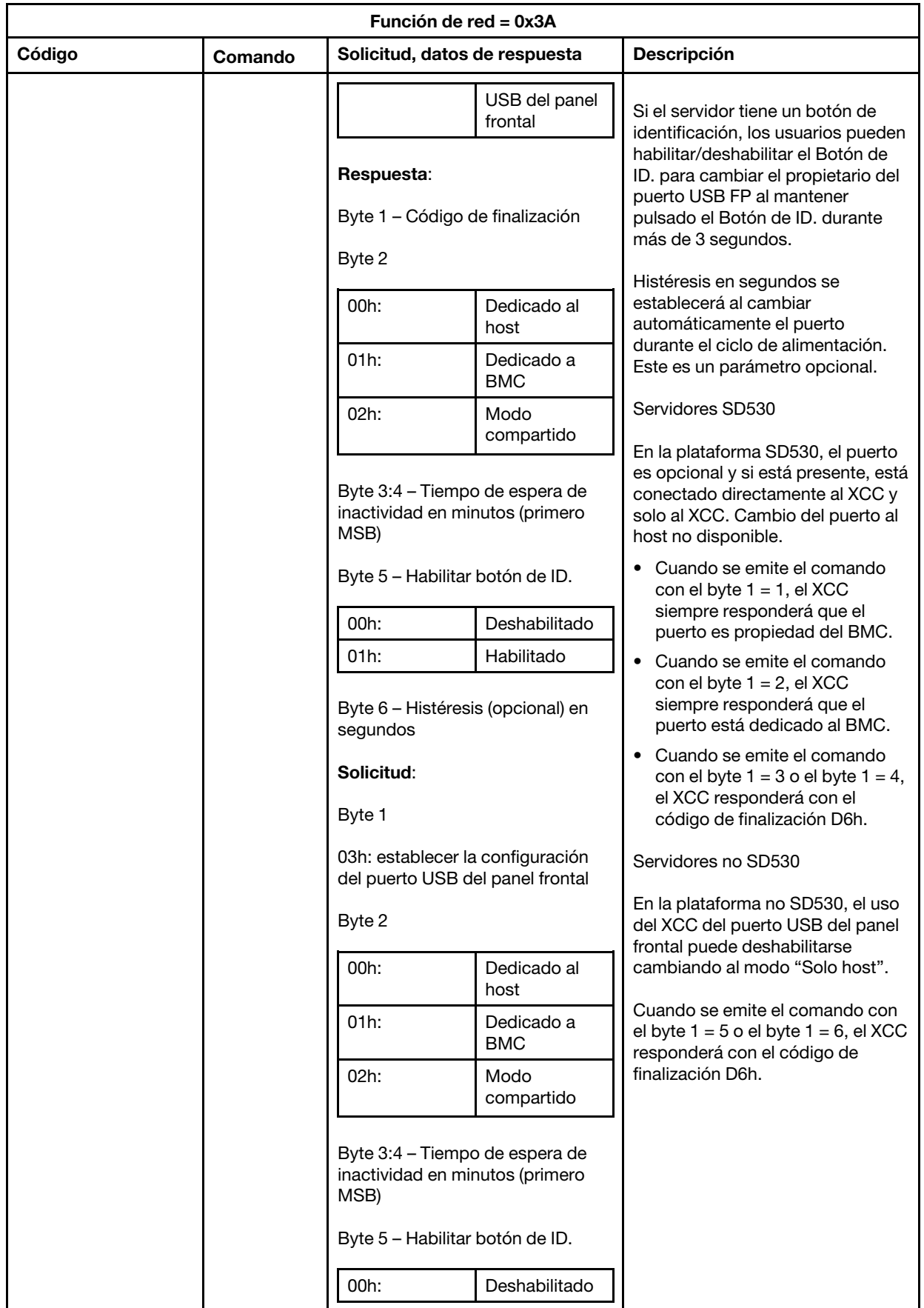

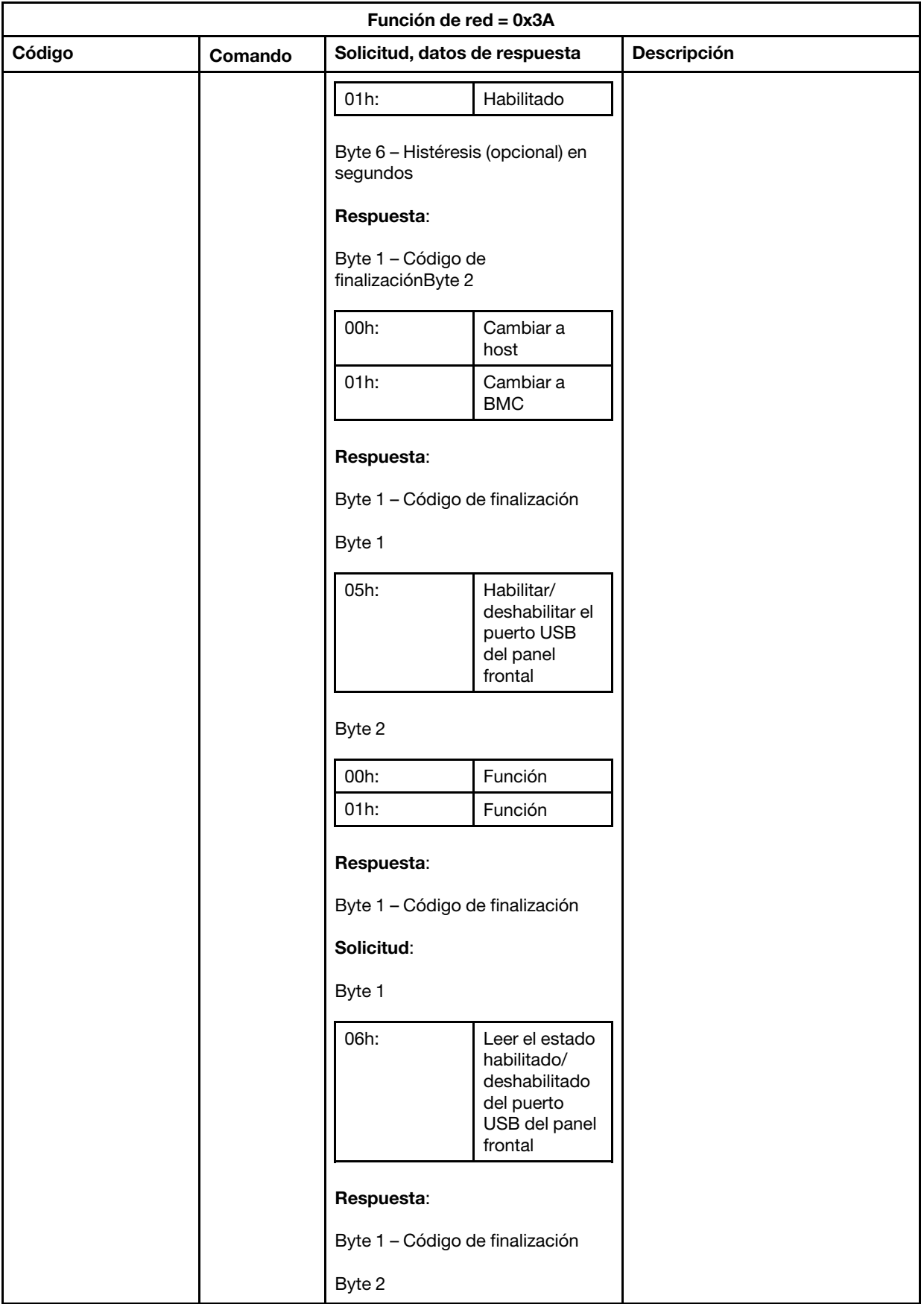

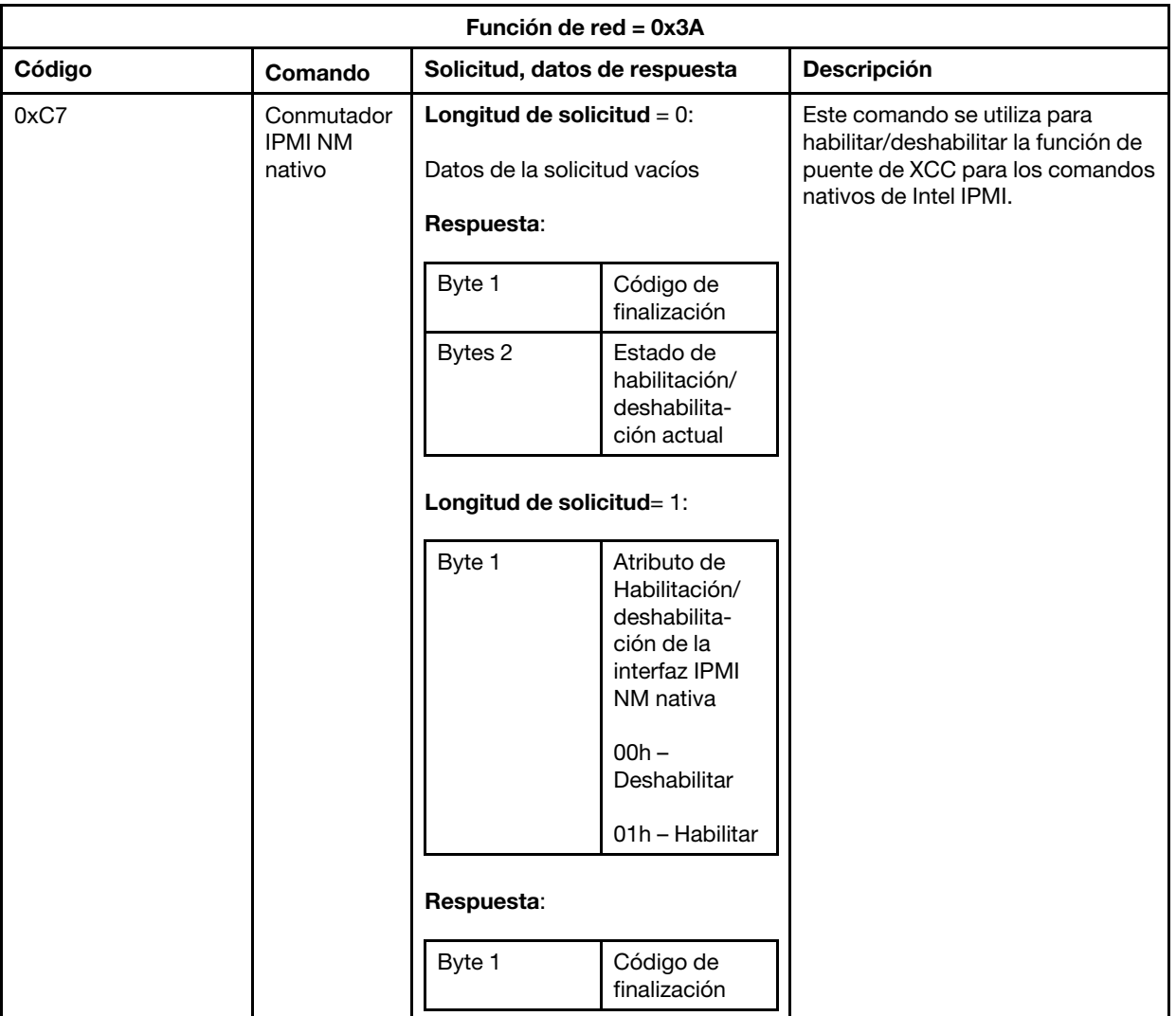

# <span id="page-230-0"></span>Capítulo 13. Servidores Edge

En este tema se describen las funciones específicas de los servidores Edge.

### Notas:

- 1. El sistema requiere que cambie la contraseña XCC en su primer inicio de sesión.
- 2. IPMI sobre LAN está deshabilitado de manera predeterminada.
- 3. IPMI sobre KCS está deshabilitado de manera predeterminada.

### Modo de bloqueo del sistema

Cuando el Modo de bloqueo del sistema está en estado activo, significa que el sistema está en modo de bloqueo. Puede activar el sistema y desbloquearlo; de lo contrario, el sistema de host no tendrá permiso para arrancar.

Haga clic en Seguridad en Configuración de BMC y desplácese al Modo de bloqueo de sistema.

### Modo de bloqueo del sistema

Para activar el sistema y salir del Modo de bloqueo del sistema, lleve a cabo los pasos siguientes.

- 1. Haga clic en el botón **Inactivo** y aparecerá una ventana emergente de **Activación de Key Vault** para mostrar el Texto de desafío.
- 2. Póngase en contacto con su administrador de TI y proporcione Texto de desafío.
- 3. Obtenga la Respuesta de desafío de su administrador de TI y escríbala en la ventana de Activación de Key Vault..
- 4. Haga clic en el botón Aceptar y, a continuación, haga clic en Aplicar.
- 5. Si todos los valores de configuración funcionan correctamente, verá los cambios del Modo de bloqueo del sistema a Inactivo.

Nota: Cuando el modo de bloqueo del sistema está en estado activo, se deniega el acceso a los secretos del sistema, como las claves de autenticación SED.

Para obligar al sistema a entrar en el Modo de bloqueo del sistema, lleve a cabo los pasos siguientes.

- 1. Haga clic en el botón Activo.
- 2. Haga clic en el botón **Aceptar** y, a continuación, haga clic en **Aplicar**.

### Detección de movimiento

Puede habilitar esta función para proteger el servidor detectando cualquier movimiento físico del servidor.

Si la Detección de movimiento está habilitada, puede establecer los siguientes elementos dependiendo de su preferencia y de la configuración.

- Nivel de sensibilidad: seleccione el nivel de sensibilidad de Bajo, Medio y Alto, de acuerdo con su preferencia.
- Orientación: seleccione la configuración del Pedestal para escritorio, Montaje de pared (horizontal), Montaje de pared (vertical), Estante y Montaje de techo.

Nota: La detección de movimiento se deshabilitará automáticamente cuando el sistema entra en el modo de bloqueo.

### Detección de intrusión de chasis

Puede habilitar esta función para proteger el servidor detectando cualquier movimiento físico de la cubierta superior.

#### Configuraciones adicionales

Si se instala el paquete LOM habilitado inalámbrico, hay tres valores que puede elegir para un suceso de alteración detectado.

En algunas circunstancias inusuales, es posible que no se pueda verificar el Texto de desafío en ThinkShield Key Vault Portal, podría ser necesario restablecer el contador interno del dispositivo antes de activar el dispositivo bajo la solicitud del administrador de TI.

### Gestor de claves de autenticación SED (AK)

Al sistema instalado con SED (unidad de autocifrado), esta función controla el BMC para desplegar la clave de autenticación SED. Puede utilizar la clave de autenticación SED para cifrar las unidades de arranque y de datos, así como para arrancar el sistema sin intervención manual

Nota: Esta operación no está permitida cuando el sistema no está activado (se ha declarado el modo de bloqueo de sistema) o el usuario actual no tiene permiso para gestionar la clave de autenticación SED.

Haga clic en Seguridad en Configuración de BMC y desplácese hasta Gestor de claves de autenticación SED (AK).

#### Cambiar el SED AK

Generar SED AK a partir de la frase de contraseña: establezca la contraseña y vuelva a introducirla para la confirmación. Haga clic en **Volver a generar** para obtener la nueva SED AK. Generar SED AK aleatoria: haga clic en Volver a generar para obtener una SED AK aleatoria. Crear copia de seguridad de SED AK: establezca la contraseña y vuelva a introducirla para la confirmación. Haga clic en Iniciar copia de seguridad para crear una copia de seguridad de SED AK; luego descargue el archivo SED AK y guárdelo de forma segura para utilizarlo en el futuro.

Nota: Si utiliza el archivo de copia de seguridad SED AK para restaurar una configuración, el sistema le pedirá la contraseña que estableció.

Recuperar el SED AK: solo puede realizar esta tarea mientras el SED no está funcionando correctamente. Hay dos formas de recuperar el SED AK:

- Recuperar SED AK con frase de contraseña: utilice la contraseña que estableció en el modo Generar SED AK desde frase de contraseña para recuperar la SED AK.
- Recuperar SED AK desde el archivo de copia de seguridad: cargue el archivo de copia de seguridad generado en el modo Realizar copia de seguridad del SED AK e ingrese la contraseña del archivo de copia de seguridad correspondiente para recuperar la SED AK.

### Redes Edge

Esta página de función solo se admite mientras el paquete LOM habilitado inalámbrico está instalado.

Para conocer las tablas de valores predeterminados de la topología de red, consulte [https://](https://thinksystem.lenovofiles.com/help/topic/SE350/pdf_files.html)  [thinksystem.lenovofiles.com/help/topic/SE350/pdf\\_files.html](https://thinksystem.lenovofiles.com/help/topic/SE350/pdf_files.html) para obtener más detalles.

### Conectividad Wi-Fi

Haga clic en Habilitado y podrá configurar los valores de acuerdo con su configuración de Wi-Fi.

#### Conectividad LTE

Esto le permite controlar la conectividad de LTE para la placa de red Edge.

### Dirección de la placa de red Edge

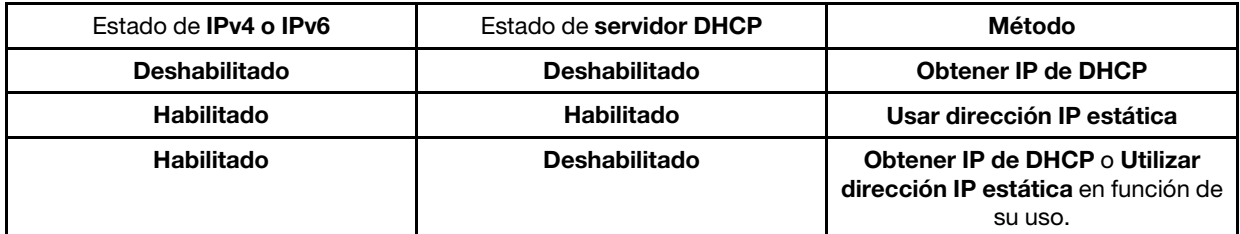

#### Puente de red de BMC

Puede acceder al BMC a través de los Puertos de enlace de bajada, Puertos Wi-Fi, Puertos de enlace de subida o Ninguno.

Nota: Seleccionar None hace referencia a que esta función está deshabilitada.

#### Resolución de problemas de la placa de red Edge

Reiniciar inmediatamente: puede reiniciar la placa de red con este botón.

Restablecer a valores predeterminados de fábrica: puede restablecer la placa de red a los valores predeterminados mediante este botón.

# <span id="page-234-0"></span>Apéndice A. Obtención de ayuda y asistencia técnica

Si necesita ayuda, servicio o asistencia técnica, o simplemente desea obtener más información acerca de los productos de Lenovo, encontrará una amplia variedad de fuentes disponibles en Lenovo que le asistirán.

<span id="page-234-1"></span>En la siguiente dirección de la World Wide Web, encontrará información actualizada acerca de los sistemas, los dispositivos opcionales, los servicios y el soporte de Lenovo:

#### <http://datacentersupport.lenovo.com>

Nota: Esta sección incluye referencias a sitios web de IBM e información sobre cómo obtener servicio. IBM es el proveedor de servicios preferido de Lenovo para ThinkSystem.

### Antes de llamar

Antes de llamar, existen varios pasos que debe tomar para intentar resolver el problema usted mismo. Si decide que necesita solicitar asistencia, recopile la información necesaria para el técnico de servicio para facilitar la resolución expedita del problema.

#### <span id="page-234-2"></span>Intente resolver el problema usted mismo

Usted puede resolver muchos problemas sin asistencia externa siguiendo los procedimientos de resolución de problemas que Lenovo proporciona en la ayuda en línea o en la documentación del producto Lenovo. La documentación del producto Lenovo también describe las pruebas de diagnóstico que usted puede realizar. La documentación de la mayoría de sistemas, sistemas operativos y programas contiene procedimientos de resolución de problemas y explicaciones de mensajes de error y códigos de error. Si sospecha que tiene un problema de software, consulte la documentación del sistema operativo o del programa.

Encontrará documentación de producto para los productos ThinkSystem en la siguiente ubicación

#### <http://thinksystem.lenovofiles.com/help/index.jsp>

Puede realizar estos pasos para intentar solucionar el problema usted mismo:

- Compruebe todos los cables para asegurarse de que están correctamente conectados.
- Compruebe los interruptores de alimentación para asegurarse de que el sistema y los posibles dispositivos opcionales están encendidos.
- Revise los controladores de dispositivo actualizados de software, firmware y sistema operativo para su producto Lenovo. Los términos y condiciones de Lenovo Warranty establecen que usted, el propietario del producto Lenovo, es responsable del mantenimiento y la actualización de todo el software y firmware para el producto (excepto que esté cubierto por un contrato de mantenimiento adicional). Su técnico de servicio le solicitará que actualice su software y firmware si el problema posee una solución documentada dentro de una actualización de software.
- Si ha instalado hardware o software nuevos en su entorno, revise <http://www.lenovo.com/serverproven/> para asegurarse de que el hardware y software son compatibles con su producto.
- Vaya a <http://datacentersupport.lenovo.com> y revise la información sobre cómo resolver el problema.
	- Revise los foros de Lenovo en [https://forums.lenovo.com/t5/Datacenter-Systems/ct-p/sv\\_eg](https://forums.lenovo.com/t5/Datacenter-Systems/ct-p/sv_eg) para ver si otro se encontró con un problema similar.

Usted puede resolver muchos problemas sin asistencia externa siguiendo los procedimientos de resolución de problemas que Lenovo proporciona en la ayuda en línea o en la documentación del producto Lenovo. La documentación del producto Lenovo también describe las pruebas de diagnóstico que usted puede realizar. La documentación de la mayoría de sistemas, sistemas operativos y programas contiene procedimientos de resolución de problemas y explicaciones de mensajes de error y códigos de error. Si sospecha que tiene un problema de software, consulte la documentación del sistema operativo o del programa.

### Recopilación de información necesaria para llamar a Soporte

Si cree que requiere servicio de garantía para su producto Lenovo, los técnicos de servicio estarán disponibles para ayudarlo de forma más eficaz si usted se prepara antes de llamar. También puede consultar <http://datacentersupport.lenovo.com/warrantylookup> para obtener más información sobre la garantía del producto.

Reúna la siguiente información para proporcionar al técnico de servicio. Esta información ayudará al técnico de servicio a proporcionar rápidamente una solución para su problema y asegurar que usted reciba el nivel de servicio que ha contratado.

- Números de contrato del acuerdo de Mantenimiento de hardware y software, si corresponde
- Número del tipo de equipo (identificador de 4 dígitos del equipo Lenovo)
- Número de modelo
- Número de serie
- Niveles de firmware para el sistema actual y UEFI
- Otra información pertinente, como mensajes y registros de errores

Como alternativa a llamar a soporte de Lenovo, puede ir a [https://www-947.ibm.com/support/servicerequest/](https://www-947.ibm.com/support/servicerequest/Home.action)  [Home.action](https://www-947.ibm.com/support/servicerequest/Home.action) para enviar una solicitud de servicio electrónico. Al enviar una Solicitud de servicio electrónico se inicia el proceso para determinar una solución a su problema poniendo la información relevante a disposición de los técnicos de servicio. Los técnicos de servicio de Lenovo podrán empezar a trabajar en la búsqueda de una solución en cuanto haya completado y enviado una Solicitud de servicio electrónico.

# Recopilación de datos de servicio

Para identificar claramente la causa de un problema de servidor o para atender a una petición del soporte técnico de Lenovo, es posible que deba recopilar datos del servicio que se pueden utilizar para un análisis posterior. Los datos de servicio incluyen información como registros de eventos e inventario de hardware.

<span id="page-235-0"></span>Los datos de servicio se pueden recopilar a través de las siguientes herramientas:

#### • Lenovo XClarity Controller

Puede utilizar la interfaz web de Lenovo XClarity Controller o la CLI para recopilar datos de servicio del servidor. El archivo se puede guardar y enviar a soporte técnico de Lenovo.

- Para obtener más información sobre cómo usar la interfaz web para recopilar datos del servicio, consulte [http://sysmgt.lenovofiles.com/help/topic/com.lenovo.systems.management.xcc2.doc/NN1ia\\_c\\_](http://sysmgt.lenovofiles.com/help/topic/com.lenovo.systems.management.xcc2.doc/NN1ia_c_servicesandsupport.html) [servicesandsupport.html](http://sysmgt.lenovofiles.com/help/topic/com.lenovo.systems.management.xcc2.doc/NN1ia_c_servicesandsupport.html).
- Para obtener más información sobre el uso de la CLI para recopilar datos del servicio, consulte [http://](http://sysmgt.lenovofiles.com/help/topic/com.lenovo.systems.management.xcc2.doc/nn1ia_r_ffdccommand.html) [sysmgt.lenovofiles.com/help/topic/com.lenovo.systems.management.xcc2.doc/nn1ia\\_r\\_ffdccommand.html](http://sysmgt.lenovofiles.com/help/topic/com.lenovo.systems.management.xcc2.doc/nn1ia_r_ffdccommand.html).

#### • Lenovo XClarity Administrator

Lenovo XClarity Administrator se puede configurar para que automáticamente recopile y envíe archivos de diagnóstico al soporte técnico de Lenovo cuando ocurran ciertos eventos de mantenimiento en Lenovo XClarity Administrator y en los puntos finales gestionados. Puede elegir enviar los archivos de diagnóstico a Soporte técnico de Lenovo mediante Call Home o a otro proveedor de servicio mediante SFTP. También puede recopilar los archivos de diagnóstico de forma manual, abrir un registro de problemas y enviar archivos de diagnóstico al centro de soporte de Lenovo.

Puede encontrar más información acerca de la configuración de notificaciones automáticas en Lenovo XClarity Administrator en [http://sysmgt.lenovofiles.com/help/topic/com.lenovo.lxca.doc/admin\\_](http://sysmgt.lenovofiles.com/help/topic/com.lenovo.lxca.doc/admin_setupcallhome.html)  [setupcallhome.html](http://sysmgt.lenovofiles.com/help/topic/com.lenovo.lxca.doc/admin_setupcallhome.html).

#### • Lenovo XClarity Provisioning Manager

Utilice la función de recopilación de datos del servicio de Lenovo XClarity Provisioning Manager para recopilar datos del servicio del sistema. Puede recopilar datos existentes del registro del sistema o ejecutar un nuevo diagnóstico para recopilar nuevos datos.

### • Lenovo XClarity Essentials

Lenovo XClarity Essentials puede ejecutarse en banda desde el sistema operativo. Además de datos de servicio de hardware, Lenovo XClarity Essentials puede recopilar información sobre el sistema operativo, como el registro de sucesos del sistema operativo.

Para obtener datos del servicio, puede ejecutar el comando *getinfor*. Para obtener más información acerca de la ejecución de **getinfor**, consulte http://sysmgt.lenovofiles.com/help/topic/toolsctr\_cli\_lenovo/ [onecli\\_r\\_getinfor\\_command.html](http://sysmgt.lenovofiles.com/help/topic/toolsctr_cli_lenovo/onecli_r_getinfor_command.html).

### Ponerse en contacto con soporte

<span id="page-236-0"></span>Puede ponerse en contacto con soporte para obtener ayuda para su problema.

Puede recibir servicio para hardware a través de un proveedor de servicio autorizado de Lenovo. Para localizar a un proveedor de servicio autorizado por Lenovo para prestar servicio de garantía, visite la página <https://datacentersupport.lenovo.com/us/en/serviceprovider> y use los filtros de búsqueda para diferentes países. Para obtener los números de teléfono de soporte de Lenovo, consulte [https://](https://datacentersupport.lenovo.com/us/en/supportphonelist)  [datacentersupport.lenovo.com/us/en/supportphonelist](https://datacentersupport.lenovo.com/us/en/supportphonelist) para ver los detalles de soporte de su región.

# <span id="page-238-0"></span>Apéndice B. Avisos

Puede que Lenovo no comercialice en todos los países los productos, servicios o características a los que se hace referencia en este documento. Póngase en contacto con su representante local de Lenovo para obtener información acerca de los productos y servicios disponibles actualmente en su zona.

<span id="page-238-1"></span>Las referencias a productos, programas o servicios de Lenovo no pretenden afirmar ni implicar que solo puedan utilizarse esos productos, programas o servicios de Lenovo. En su lugar, puede utilizarse cualquier producto, programa o servicio funcionalmente equivalente que no infrinja ninguno de los derechos de propiedad intelectual de Lenovo. Sin embargo, es responsabilidad del usuario evaluar y verificar el funcionamiento de cualquier otro producto, programa o servicio.

Lenovo puede tener patentes o solicitudes de patentes pendientes que aborden temas descritos en este documento. La posesión de documento no constituye una oferta y no le otorga ninguna licencia sobre ninguna patente o solicitud de patente. Puede enviar sus consultas, por escrito, a:

Lenovo (United States), Inc. 1009 Think Place Morrisville, NC 27560 U.S.A. Attention: Lenovo VP of Intellectual Property

LENOVO PROPORCIONA ESTA PUBLICACIÓN "TAL CUAL" SIN GARANTÍA DE NINGUNA CLASE, NI EXPLÍCITA NI IMPLÍCITA, INCLUIDAS, PERO SIN LIMITARSE A, LAS GARANTÍAS IMPLÍCITAS DE NO VULNERACIÓN DE DERECHOS, COMERCIABILIDAD O IDONEIDAD PARA UNA FINALIDAD DETERMINADA. Algunas legislaciones no contemplan la exclusión de garantías, ni implícitas ni explícitas, por lo que puede haber usuarios a los que no afecte dicha norma.

Esta información podría incluir inexactitudes técnicas o errores tipográficos. La información aquí contenida está sometida a modificaciones periódicas, las cuales se incorporarán en nuevas ediciones de la publicación. Lenovo se reserva el derecho a realizar, si lo considera oportuno, cualquier modificación o mejora en los productos o programas que se describen en esta publicación.

Los productos descritos en este documento no están previstos para su utilización en implantes ni otras aplicaciones de reanimación en las que el funcionamiento incorrecto podría provocar lesiones o la muerte a personas. La información contenida en este documento no cambia ni afecta a las especificaciones o garantías del producto de Lenovo. Ninguna parte de este documento deberá regir como licencia explícita o implícita o indemnización bajo los derechos de propiedad intelectual de Lenovo o de terceros. Toda la información contenida en este documento se ha obtenido en entornos específicos y se presenta a título ilustrativo. Los resultados obtenidos en otros entornos operativos pueden variar.

Lenovo puede utilizar o distribuir la información que le suministre el cliente de la forma que crea oportuna, sin incurrir con ello en ninguna obligación con el cliente.

Las referencias realizadas en esta publicación a sitios web que no son de Lenovo se proporcionan únicamente en aras de la comodidad del usuario y de ningún modo pretenden constituir un respaldo de los mismos. La información de esos sitios web no forma parte de la información para este producto de Lenovo, por lo que la utilización de dichos sitios web es responsabilidad del usuario.

Los datos de rendimiento incluidos en este documento se han obtenido en un entorno controlado. Así pues, los resultados obtenidos en otros entornos operativos pueden variar de forma significativa. Es posible que algunas mediciones se hayan realizado en sistemas en desarrollo, por lo que no existen garantías de que estas sean las mismas en los sistemas de disponibilidad general. Además, es posible que la estimación de

algunas mediciones se haya realizado mediante extrapolación. Los resultados reales pueden variar. Los usuarios de la presente publicación deben verificar los datos pertinentes en su entorno de trabajo específico.

### Marcas registradas

Lenovo, el logotipo de Lenovo, ThinkSystem, Flex System, System x, NeXtScale System y x-Architecture son marcas registradas de Lenovo en Estados Unidos, en otros países o en ambos.

<span id="page-239-1"></span>Intel e Intel Xeon son marcas registradas de Intel Corporation en Estados Unidos y/o en otros países.

Internet Explorer, Microsoft y Windows son marcas registradas del grupo de empresas Microsoft.

Linux es una marca registrada de Linus Torvalds.

Otros nombres de empresas, productos o servicios pueden ser marcas registradas o marcas de servicio de otras compañías.

# Notas importantes

La velocidad del procesador indica la velocidad del reloj interno del microprocesador; también hay otros factores que afectan al rendimiento de la aplicación.

<span id="page-239-0"></span>La velocidad de la unidad de CD o DVD es la velocidad de lectura variable. Las velocidades reales varían y con frecuencia son inferiores a la velocidad máxima posible.

Cuando se hace referencia al almacenamiento del procesador, al almacenamiento real y virtual o al volumen del canal, KB representa 1.024 bytes, MB representa 1.048.576 bytes y GB representa 1.073.741.824 bytes.

Cuando se hace referencia a la capacidad de la unidad de disco duro o al volumen de comunicaciones, MB representa 1 000 000 bytes y GB representa 1 000 000 000 bytes. La capacidad total a la que puede acceder el usuario puede variar en función de los entornos operativos.

Las capacidades máximas de las unidades de disco internas suponen sustituir cualquier unidad de disco duro estándar y llenar todas las bahías de unidad de disco duro con las unidades de mayor tamaño admitidas actualmente y disponibles en Lenovo.

Es posible que la memoria máxima requiera la sustitución de la memoria estándar por un módulo de memoria opcional.

Cada celda de memoria de estado sólido cuenta con un número finito e intrínseco de ciclos de escritura en los que la celda puede incurrir. Por lo tanto, un dispositivo de estado sólido tiene un número máximo de ciclos de escritura a los que puede estar sujeto. Estos se expresan como total bytes written (total de bytes escritos, TBW). Un dispositivo que excede este límite puede no responder a los mandatos generados por el sistema o bien no se podrá escribir en él. Lenovo no se hace responsable de la sustitución de un dispositivo que haya excedido el número garantizado máximo de ciclos de programa/eliminación, como está documentado en las Especificaciones oficiales publicadas para el dispositivo.

Lenovo no ofrece declaraciones ni garantía de ningún tipo respecto a productos que no sean de Lenovo. El soporte (si existe) para productos que no sean de Lenovo lo proporcionan terceros y no Lenovo.

Es posible que parte del software difiera de su versión minorista (si está disponible) y que no incluya manuales de usuario o todas las funciones del programa.

# Contaminación por partículas

Atención: Las partículas que transporta el aire (incluyendo partículas o escamas metálicas) o gases reactivos, bien por sí solos o en combinación con otros factores del entorno como la humedad o la temperatura, pueden representar un riesgo para el dispositivo que se describe en este documento.

<span id="page-240-0"></span>Los riesgos que representan la presencia de concentraciones o niveles excesivos de partículas o gases perjudiciales incluyen daños que pueden hacer que el dispositivo funcione incorrectamente o deje de funcionar completamente. Esta especificación establece los límites que deben mantenerse para estos gases y partículas a fin de evitar estos daños. Dichos límites no se deben considerar ni utilizar como límites definitivos, ya que muchos otros factores, como la temperatura o el contenido de humedad en el aire, pueden influir en el efecto que tiene la transferencia de partículas o de contaminantes gaseosos o corrosivos del entorno. A falta de límites específicos establecidos en este documento, debe implementar métodos que mantengan unos niveles de partículas y gases que permitan garantizar la protección de la seguridad y de la salud de las personas. Si Lenovo determina que los niveles de partículas o gases del entorno han causado daños en el dispositivo, Lenovo puede condicionar el suministro de la reparación o sustitución de los dispositivos o las piezas a la implementación de las medidas correctivas adecuadas para mitigar dicha contaminación ambiental. La implementación de estas medidas correctivas es responsabilidad del cliente.

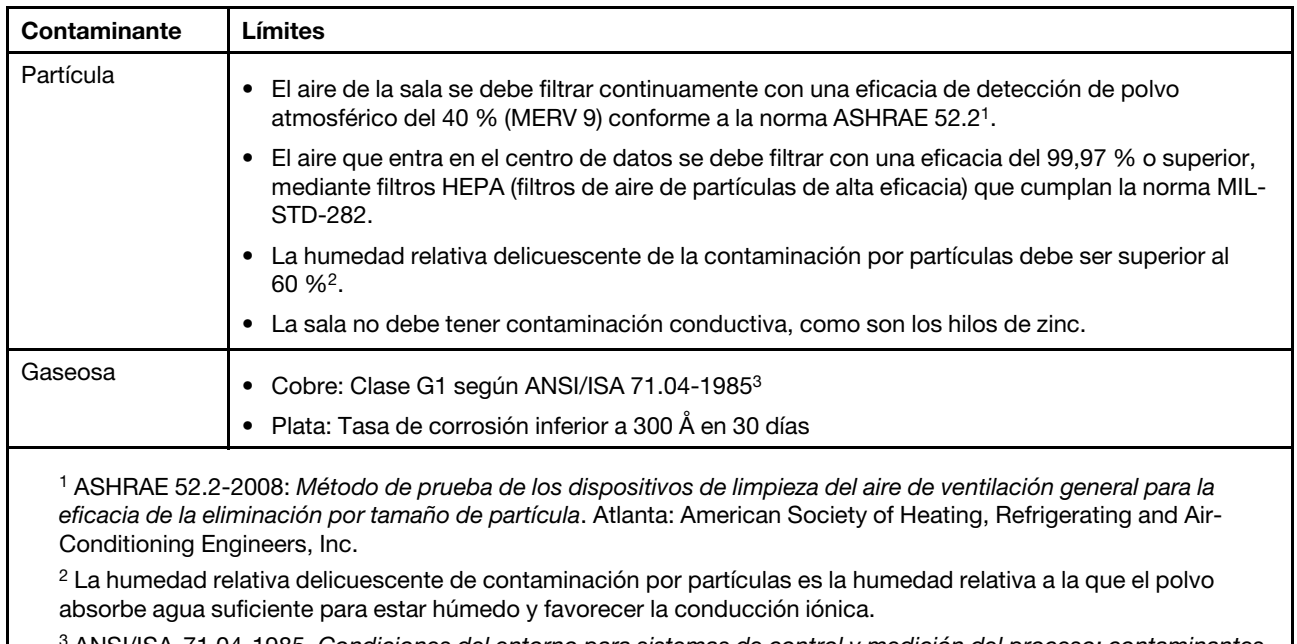

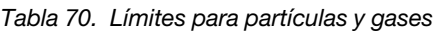

<sup>3</sup>ANSI/ISA-71.04-1985. Condiciones del entorno para sistemas de control y medición del proceso: contaminantes transportados por el aire. Instrument Society of America, Research Triangle Park, Carolina del Norte, EE. UU.

# Declaración sobre la regulación de telecomunicaciones

<span id="page-240-1"></span>Este producto puede no estar certificado en su país para la conexión por cualquier medio con interfaces de redes de telecomunicaciones públicas. Es posible que la ley exija una certificación adicional antes de realizar dicha conexión. Póngase en contacto con un representante o revendedor de Lenovo si tiene preguntas.

# Avisos de emisiones electrónicas

Cuando fija un monitor al equipo, debe utilizar el cable de monitor asignado y todos los dispositivos de supresión de interferencia que se proveen con él.

Los avisos electrónicos adicionales acerca de las emisiones están disponibles en:

<http://thinksystem.lenovofiles.com/help/index.jsp>

# Declaración de RoHS de BSMI de Taiwán

<span id="page-241-0"></span>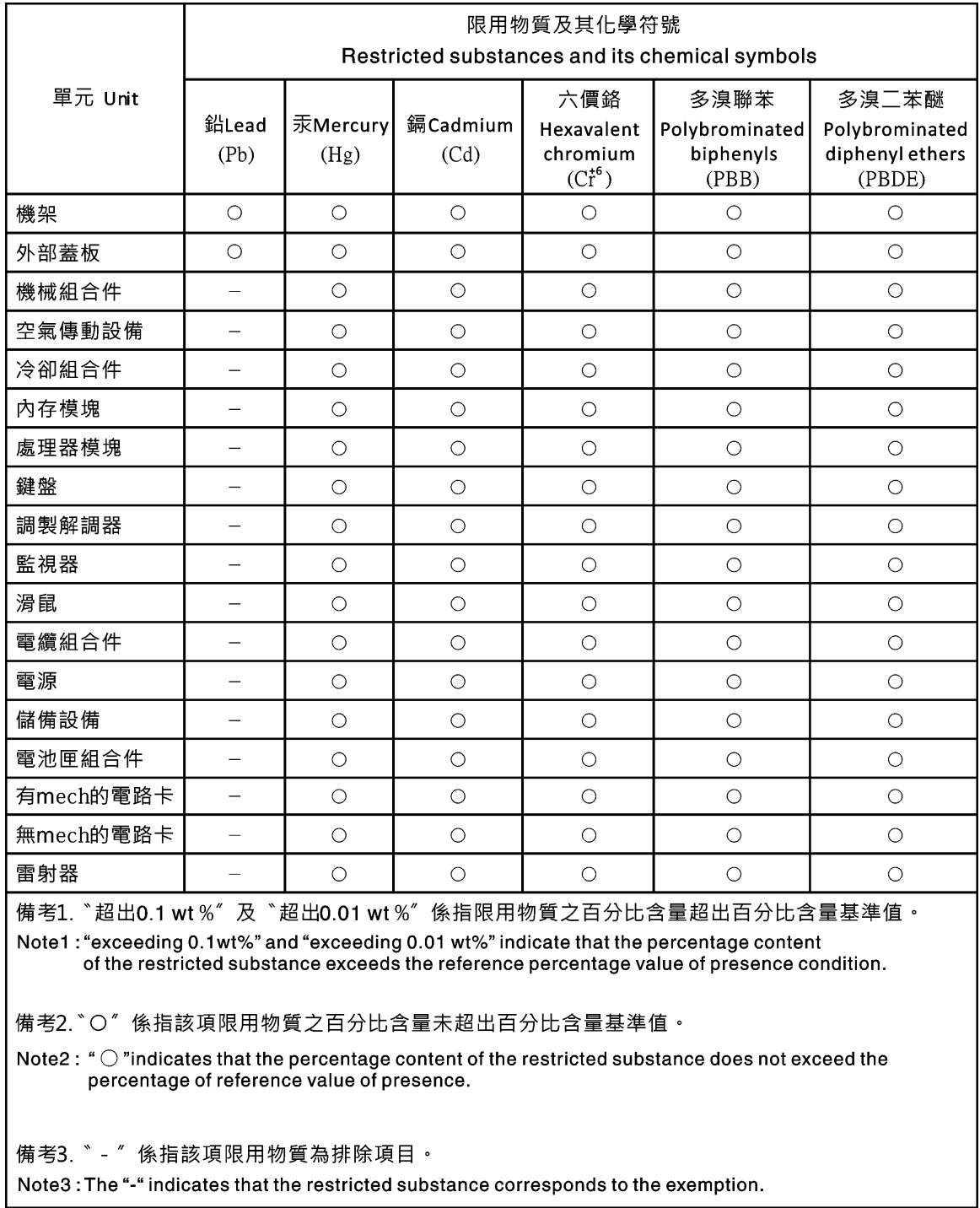

# Información de contacto de importación y exportación de Taiwán

<span id="page-241-1"></span>Existen contactos disponibles para la información de importación y exportación para Taiwán.

委製商/進口商名稱: 台灣聯想環球科技股份有限公司<br>進口商地址: 台北市南港區三重路 66 號 8 樓<br>進口商電話: 0800-000-702

# Índice

# A

Acceso a la unidad gestión de certificados [167](#page-172-0) seguridad [167](#page-172-0) Acceso de IPMI sobre KCS configurar [43](#page-48-0) acceso remoto [2](#page-7-0) actual del sistema. Comandos ipmi [72](#page-77-0) alimentación gestión mediante comandos IPMI [72](#page-77-0) supervisión mediante comandos IPMI [72](#page-77-0) alimentación y reinicio del servidor Comandos de [125](#page-130-0) almacenamiento opciones de configuración [93](#page-98-0) aprovisionamiento de grupos vecinos grupo vecino [106](#page-111-0) asignaciones de puertos configurar [35](#page-40-0) Valores de [35](#page-40-0) atributo de búsqueda de grupos LDAP [147](#page-152-0) Atributo de búsqueda UID Servidor LDAP [147](#page-152-0) atributo de permiso de inicio de sesión LDAP [147](#page-152-0) autenticación del intento de inicio de sesión [17](#page-22-0) autoasignado certificado [46](#page-51-0) avisos [233](#page-238-1) avisos importantes [234](#page-239-0) avisos y declaraciones [8](#page-13-0) avisos, importantes [234](#page-239-0) ayuda [229](#page-234-1)

# B

BIOS (Basic Input/Output System) [1](#page-6-0) BMC solicitud de firma de certificado [46](#page-51-0)

# C

captura de pantalla azul [76](#page-81-0) captura de pantalla del sistema operativo [76](#page-81-0) característica de consola remota [73](#page-78-0) características de nivel estándar [2](#page-7-1) características de XClarity Controller [2](#page-7-0) Características de XClarity Controller nivel estándar [2](#page-7-1) Características de XClarity Controller características del nivel platinum nivel platinum [5](#page-10-0) certificado de servidor Gestión de [49](#page-54-0) Certificado SKLM Gestión de [46](#page-51-1) Cim sobre HTTPS gestión de certificados [163–](#page-168-0)[164](#page-169-0) seguridad [163–](#page-168-0)[164](#page-169-0) clasificaciones de certificados autoasignado [46](#page-51-0) Firmado por CA [46](#page-51-0) clave de activación

exportar [104](#page-109-0) extraer [104,](#page-109-1) [146](#page-151-0) gestionar [146](#page-151-0) instalar [103,](#page-108-0) [146](#page-151-0) claves de cifrado gestión centralizada [44](#page-49-0) cliente gestión de certificados [46](#page-51-0) Comando accseccfg [129](#page-134-0)<br>Comando adapter 197 Comando adapter Comando alertcfg [131](#page-136-0)<br>Comando alertentries 178 Comando alertentries Comando asu [132](#page-137-0)<br>Comando backup 135 Comando backup Comando batch [181](#page-186-0) Comando chconfig [184](#page-189-0) Comando chlog [187](#page-192-0) Comando chmanual [186](#page-191-0) Comando clearcfg [182](#page-187-0) Comando clearlog [116](#page-121-0) Comando clock [182](#page-187-1) Comando console [129](#page-134-1) Comando dbgshimm [200](#page-205-0) Comando dhcpinfo [136](#page-141-0) Comando dns [137](#page-142-0) Comando encaps [139](#page-144-0) Comando ethtousb [139](#page-144-1) Comando exit [115](#page-120-0) Comando fans [117](#page-122-0) Comando ffdc [117](#page-122-1) Comando firewall [140](#page-145-0) Comando fuelg [127](#page-132-0)<br>Comando gprofile 141 Comando gprofile Comando hashpw [142](#page-147-0) Comando help [115](#page-120-1)<br>Comando history 115 Comando history Comando hreport [118](#page-123-0) Comando identify [183](#page-188-0) Comando ifconfig [143](#page-148-0) Comando info [183](#page-188-1) Comando keycfg [146](#page-151-0) Comando ldap [147](#page-152-0) Comando led [120](#page-125-0) Comando mhlog [119](#page-124-0) Comando mvstor [199](#page-204-0) Comando ntp [149](#page-154-0) Comando portcfg [149](#page-154-1) Comando portcontrol [150](#page-155-0) Comando ports [151](#page-156-0) Comando power [125](#page-130-1) Comando pxeboot [129](#page-134-2) Comando rdmount [152](#page-157-0) Comando readlog [121](#page-126-0) Comando reset [127](#page-132-1) Comando restore [153](#page-158-0) Comando restoredefaults [154](#page-159-0) Comando roles [155](#page-160-0) Comando seccfg [156](#page-161-0) comando serial redirect [129](#page-134-3) Comando set [156](#page-161-1) Comando smtp [156](#page-161-2) Comando snmp [157](#page-162-0) Comando snmpalerts [159](#page-164-0) Comando spreset [184](#page-189-1) Comando srcfg [161](#page-166-0)<br>Comando sshcfg 162 Comando sshcfg Comando ssl [163](#page-168-0) Comando sslcfg [164](#page-169-0)

Comando storage [187](#page-192-1)  dispositivos de almacenamiento [187](#page-192-1) Comando storekeycfg [167](#page-172-0)<br>Comando syncrep 169 Comando syncrep Comando syshealth [122](#page-127-0) Comando temps [123](#page-128-0) Comando thermal [170](#page-175-0) Comando timeouts [170](#page-175-1) Comando TLS [171](#page-176-0) Comando trespass [172](#page-177-0) Comando uefipw [173](#page-178-0)<br>Comando usbeth 173 Comando usbeth Comando usbfp [174](#page-179-0) Comando users [174](#page-179-1) Comando volts [124](#page-129-0) Comando vpd [124](#page-129-1) Comandos de accseccfg [129](#page-134-0) adaptador [197](#page-202-0) alertcfg [131](#page-136-0) alertentries [178](#page-183-0) alimentación [125](#page-130-1) almacenamiento [187](#page-192-1) asu [132](#page-137-0) ayuda [115](#page-120-1) batch [181](#page-186-0) chconfig [184](#page-189-0) chlog [187](#page-192-0) chmanual [186](#page-191-0) clearcfg [182](#page-187-0) clearlog [116](#page-121-0) consola [129](#page-134-1) Copia de seguridad de [135](#page-140-0) dbgshimm [200](#page-205-0) dhcpinfo [136](#page-141-0) dns [137](#page-142-0) encaps [139](#page-144-0) ethtousb [139](#page-144-1) ffdc [117](#page-122-1) firewall [140](#page-145-0) fuelg [127](#page-132-0) gprofile [141](#page-146-0) hashpw [142](#page-147-0) historial [115](#page-120-2) hreport [118](#page-123-0) identificar [183](#page-188-0)<br>ifconfig 143 ifconfig info [183](#page-188-1) keycfg [146](#page-151-0) ldap [147](#page-152-0) led [120](#page-125-0) mhlog [119](#page-124-0)<br>mvstor 199 mvstor ntp [149](#page-154-0) portcfg [149](#page-154-1) portcontrol [150](#page-155-0) puertos [151](#page-156-0) pxeboot [129](#page-134-2) rdmount [152](#page-157-0) readlog [121](#page-126-0) reloj [182](#page-187-1) restablecer [127](#page-132-1) restaurar [153](#page-158-0) restoredefaults [154](#page-159-0) roles [155](#page-160-0) salida [115](#page-120-0) seccfg [156](#page-161-0) set [156](#page-161-1) smtp [156](#page-161-2) snmp [157](#page-162-0) snmpalerts [159](#page-164-0) spreset [184](#page-189-1) srcfg [161](#page-166-0) sshcfg [162](#page-167-0) ssl [163](#page-168-0)

sslcfg [164](#page-169-0) storekeycfg [167](#page-172-0) syncrep [169](#page-174-0) syshealth [122](#page-127-0) temperaturas [123](#page-128-0) thermal [170](#page-175-0) tiempos de espera [170](#page-175-1) TLS [171](#page-176-0) trespass [172](#page-177-0) uefipw [173](#page-178-0) usbeth [173](#page-178-1) usbfp [174](#page-179-0) usuarios [174](#page-179-1) ventiladores [117](#page-122-0) voltios [124](#page-129-0) vpd [124](#page-129-1) comandos de configuración [129](#page-134-4) Comandos de control del IMM [178](#page-183-1) comandos de Service Advisor [184](#page-189-2) Comandos de soporte [200](#page-205-1) comandos de utilidad [115](#page-120-3) comandos del monitor [116](#page-121-1) Comandos ipmi actual del sistema. [72](#page-77-0) Comandos IPMI OEM [214](#page-219-0) Comandos sin agente [187](#page-192-2) comandos, lista alfabética [113](#page-118-0) comandos, tipos de alimentación y reinicio del servidor [125](#page-130-0) configuración [129](#page-134-4) Control de IMM [178](#page-183-1) monitor [116](#page-121-1) serial redirect [129](#page-134-3) service advisor [184](#page-189-2) Sin agente [187](#page-192-2) Soporte de [200](#page-205-1) utilidad [115](#page-120-3) cómo crear una página web de soporte personalizada [229](#page-234-1) Cómo obtener ayuda [229](#page-234-1) Comunidades SNMPv1 gestionar [157](#page-162-0) conexión de red [10](#page-15-0) dirección IP estática predeterminada [10](#page-15-0) dirección IP estática, predeterminada [10](#page-15-0) Dirección IP, estática predeterminada [10](#page-15-0) configuración gestión de puerto USB del panel frontal [37](#page-42-0) la fecha y hora de XClarity Controller [91](#page-96-0) Redirección serie a SSH [111](#page-116-0) valores de inicio de sesión globales [23](#page-28-0) configuración de almacenamiento opciones de configuración el almacenamiento [93](#page-98-0) Configuración de criptografía Configuración de criptografía [50](#page-55-0) Configuración de RAID Configuración del servidor [93](#page-98-1) configuración de reinicio IMM [154](#page-159-0) Configuración de SNMPv3 usuario [174](#page-179-1) configuración de tiempos de espera de servidor [90](#page-95-0) configuración de ubicación y contacto [89](#page-94-0) configuración de un grupo vecino grupo vecino [106](#page-111-1) configuración del servidor opciones de configuración el servidor [67](#page-72-0) propiedades del servidor [89](#page-94-1) Configuración del servidor Configuración de RAID [93](#page-98-1) Detalle RAID [93](#page-98-2) información de adaptador [67](#page-72-1) configuración del XClarity Controller opciones de configuración

el XClarity Controller [17](#page-22-1) Configuración del XClarity Controller configuración de Llamar a casa [52](#page-57-0) configuración predeterminada IMM [154](#page-159-0) configurar Acceso de IPMI sobre KCS [43](#page-48-0) asignaciones de puertos [35](#page-40-0) Configuración de alerta SNMPv3 [34](#page-39-0) Configuración de Ethernet sobre USB [33](#page-38-0) Configuración Ethernet [30](#page-35-0), [202](#page-207-0) Cuentas de usuarios SNMPv3 [174](#page-179-1) DDNS [137](#page-142-0) DNS [137](#page-142-0) Ethernet [143](#page-148-0) Ethernet sobre USB [139](#page-144-1) evitar firmware del sistema de nivel inferior [44](#page-49-1) Grupo de dispositivos SKLM [45](#page-50-0) IPMI [34](#page-39-1) IPv4 [143](#page-148-0) IPv6 [143](#page-148-0) LDAP [147](#page-152-0) limitar inicio de sesión simultáneo por cuenta de usuario [49](#page-54-1) lista de bloqueo y restricción de tiempo [36](#page-41-0) niveles de seguridad de la cuenta de usuario [129](#page-134-0) Protección del sistema [50](#page-55-1) protocolos de red [30](#page-35-1) puerto de servicio de red [150](#page-155-0) puerto serie [149](#page-154-1) puertos [151](#page-156-0) Registro de tiempo de espera de IPMI SEL [44](#page-49-2) security password manager [49](#page-54-2) Servidor LDAP [147](#page-152-0) Servidor SSH [43](#page-48-1) Servidores de repositorio de claves SKLM [45](#page-50-1) SMTP [156](#page-161-2) SNMP<sub>v1</sub> [157](#page-162-0) Trampas SNMPv1 [157](#page-162-0) USB [139](#page-144-1) valores de seguridad [38](#page-43-0) Valores del DDNS [33](#page-38-1) Valores del DNS [32](#page-37-0) Valores del LDAP [25](#page-30-0) conmutador modo de seguridad [41](#page-46-0) Contacto de SNMPv1 set [157](#page-162-0) Contacto de SNMPv3 set [157](#page-162-0) contaminación gaseosa [235](#page-240-0) contaminación por partículas [235](#page-240-0) contaminación, por partículas y gaseosa [235](#page-240-0) contraseña Servidor LDAP [147](#page-152-0) usuario [174](#page-179-1) contraseña con hash [21](#page-26-0) control absoluto del mouse [77](#page-82-0) control de alimentación remoto [75](#page-80-0) control del mouse absoluto [77](#page-82-0) relativo [77](#page-82-0) relativo con la aceleración Linux predeterminada [77](#page-82-0) control relativo del mouse [77](#page-82-0) control relativo del mouse para Linux (aceleración de Linux predeterminada) [77](#page-82-0) controlador de gestión de placa base (BMC) [1](#page-6-0) correo electrónico y notificaciones de syslog [63](#page-68-0) crear cuenta de usuario [174](#page-179-1) cuenta de usuario crear [174](#page-179-1) eliminar [21](#page-26-1) Cuentas de usuarios SNMPv3 configurar [174](#page-179-1)

### D

Datos de pantalla de error del SO capturar [65](#page-70-0) dcmi funciones y comandos [73](#page-78-1) gestión de alimentación [73](#page-78-1) DDNS configurar [137](#page-142-0) gestionar [137](#page-142-0) Nombre de dominio especificado del servidor DHCP [137](#page-142-0) nombre de dominio personalizado [137](#page-142-0) origen de nombre de dominio [137](#page-142-0) Declaración de RoHS de BSMI de Taiwán [236](#page-241-0) Declaración sobre la regulación de telecomunicaciones [235](#page-240-1) Destinatarios de SNMP TRAP [63](#page-68-0) Detalle RAID Configuración del servidor [93](#page-98-2) detección de nodos vecinos nodo vecino [106](#page-111-2) dirección del servidor DNS [137](#page-142-0) Dirección IP configuración [9](#page-14-0)  $IPv4$  [9](#page-14-0) IPv6 [9](#page-14-0) Servidor LDAP [147](#page-152-0)<br>Servidor SMTP 156 Servidor SMTP dirección IP estática predeterminada [10](#page-15-0) dirección IP estática, predeterminada [10](#page-15-0) Dirección IP, estática predeterminada [10](#page-15-0) Dirección MAC gestionar [143](#page-148-0) Direcciones IPv4 DNS [137](#page-142-0) Direcciones IPv6 DNS [137](#page-142-0) dispositivos de almacenamiento Comando storage [187](#page-192-1) DNS configurar [137](#page-142-0) dirección del servidor [137](#page-142-0) Direcciones IPv4 [137](#page-142-0) Direcciones IPv6 [137](#page-142-0) Servidor LDAP [147](#page-152-0) dominio de búsqueda Servidor LDAP [147](#page-152-0)

### E

```
eliminar característica 
  Features on Demand 146
  FoD 146
eliminar grupo 
  habilitar, deshabilitar 141
enlace de ipmi 
  gestión de alimentación 72
  mediante XClarity Controller 72
establecer números de puertos 151
estado de servidor 
   57
estado del hardware 57
Ethernet 
  configurar 143
Ethernet avanzado 
  Valores de 30, 202
Ethernet sobre USB 
  configurar 139
  reenvío de puerto 139
evitar firmware del sistema de nivel inferior 
  configurar 44
exportar 
  clave de activación 104
extraer
```
clave de activación [104](#page-109-1), [146](#page-151-0)

### F

Features on Demand eliminar característica [146](#page-151-0) gestionar [146](#page-151-0) instalar característica [146](#page-151-0) fecha set [182](#page-187-1) filtro del grupo LDAP [147](#page-152-0) Firmado por CA certificado [46](#page-51-0) firmware ver servidor [124](#page-129-1) firmware del servidor actualización [97–](#page-102-0)[98](#page-103-0) Firmware del servidor ThinkSystem descripción [1](#page-6-0) firmware, servidor actualización [97–](#page-102-0)[98](#page-103-0) Flex System [1](#page-6-0) FoD eliminar característica [146](#page-151-0) gestionar [146](#page-151-0) instalar característica [146](#page-151-0) funcionalidad de consola remota [73](#page-78-0) habilitación [74](#page-79-0) Funciones de XClarity Controller en la interfaz web [13](#page-18-0) funciones y comandos dcmi [73](#page-78-1) gestor del nodo [72](#page-77-1)

### G

gestión centralizada claves de cifrado [44](#page-49-0) Gestión de certificado de servidor [49](#page-54-0) Certificado SKLM [46](#page-51-1) gestión de alimentación dcmi [73](#page-78-1) enlace de ipmi [72](#page-77-1) uso de comandos IPMI [72](#page-77-0) Gestión de BMC Configuración BMC copia de seguridad de la configuración del BMC [54](#page-59-0) copia de seguridad y restauración de la configuración del BMC [54](#page-59-1) restablecer a la configuración predeterminada de fábrica [55](#page-60-0) restaurar configuración el BMC [54](#page-59-2) gestión de certificados Acceso a la unidad [167](#page-172-0) Cim sobre HTTPS [163–](#page-168-0)[164](#page-169-0) cliente [46](#page-51-0) LDAP [163](#page-168-0)[–164](#page-169-0) Servidor [49](#page-54-0) Servidor HTTPS 163-[164](#page-169-0) Servidor SSH [162](#page-167-0) gestión de certificados del cliente autoasignado [46](#page-51-0) Firmado por CA [46](#page-51-0) Gestión de certificados SKLM página de acceso a la unidad [46](#page-51-1)<br>stión de grupos vecinos 105 Gestión de grupos vecinos Gestión de licencia [103](#page-108-1) gestión de servidor Datos de pantalla de error del SO [65](#page-70-0) firmware del servidor [97–](#page-102-0)[98](#page-103-0)

grabación/reproducción de video en pantalla [77](#page-82-1) modo de arranque del sistema [67](#page-72-2) orden de arranque del sistema [67](#page-72-2) tiempos de espera del servidor, configuración [90](#page-95-0) una vez [68](#page-73-0) Gestión de XClarity Controller configuración de LDAP [17](#page-22-2) configurar cuentas de usuario [17](#page-22-2) creación de un rol nuevo [18](#page-23-0) crear un nuevo usuario local [19](#page-24-0) eliminar una cuenta de usuario [21](#page-26-1) Propiedades de XClarity Controller fecha y hora [91](#page-96-0) valores de seguridad [38](#page-43-0) gestionar clave de activación [146](#page-151-0) Comunidades SNMPv1 [157](#page-162-0) DDNS [137](#page-142-0) Dirección MAC [143](#page-148-0) Features on Demand [146](#page-151-0) FoD [146](#page-151-0) usuario [174](#page-179-1) gestor del nodo funciones y comandos [72](#page-77-1) grabación/reproducción de video en pantalla gestión de servidor [77](#page-82-1) grupo de dispositivos página de acceso a la unidad [45](#page-50-0) Grupo de dispositivos SKLM configuración [45](#page-50-0) grupo vecino aprovisionamiento [106](#page-111-0) configuración [106](#page-111-1) función [105](#page-110-1) grupo vecino [105](#page-110-1)

### H

herramientas IPMItool [201](#page-206-1) historial de mantenimiento [63](#page-68-1) hora set [182](#page-187-1)

### I

IMM configuración de reinicio [154](#page-159-0) configuración predeterminada [154](#page-159-0) restablecer [184](#page-189-1) restaurar configuración [153](#page-158-0) spreset [184](#page-189-1) información de adaptador Configuración del servidor [67](#page-72-1) Información de contacto de importación y exportación de Taiwán [236](#page-241-1) información del sistema [58](#page-63-0) inicio de sesión en el XClarity Controller [12](#page-17-0) inicio de sesión global Valores de instalar clave de activación [103](#page-108-0), [146](#page-151-0) instalar característica Features on Demand [146](#page-151-0) FoD [146](#page-151-0) interfaz de la línea de comandos (CLI) acceso [111](#page-116-1) características y limitaciones [112](#page-117-0) descripción [111](#page-116-2) inicio de sesión [111](#page-116-3) sintaxis del comando [112](#page-117-1) interfaz de web

iniciar sesión en la interfaz web [12](#page-17-0) Interfaz IPMI descripción [201](#page-206-2) interfaz web, abrir y usar [9](#page-14-1) Introducción de MIB [8](#page-13-1) inventario de almacenamiento [94](#page-99-0) IPMI configurar [34](#page-39-1) gestión remota de servidor [201](#page-206-3) IPMItool [201](#page-206-3) IPv4 configurar [143](#page-148-0) IPv6 [9](#page-14-0)  configurar [143](#page-148-0)

# L

la fecha y hora, XClarity Controller configuración [91](#page-96-0) la información del sistema visualización [58](#page-63-0) la utilización del sistema visualización [60](#page-65-0) LDAP<sup>1</sup> atributo de búsqueda de grupos [147](#page-152-0) atributo de permiso de inicio de sesión [147](#page-152-0) configuración [17](#page-22-2) configurar [147](#page-152-0) filtro del grupo [147](#page-152-0) gestión de certificados [163–](#page-168-0)[164](#page-169-0) nombre de servidor de destino [147](#page-152-0) seguridad [163–](#page-168-0)[164](#page-169-0) seguridad basada en el rol mejorado [174](#page-179-1) seguridad basada en el rol, mejorado [174](#page-179-1) Usuarios de Active Directory [174](#page-179-1) limitar inicio de sesión simultáneo por cuenta de usuario configurar [49](#page-54-1) limitar inicio de sesión simultáneo por cuenta de usuario [49](#page-54-1) lista alfabética de comandos [113](#page-118-0) lista de bloqueo y restricción de tiempo Valores de [36](#page-41-0)

# LL

llamar a casa configuración [52](#page-57-0)

# M

marcas registradas [234](#page-239-1) método de autenticación del usuario [17](#page-22-0)  set [129](#page-134-0) método de vinculación Servidor LDAP [147](#page-152-0) métodos de montaje de medios [78](#page-83-0) mínimo, niveles TLS [171](#page-176-0) modos de pantalla de consola remota [78](#page-83-1) módulo de gestión avanzado [1](#page-6-0) MTU set [143](#page-148-0)

# N

negociación automática set [143](#page-148-0) niveles basados en roles operador [141](#page-146-0) rbs [141](#page-146-0)

supervisor [141](#page-146-0) niveles de seguridad de la cuenta de usuario configurar [129](#page-134-0) nodo vecino detección [106](#page-111-2) nombre de destino, servidor LDAP [147](#page-152-0) nombre de dominio, especificado del servidor DHCP DDNS [137](#page-142-0) nombre de dominio, personalizado DDNS [137](#page-142-0) Nombre de host del<br>Servidor LDAP 147 Servidor LDAP Servidor SMTP [156](#page-161-2) set [143](#page-148-0) nombre de servidor de destino LDAP [147](#page-152-0) nombre distinguido de la raíz Servidor LDAP [147](#page-152-0) nombre distinguido del cliente Servidor LDAP [147](#page-152-0) nombre distinguido, cliente Servidor LDAP [147](#page-152-0) nombre distinguido, raíz Servidor LDAP [147](#page-152-0) nueva cuenta local creación [19](#page-24-0) número de puerto Servidor LDAP [147](#page-152-0) Servidor SMTP [156](#page-161-2) números de puertos set [151](#page-156-0) números de teléfono [231](#page-236-0)

# O

OneCLI [1](#page-6-0) opción SKM [44](#page-49-0) opción de gestión de alimentación acciones de alimentación [71](#page-76-0) Pestaña de gestión del servidor [69](#page-74-0) política de limitación de alimentación [70](#page-75-0) política de restauración de alimentación [70](#page-75-1) redundancia de alimentación [69](#page-74-1) opción de seguridad Pestaña de acceso a la unidad 44-[45](#page-50-1) Opción de seguridad Pestaña de acceso a la unidad [45–](#page-50-0)[46](#page-51-1) opción del mensaje de advertencia de intrusión [91](#page-96-1) origen de nombre de dominio DDNS [137](#page-142-0)

# P

página de acceso a la unidad configurar [45](#page-50-1) Gestión de certificados SKLM [46](#page-51-1) grupo de dispositivos [45](#page-50-0) servidores de administración de claves [45](#page-50-1) página web de soporte personalizada [229](#page-234-1) personalizada, página web de soporte [229](#page-234-1) Pestaña de acceso a la unidad opción de seguridad [44](#page-49-0)[–46](#page-51-1) Pestaña de gestión del servidor opción de gestión de alimentación [69](#page-74-0) preconfigurado Servidor LDAP [147](#page-152-0) problemas de error de montaje de medios [87](#page-92-0) propiedades del protocolo de red Acceso de IPMI sobre KCS [43](#page-48-0) asignaciones de puertos [35](#page-40-0)

Configuración de alerta SNMP [34](#page-39-0) Configuración Ethernet [30](#page-35-0), [202](#page-207-0) DDNS [33](#page-38-1) DNS [32](#page-37-0) Ethernet sobre USB [33](#page-38-0) evitar firmware del sistema de nivel inferior [44](#page-49-1) IPMI [34](#page-39-1) lista de bloqueo y restricción de tiempo [36](#page-41-0) propiedades del servidor configuración de ubicación y contacto [89](#page-94-0) configuración del servidor [89](#page-94-1) protección del sistema Protección del sistema [50](#page-55-1) Protección del sistema Valores de [50](#page-55-1) publicaciones en línea información de actualización de documentación [1](#page-6-0) información de actualización de firmware [1](#page-6-0) información de código de error [1](#page-6-0) Puerto CLI SSH set [151](#page-156-0) Puerto de CIM sobre HTTP set [151](#page-156-0) Puerto de CIM sobre HTTPS set [151](#page-156-0) puerto de consola remota set [151](#page-156-0) Puerto de las capturas de SNMP set [151](#page-156-0) puerto de servicio de red configurar [150](#page-155-0) Puerto de servidor LDAP set [147](#page-152-0) Puerto del agente SNMP set [151](#page-156-0) Puerto HTTP set [151](#page-156-0) Puerto HTTPS set [151](#page-156-0) puerto remoto captura de pantalla [76](#page-81-0) comandos de alimentación y reinicio [75](#page-80-0) control absoluto del mouse [77](#page-82-0) control relativo del mouse [77](#page-82-0) control relativo del mouse para Linux (aceleración de Linux predeterminada) [77](#page-82-0) sesión de medio virtual [73](#page-78-0) soporte de mouse [76](#page-81-1) soporte de teclado [76](#page-81-2) visor de video [73](#page-78-0) puerto serie configurar [149](#page-154-1) puertos configurar [151](#page-156-0) establecer números [151](#page-156-0) ver abierto [151](#page-156-0)

### R

recopilación de datos de servicio [230](#page-235-0) recopilación de registro de datos de servicio [88](#page-93-0) Redirección serie a SSH [111](#page-116-0) reenvío de puerto Ethernet sobre USB [139](#page-144-1) registro de auditoría [62](#page-67-0) Registro de auditoría extendido registro de auditoría extendido [49](#page-54-3) registro de datos de servicio descarga [88](#page-93-0) recopilación [88](#page-93-0) Registro de eventos de [61](#page-66-0) Registro de tiempo de espera de IPMI SEL configurar [44](#page-49-2)

Registro de tiempo de espera de IPMI SEL [44](#page-49-2) reiniciar XClarity Controller [55](#page-60-1) requisitos navegador web [6](#page-11-0) sistema operativo [6](#page-11-0) Requisitos de navegador [6](#page-11-0) Requisitos de navegador web [6](#page-11-0) requisitos de sistema operativo [6](#page-11-0) restablecer IMM [184](#page-189-1) restaurar configuración IMM [153](#page-158-0) rol nuevo creación [18](#page-23-0)

# S

salir de la sesión de consola remota [88](#page-93-1) Secuencia de teclas de CLI set [149](#page-154-1) security password manager configurar [49](#page-54-2) security password manager [49](#page-54-2) seguridad Acceso a la unidad [167](#page-172-0) cambiar modo de seguridad [41](#page-46-0) Cim sobre HTTPS [163–](#page-168-0)[164](#page-169-0) descripción general de ssl [42](#page-47-0) gestión de certificado SSL [42](#page-47-1) Gestión de certificados SSL [42](#page-47-2) LDAP [163](#page-168-0)[–164](#page-169-0) Servidor HTTPS [163–](#page-168-0)[164](#page-169-0) Servidor SSH [43](#page-48-1), [162](#page-167-0) Visión general de protección del sistema [49](#page-54-4) visión general del modo de seguridad [38](#page-43-1) visión general del panel de seguridad [38](#page-43-2) seguridad basada en el rol mejorado LDAP [174](#page-179-1) seguridad basada en el rol, mejorado LDAP [174](#page-179-1) Serie sobre IP [201](#page-206-3) servicio y soporte antes de llamar [229](#page-234-2) Hardware de [231](#page-236-0) software de [231](#page-236-0) Servicio y soporte de hardware números de teléfono [231](#page-236-0) servicio y soporte de software números de teléfono [231](#page-236-0) servicio, datos [230](#page-235-0) Servidor gestión de certificados [49](#page-54-0) opciones de configuración [67](#page-72-0) Servidor HTTPS gestión de certificados [163](#page-168-0)[–164](#page-169-0) seguridad [163](#page-168-0)[–164](#page-169-0) Servidor LDAP Atributo de búsqueda UID [147](#page-152-0) configurar [147](#page-152-0)<br>contraseña 147 contraseña Dirección IP [147](#page-152-0) DNS [147](#page-152-0) dominio de búsqueda [147](#page-152-0) método de vinculación [147](#page-152-0) Nombre de host del [147](#page-152-0) nombre distinguido de la raíz [147](#page-152-0) nombre distinguido del cliente [147](#page-152-0) número de puerto [147](#page-152-0) preconfigurado [147](#page-152-0) Servidor SSH gestión de certificados [162](#page-167-0) seguridad [162](#page-167-0) servidores de administración de claves configurar [45](#page-50-1) página de acceso a la unidad [45](#page-50-1)

Servidores Flex [1](#page-6-0) set Contacto de SNMPv1 [157](#page-162-0) Contacto de SNMPv3 [157](#page-162-0) fecha [182](#page-187-1) hora [182](#page-187-1) método de autenticación del usuario [129](#page-134-0) MTU [143](#page-148-0) negociación automática [143](#page-148-0) Nombre de host del [143](#page-148-0) Puerto CLI SSH [151](#page-156-0) Puerto de CIM sobre HTTP [151](#page-156-0) Puerto de CIM sobre HTTPS [151](#page-156-0) puerto de consola remota [151](#page-156-0) Puerto de las capturas de SNMP [151](#page-156-0) Puerto de servidor LDAP [147](#page-152-0) Puerto del agente SNMP [151](#page-156-0) Puerto HTTP [151](#page-156-0) Puerto HTTPS [151](#page-156-0) Secuencia de teclas de CLI [149](#page-154-1) tiempo de espera por inactividad web [129](#page-134-0) unidad de transmisión máxima [143](#page-148-0) **SKLM** servidores de administración de claves [45](#page-50-1) SKM opción [44](#page-49-0) SMTP configurar [156](#page-161-2) dirección IP del servidor [156](#page-161-2) nombre de host del servidor [156](#page-161-2) número de puerto del servidor [156](#page-161-2) SNMPv1 configurar [157](#page-162-0) solicitud de firma de certificado BMC [46](#page-51-0) soporte de varios idiomas [7](#page-12-0) soporte del mouse de la consola remota [76](#page-81-1) soporte del mouse en la consola remota [76](#page-81-1)<br>soporte del teclado en consola remota 76 soporte del teclado en consola remota [76](#page-81-2) SSL gestión de certificado [42](#page-47-1) gestión de certificados [42](#page-47-2) sucesos activos del sistema Visión general de [57](#page-62-1) supervisar el estado del servidor [57](#page-62-0) supervisión de alimentación uso de comandos IPMI [72](#page-77-0) suprimir usuario [174](#page-179-1)

# T

Teclas SSH usuario [174](#page-179-1) tiempo de espera por inactividad de sesión web [23](#page-28-1) tiempo de espera por inactividad web set [129](#page-134-0) tiempos de espera del servidor selecciones [90](#page-95-0) TLS nivel mínimo [171](#page-176-0) trabajar con sucesos del registro de auditoría [62](#page-67-0) sucesos en el registro de sucesos [61](#page-66-0) Trampas SNMPv1 configurar [157](#page-162-0)

# U

una vez configuración [68](#page-73-0) unidad de transmisión máxima

set [143](#page-148-0) USB configurar [139](#page-144-1) uso característica de consola remota [73](#page-78-0) función de la consola remota [73](#page-78-0) usuario Configuración de SNMPv3 [174](#page-179-1) contraseña [174](#page-179-1) gestionar [174](#page-179-1) suprimir [174](#page-179-1) Teclas SSH [174](#page-179-1) usuarios ver actual [174](#page-179-1) Usuarios de Active Directory LDAP [174](#page-179-1) utilización del sistema [60](#page-65-0)

# V

Valores de Alerta SNMP [34](#page-39-0) asignaciones de puertos [35](#page-40-0) avanzado [30](#page-35-0), [50](#page-55-1), [202](#page-207-0) DDNS [33](#page-38-1) DNS [32](#page-37-0) Ethernet [30,](#page-35-0) [202](#page-207-0) Ethernet sobre USB [33](#page-38-0) inicio de sesión global [23](#page-28-0)  configuración de la política de seguridad de la cuenta [23](#page-28-2) LDAP [25](#page-30-0) lista de bloqueo y restricción de tiempo [36](#page-41-0) Protección del sistema [50](#page-55-1) seguridad [38](#page-43-0) Servidor SSH [43](#page-48-1) valores de inicio de sesión globales configuración de la política de seguridad de la cuenta [23](#page-28-2) valores de red Comandos de IPMI [35](#page-40-1) vecino, grupo aprovisionamiento [106](#page-111-0) configuración [106](#page-111-1) función [105](#page-110-1) vecino, nodo detección [106](#page-111-2) ventana de suceso log [61–](#page-66-0)[62](#page-67-0) ver actual usuarios [174](#page-179-1) ver información del firmware Servidor [124](#page-129-1) ver puertos abiertos [151](#page-156-0) ver y configurar las unidades virtuales [93](#page-98-3) Visión general de [57](#page-62-1) modo de seguridad [38](#page-43-1) panel de seguridad [38](#page-43-2) protección del sistema [49](#page-54-4) ssl [42](#page-47-0) Visor de video captura de pantalla [76](#page-81-0) comandos de alimentación y reinicio [75](#page-80-0) control absoluto del mouse [77](#page-82-0) control relativo del mouse [77](#page-82-0) control relativo del mouse para Linux (aceleración de Linux predeterminada) [77](#page-82-0) modo de color de video [76](#page-81-2) soporte de mouse [76](#page-81-1)

# X

XClarity Controller características [2](#page-7-0) conexión de red [10](#page-15-0) configurar protocolo de red [30](#page-35-1) descripción [1](#page-6-0) enlace de ipmi [72](#page-77-1) interfaz de web [9](#page-14-1) Nivel estándar de XClarity Controller [2](#page-7-0)

Nivel Platinum de XClarity Controller [2](#page-7-0) nuevas funciones [1](#page-6-0) opciones de configuración [17](#page-22-1) redirección serie [111](#page-116-0) XClarity Provisioning Manager Setup utility [10](#page-15-0)
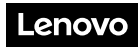

Número de pieza: SP47A30085

Printed in China

(1P) P/N: SP47A30085

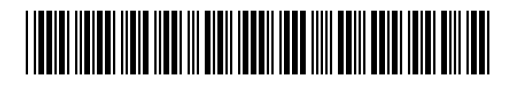